# ┃ 목 차 ┃

# Chapter1. 오즈 소개

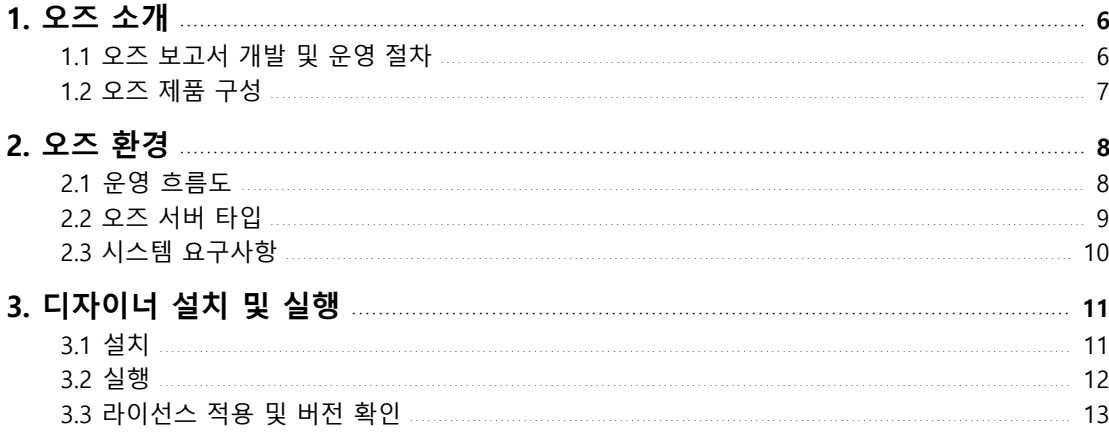

# Chapter2. 오즈 Overview

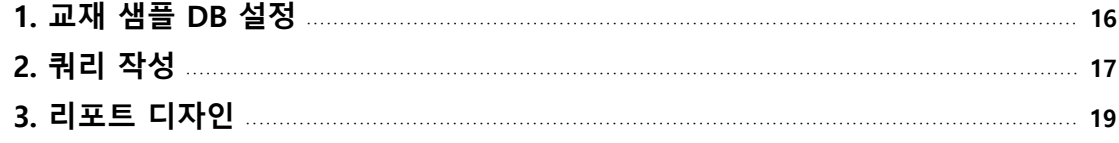

# Chapter3. 쿼리 디자이너

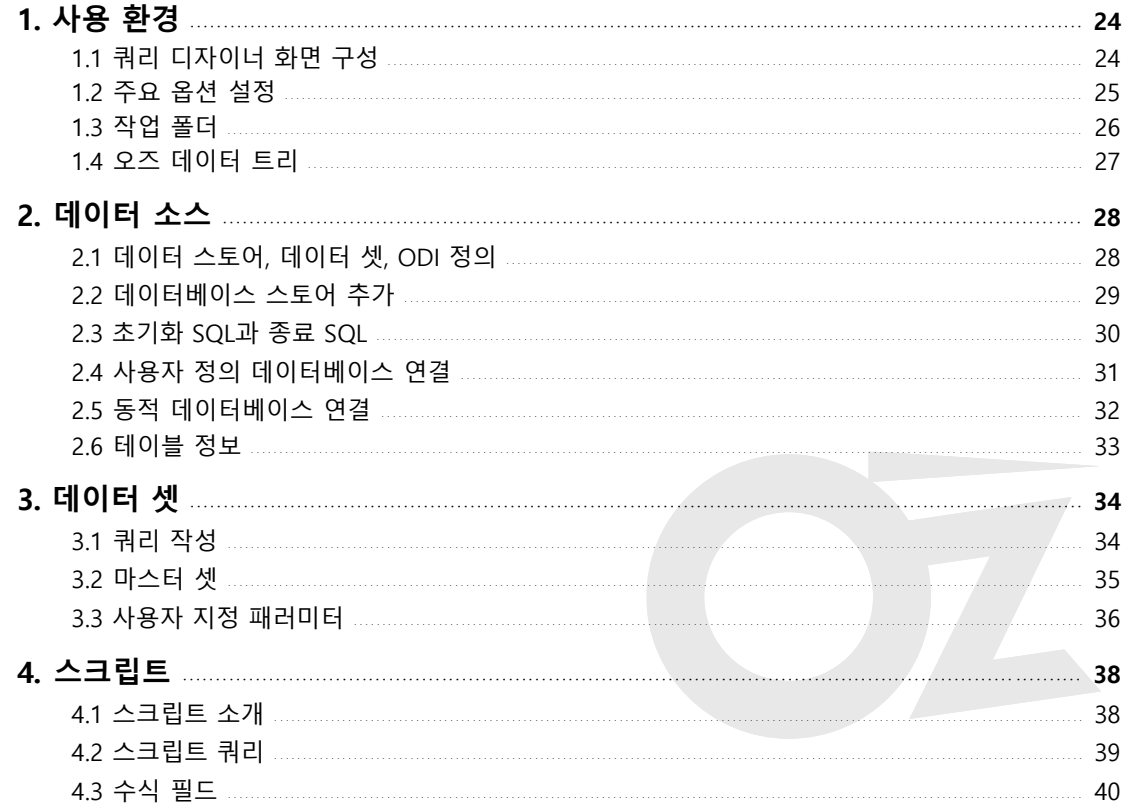

# 

# Chapter4. 리포트 디자이너

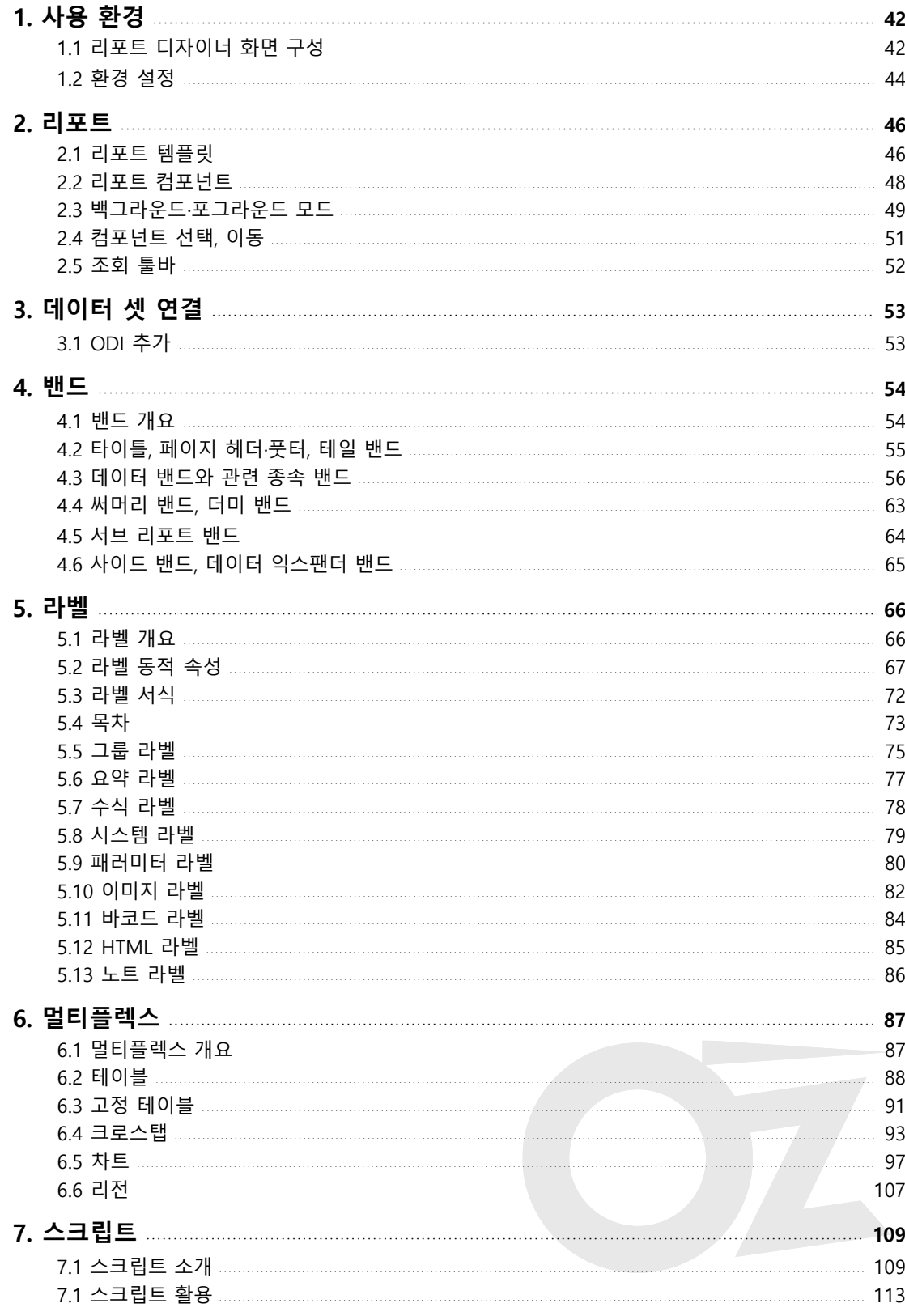

# 

# Chapter5. 보고서 유형별 실습

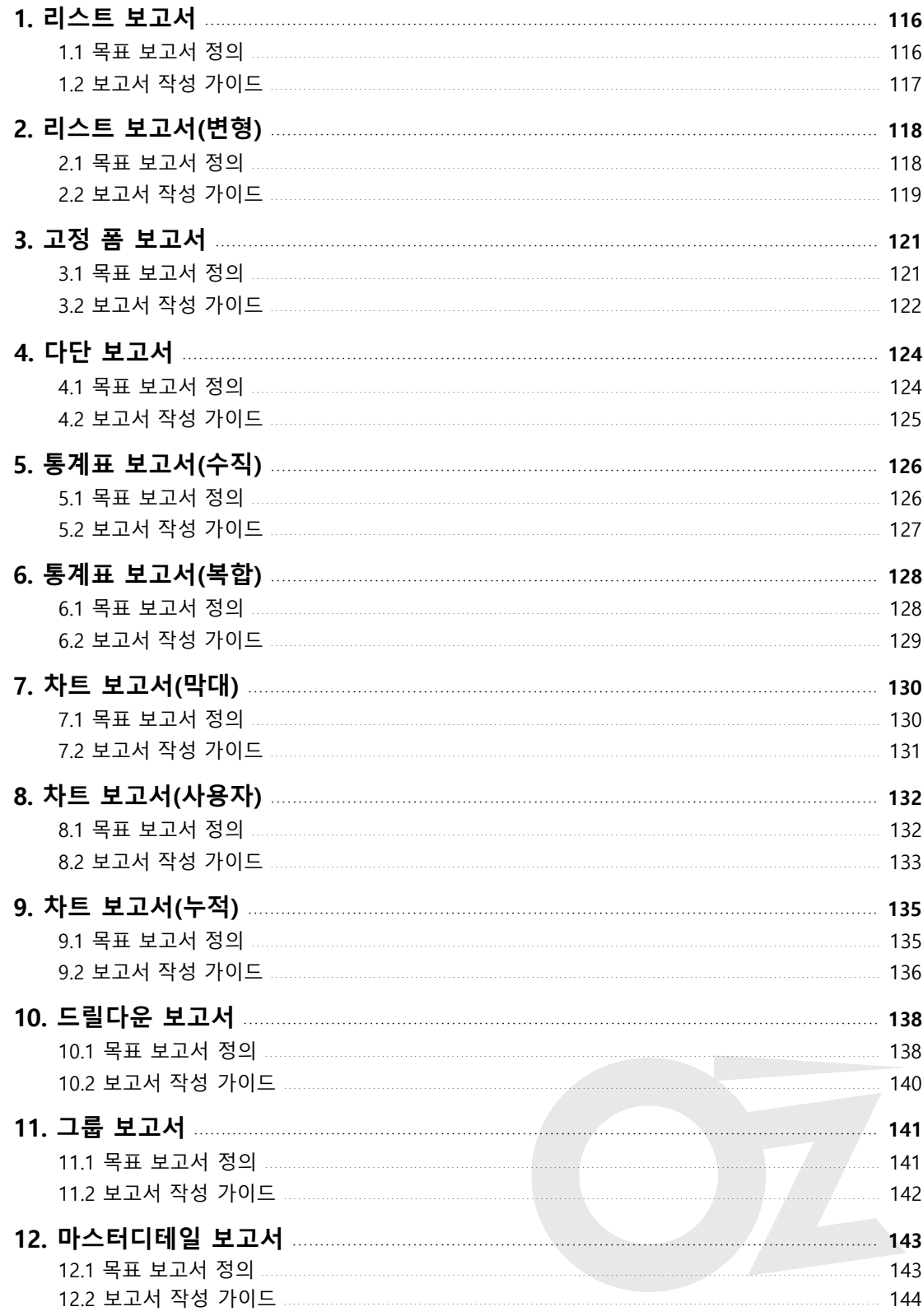

<u> 1989 - Andrea Andrew Maria (b. 1989)</u>

# ┃ 목 차 ┃

# Chapter6. 보고서 배포 및 운영

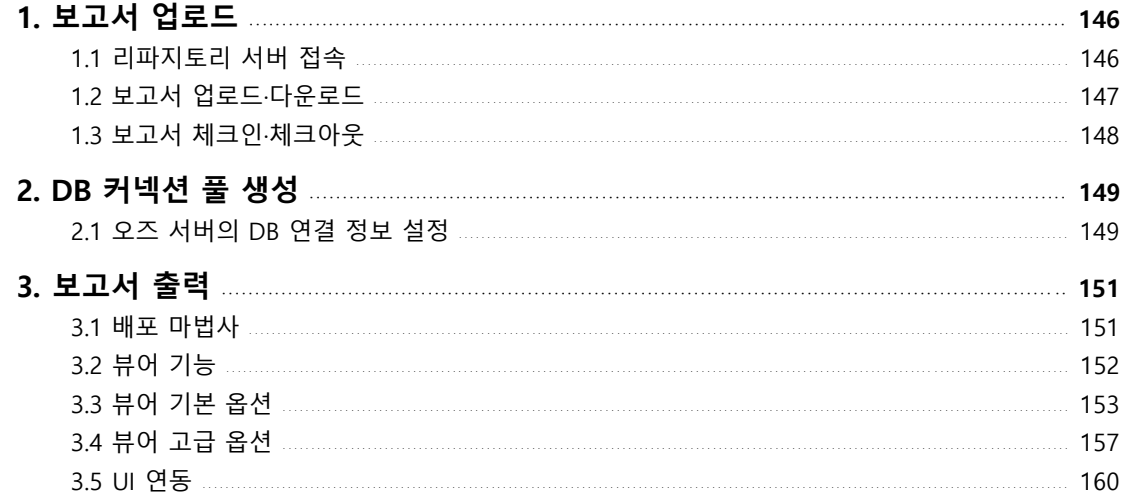

# Chapter7. 기타 데이터 처리

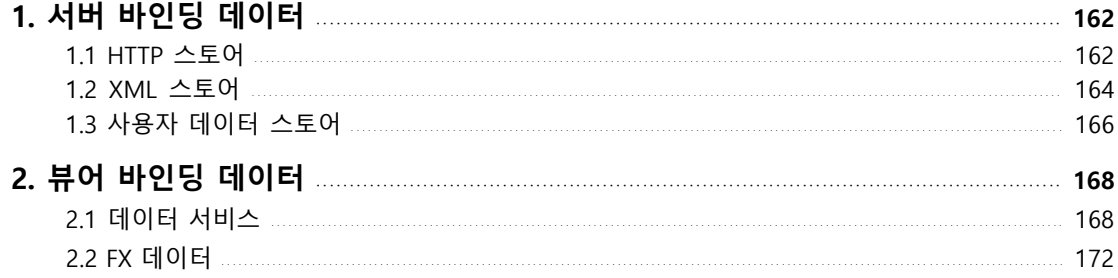

# Chapter8. 오즈 e-Form

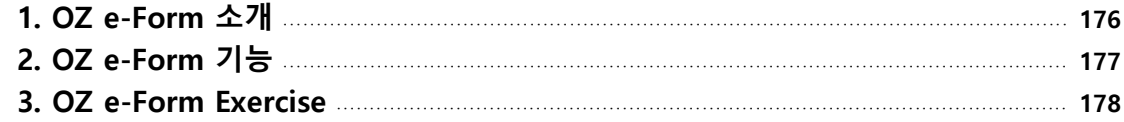

# Chapter1. 오즈 소개

- 1. 오즈 소개
- 2. 오즈 환경
- 3. 디자이너 설치 및 실행

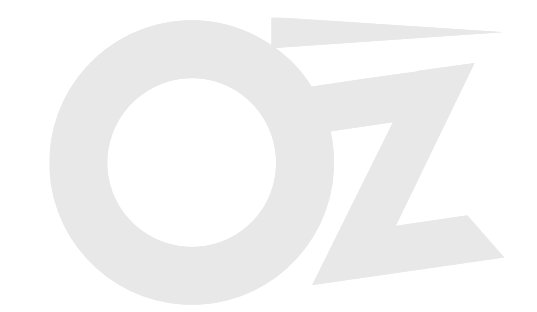

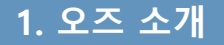

#### 가. 보고서 개발 절차

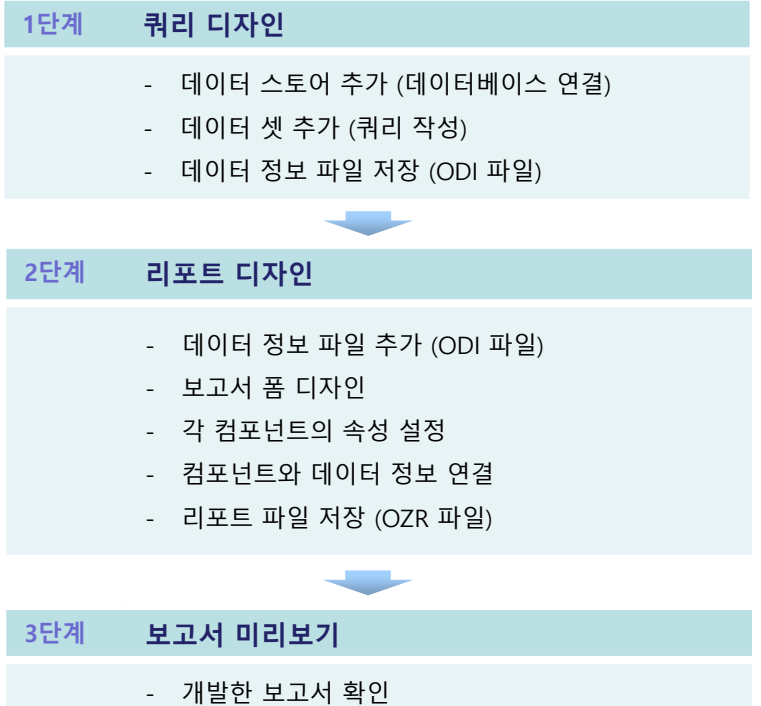

#### 나. 보고서 운영 절차

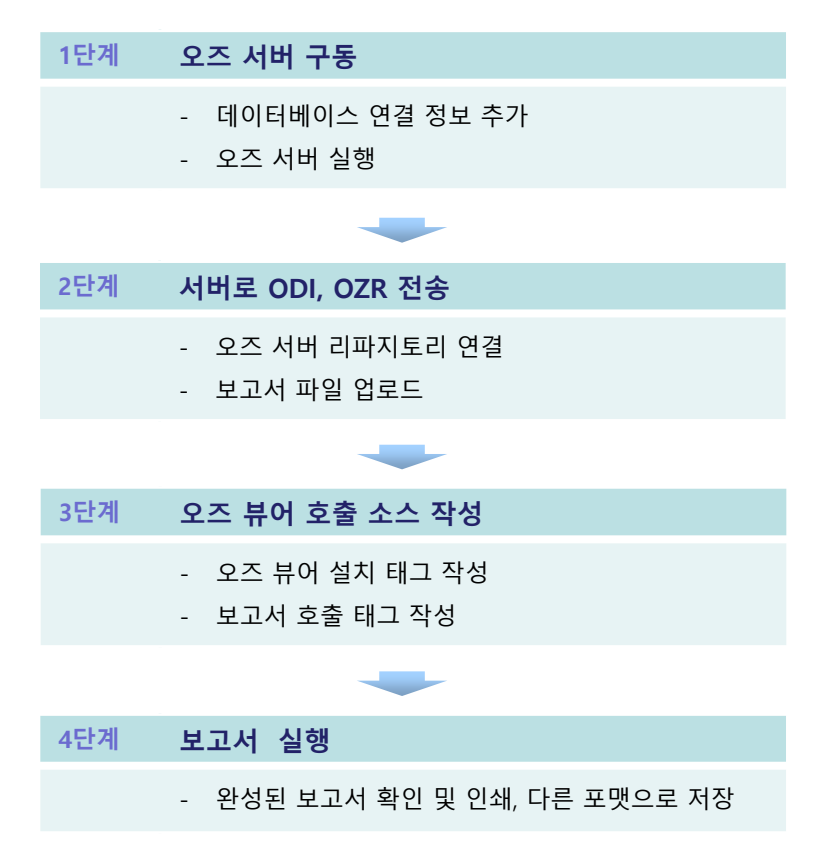

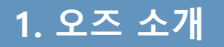

### 1. 오즈 소개 1.2 오즈 제품 구성

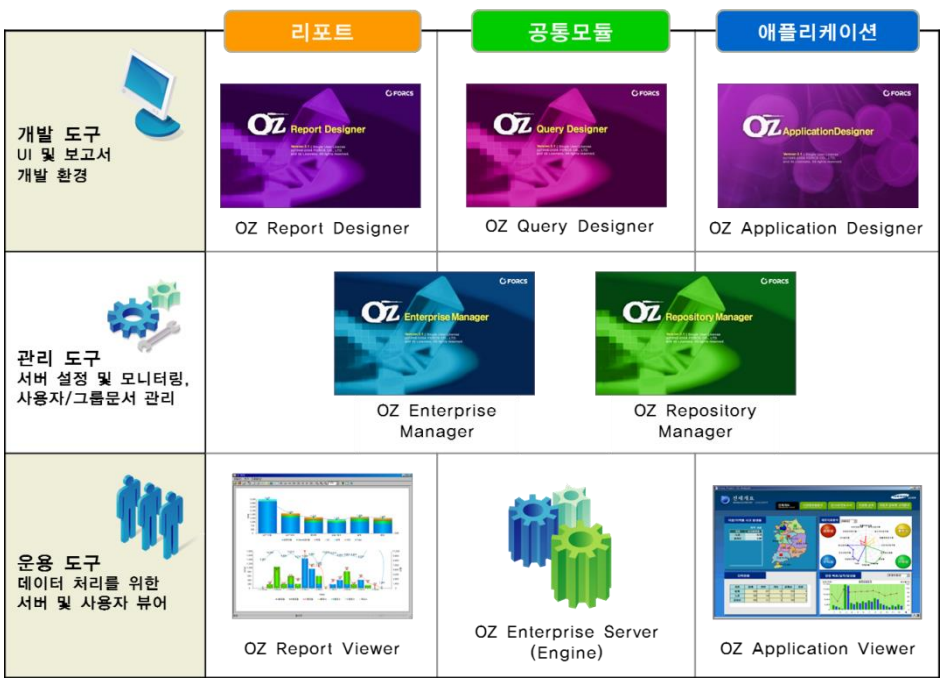

[오즈 제품 구성도]

- **DECOU A** OZ Report Designer 보고서 폼을 디자인하고 쿼리 디자이너에서 정의한 데이터 셋과 결합하여 보고서 작성
- OZ Query Designer 리포트 디자이너에서 사용할 데이터 셋 정의 및 관리
- **DECOX Application Designer** 화면 폼을 디자인하고 스크립트로 로직을 작성하여 클라이언트의 UI(User Interface: 사용자 인터페이스) 구현
- OZ Enterprise Manager - 스케줄러 서버가 수행할 태스크 등록, 관리 - 복수개의 오즈 서버, 오즈 스케줄러 서버에 대한 중앙 집중적 관리 기능 제공
- OZ Repository Manager 오즈 서버에 저장되어 있는 보고서 폼 파일(\*.OZR)과 데이터 셋 파일(\*.ODI)을 관리
- **DE OZ Report Viewer** 
	- ActiveX, Applet, Flash, HTML5, .Net, iOS, Android Viewer 제공 (뷰어 종류별 라이선스 별도임)
	- PDF, HTML 등의 포맷으로 보고서를 보여주는 서버 바인딩(자바/.NET) 제품 제공
	- 서버에서 받은 보고서 폼과 데이터 모듈을 결합하여 출력 양식으로 변환
	- 출력 양식의 미리보기 및 파일 저장, 프린트 출력 기능 제공

#### **DE** OZ Application Viewer

- ActiveX 형태로 웹 서버를 통해 자동 다운로드
- UI 형태로 사용자의 제어에 따라 데이터 CRUD 처리
- **DZ** Server
	- 오즈 보고서 폼을 저장, 관리하고 이것을 클라이언트에 전송
	- 데이터베이스 쿼리 결과에 대한 데이터 셋을 생성하고 이것을 클라이언트에 전송
	- 오즈 리파지토리 관리
	- 독립 구동형인 Daemon Type과 WAS 연동형인 Servlet Type, .NET Framework 기반으로 구동하는 .NET Type 으로 구분
- OZ Scheduler Server 주기를 지정하여 정해진 시간에 자동으로 보고서 생성, 배포

2.1 운영 흐름도

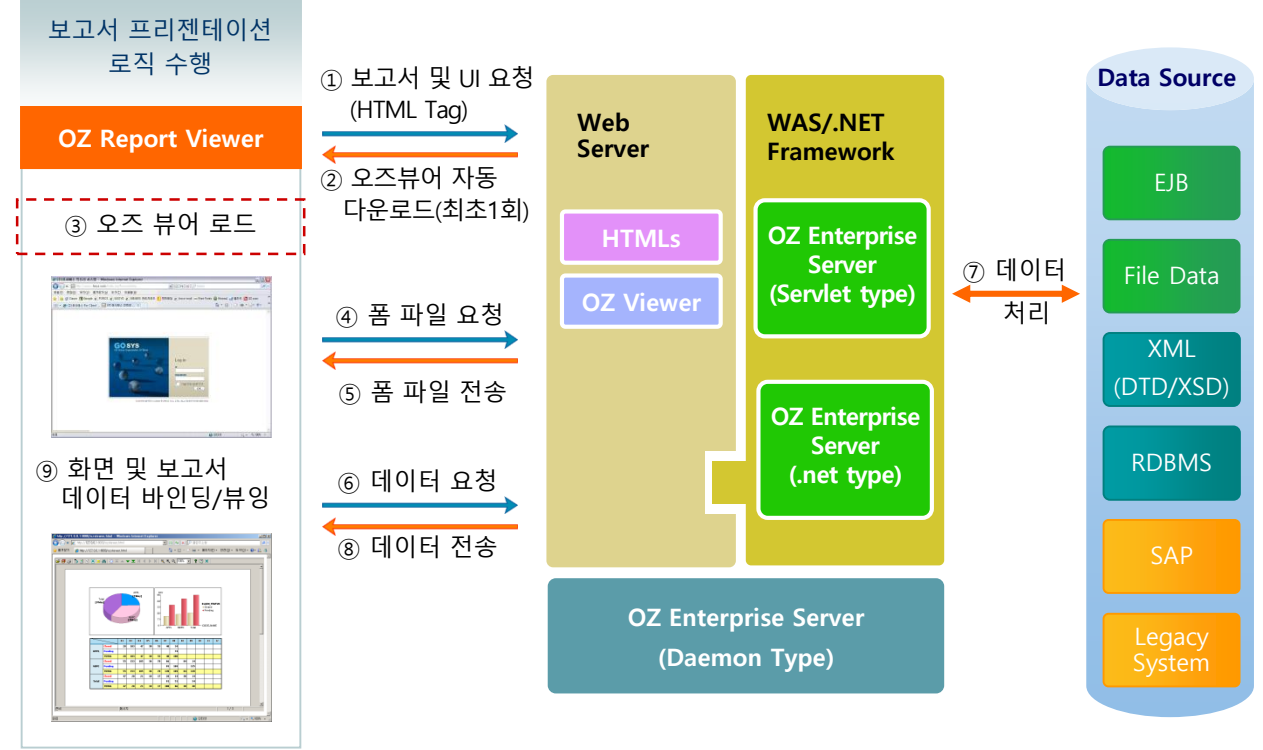

[오즈 운영 흐름도]

#### 흐름도

- ① 웹 브라우저에서 보고서 설치·실행 HTML Tag가 호출됩니다.
- ② 웹 서버에 있는 오즈 뷰어가 사용자 PC에 다운로드 되어 자동 설치됩니다.
- ③ 설치된 오즈 뷰어가 실행됩니다.
- ④ 오즈 뷰어는 오즈 서버에 보고서 폼 파일을 요청합니다.
- ⑤ 오즈 서버는 폼 파일을 오즈 뷰어에게 전송합니다.
- ⑥ 오즈 뷰어는 오즈 서버에 데이터를 요청합니다.
- ⑦ 오즈 서버는 데이터 소스와의 연동을 통해 데이터 모듈을 생성합니다.
- ⑧ 오즈 서버는 데이터 모듈을 오즈 뷰어에게 전송합니다.
- ⑨ 오즈 뷰어는 폼 파일과 데이터를 바인딩 해 보고서를 보여줍니다.

#### 오즈 서버 타입

- 데몬 : Stand-alone 형태의 독립서버 구조
- 서블릿 : WAS(Web Application Server)와 연동되는 구조
- 닷넷 : .NET Framework와 연동되는 구조

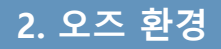

가. 데몬 타입

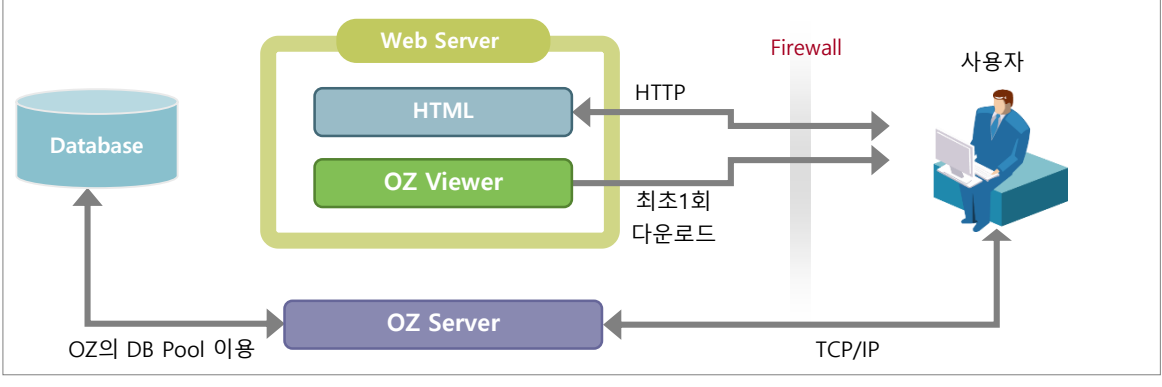

[Standalone 형태의 독립 서버 구조]

- 오즈 서버는 독립적으로 구동되어, 별도 포트를 사용합니다.
- 오즈 뷰어는 웹 서버 포트를 공유하여 다운로드 됩니다.
- 오즈 서버의 자체 DB Pool을 이용합니다.

#### 나. 서블릿 타입

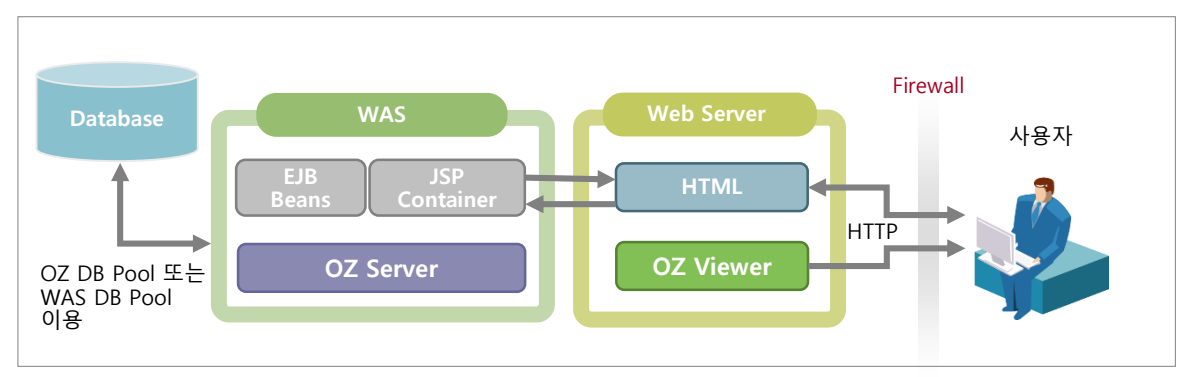

[Web Application Server와 연동되는 구조]

- WAS(Web Application Server)의 포트를 공유하여 오즈 뷰어를 다운로드 하거나 오즈 서버에 연결합니다.

- 오즈 서버의 자체 DB Pool 또는 WAS의 DB Pool을 이용합니다.

#### 다. 닷넷 타입

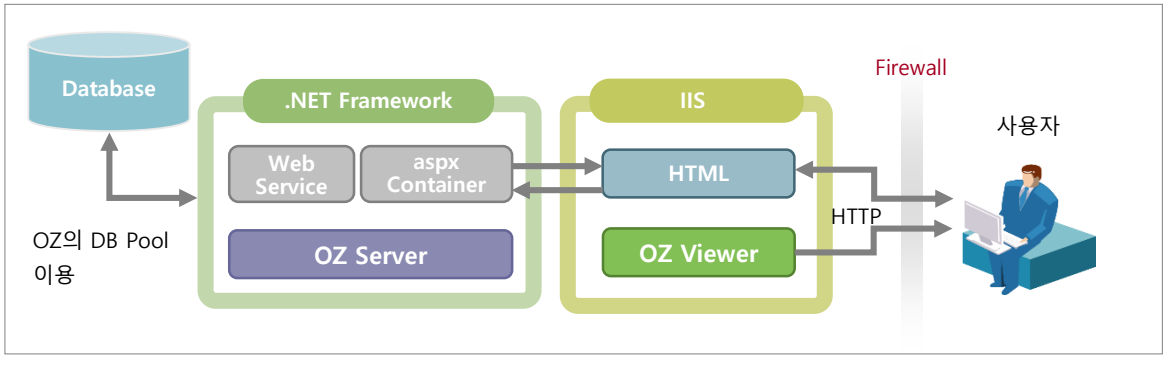

#### [.NET Framework와 연동되는 구조]

- IIS가 사용하는 포트를 공유하여 오즈 뷰어를 다운로드 하거나 오즈 서버에 연결합니다 - 오즈 서버의 자체 DB Pool을 이용합니다.

#### 제품별 시스템 요구사항

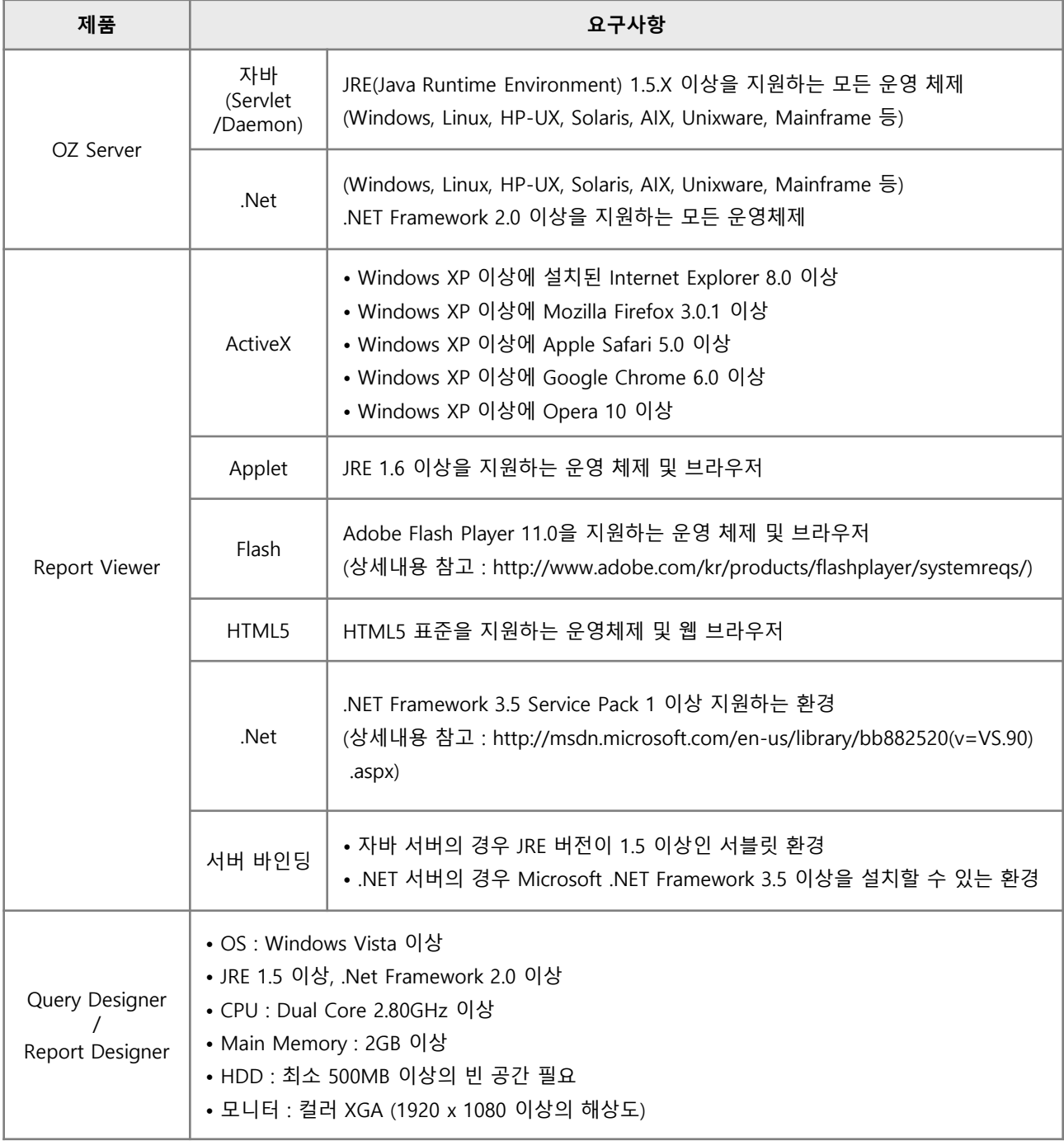

가. 설치 방법

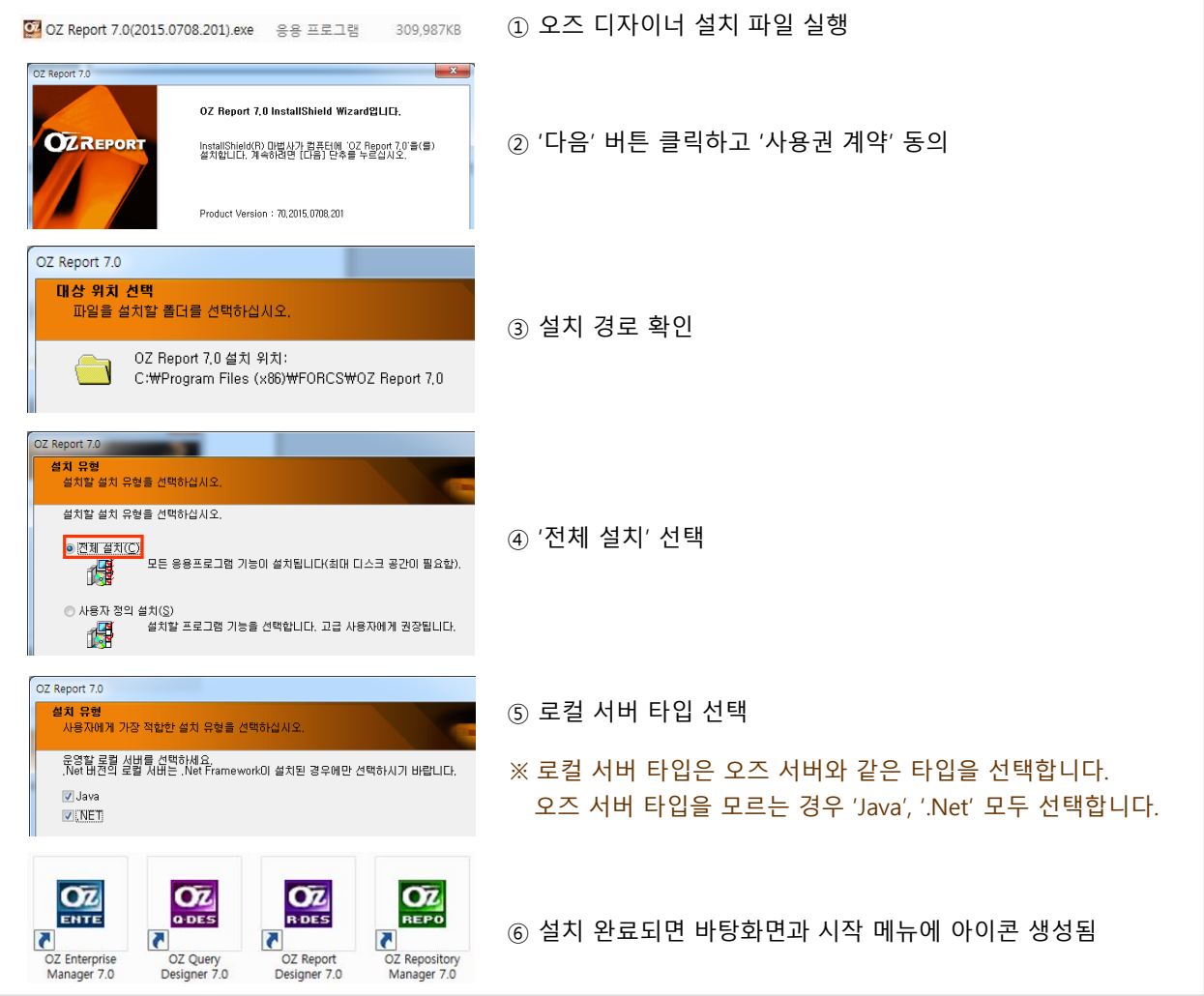

### 나. 기본 설치 경로 및 주요 파일

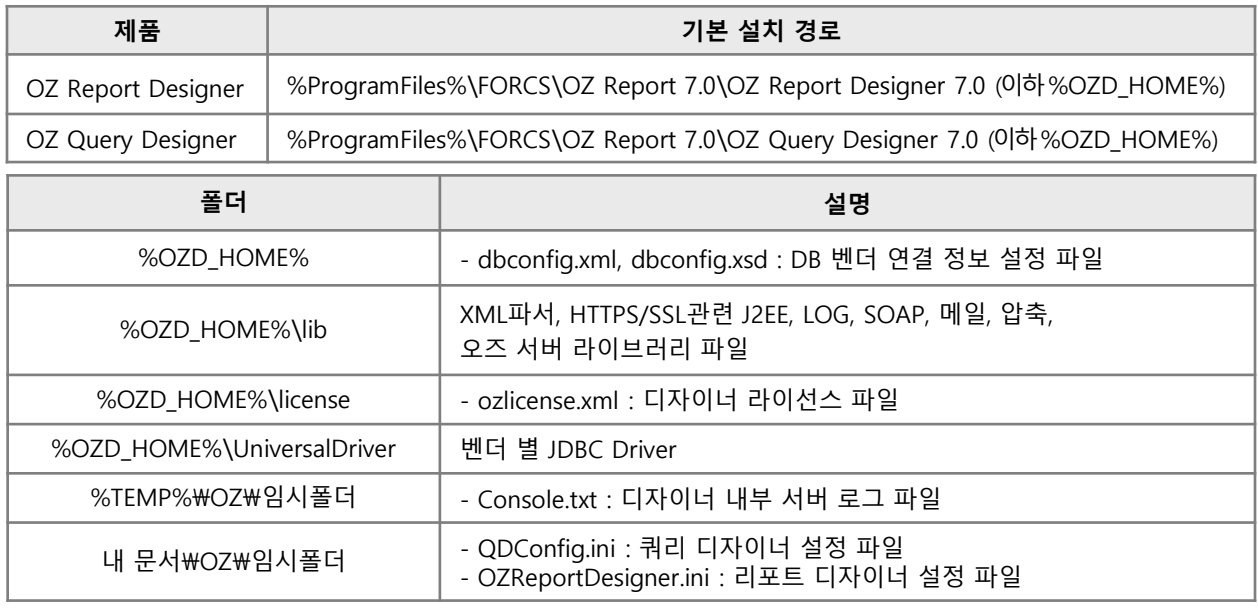

#### 가. 쿼리 디자이너 실행

바탕 화면의 오즈 쿼리 디자이너 아이콘 $\frac{C}{24}$  을 실행합니다.

- 실행 파일 경로 : %ProgramFiles%\FORCS\OZ Report 7.0\OZ Query Designer 7.0\bin\OZQueryDesigner.exe

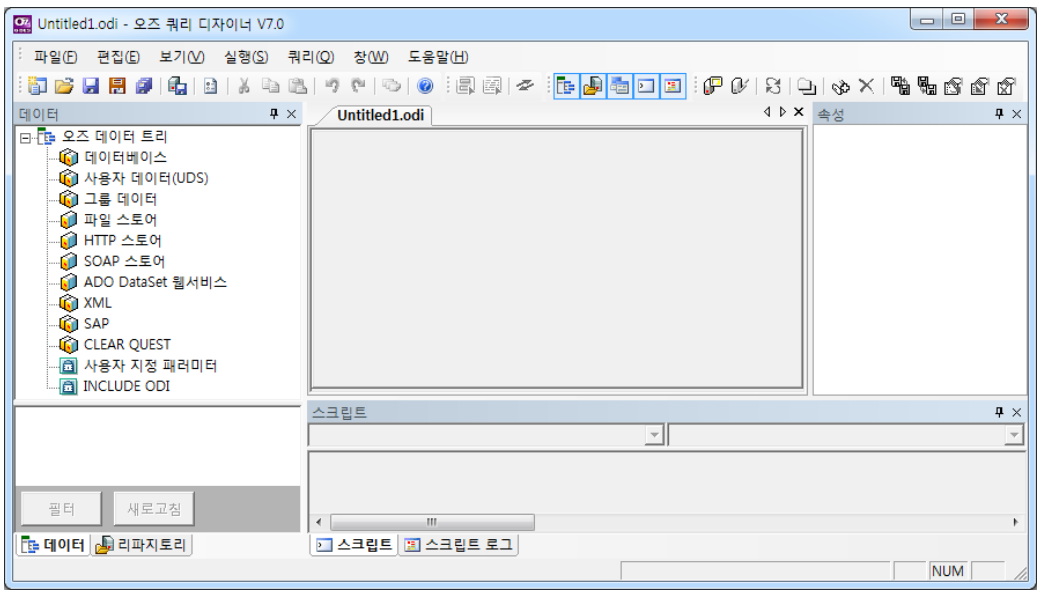

[쿼리 디자이너 실행 초기화면]

#### 나. 리포트 디자이너 실행

바탕 화면의 오즈 리포트 디자이너 아이콘 <mark>오4</mark> 을 실행합니다.

- 실행 파일 경로 : %ProgramFiles%\FORCS\OZ Report 7.0\OZ Report Designer 7.0\bin\OZReportDesigner.exe

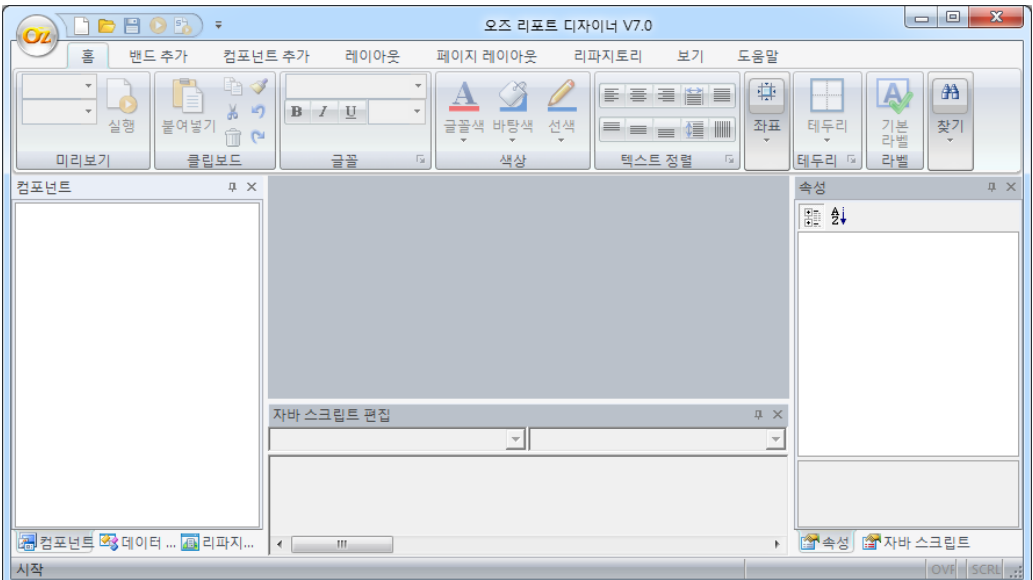

[리포트 디자이너 실행 초기화면]

## 3. 디자이너 설치 및 실행 <mark>|</mark> 3.3 라이선스 적용 및 버전 확인

#### 가. 라이선스 정책

디자이너 최초 설치 후 라이선스 파일 없이 3개월간 사용할 수 있습니다. 라이선스 파일을 적용하려면 설치되어 있는 각 디자이너 경로의 license 폴더에 ozlicense.xml 파일명으로 복사합니다.

- %ProgramFiles%\FORCS\OZ Report 7.0\OZ Query Designer 7.0\license\ozlicense.xml

- %ProgramFiles%\FORCS\OZ Report 7.0\OZ Report Designer 7.0\license\ozlicense.xml

#### 나. 디자이너 버전 확인

쿼리디자이너 : 디자이너 실행 → '도움말' → '오즈 쿼리 디자이너 정보' 메뉴 선택 리포트디자이너 : 디자이너 실행 → 'OZ' 버튼 → '오즈 리포트 디자이너 정보' 메뉴 선택

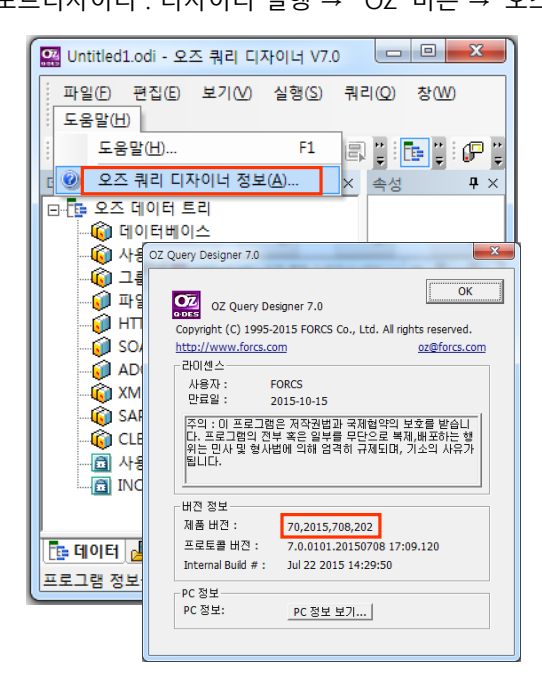

[쿼리 디자이너 버전 확인] [리포트 디자이너 버전 확인]

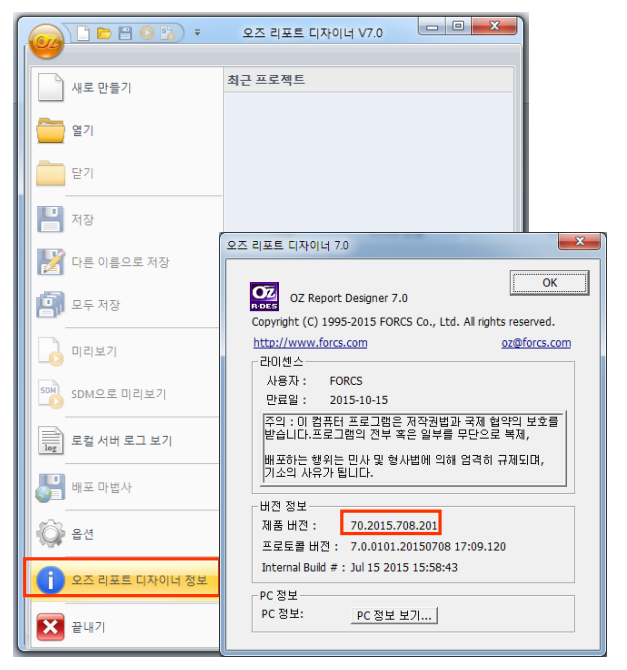

# Chapter2. 오즈 Overview

- 1. 교재 샘플 DB 설정
- 2. 쿼리 작성
- 3. 리포트 디자인

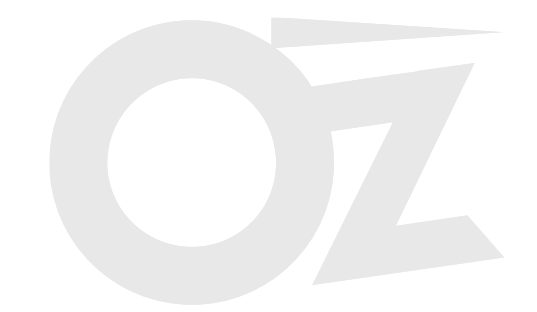

#### (1) 교재 첨부 파일 복사

교재 첨부 파일에서 'OZwork' 폴더를 '내 문서\OZRepository\OZwork' 폴더로 복사합니다. 교재에서 사용할 샘플 DB는 '내 문서\OZRepository\OZwork\data\OZwork.mdb' 파일입니다.

#### (2) MS Windows 에서 ODBC 데이터 원본 설정

다음은 교재의 샘플 DB를 ODBC로 이용하기 위해 설정하는 방법입니다. 64bit PC에서는 32bit용 데이터 원본(c:\Windows\SysWOW64\odbcad32.exe)을 실행하셔야 합니다.

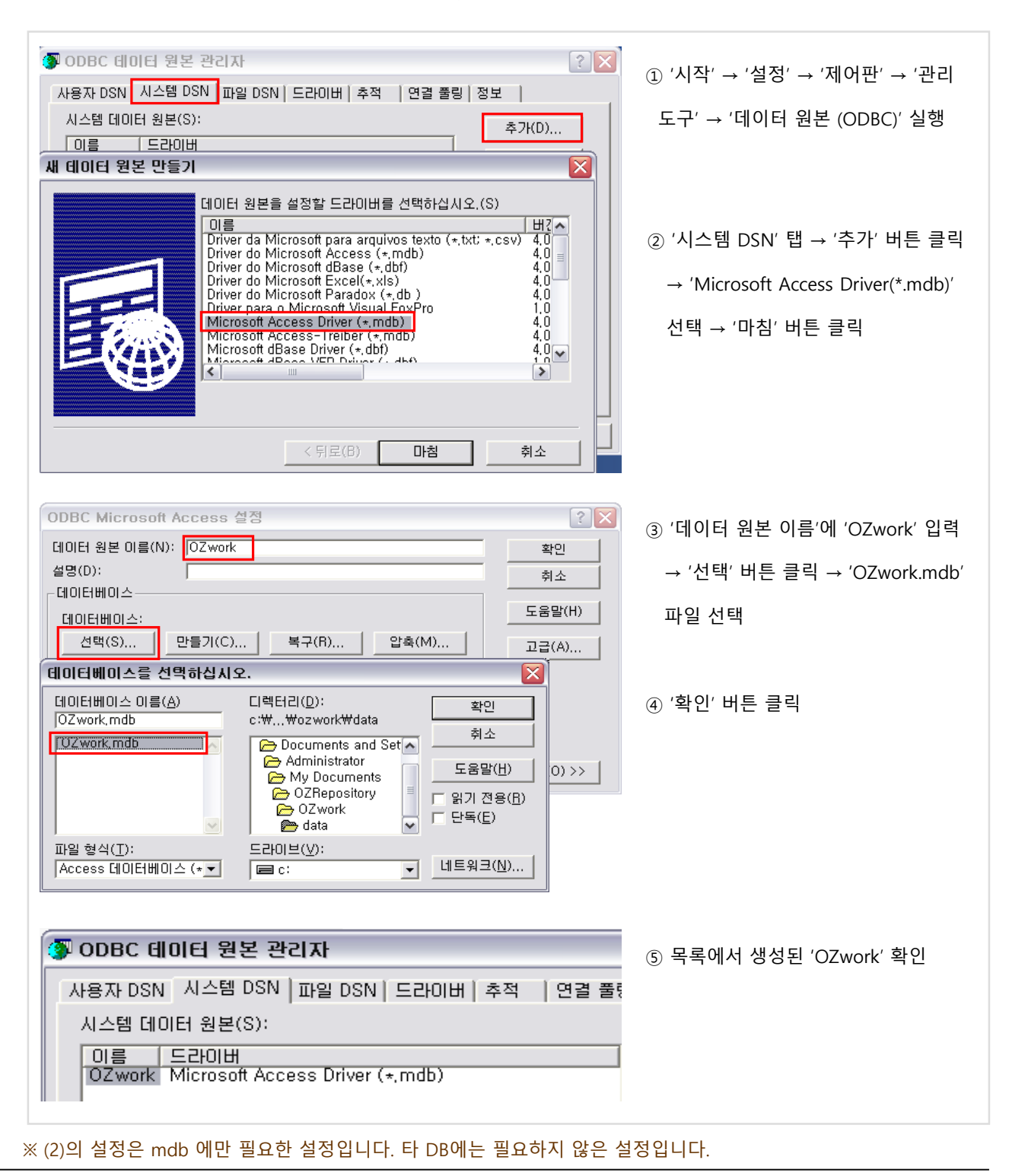

16 Chapter2. 오즈 Overview

# 2. 쿼리 작성

### (1) 데이터베이스 연결

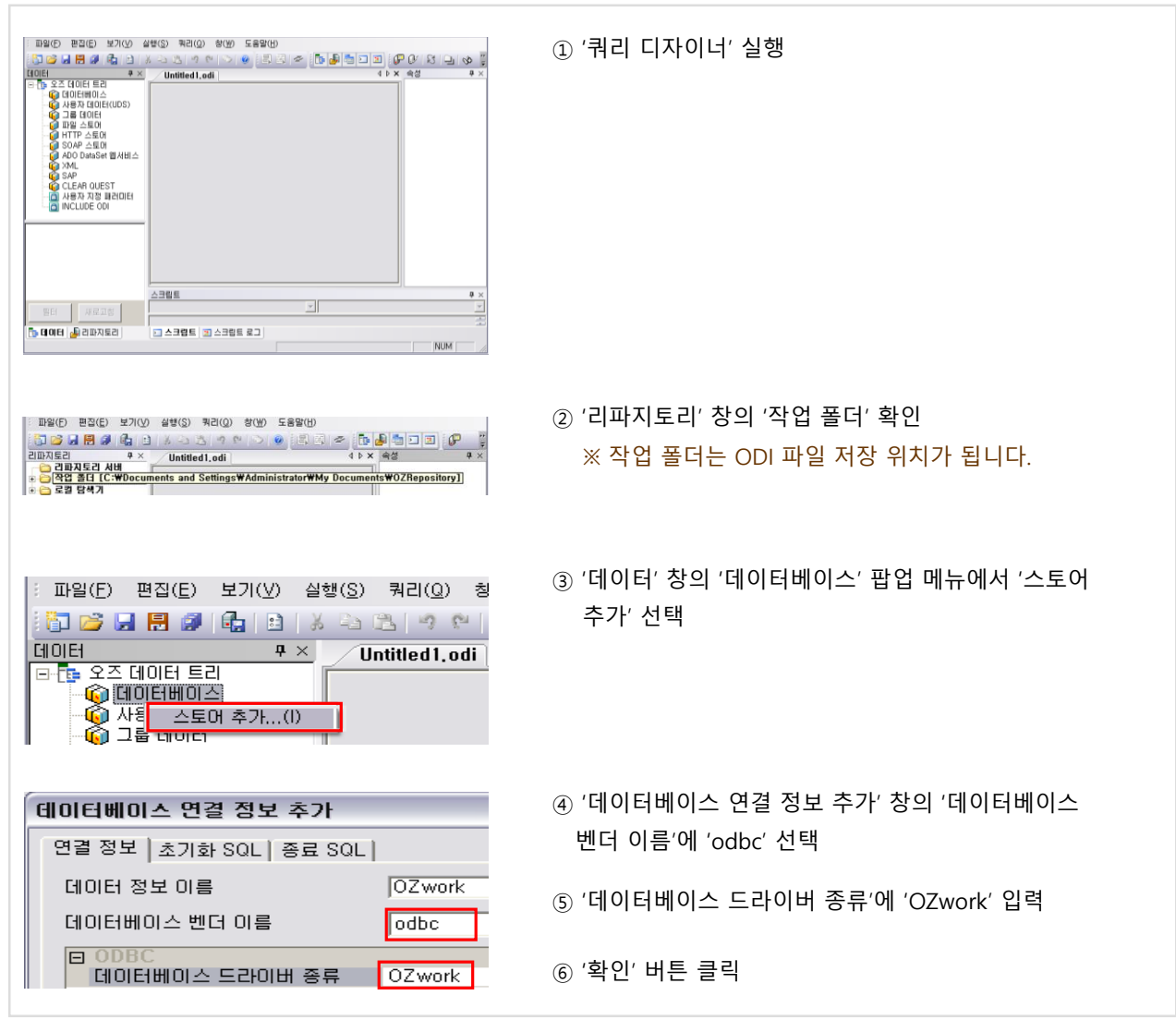

### (2) 데이터 셋 추가

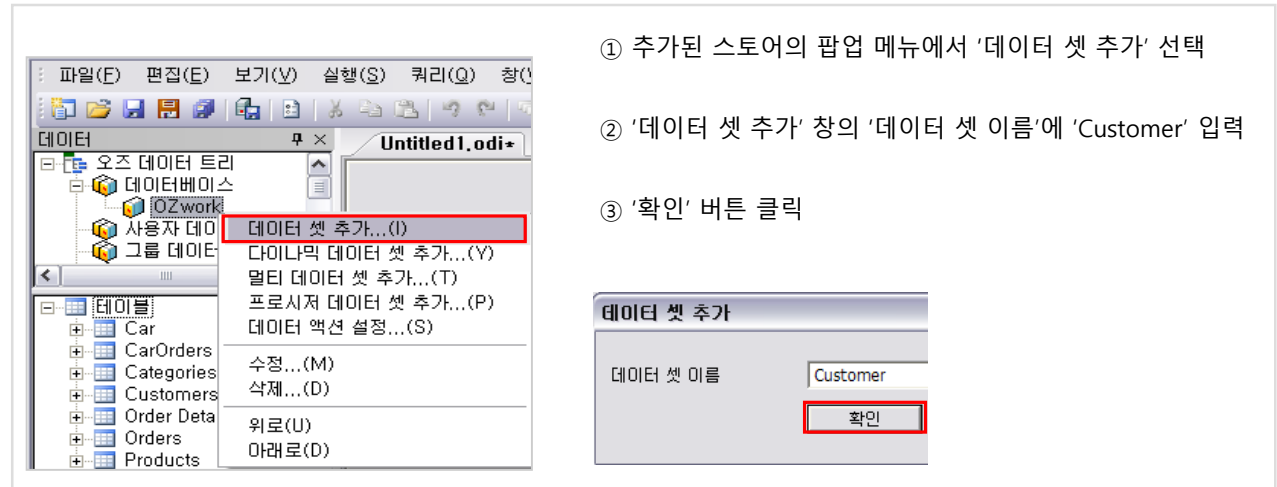

# 2. 쿼리 작성

## (3) 쿼리문 작성

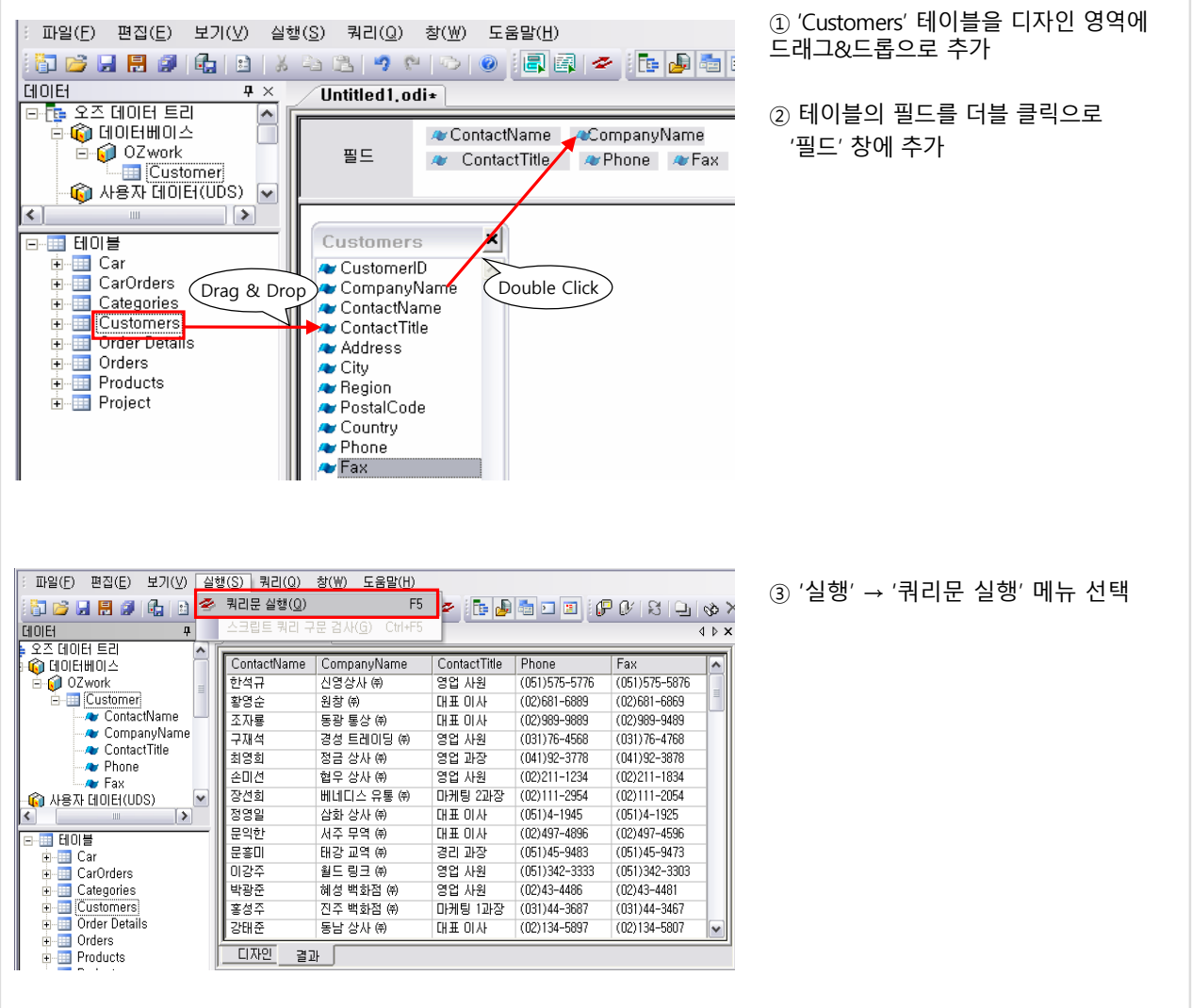

## (4) 쿼리 저장 (ODI 저장)

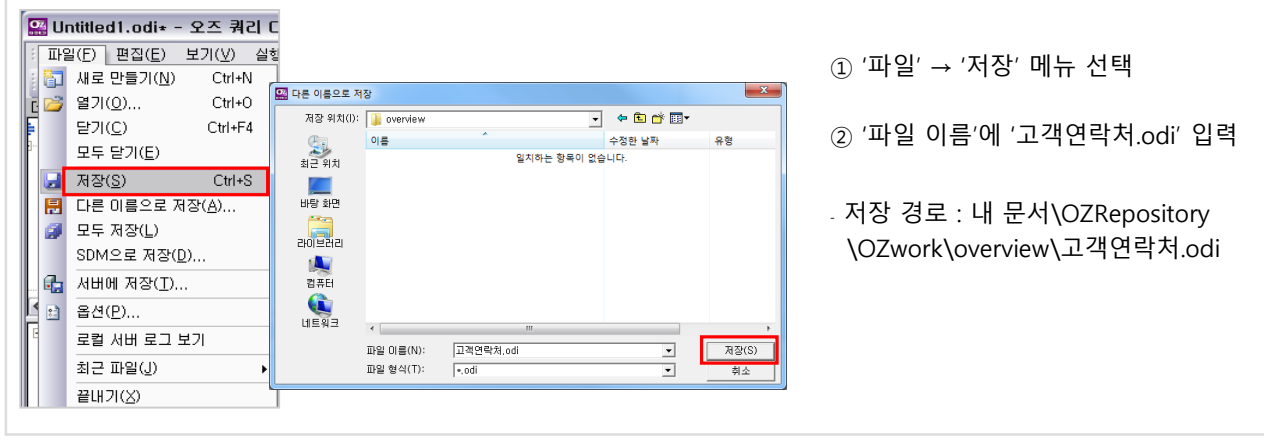

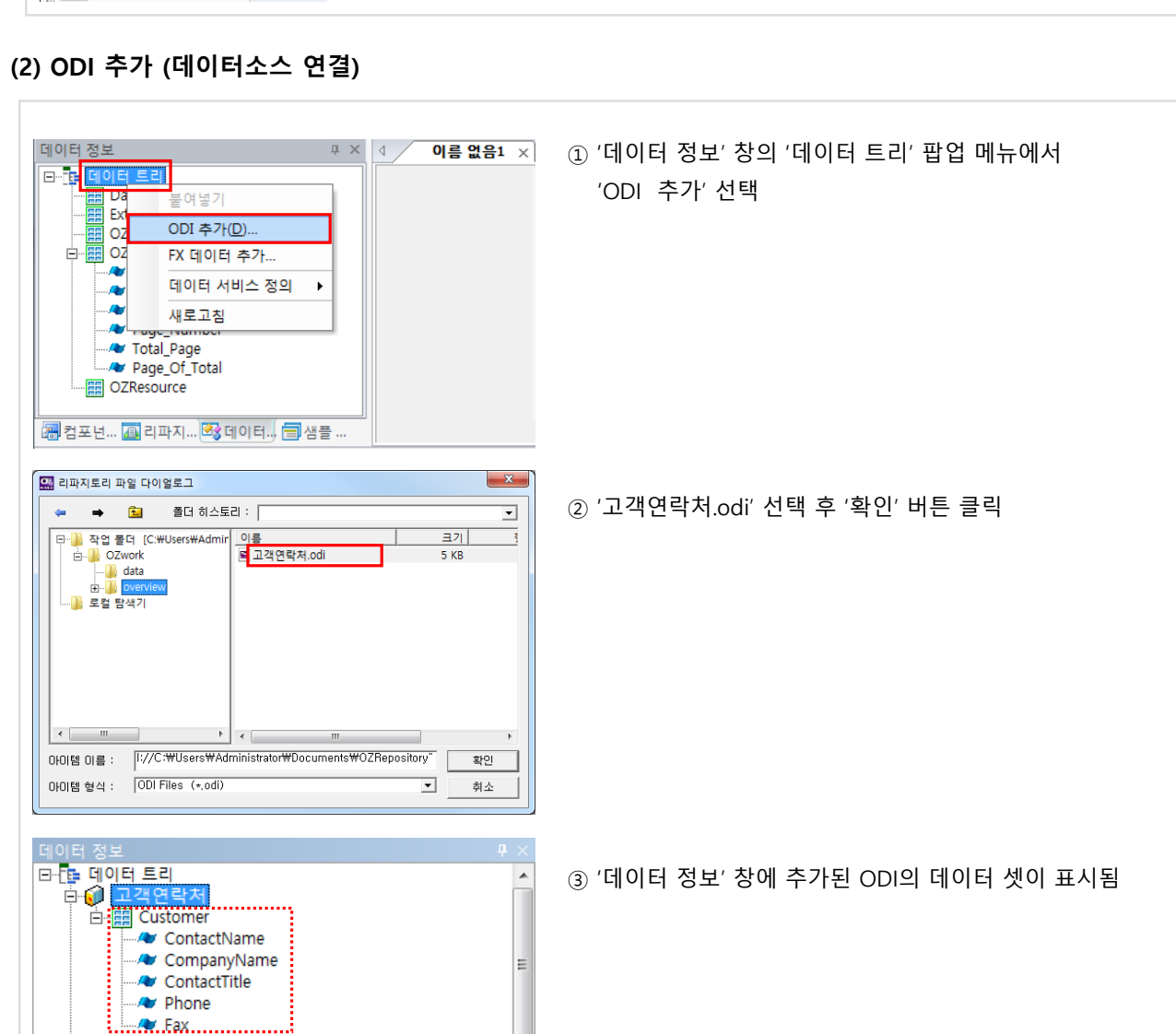

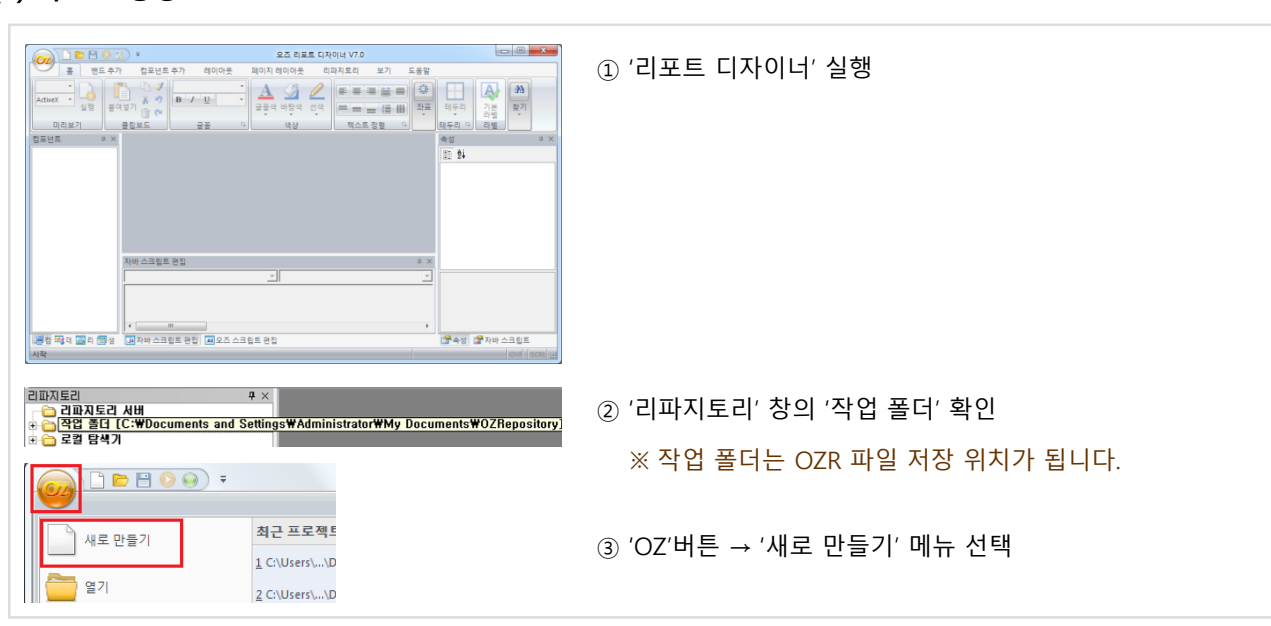

(1) 리포트 생성

## 3. 리포트 디자인

#### (3) 데이터 밴드 추가

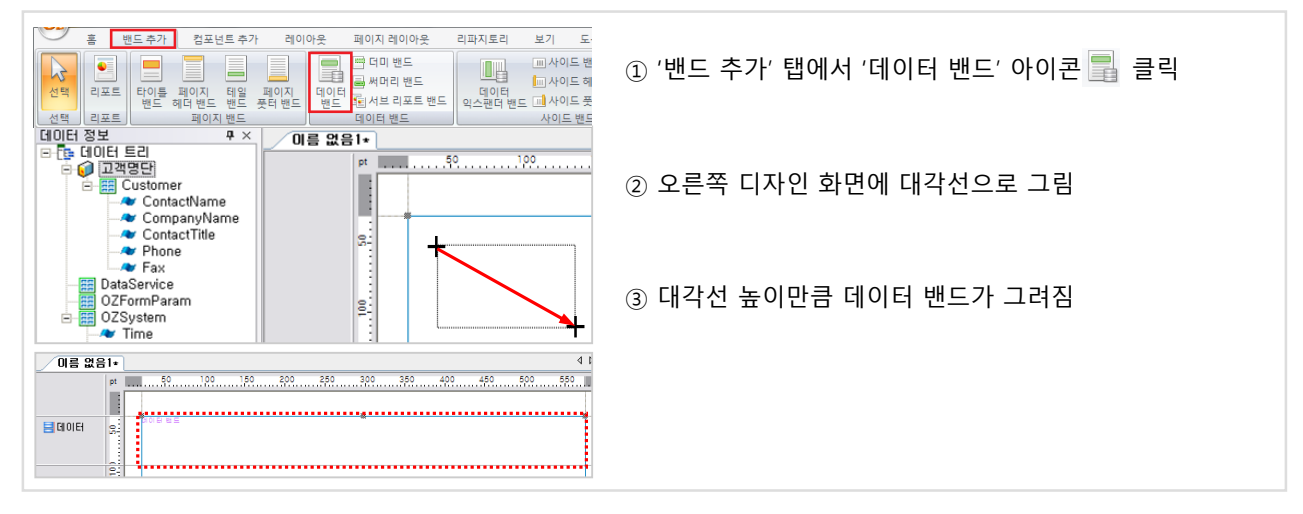

#### (4) 테이블 추가

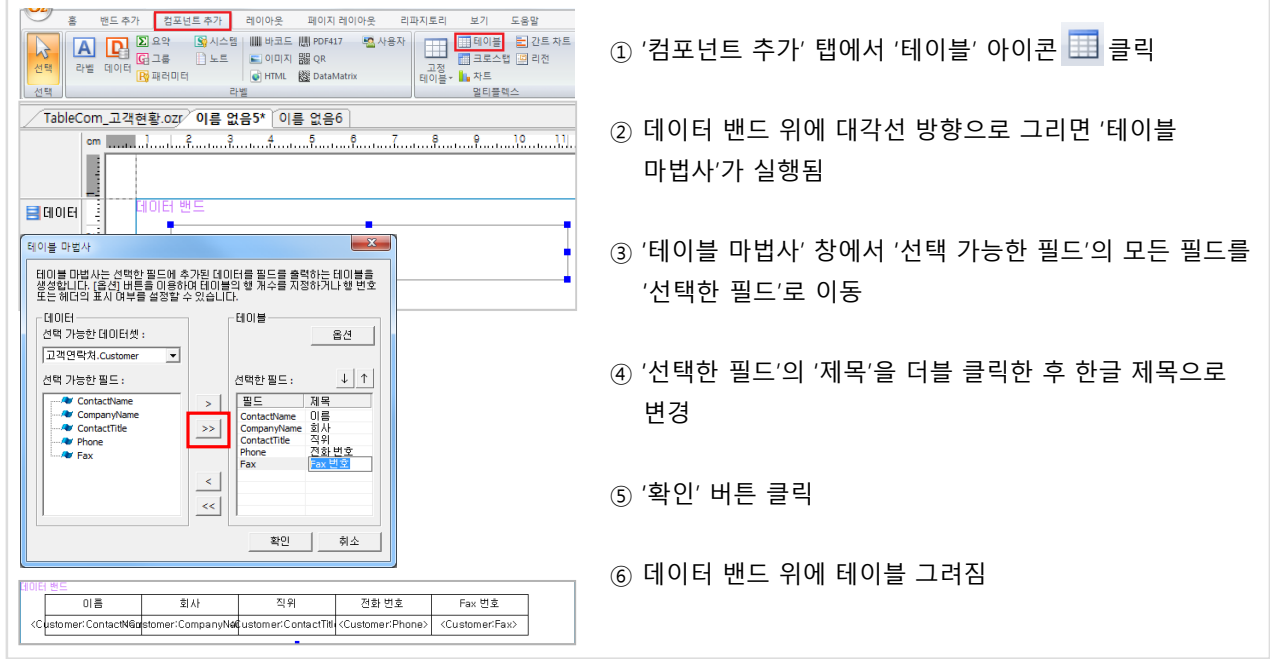

#### (5) 타이틀 밴드 추가

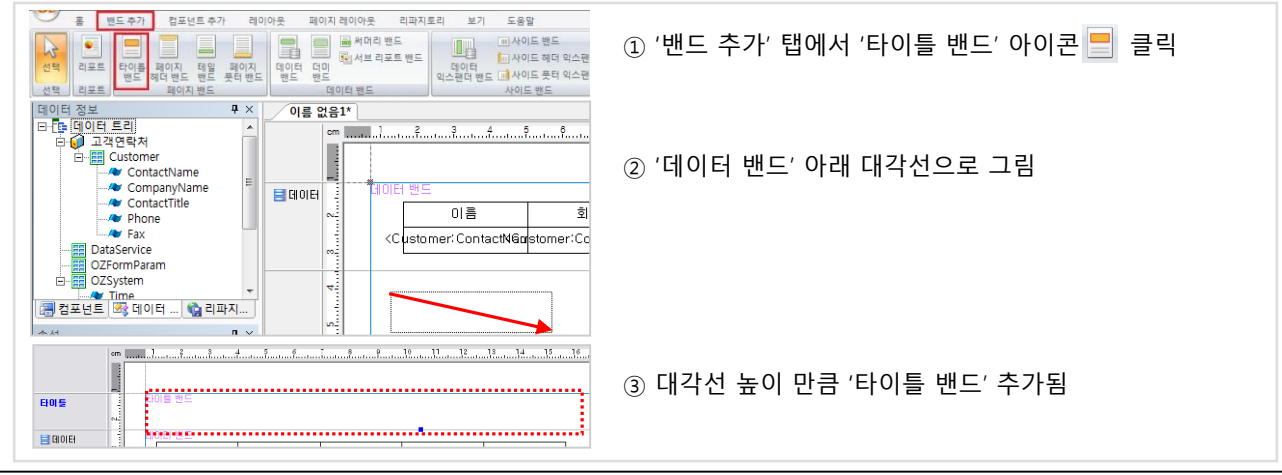

# 3. 리포트 디자인

#### (6) 라벨 추가

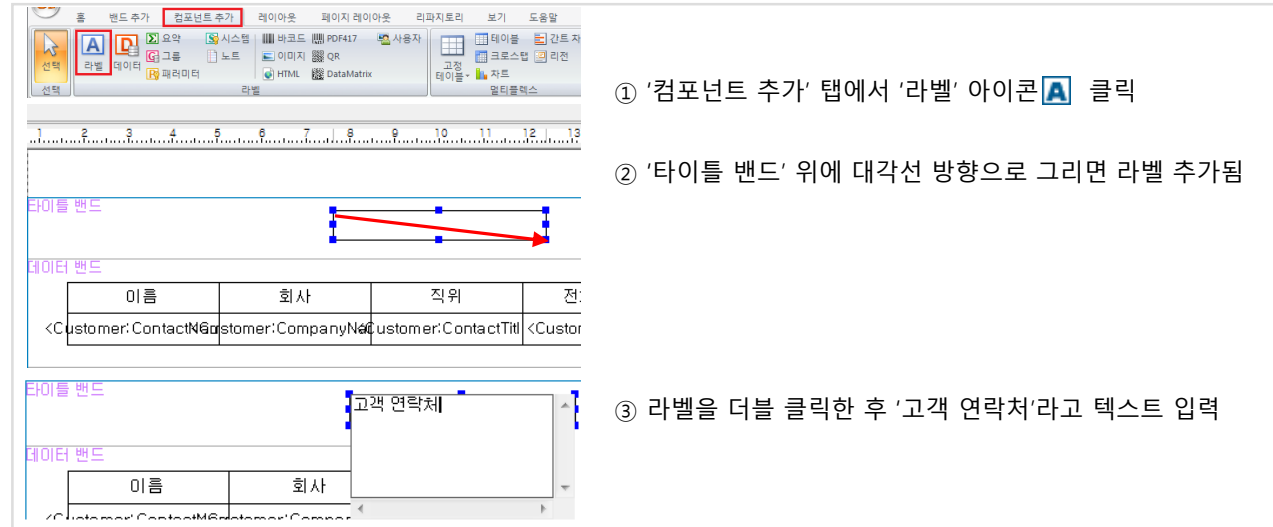

### (7) 보고서 미리보기

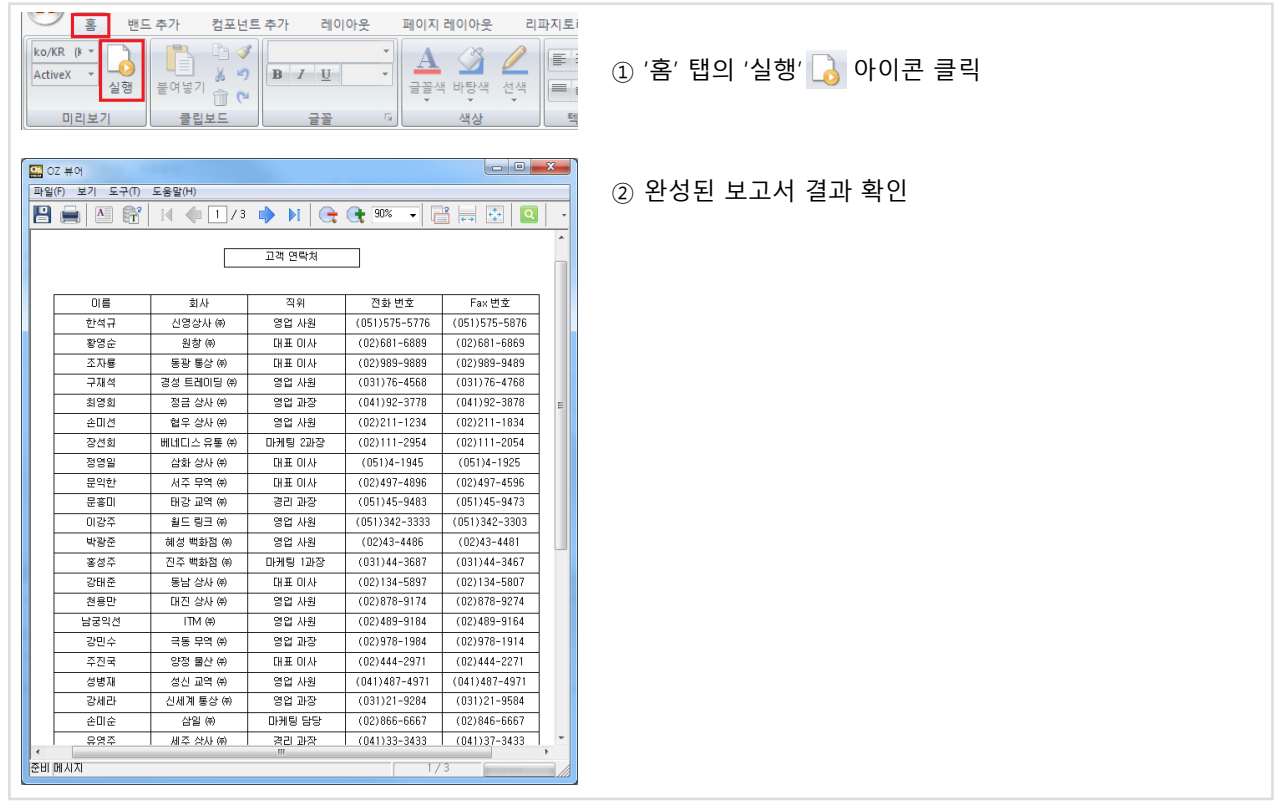

(8) 리포트 저장 (OZR 저장)

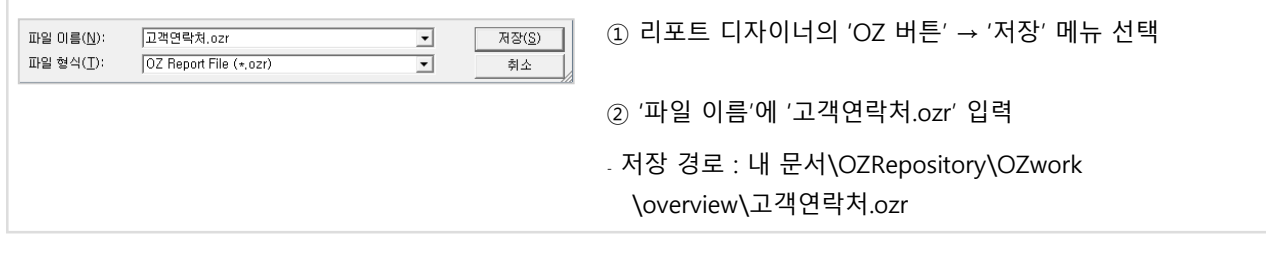

# Chapter3. 쿼리 디자이너

- 1. 사용 환경
- 2. 데이터 소스
- 3. 데이터 셋
- 4. 스크립트

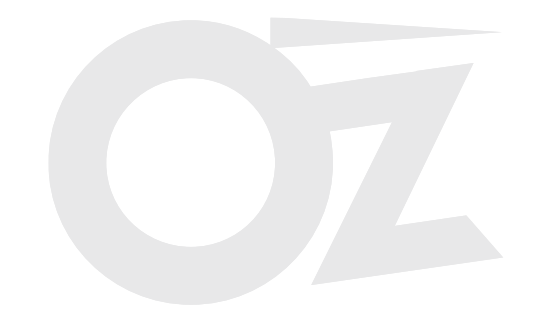

## 1. 사용 환경 2008 2008 2014 1.1 쿼리 디자이너 화면 구성

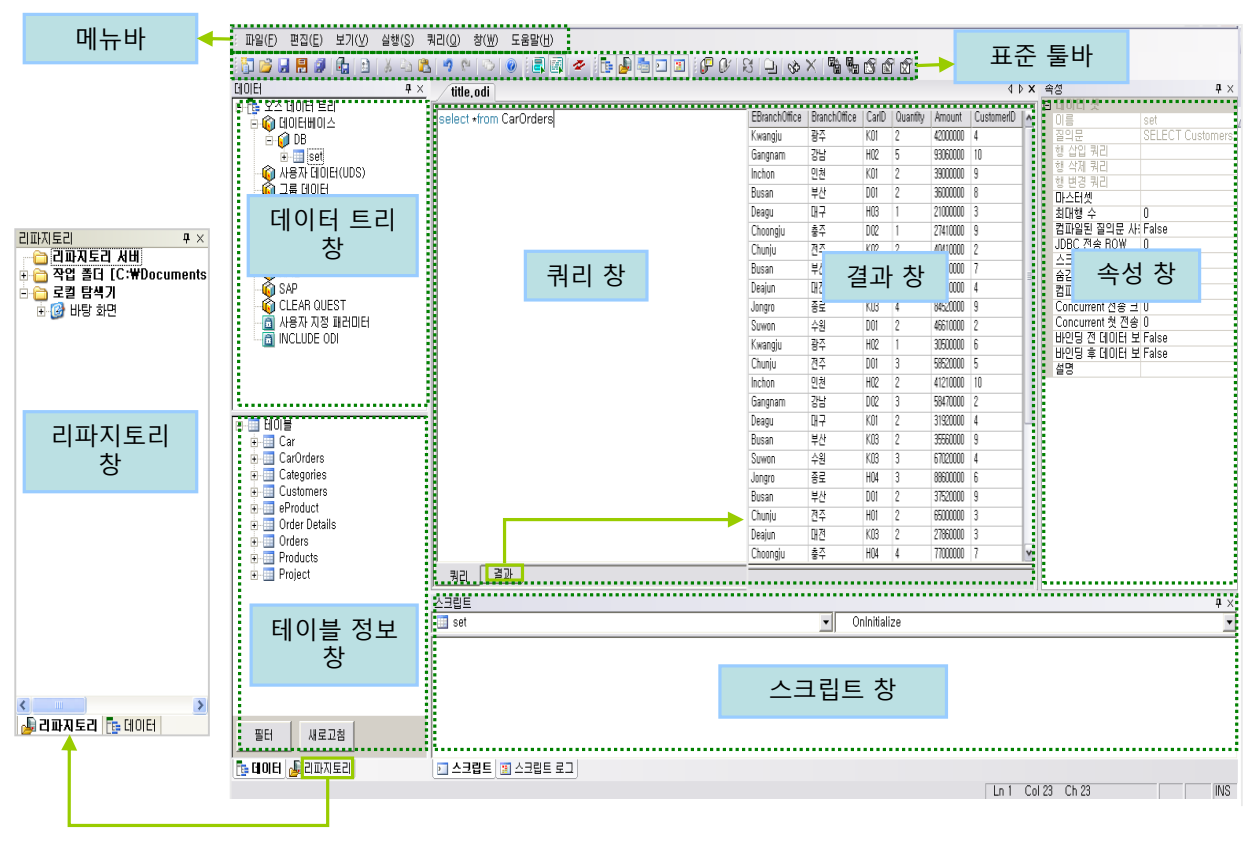

[쿼리 디자이너 화면]

#### 화면 설명

- a. 데이터 트리 창 : 사용자가 작성한 데이터베이스 정보 및 데이터 셋 정보 표시
- b. 리파지토리 창 : 로컬 및 서버 리파지토리의 폴더 및 파일을 탐색기 형태로 표시
- c. 쿼리 창 : SQL문 작성
- d. 결과 창 : SQL문 실행 결과 표시
- e. 속성 창 : 데이터베이스, 데이터 셋 등의 속성 표시
- f. 테이블 정보 창 : 현재 연결된 데이터베이스의 조회 가능한 테이블 정보 표시
- g. 스크립트 창 : 오즈 데이터 객체의 각 이벤트에 대한 스크립트 작성

## 1. 사용 환경 1.2 주요 옵션 설정

쿼리 디자이너의 '파일' → '옵션(P)' 메뉴를 선택하여 초기 옵션을 설정합니다.

#### 가. 환경설정 - 일반

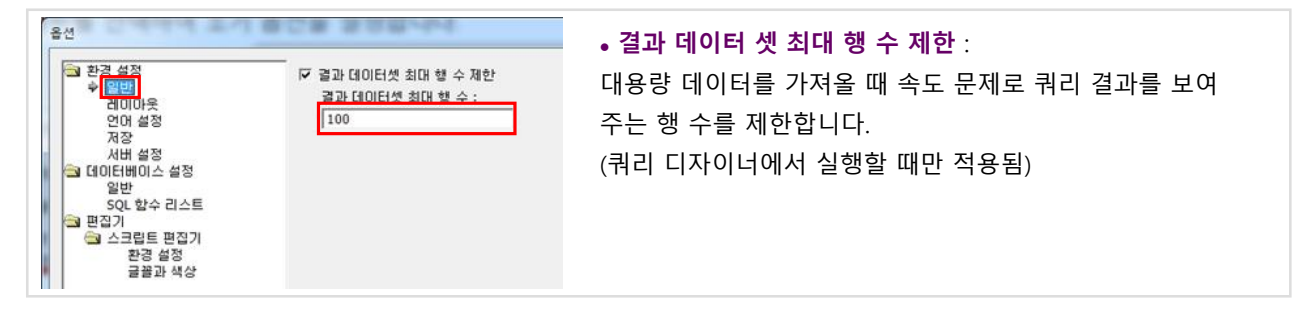

#### 나. 환경설정 - 저장

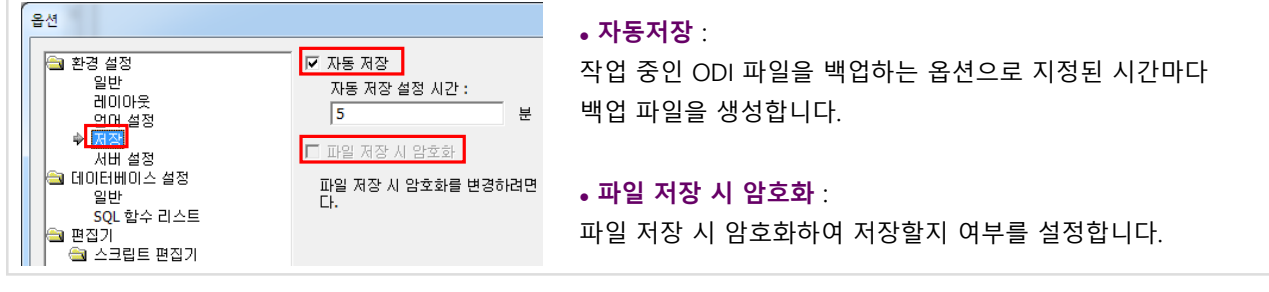

#### 다. 환경설정 - 서버설정

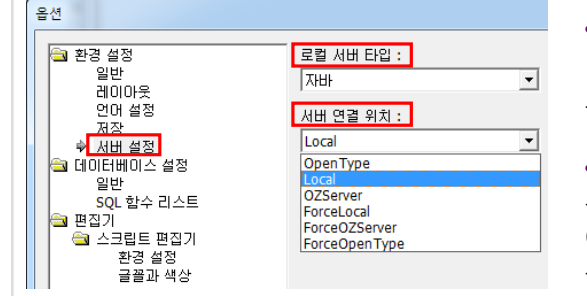

#### 로컬 서버 타입 :

디자이너 내부 서버 타입을 설정합니다. 오즈 쿼리 디자이너의 로컬 서버 타입은 자바, 닷넷 중 하나로 설정할 수 있습니다.

#### 서버 연결 위치 :

쿼리문 실행 시 데이터를 바인딩 할 서버의 위치를 설정합니다. 예를 들어 OZServer로 설정하면 현재 연결된 리파지토리 서버 를 통해 데이터를 가져옵니다.

#### 라. 데이터베이스 설정 - 일반

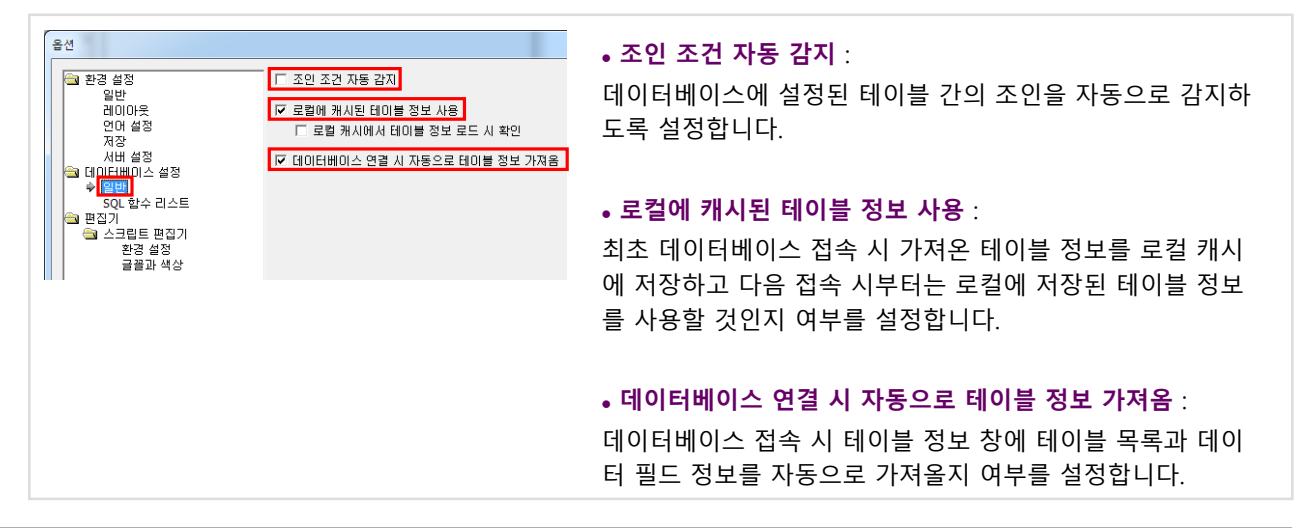

# 1. 사용 환경 1.3 작업 폴더

#### 가. 작업 폴더 정의

'작업 폴더'란 로컬에서 작업중인 보고서 파일을 저장하는 루트 파일 경로를 의미합니다. 디자이너의 기본 작업 폴더는 '내 문서\OZRepository' 입니다.

리포트에 ODI 파일이나 이미지 파일을 추가했을 때, 추가된 파일의 경로는 'ozp://카테고리명/파일명' 형식으로 설정됩니다. ozp 경로는 작업 폴더를 루트로 하는 상대 경로입니다.

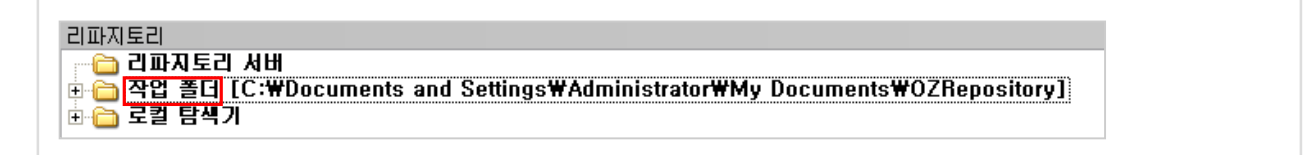

#### 나. 작업 폴더 변경

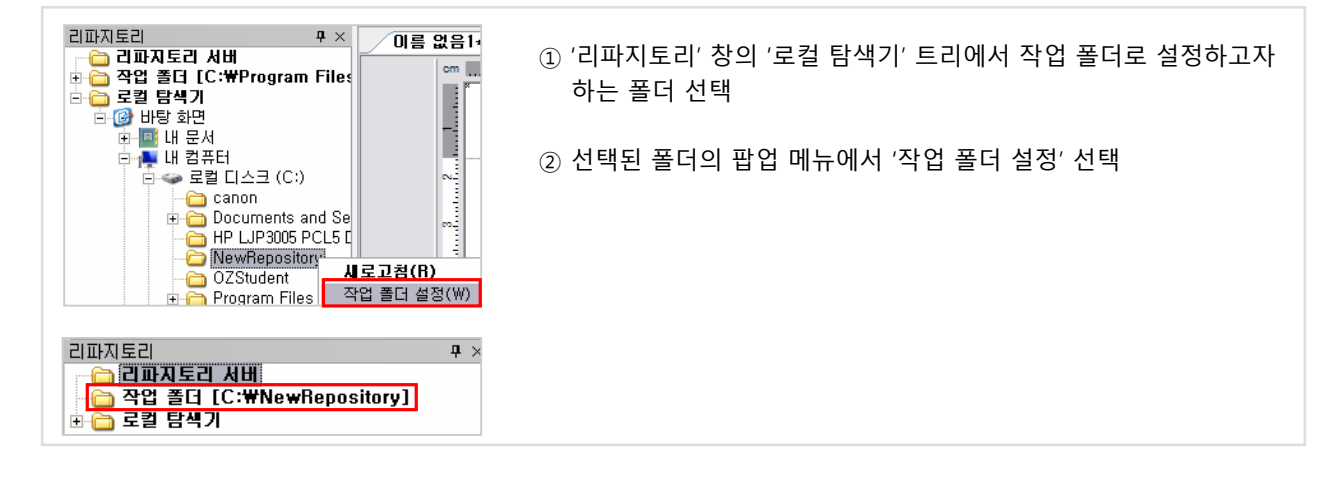

#### 다. 카테고리 생성

작업 폴더의 하위 폴더를 '카테고리'라고 합니다.

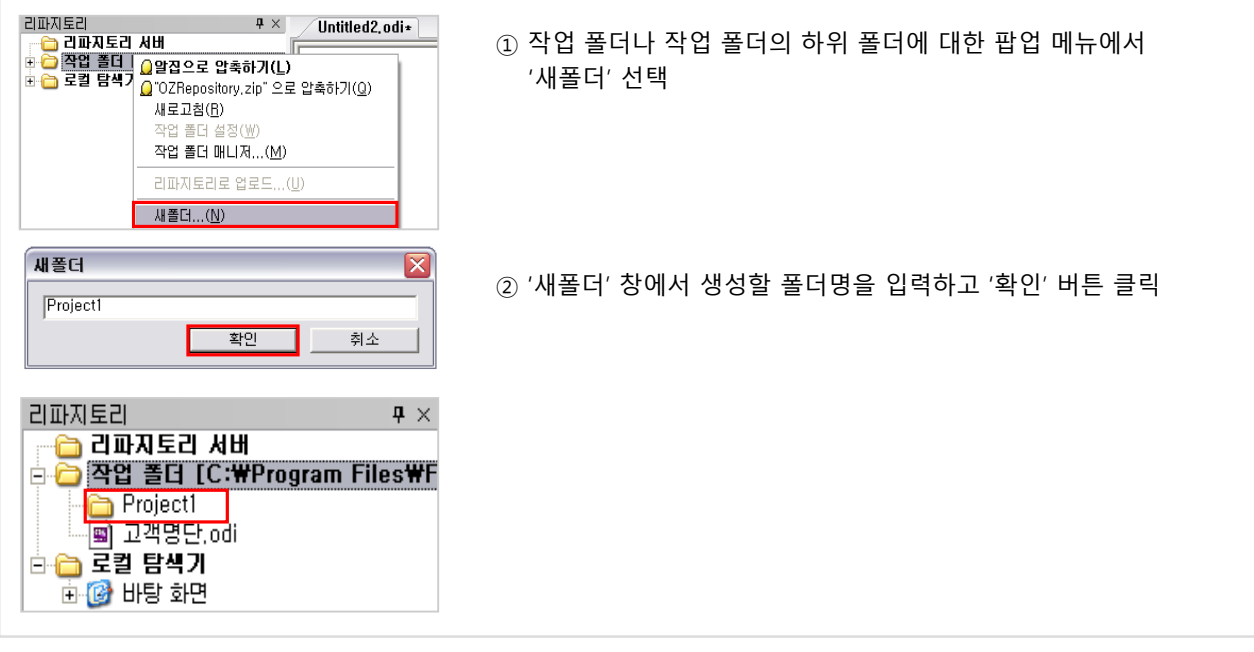

### 1. 사용 환경 1.4 오즈 데이터 트리

'데이터' 창의 '오즈 데이터 트리'는 오즈 쿼리 디자이너에서 지원하는 다양한 데이터 스토어들과 사용자 지정 패러미터 등을 트리 형태로 나타냅니다.

'오즈 데이터 트리'를 선택하여 아래 속성을 설정할 수 있습니다.

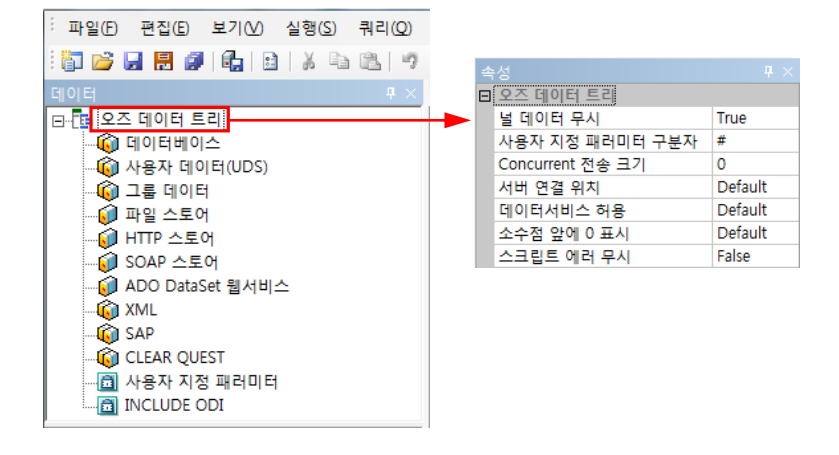

#### 가. 널 데이터 무시

데이터 필드 값이 널 데이터일 때 처리하는 방법을 설정합니다.

- True : 데이터 필드 타입이 문자형일 경우는 ""(빈 문자)로, 숫자 형일 경우는 0으로 처리합니다.
- False : 데이터 값을 널 데이터(데이터 값이 없음을 나타냄)로 그대로 취급하며, 스크립트에서 null 상수와의 비교 를 통해 널 데이터를 판단할 수 있습니다.

#### TIP

쿼리 디자이너에서 설정한 널 데이터 무시 속성은 데이터 셋이 생성되는 과정에서만 적용됩니다. 즉, 오즈 서버에서 데이터 셋을 생성하기 위한 스크립트 처리 등에서 적용되며, 오즈 뷰어 클라이언트에서 보고서를 바인딩할 때에는 적용되지 않습니다. 이 때에는 리포트 디자이너에서 설정한 널 데이터 무시 속성이 적용됩니다.

#### 나. 사용자 지정 패러미터 구분자

패러미터 구분자를 설정합니다.

구분자가 '#'으로 설정된 경우 패러미터는 #OZParam.패러미터이름# 형식으로 사용합니다.

#### 다. Concurrent 전송 크기

클라이언트에서 데이터 요청 시 한꺼번에 가져올 결과 데이터 셋의 크기를 Byte 단위로 설정합니다. 설정된 값 만큼의 버퍼 단위로 데이터를 내보냅니다. 속성값을 '0'으로 설정하면 서버에 설정된 값이 적용됩니다.

#### 라. 서버 연결 위치

데이터 바인딩 시 연결할 서버를 설정합니다. 디자이너에 내장된 로컬 서버를 기본으로 사용합니다.

#### 가. 데이터 스토어

데이터베이스를 비롯한 여러 가지 형태의 데이터 소스들을 데이터 스토어(Data Store)라고 합니다.

#### 나. 데이터 셋

데이터 스토어로부터 필요한 데이터 필드를 선택하여 정의한 데이터 필드의 집합으로, 전체 데이터에 대한 정의와 각 필드들에 대한 정보 를 포함하고 있습니다. 데이터 스토어의 종류에 따라 데이터 셋을 정 의하는 방법이 다르며, 데이터베이스 스토어의 경우 쿼리를 사용하 여 데이터 셋을 정의합니다.

#### 다. ODI

쿼리 디자이너에서 작업한 내용 즉, 데이터 소스에 대한 연결 정보, 작성한 쿼리에 대한 정보, 데이터 소스에서 추출한 필드 정보 등을 저장하는 XML 형태의 파일입니다. 오즈 리포트 디자이너는 개발자 가 디자인한 폼에 데이터를 매핑하기 위하여 ODI 파일을 사용합니 다.

#### 라. '데이터 스토어' – '데이터 셋' – '필드' 계층 구조

하나의 ODI 파일 안에 여러 개의 데이터 스토어를 가질 수 있으며, 하나의 데이터 스토어 역시 여러 개의 데이터 셋을 가질 수 있습니다.

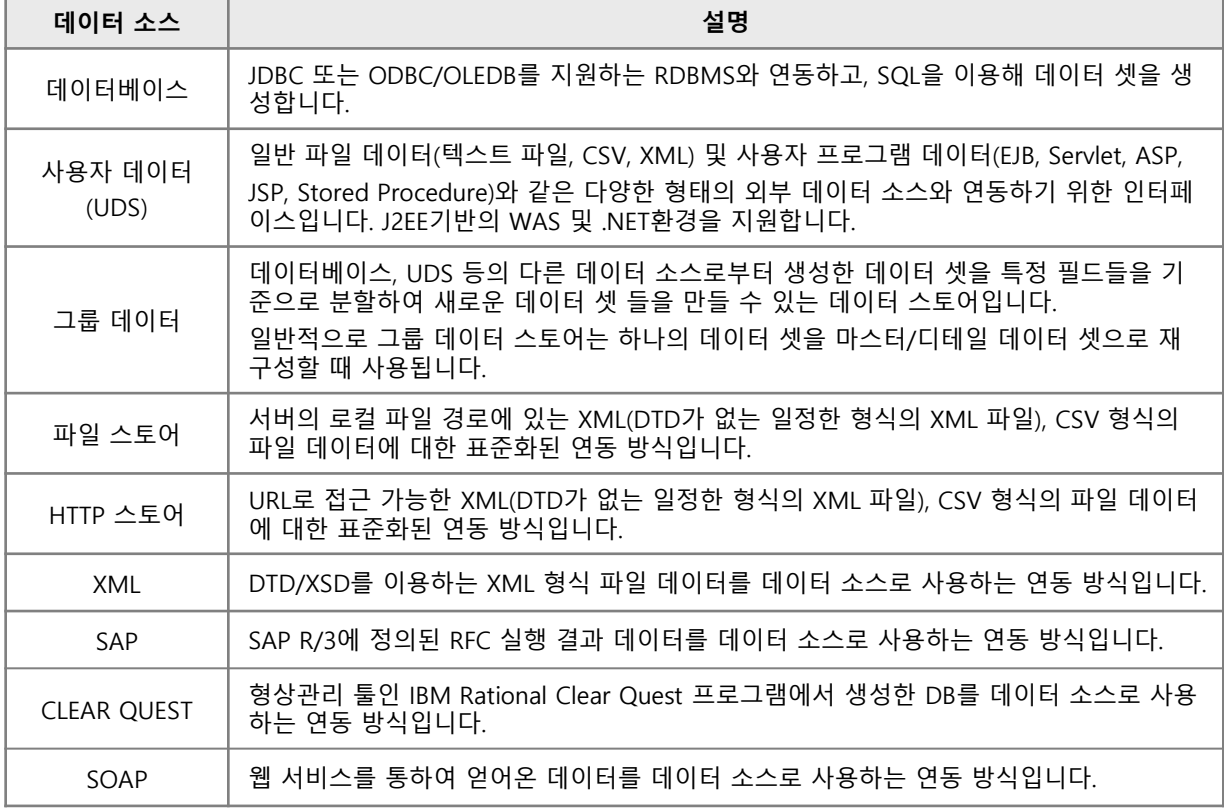

#### 마. 데이터 소스 종류별 기능 및 용도

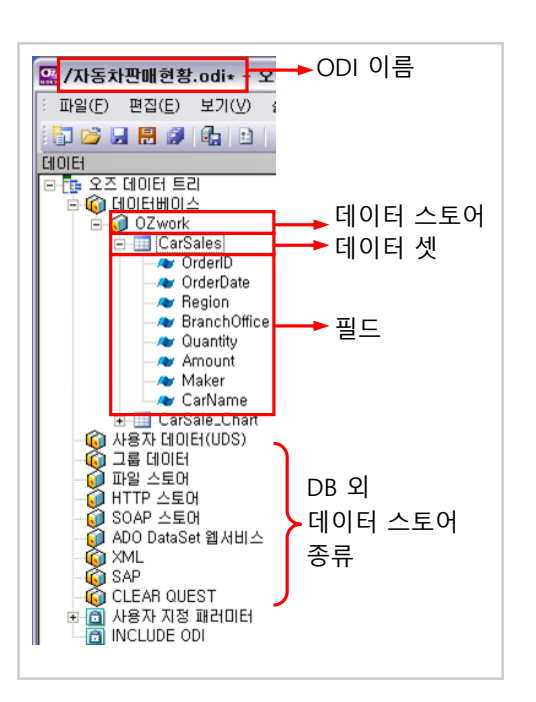

# 2. 데이터 소스 2.2 데이터베이스 스토어 추가

여러 종류의 데이터 소스 중에서 다음은 데이터베이스 스토어를 추가하는 방식입니다. 데이터베이스 연결은 JDBC/ODBC 드라이버를 이용합니다.

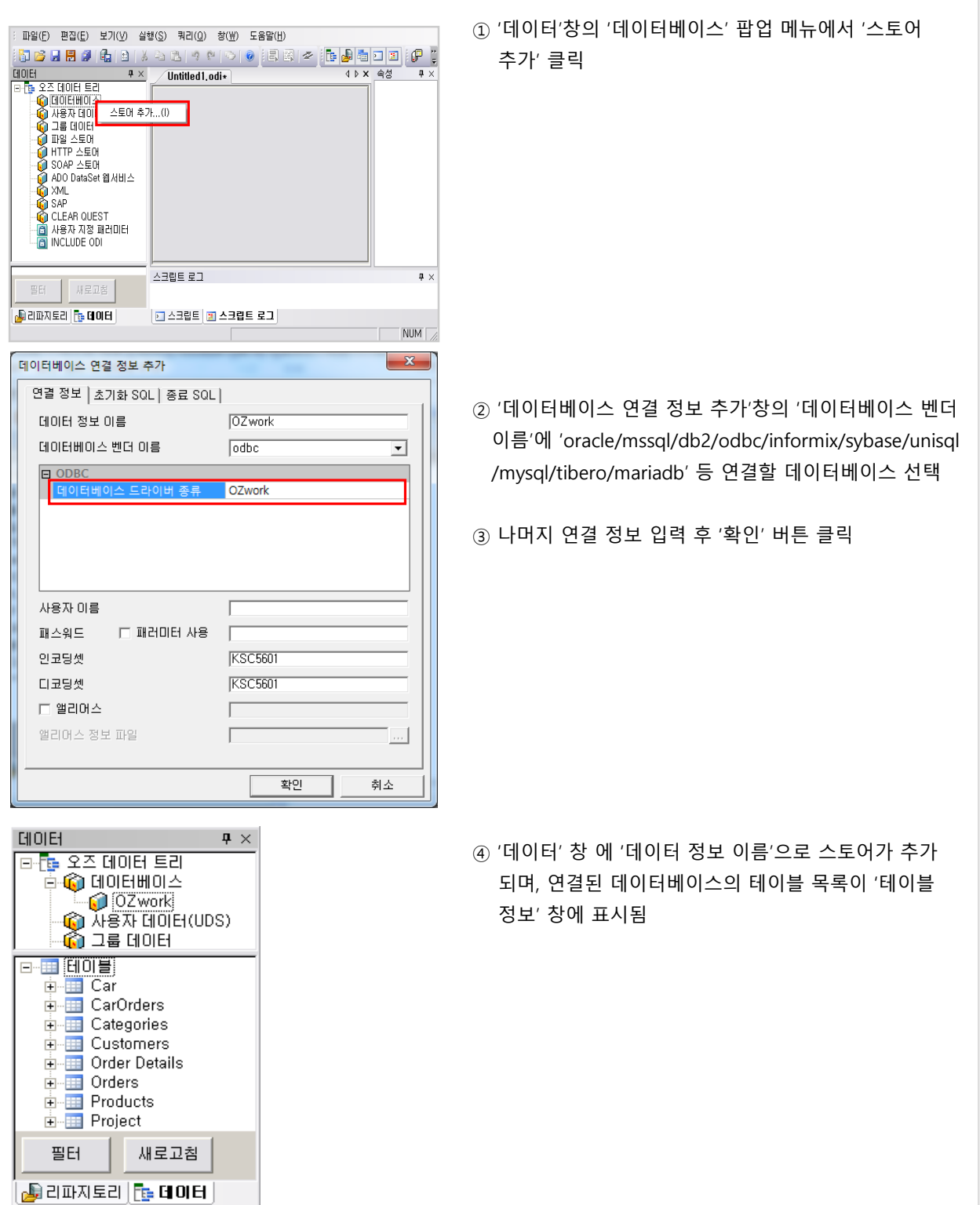

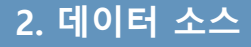

#### 가. 데이터베이스 연결 정보

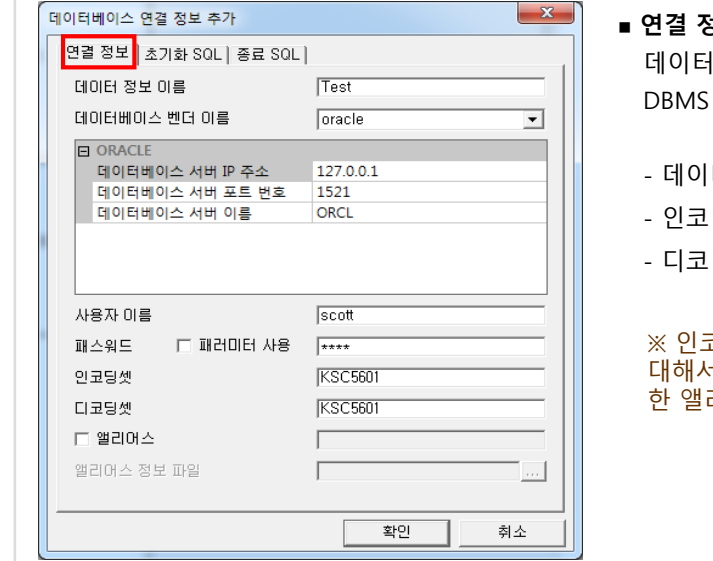

### 연결 정보 탭

데이터베이스 연결을 위한 정보를 입력하는 화면입니다. DBMS 종류 별로 입력하는 정보는 달라질 수 있습니다.

- 터 정보 이름 : 데이터 스토어 이름으로 사용
- 딩 셋 : 데이터베이스의 문자 셋 설정
- 딩 셋 : 가져올 데이터의 문자 셋 설정

※ 인코딩셋, 디코딩셋에 설정할 수 있는 문자셋에 대해서는 '도움말' → 'Reference' → '문자셋과 유효 리어스' 참조

#### 나. 초기화 SQL

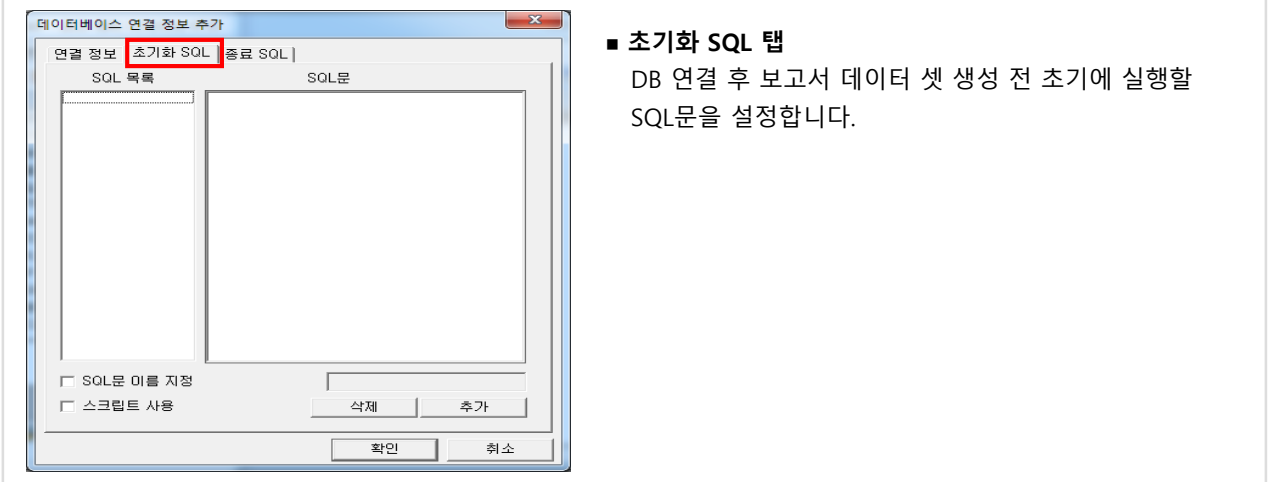

#### 다. 종료 SQL

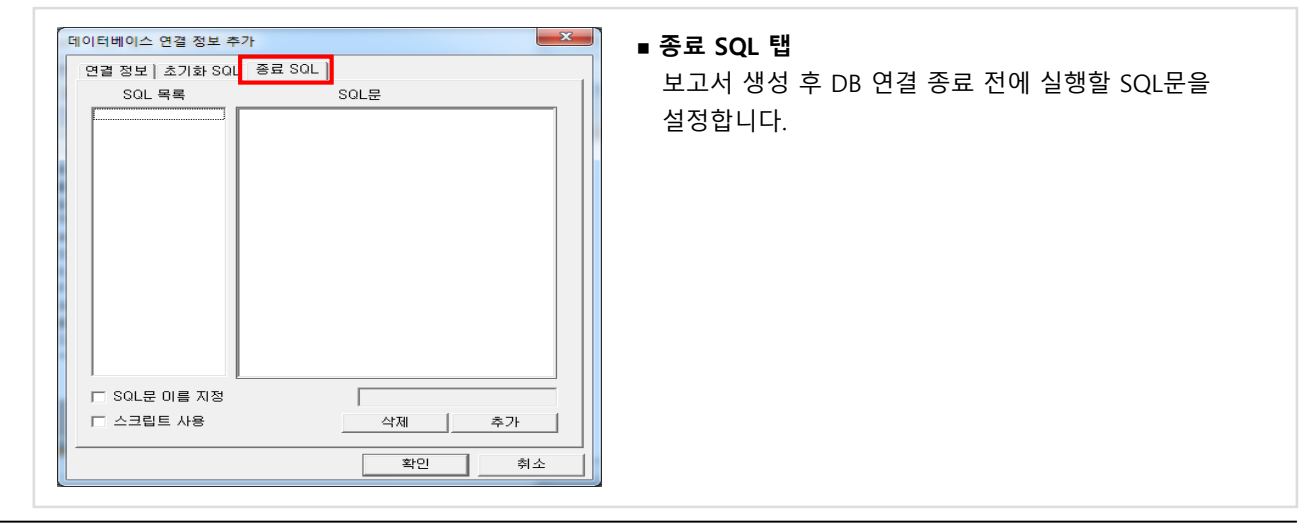

#### 가. 사용자 정의 연결 정보

쿼리 디자이너의 데이터베이스 벤더 리스트에 등록되어 있지는 않지만, JDBC를 제공하는 DB인 경우 직접 드라이버 정보를 입력하여 연결하는 방법입니다.

#### MySQL 드라이버 정보를 직접 입력하여 연결하는 예

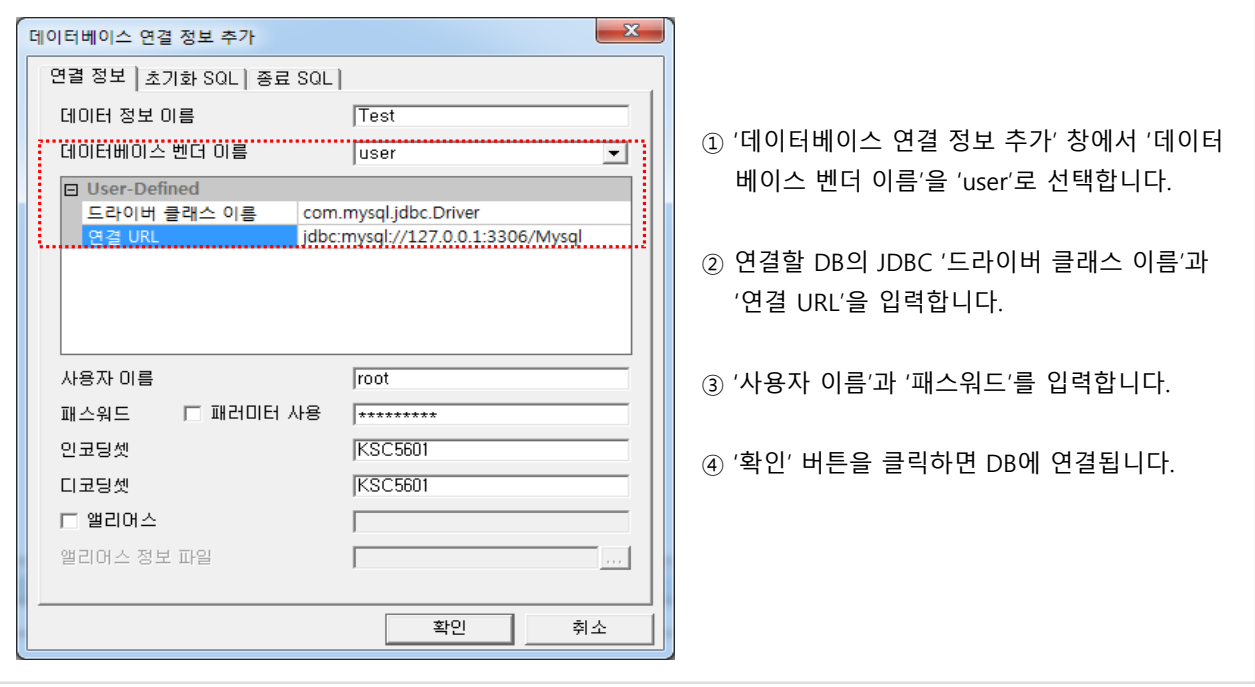

#### 나. JDBC 드라이버 설정

Г

사용자 정의 연결을 하려면 디자이너를 시작하기 전에 해당 JDBC Driver 파일이 클래스 패스에 반드시 존재해야 합니다.

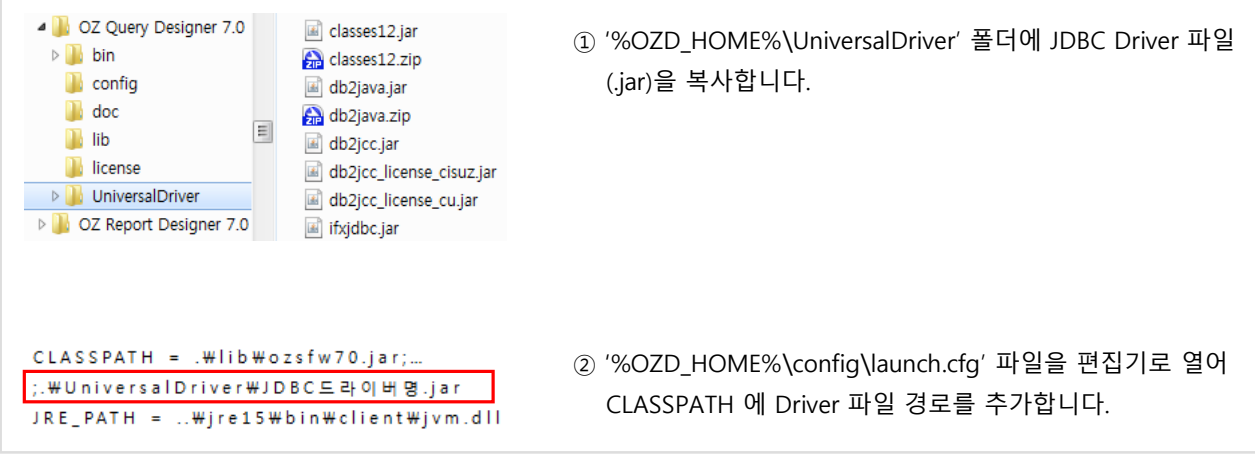

※ OZ Report Designer 도 동일하게 설정합니다.

※ 운영 시점에는 오즈 서버의 lib 폴더에 JDBC Driver 파일이 있어야 하고, 클래스 패스로 인식되어야 합니다.

## 2. 데이터 소스 <u>Andrew Act</u> 2.5 동적 데이터베이스 연결

#### 가. DB 앨리어스를 이용한 동적 데이터베이스 연결 (권장 사항)

데이터베이스 연결 정보를 쿼리 디자이너에서 직접 입력하지 않고 별도 파일로 관리할 수 있습니다.

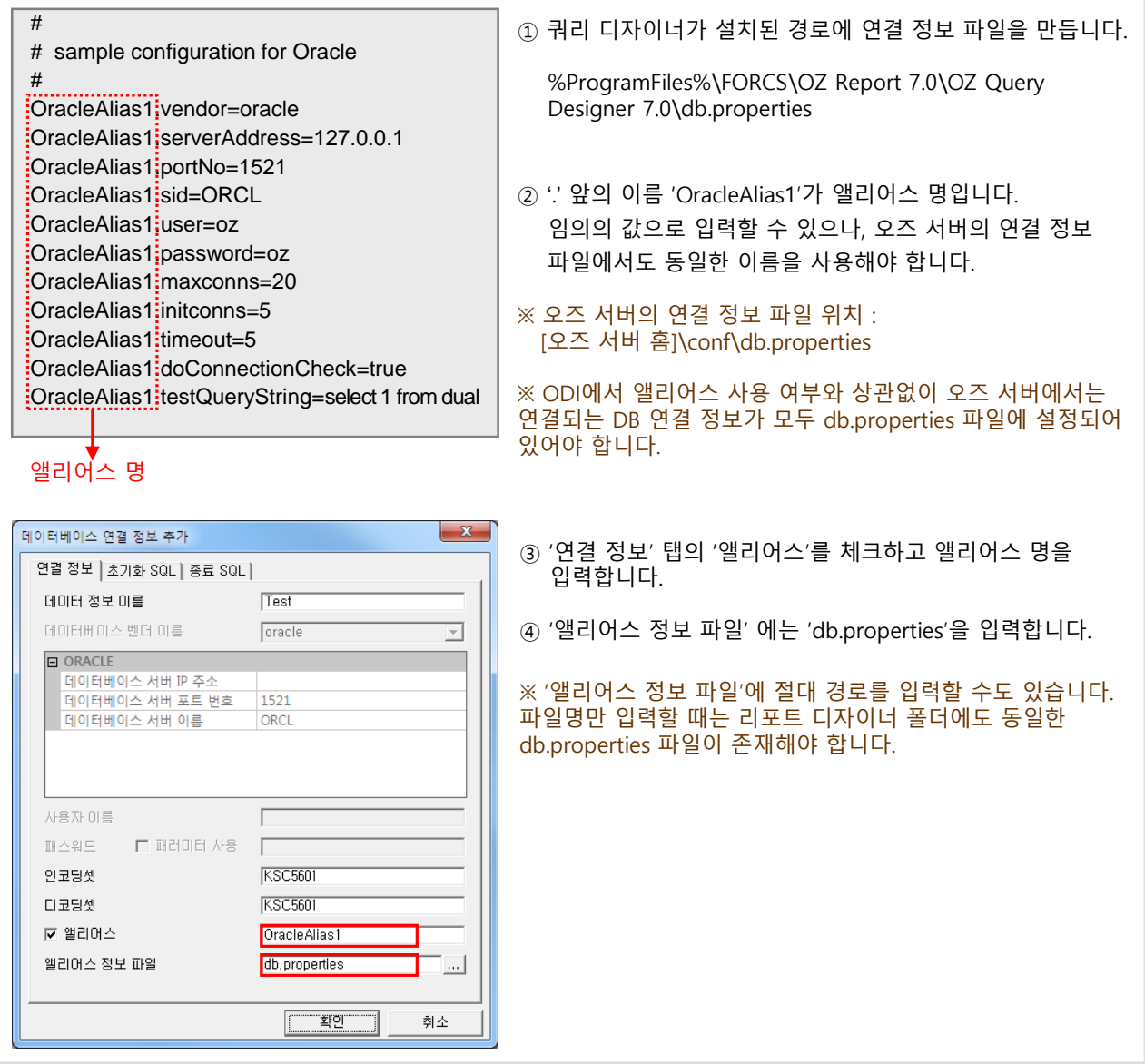

#### 나. 동적 데이타베이스 연결의 장점

- 향후 DB 연결 정보가 변경될 경우 일일이 ODI 파일을 편집하지 않아도 됩니다. 연결 정보를 수정해야 할 경우 db.properties 파일만 수정하면 됩니다.
- ODI 파일에 DB 연결 정보가 노출되지 않으므로 안전하게 DB 보안을 유지할 수 있습니다.

2. 데이터 소스 Z.6 테이블 정보

데이터베이스에 연결 되면 '테이블 정보' 창에 테이블 목록이 표시되고 '필터' 와 '새로고침' 기능을 사용할 수 있습니다.

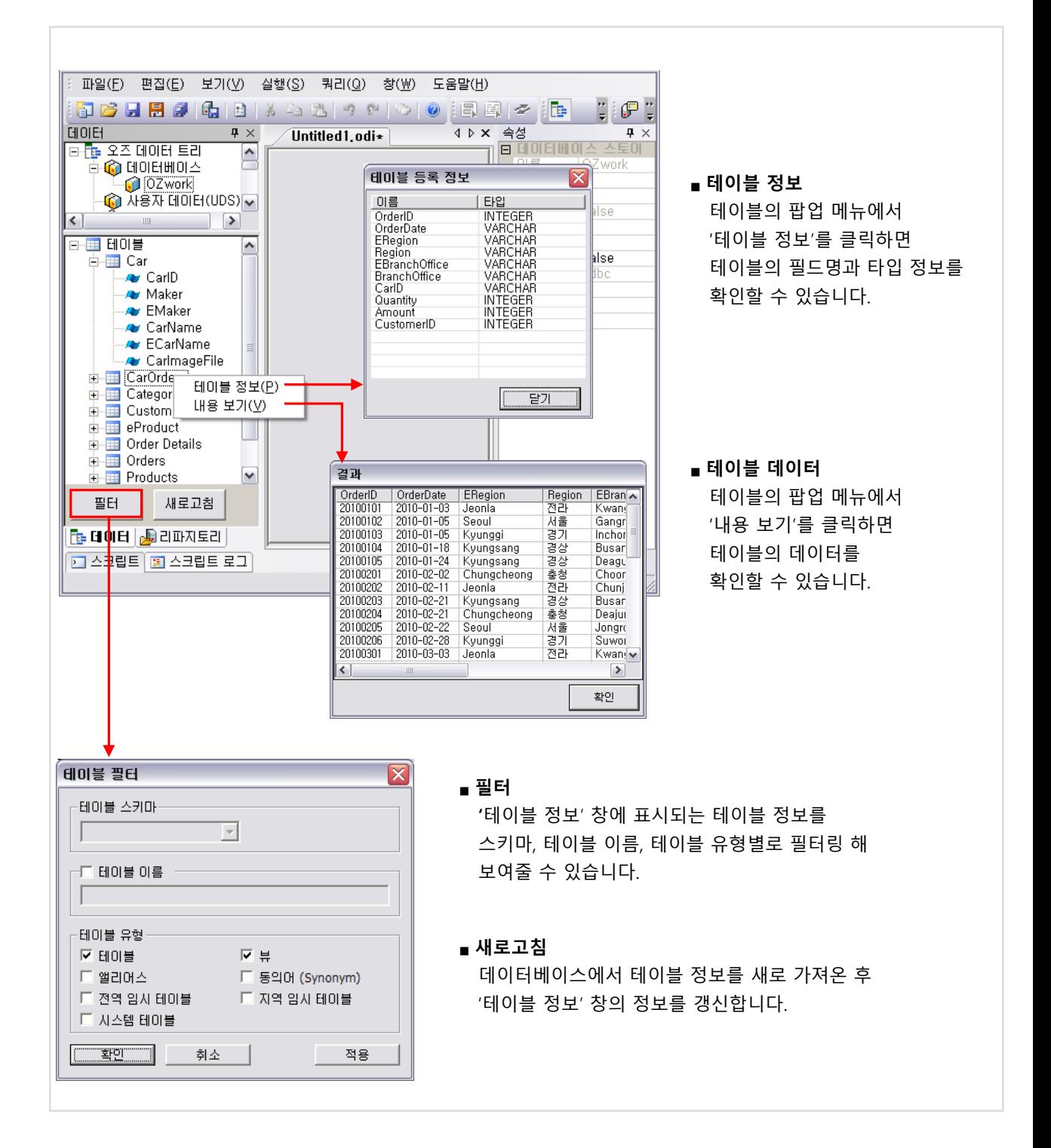

## 3. 데이터 셋 2000 No. 2010 <mark>1 3.1 쿼리 작성</mark>

#### 가. 데이터베이스 스토어의 데이터 셋

데이터베이스 스토어의 데이터 셋은 쿼리를 통해 가져온 필드 정보와 데이터가 포함된 결과 셋 입니다.

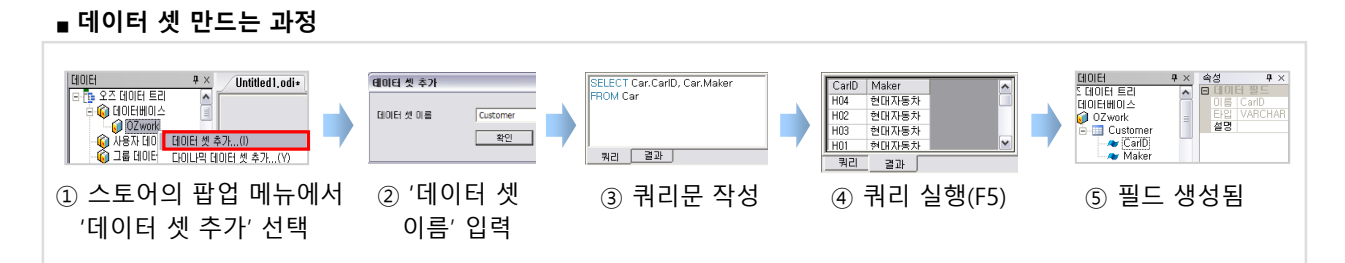

쿼리문은 디자인 모드에 따라 작성 방법이 달라집니다. 디자인 모드에는 '디자인 뷰'와 '매뉴얼'이 있습니다.  $'$ 쿼리' → '디자인 모드' 메뉴에서 선택할 수 있습니다.

#### 나. '디자인 뷰' 모드에서 쿼리문 작성

'디자인 뷰' 모드에서는 테이블을 드래그&드롭으로 추가할 수 있으며, 쿼리 마법사를 이용하여 쿼리를 만듭니다.

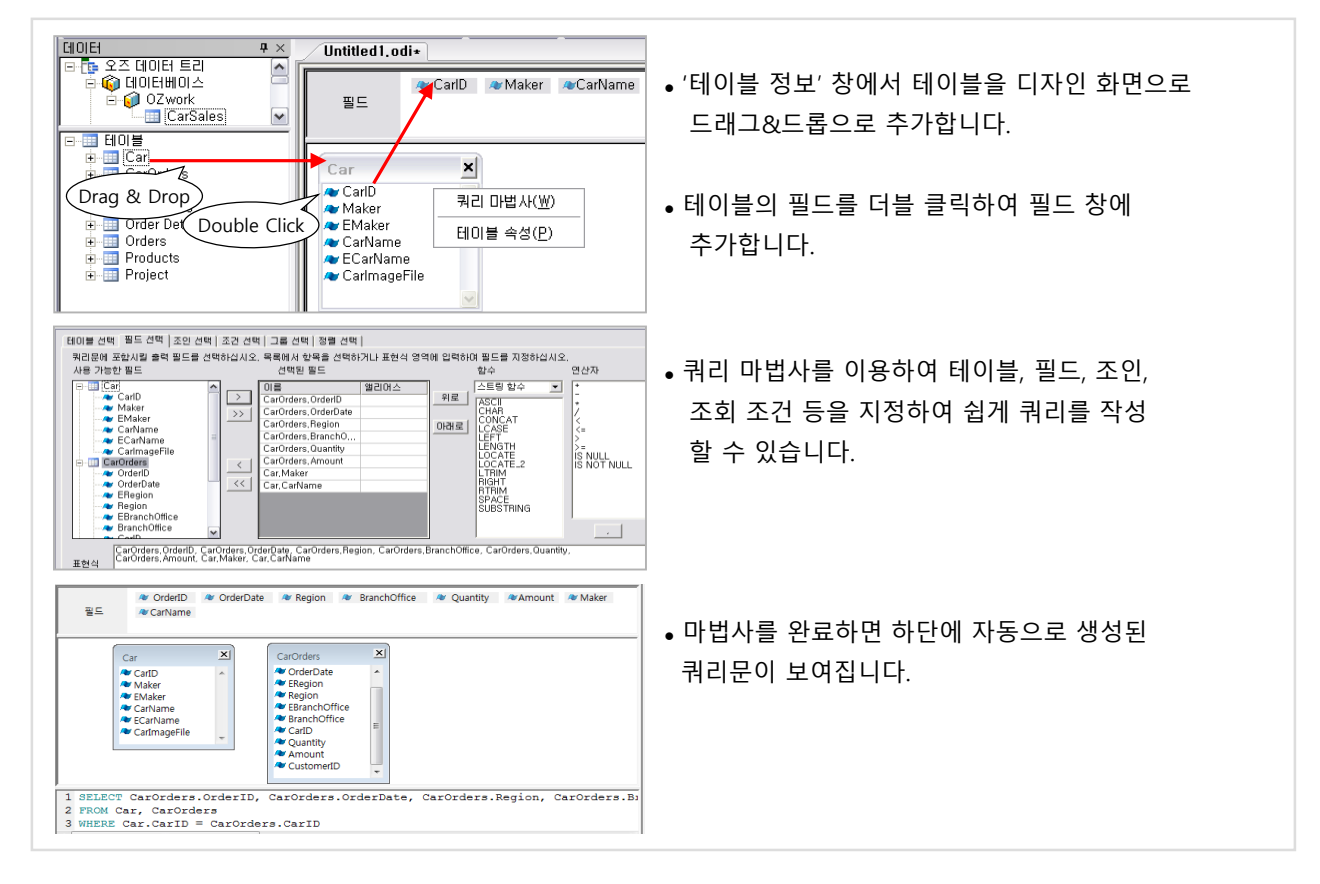

#### 다. '매뉴얼' 모드에서 쿼리문 작성

'매뉴얼' 모드에서는 쿼리문을 직접 키보드로 입력해서 만듭니다.

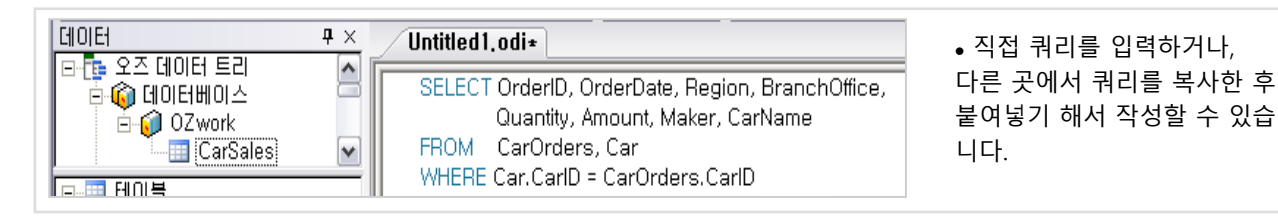

# 3. 데이터 셋 2000 000 3.2 마스터 셋

#### 가. 마스터 셋 정의

두 개의 데이터 셋을 '마스터 셋' – '디테일 셋' 관계로 설정할 수 있습니다.

디테일 셋은 마스터 셋의 레코드 수 만큼 쿼리문이 수행되며, 현재 마스터 레코드의 값을 디테일 셋 쿼리문에서 참조할 수 있습니다.

#### 나. 마스터 셋 설정

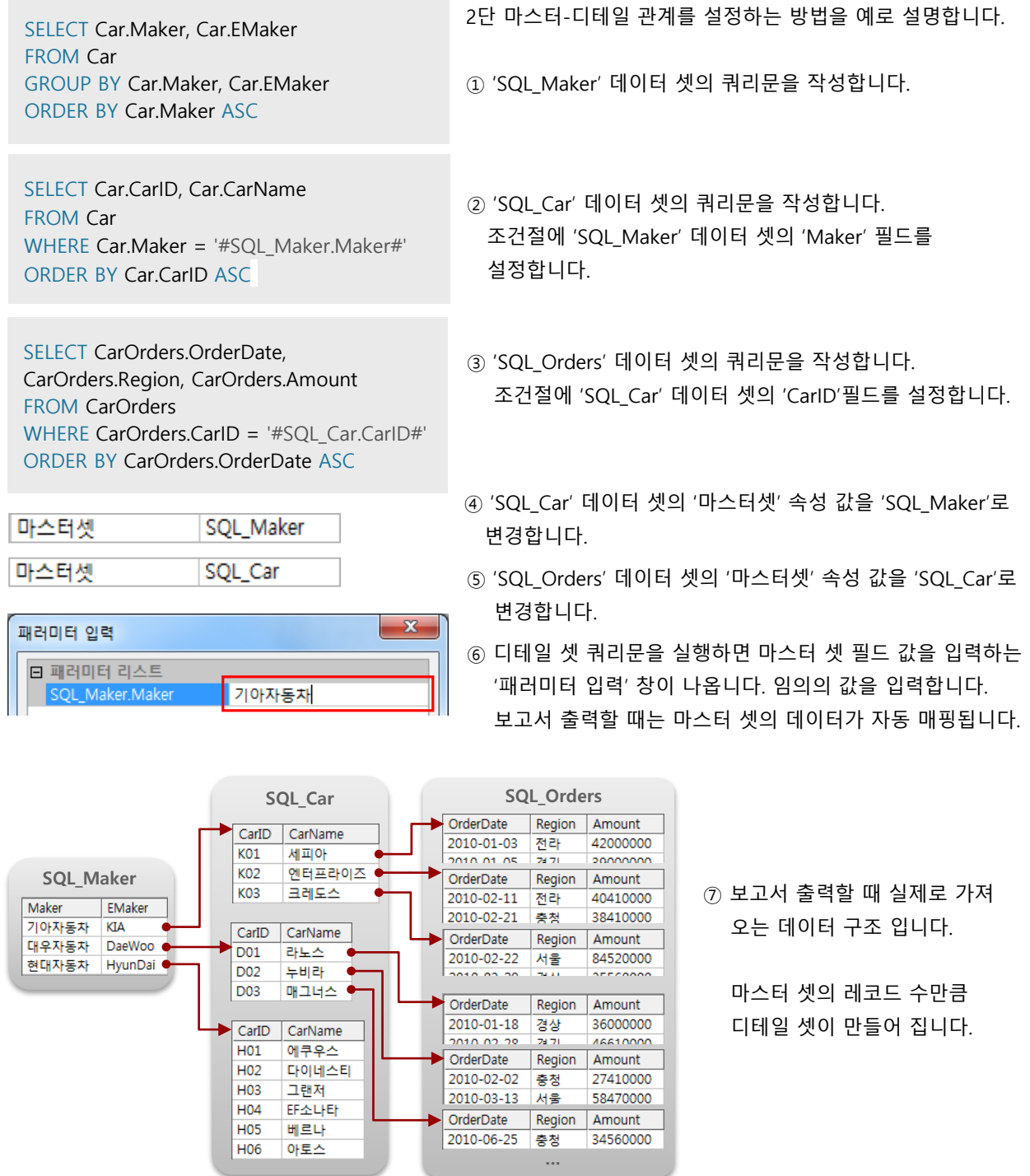

### 3. 데이터 셋 3.3 사용자 지정 패러미터

#### 가. 사용자 지정 패러미터 정의

사용자 로그인 정보, 데이터베이스 연결 정보, SQL 조회 조건 등을 운영 시점(런타임)에 패러미터로 입력받아 처리하 려면 '사용자 지정 패러미터'를 이용할 수 있습니다. 사용자 지정 패러미터를 이용하여 최종 사용자가 뷰어로 보고서를 출력할 때 조회 조건을 임의로 바꾸어 조회할 수 있습니다.

#### 나. 사용자 지정 패러미터 생성

런타임에 조회 조건을 입력 받기 위해서 사용자 지정 패러미터를 다음과 같이 생성합니다.

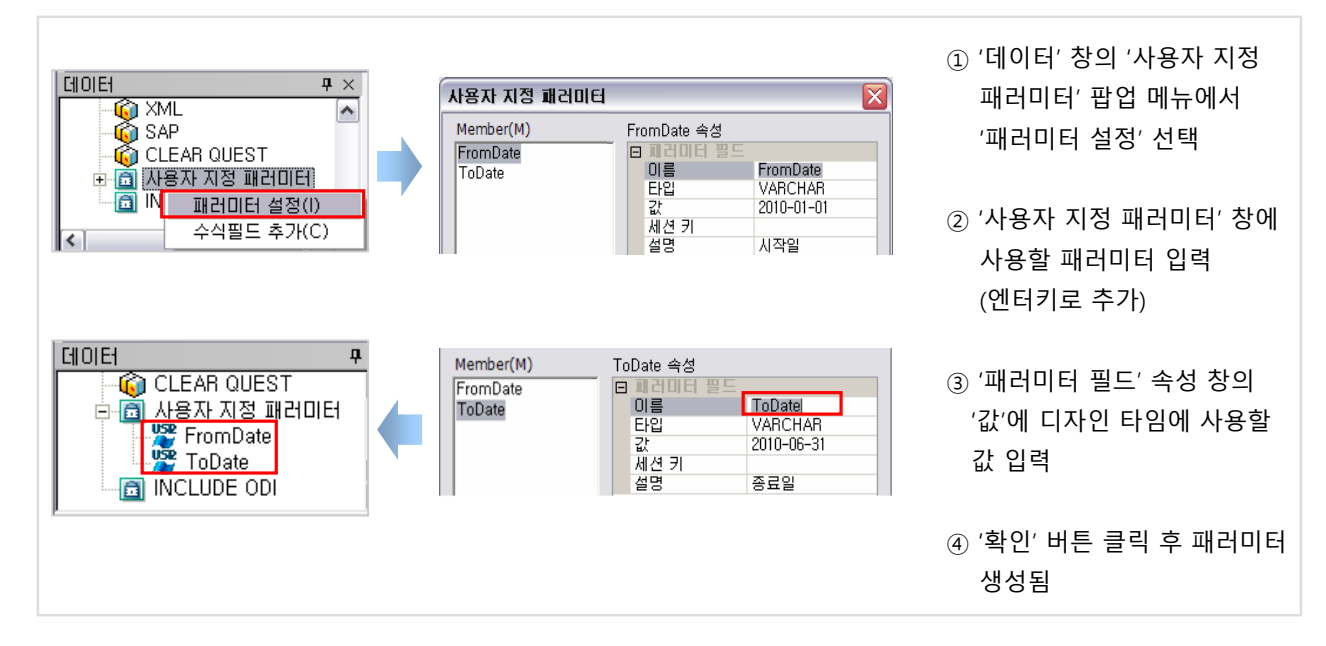

#### 다. 스토어 창에 패러미터 사용

스토어 창의 연결 정보를 패러미터로 입력 받을 수 있습니다. 패러미터는 #OZParam.패러미터이름# 형식으로 입력 됩니다. 패러미터 마법사를 이용하거나 직접 작성할 수 있습니다.

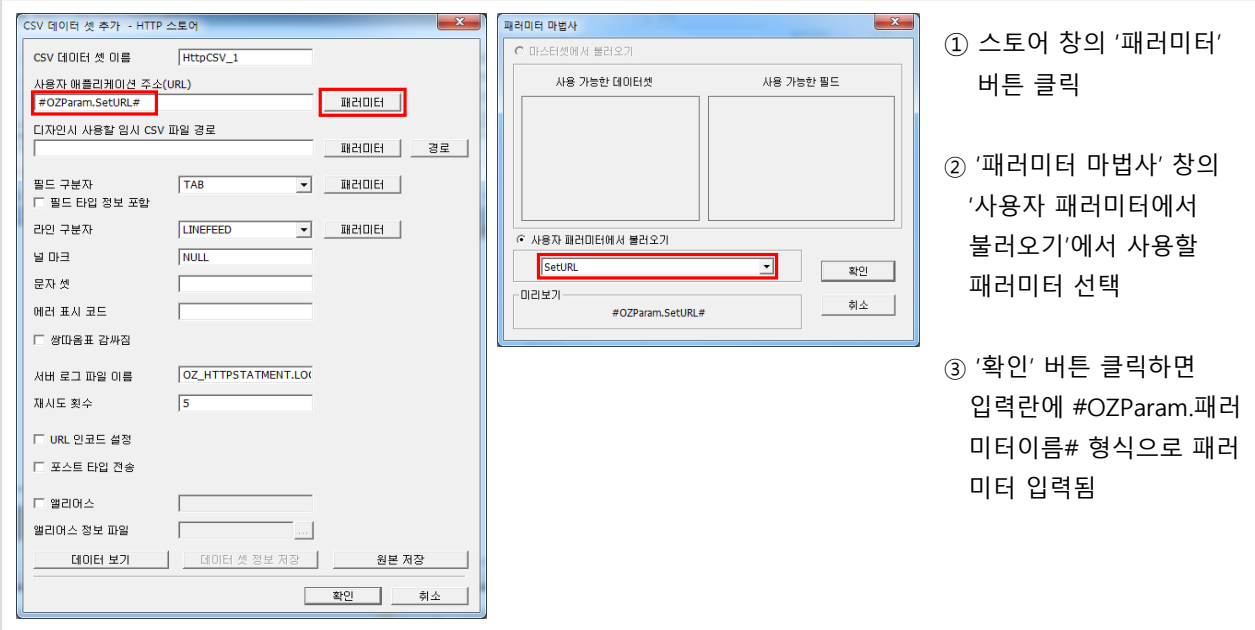
# 3. 데이터 셋 2000 2000 3.3 사용자 지정 패러미터

### 라. 쿼리문에 패러미터 사용

쿼리문의 조회 조건을 패러미터로 입력 받을 수 있습니다. 패러미터는 #OZParam.패러미터이름# 형식으로 입력됩 니다. 패러미터 마법사를 이용하거나 직접 작성할 수 있습니다.

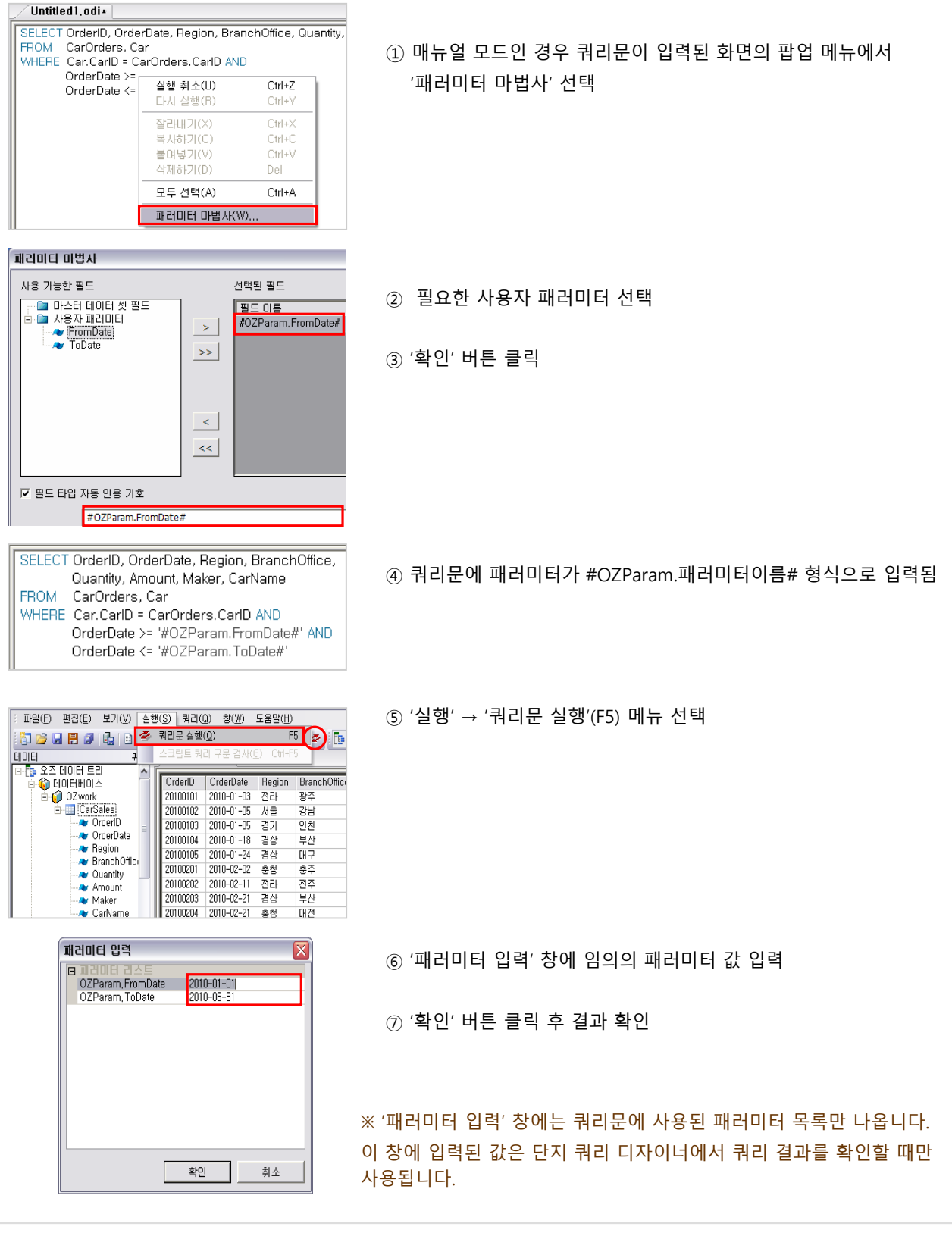

### 4. 스크립트 4.1 스크립트 소개

#### 가. 스크립트 용도

쿼리 디자이너에서 다음과 같은 경우에 스크립트를 사용할 수 있습니다.

- 조건에 따라 다른 쿼리문을 작성해야 할 경우
- 데이터 셋에 가상 데이터 필드(수식 필드)를 추가해야 할 경우
- 데이터베이스에 연결된 직후나 연결 해지 직전에 어떤 로직을 수행하고자 할 경우
- 데이터 스토어나 데이터 셋 등의 속성을 동적으로 변경할 경우

#### 나. 스크립트 종류

쿼리 디자이너는 '오즈 스크립트', '자바 스크립트' 두 가지 스크립트 언어를 지원합니다. 오즈 스크립트는 오즈에서 제공하는 자체 스크립트 언어로 쿼리문, 실행문, 수식 필드 작성에 이용됩니다. 자바 스크립트는 쿼리 디자이너의 모든 기능에 이용됩니다.

#### 다. 오즈 스크립트

#### ■ 문법

- 자료형 : int, double, string, Date
- 함수 : 수학 함수, 문자 함수, 날짜 함수, 데이터 셋 접근 함수 등 제공
- 변수 선언 및 초기화 예 : int i; i = 10; (주의 : 선언문에서 초기값을 지정하면 에러 발생)
- 연산자 : +, -, \*, /, %, =, ==, !=, <, <=, >, >=, &, |, ^, ~, &&, ||, !
- 제어문 : if-else문, while 문
- 필드, 패러미터 정의 : #데이터셋명.필드명# 또는 #필드명#, #OZParam.패러미터명#

#### ■ 팝업 메뉴

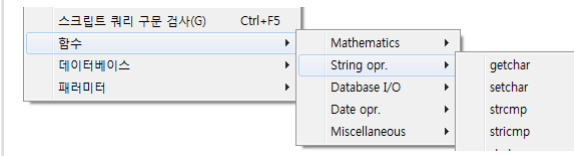

 스크립트 편집 창의 팝업 메뉴에서 제공되는 함수, 데이터 필드, 패러미터 목록을 선택할 수 있습니다.

#### 라. 자바 스크립트

#### ■ 문법

- 자료형 : var 로 선언하며 변수의 내용에 따라 데이터 형이 결정됨
- 함수 : 자바 스크립트에서 제공하는 함수, 쿼리 디자이너에서 제공하는 함수, 사용자 정의 함수
- 연산자 : +, -, \*, /, %, =, ==, !=, <, <=, >, >=, &, |, ^, ~, &&, ||, !
- 제어문 : if-else문, while 문, do while 문, for 문

#### ■ 주요 이벤트

- Functions : 모든 바인딩 및 데이터 액션 전에 실행되는 이벤트로 함수 선언, 전역 변수 선언에 이용
- OnInitialize : 바인딩 요청 시 데이터 스토어 초기화 직전에 발생하는 이벤트
- OnPostInitialize : 바인딩 요청 시 데이터 스토어 초기화 직후에 발생하는 이벤트
- OnFinalize : 바인딩 요청 시 데이터 스토어 삭제 직전에 발생하는 이벤트
- OnPreBind : 바인딩 실행 직전에 발생하는 이벤트
- OnPostBind : 바인딩 실행 직후에 발생하는 이벤트

※ 자세한 내용은 쿼리 디자이너의 도움말(F1)을 참고하시기 바랍니다.

#### 38 Chapter3. 쿼리 디자이너

# 4. 스크립트 4.2 스크립트 쿼리

### 가. 오즈 스크립트를 이용한 쿼리문 작성

조건에 따라 다른 쿼리문을 작성하기 위해 오즈 스크립트를 아래와 같이 작성합니다.

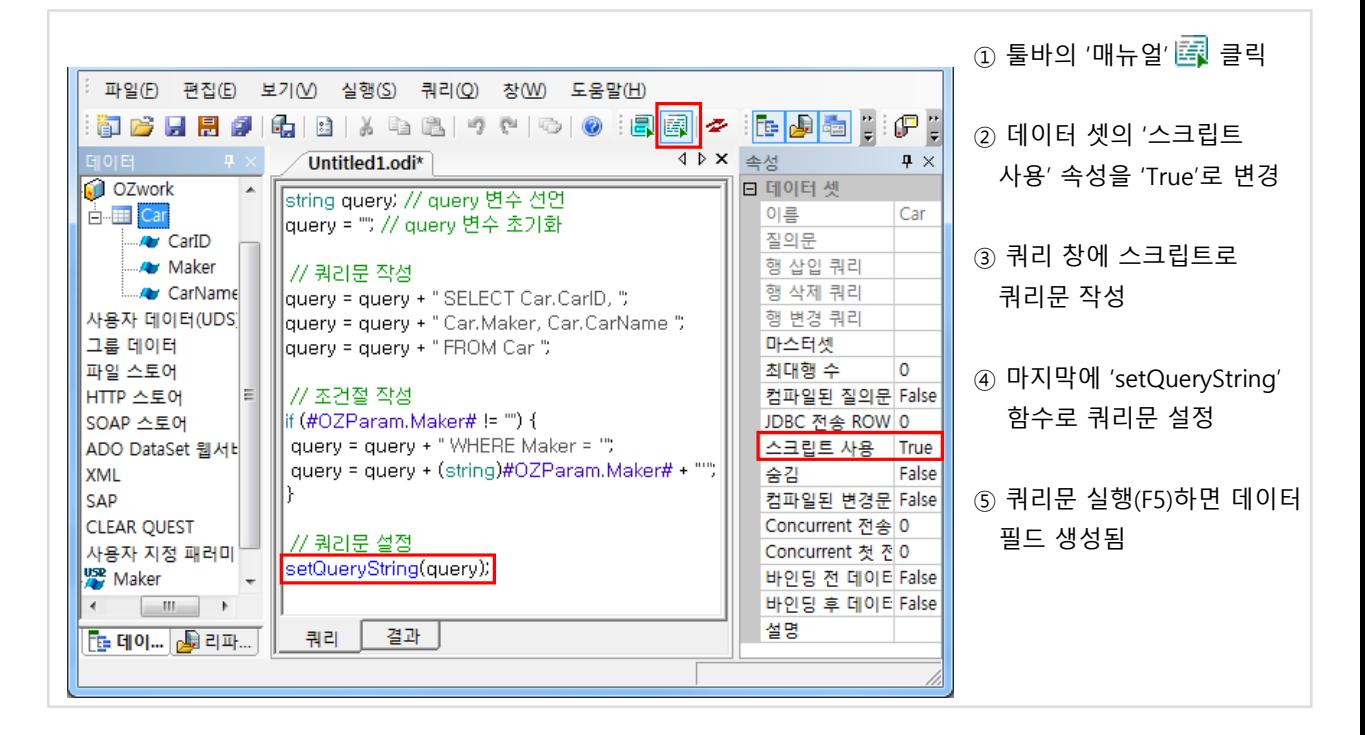

### 나. 자바 스크립트를 이용한 쿼리문 작성

데이터 셋의 OnInitialize 이벤트에 자바 스크립트로 쿼리문을 작성할 수 있습니다.

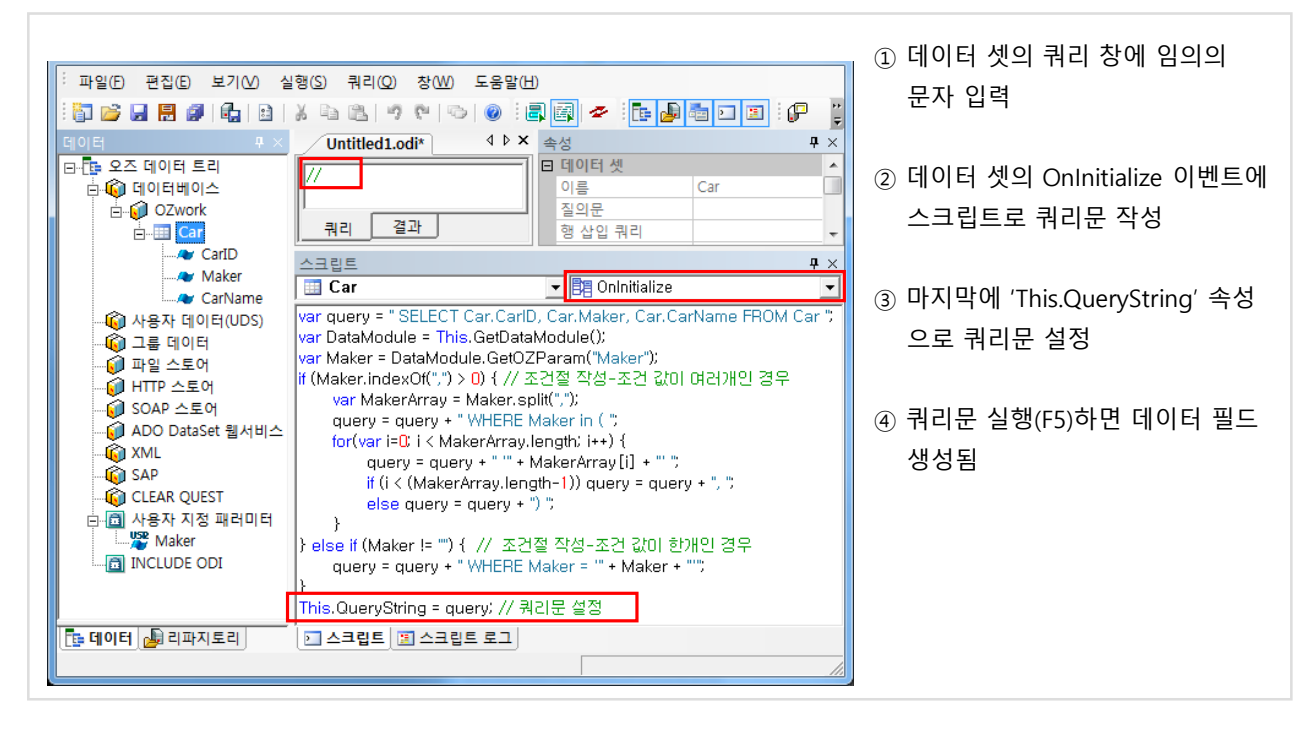

※ '편집' → '스크립트 미리보기' 메뉴에서 전체 자바 스크립트를 확인할 수 있습니다.

# 4. 스크립트 4.3 수식 필드

#### 가. 수식 필드 정의

수식 필드는 데이터 셋에 추가되는 가상 데이터 필드입니다. 데이터 필드는 오즈 서버가 데이터 소스로부터 조회한 필드인 반면, 수식 필드는 오즈 서버가 자체적으로 스크립트를 수행하여 생성한 필드 입니다. 수식 필드와 데이터 필드의 생성 과정은 다르나 리포트 디자이너에서 이용 방법은 동일합니다.

#### 나. 오즈 스크립트를 이용한 수식 필드 생성

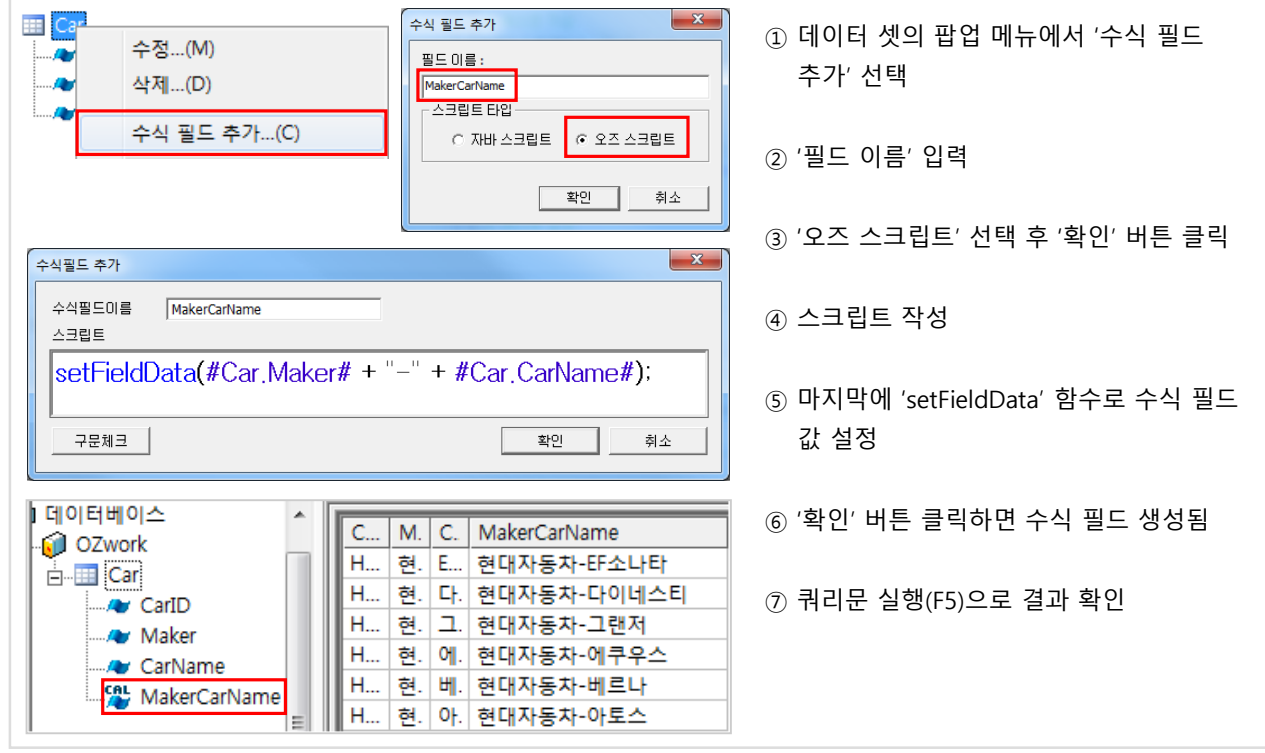

#### 다. 자바 스크립트를 이용한 수식 필드 생성

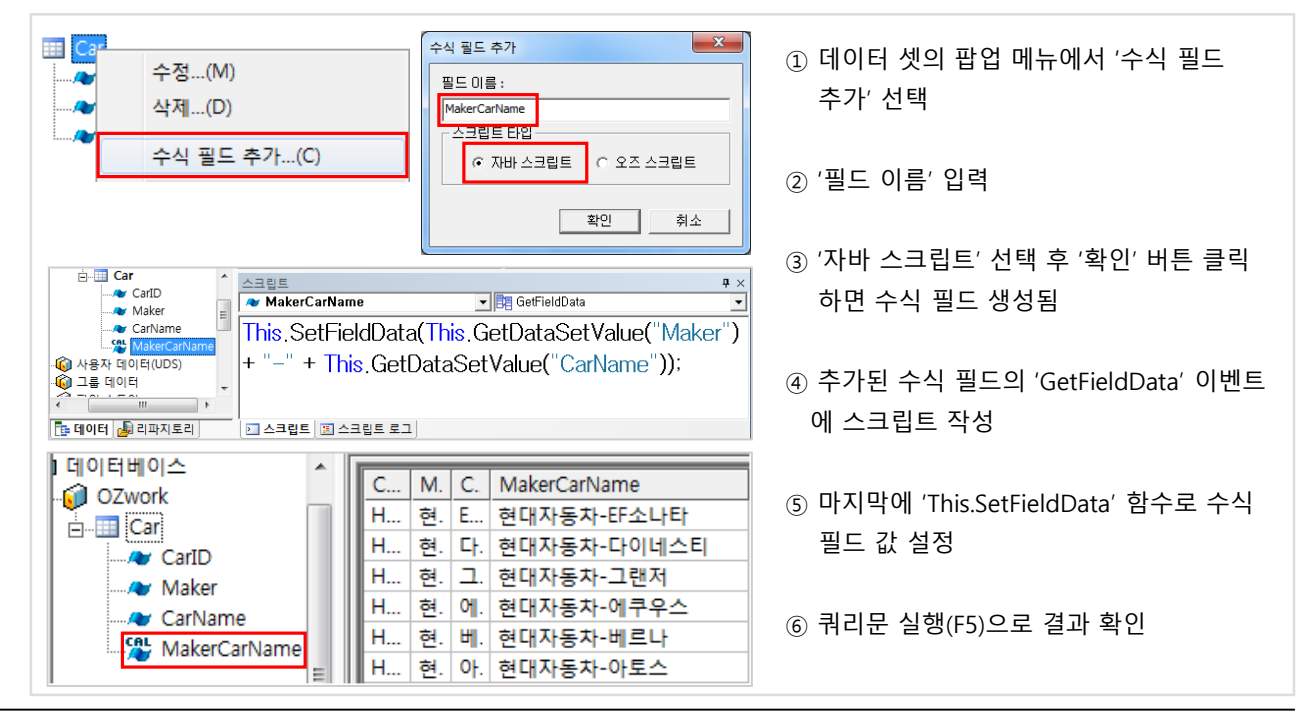

# Chapter4. 리포트 디자이너

- 1. 사용 환경
- 2. 리포트
- 3. 데이터 셋 연결
- 4. 밴드
- 5. 라벨
- 6. 멀티플렉스
- 7. 스크립트

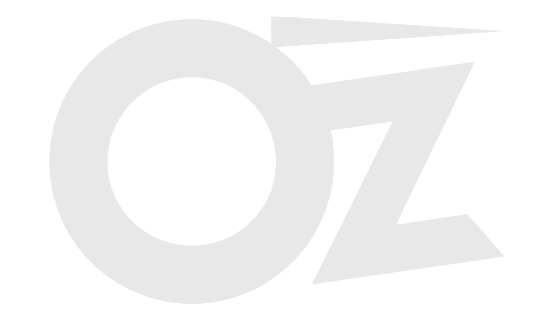

# 1. 사용환경 <u>1.1 - 1.1 리포트 디자이너 화면 구성</u>

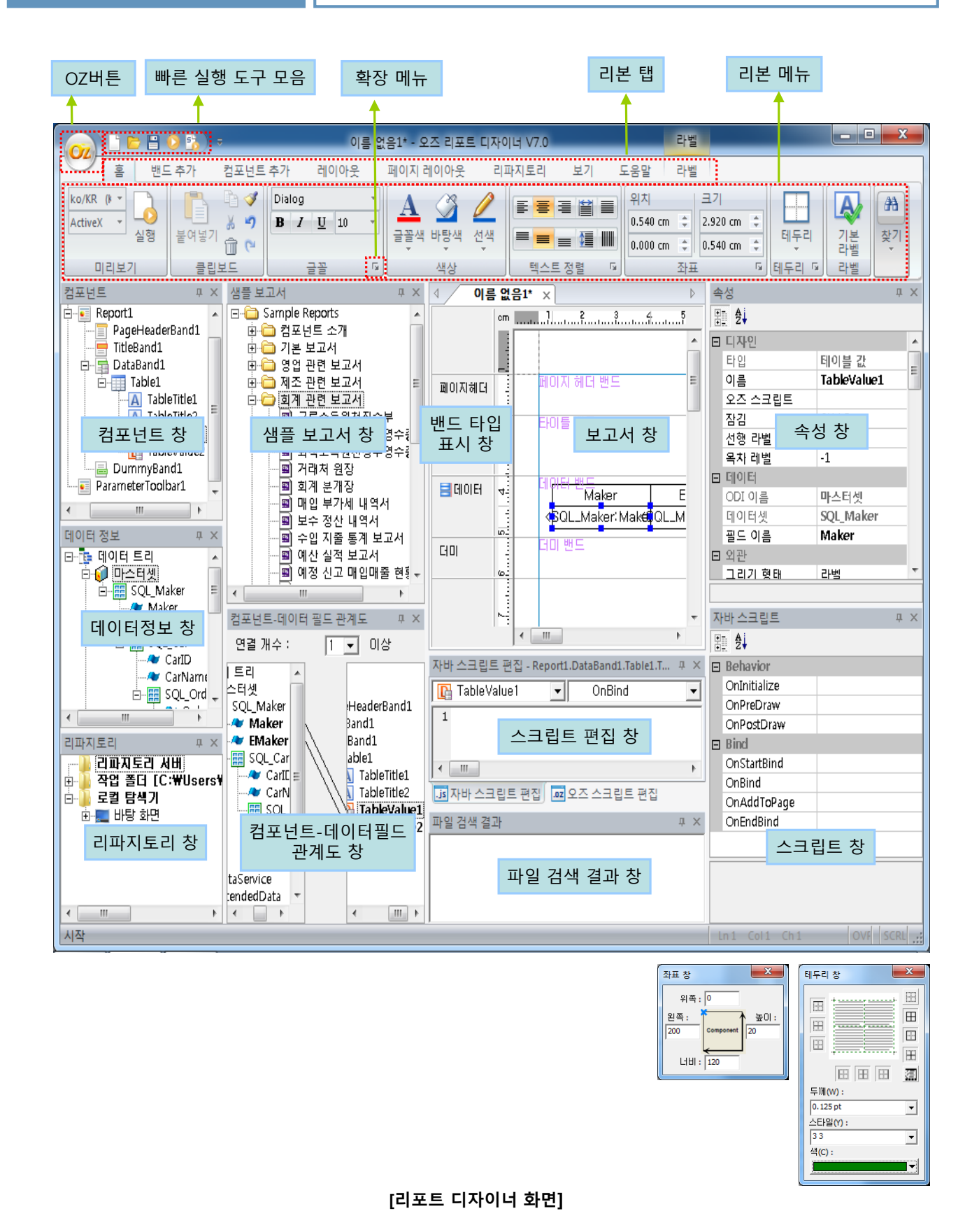

리포트 디자이너의 각 창은 '보기' 탭에서 선택하여 볼 수 있습니다.

## ◆ 리포트 디자이너 화면 설명

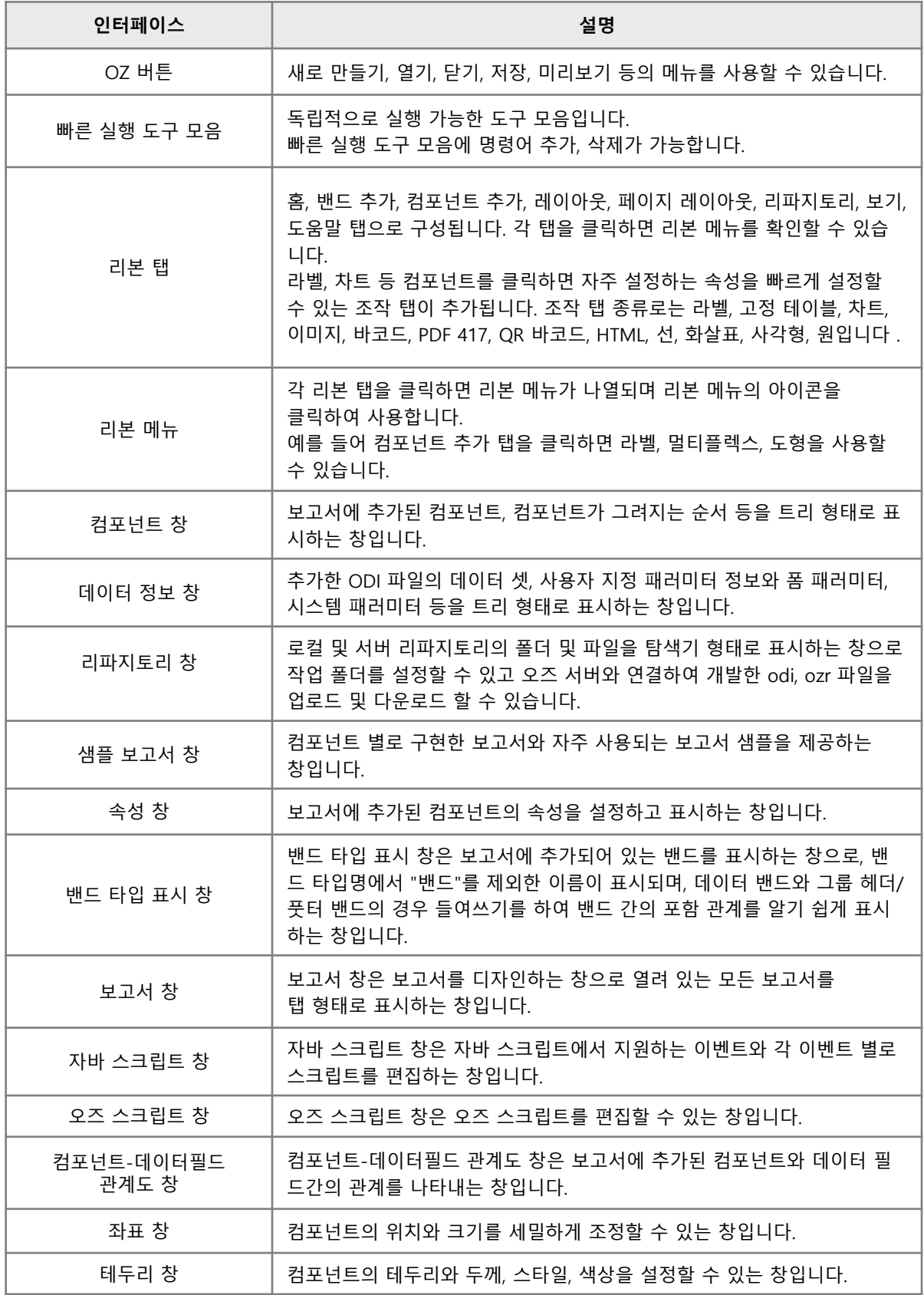

# 1. 사용환경 1.2 환경 설정

#### 가. 옵션 설정

리포트 디자이너의 'OZ버튼' → '옵션' 메뉴 에서 기본 환경을 설정합니다.

#### 1) 환경설정 – 미리 보기

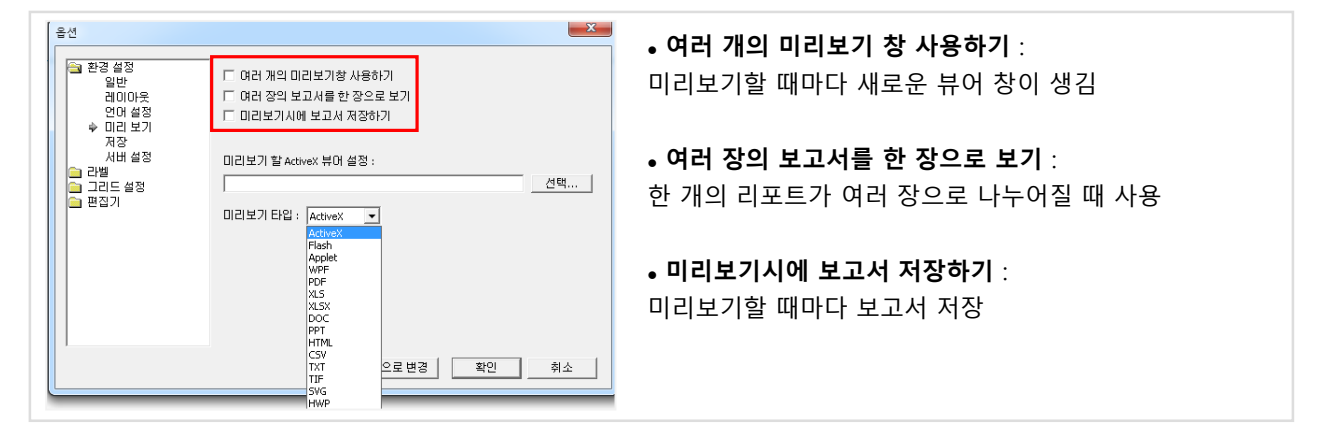

#### 2) 라벨

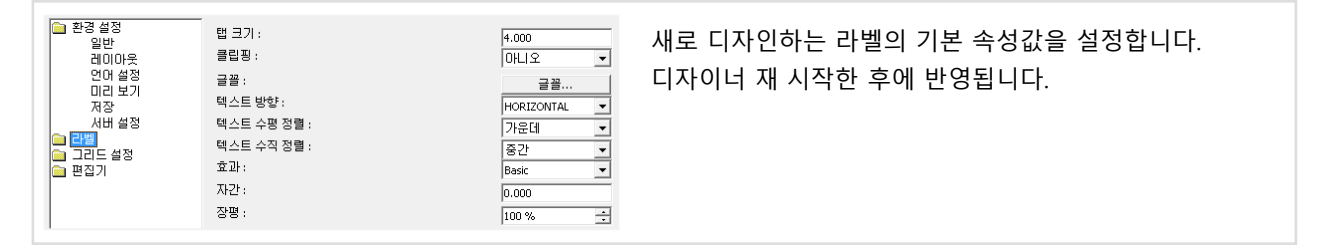

#### 3) 그리드 설정

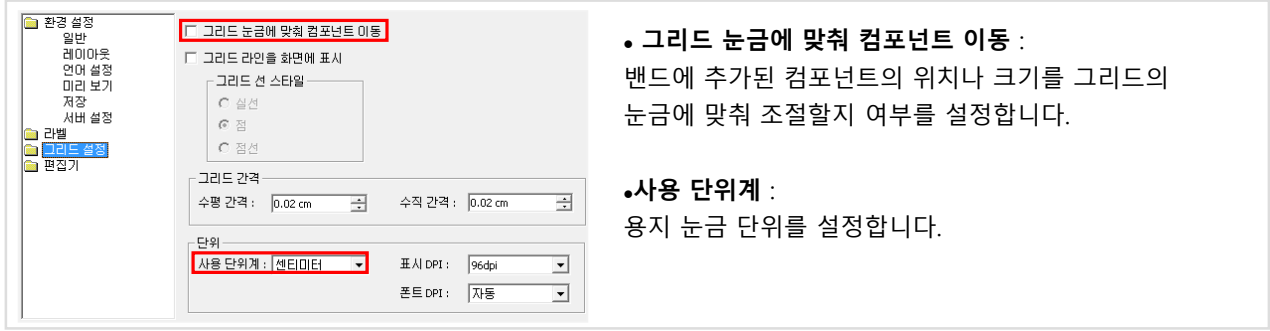

#### 4) 편집기

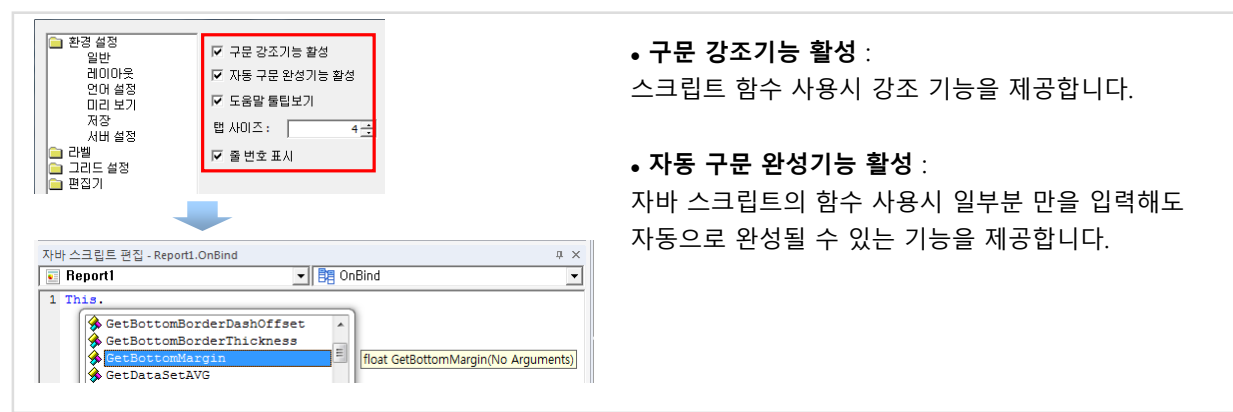

# 1. 사용환경 1.2 환경 설정

## 나. 용지 설정

'페이지 레이아웃' 탭에서 리포트 용지 크기, 방향, 여백 등을 설정합니다.

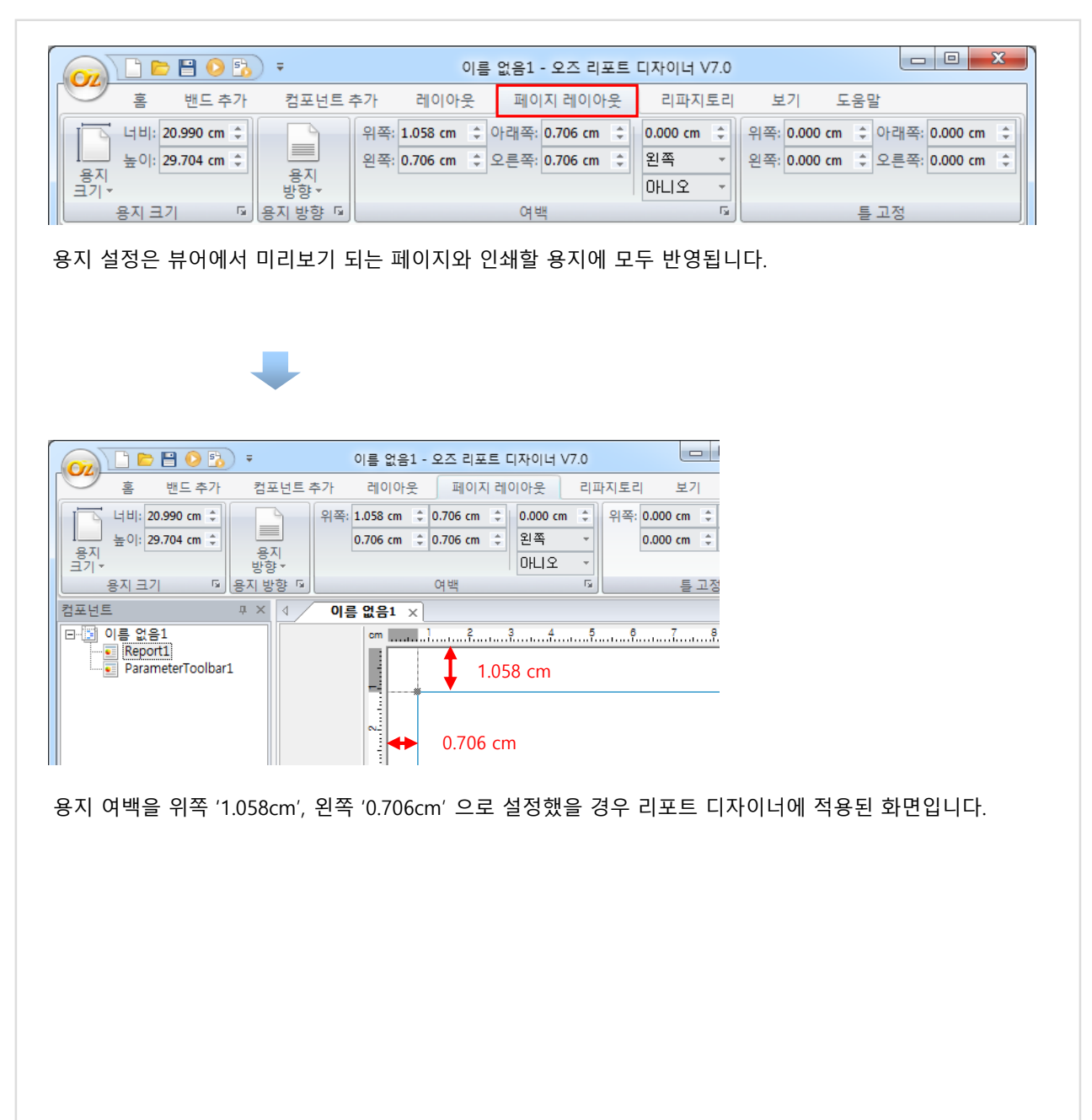

## 2. 리포트 2.1 리포트 템플릿

#### 가. 리포트 템플릿 정의

리포트 템플릿은 보고서에 속해 있는 모든 컴포넌트의 정보를 담고 있는 최상위 컴포넌트입니다. 한 개의 리포트 템플릿은 여러 개의 리포트 컴포넌트를 포함할 수 있습니다. OZR 파일에는 리포트 템플릿이 한 개만 존재합니다.

OZ 버튼( <mark>Oz</mark>))클릭 → '새로 만들기' 를 선택하면 '이름 없음1' 이라는 기본 리포트 템플릿이 만들어 집니다.

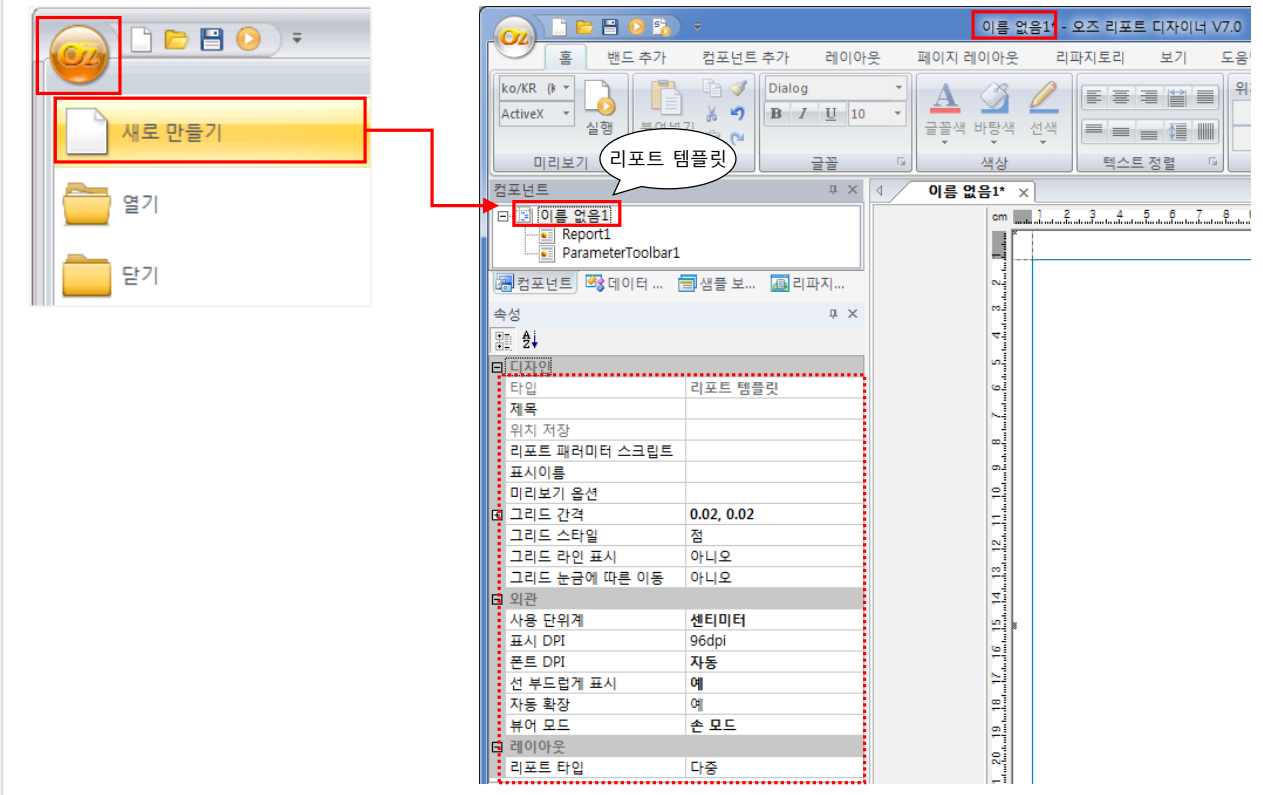

#### 나. 리포트 템플릿 속성

#### 1) 리포트 패러미터 스크립트

초기화 스크립트이며 보고서가 생성되기 바로 직전에 실행됩니다.

#### 2) 표시이름

뷰어 창의 보고서 트리에 표시할 보고서 이름을 설정합니다.

#### 3) 사용 단위계

보고서에서 컴포넌트의 크기나 위치 등을 설정할 때 사용하는 기본 단위를 설정합니다. '센티미터', '포인트'(픽셀), '인치' 중에서 선택할 수 있습니다.

#### 4) 폰트 DPI

DPI 값에 따라 글자 간격과 글자 너비를 설정할 수 있도록 폰트 DPI 속성을 설정합니다. '자동'을 권장합니다.

#### 5) 선 부드럽게 표시

사각형, 원, 선, 화살표와 같은 도형 컴포넌트와 차트의 선, 표식을 부드럽게 표시할지 여부를 설정합니다.

#### 6) 자동 확장

리포트 디자인 공간의 크기가 리포트 템플릿의 크기를 벗어났을 때 리포트 템플릿의 크기를 자동으로 확장시킬지 여부를 설정합니다.

# 2. 리포트 2.1 리포트 템플릿

#### 7) 리포트 타입

한 개의 리포트 템플릿은 두 개 이상의 리포트 컴포넌트를 가질 수 있으며 그 구성 형태에 따라 '다중 보고서' 또는 '복합 보고서'라고 합니다.

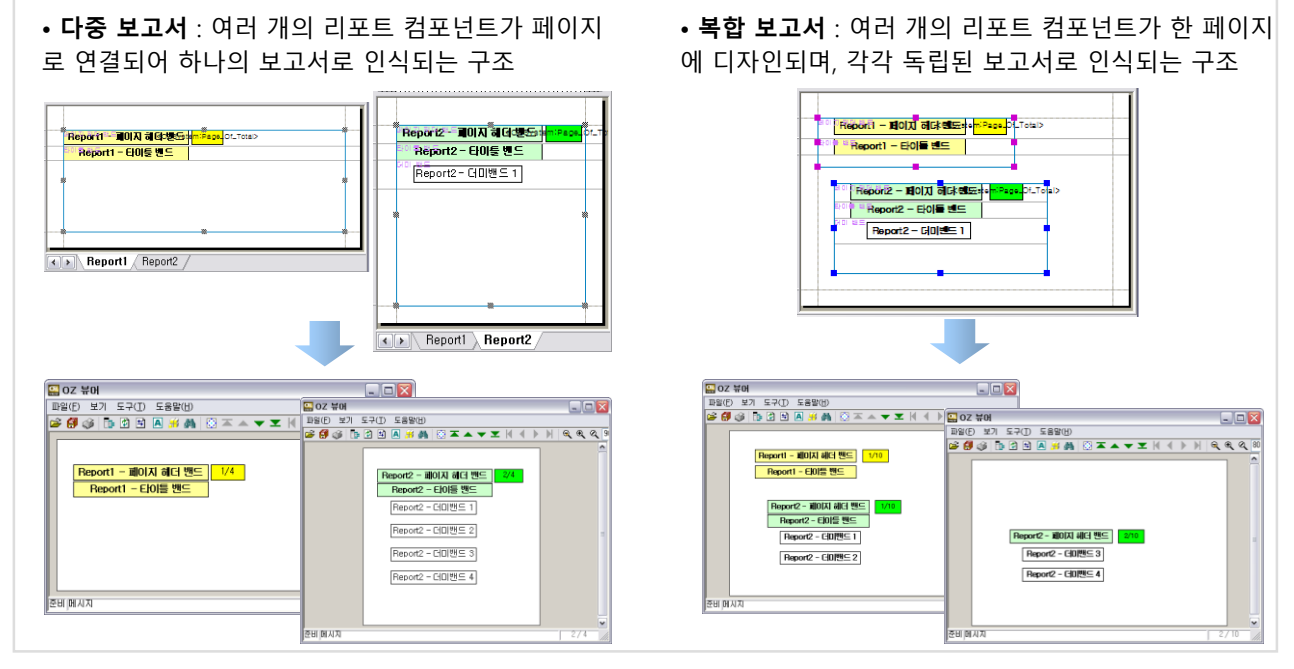

※ 참고로 뷰어 패러미터를 이용하여 한 뷰어에 여러 보고서를 보여주는 구조를 '멀티 보고서'라고 합니다.

#### 8) 미리보기 옵션 (뷰어 패러미터 설정)

미리보기 옵션에 뷰어 패러미터를 지정하여 디자이너에서 미리보기를 할 수 있습니다. 서버에 보고서를 업로드 한 후에는 미리보기 옵션의 뷰어 패러미터는 반영되지 않습니다.

#### 미리보기 옵션 예

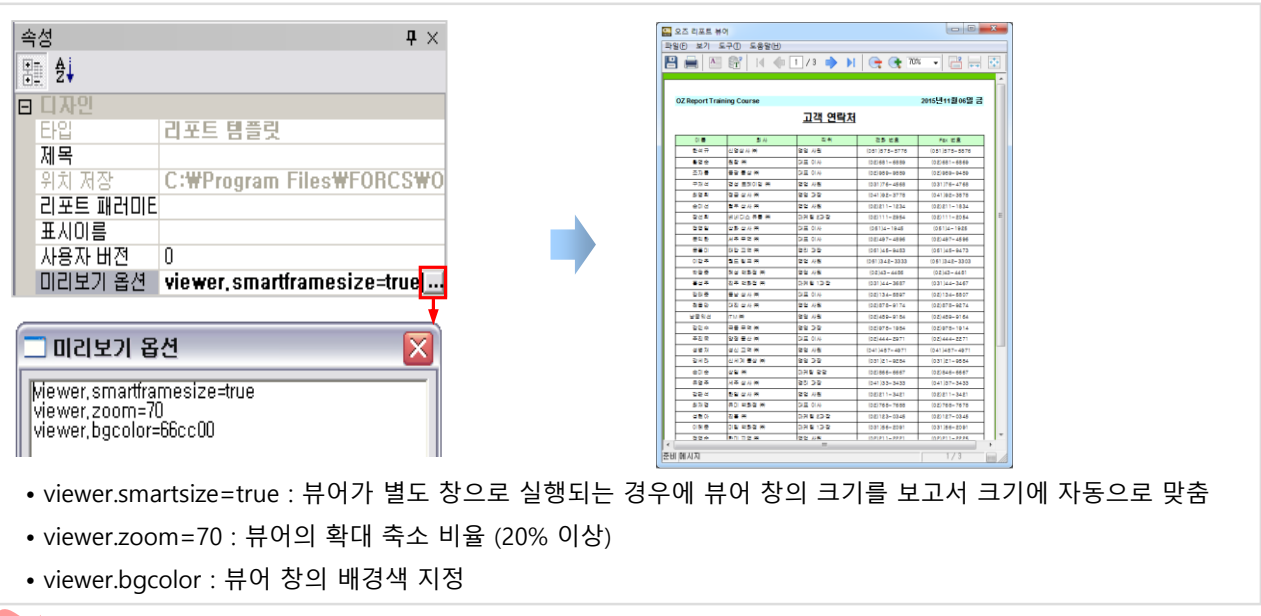

#### TIP

ReportTemplate의 OnStartUp이벤트에 SetReportOption("viewer.zoom", "120"); 와 같이 지정하면 배포 후에도 패 러미터가 반영되며 뷰어를 호출하는 웹 페이지의 패러미터 보다 우선 순위가 높습니다.

#### 가. 리포트 컴포넌트 정의

리포트 컴포넌트는 보고서를 구현하기 위해 필요한 각종 밴드 및 컴포넌트들을 계층 구조로 포함합니다. 즉, 하나의 리포트 컴포넌트는 여러 개의 밴드를 포함할 수 있고, 하나의 밴드는 여러 개의 컴포넌트를 포함할 수 있습니다. 또한 각 리포트 컴포넌트마다 독립적인 보고서 디자인 영역을 갖고 있습니다.

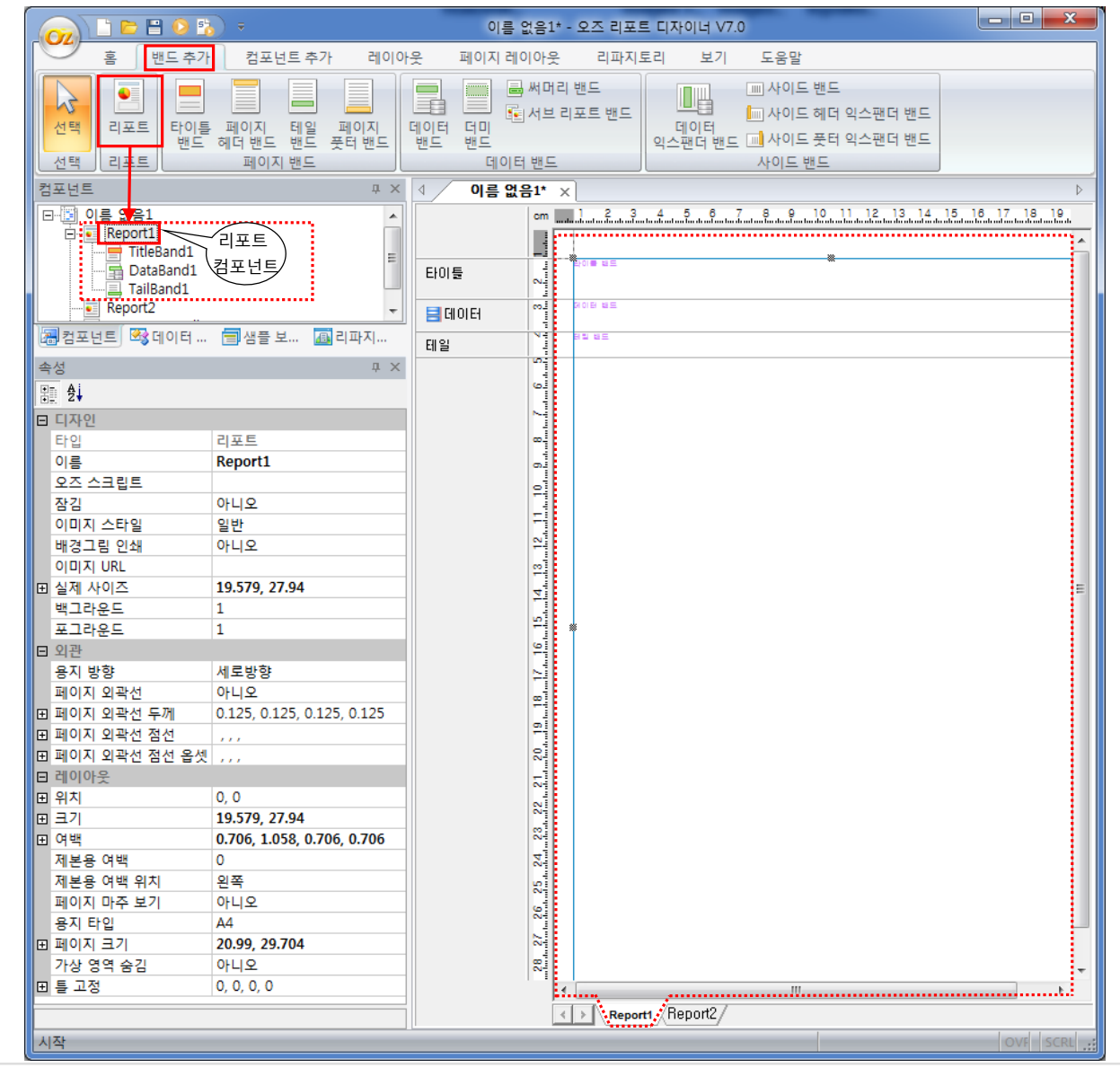

### 나. 리포트 컴포넌트 속성

#### 1) 배경 이미지 관련 속성

'이미지 스타일', '배경그림 인쇄', '이미지 URL' 속성으로 보고서의 배경 이미지를 설정합니다.

#### 2) 디자인 용지 관련 속성

'용지 방향', '용지 타입', '페이지 크기', '여백' 속성으로 보고서의 페이지와 용지를 설정합니다.

#### 3) 디자인 영역 관련 속성

'백그라운드', '포그라운드' 속성으로 리포트의 아래, 위로 겹쳐 보이는 밴드 개수를 설정합니다.

리포트의 디자인 영역은 '디자인 모드', '백그라운드 모드', '포그라운드 모드'로 구성됩니다.

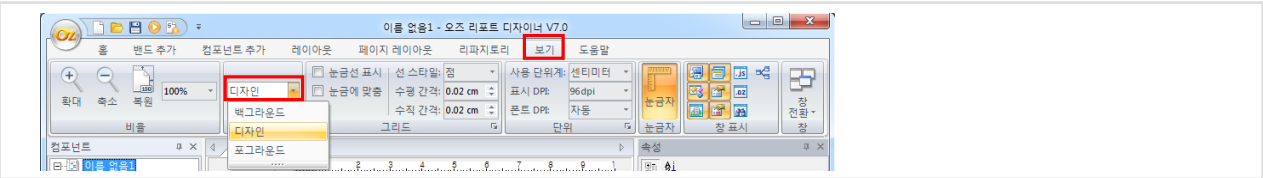

'백그라운드 모드'에서는 '백그라운드 밴드'가 자동 추가되며 리포트 배경을 디자인할 수 있습니다. 백그라운드 밴드의 내용이 '디자인 모드'에서 개발된 모든 페이지 하단에 겹쳐 보입니다.

'포그라운드 모드'에서는 '포그라운드 밴드'가 자동 추가됩니다. 포그라운드 밴드의 내용이 '디자인 모드'에서 개발된 모든 페이지 상단에 겹쳐 보입니다.

보고서가 만들어지는 순서는 백그라운드 모드 → 디자인 모드 → 포그라운드 모드 순입니다.

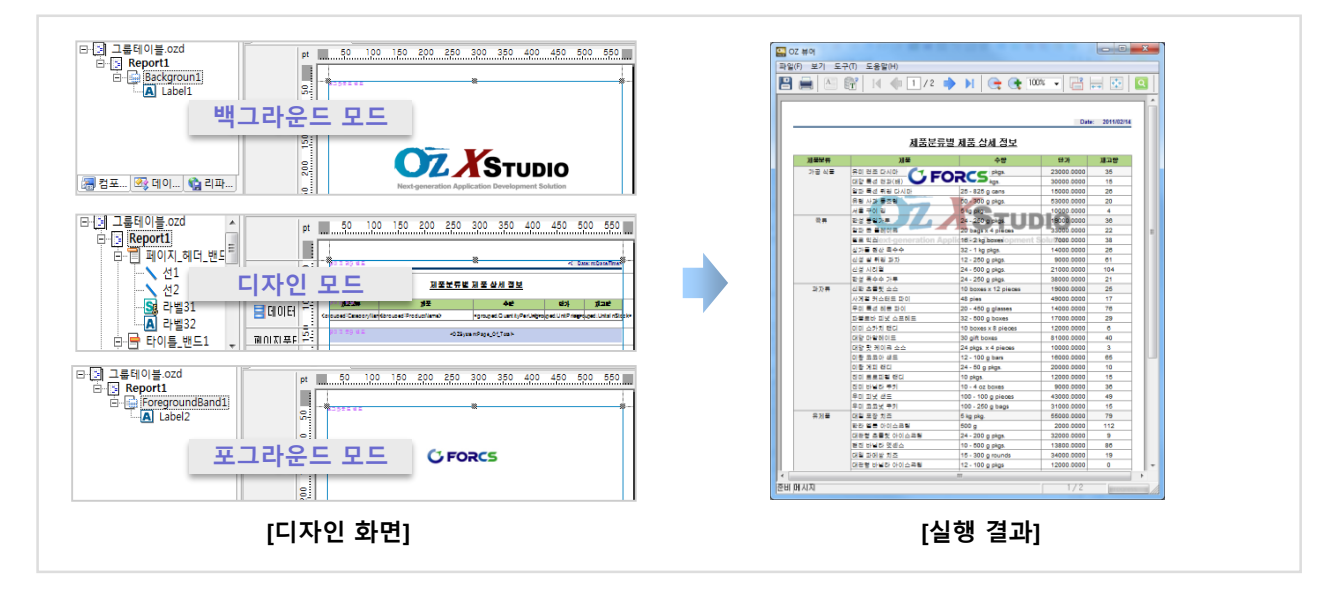

#### 백그라운드 모드 사용 예

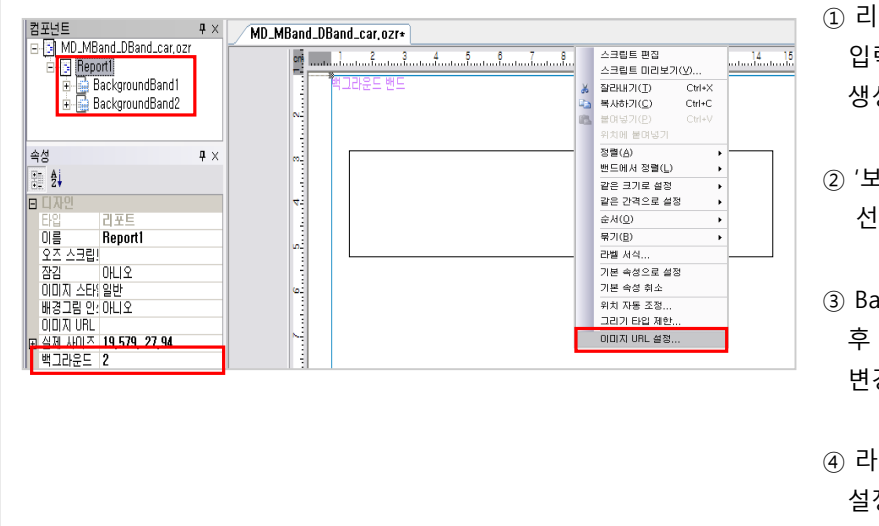

- ① 리포트의 '백그라운드' 속성을 '2'로 입력하면 백그라운드 밴드가 2개 생성됩니다.
- $21' \rightarrow 4$ 백그라운드 모드' 메뉴를 선택합니다.
- ③ BackgroundBand1 위에 '라벨' 추가 후 '그리기 형태' 속성을 '이미지'로 변경합니다.
- ·벨의 팝업 메뉴에서 '이미지 URL 정'을 선택합니다.

# 2. 리포트 2.3 백그라운드·포그라운드 모드

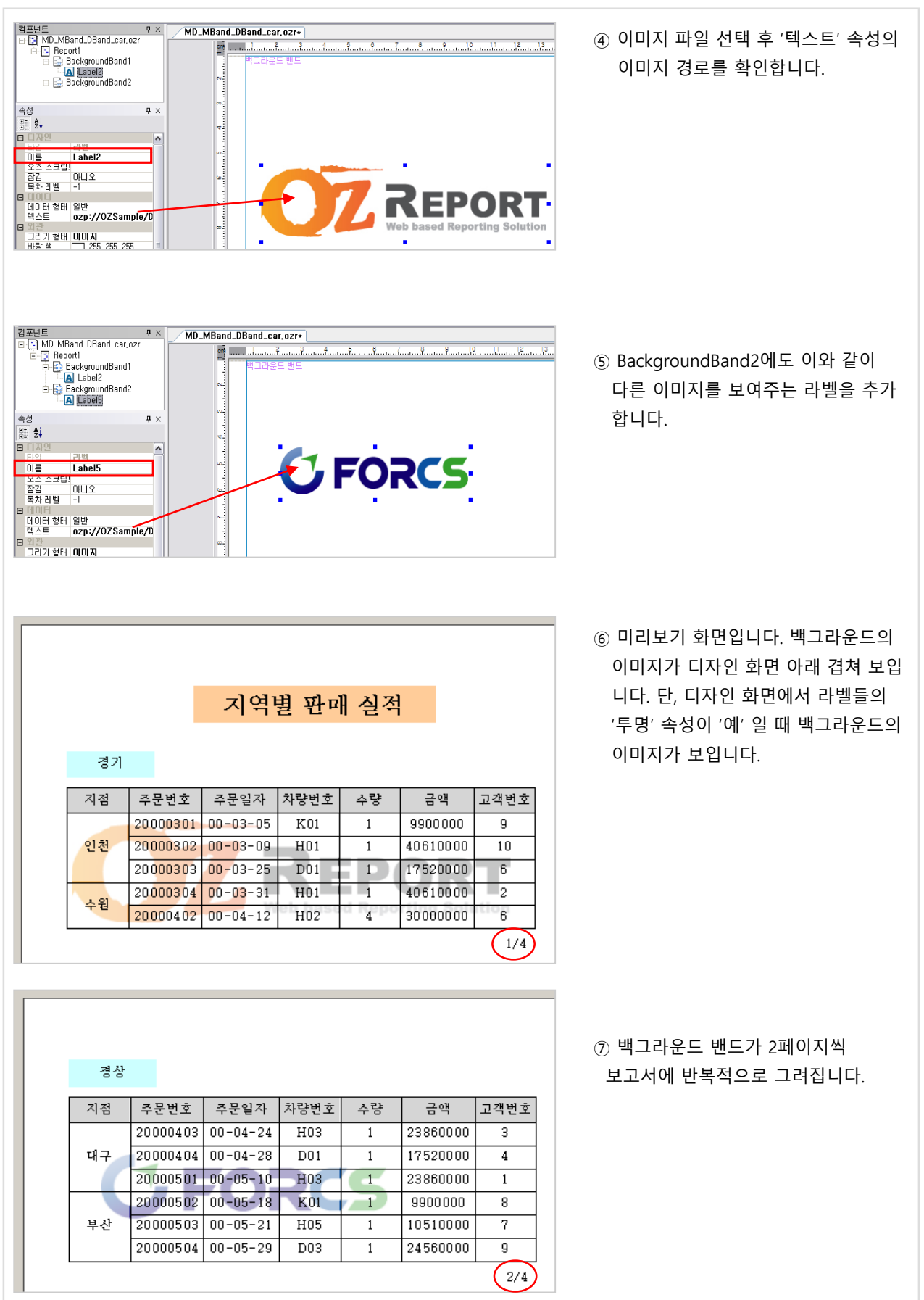

# 2. 리포트 2.4 컴포넌트 선택, 이동

### 가. 컴포넌트 선택

#### 1) 상위 컴포넌트 선택하기

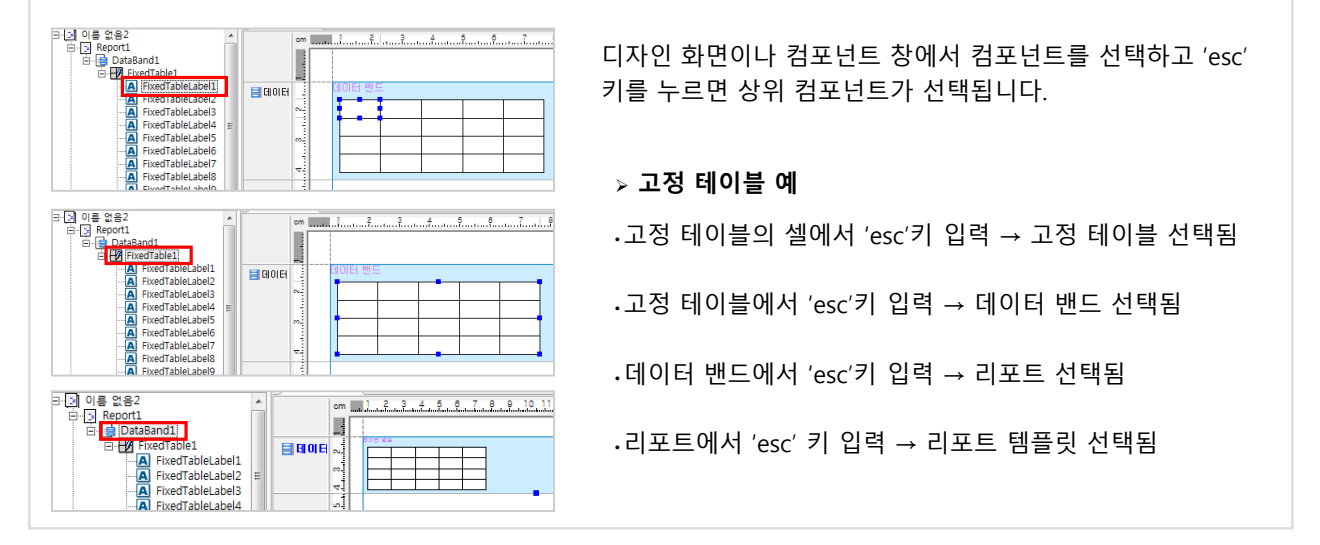

#### 2) 멀티 라벨 선택하기

테이블, 고정 테이블, 크로스탭 컴포넌트에서 Ctrl키나 Shift키를 누른 상태에서 라벨을 선택하면 여러 라벨 을 선택할 수 있습니다. 또는 아래와 같이 선택하고자 하는 라벨을 포함하는 영역을 마우스로 드래그하여 선택할 수 있습니다.

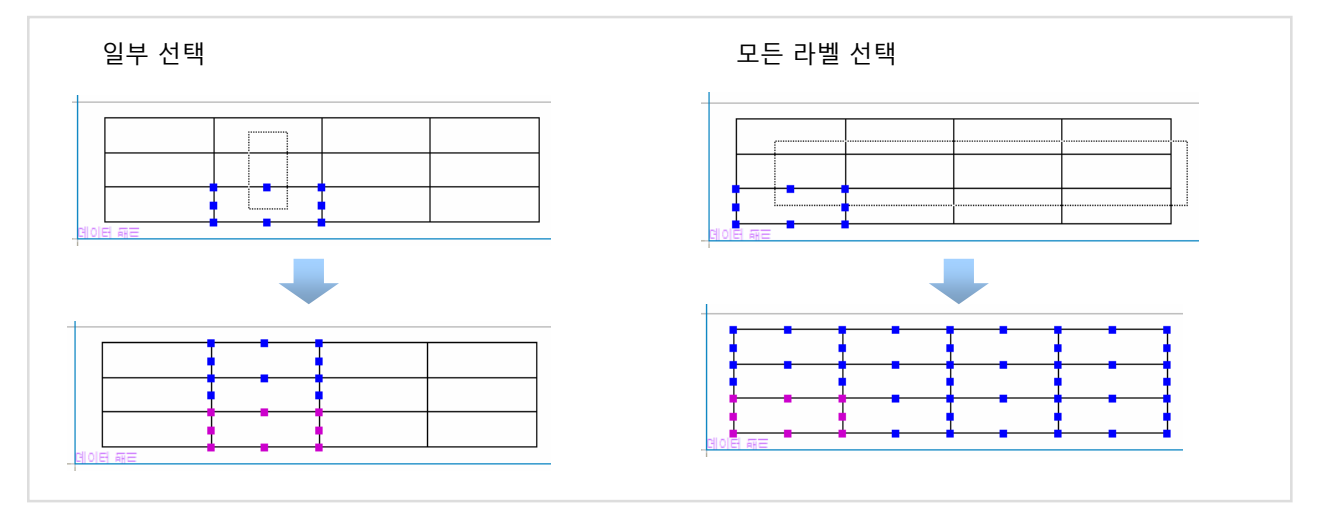

#### 나. 컴포넌트 이동

컴포넌트를 선택한 상태에서 왼쪽 마우스로 드래그 하면 컴포넌트가 이동됩니다. 컴포넌트를 1포인트씩 이동하려면 Alt 키를 누른 상태에서 방향 키를 누릅니다.

테이블, 고정 테이블, 크로스탭 컴포넌트의 경우에는 오른쪽 마우스로 드래그 해야 이동됩니다. 또한 컴포넌트 내의 특정 라벨을 선택하고 Alt 키를 누른 상태에서 방향 키를 누르면 선택한 라벨을 기준으로 오른 쪽, 아래쪽 방향의 라벨들만 이동됩니다.

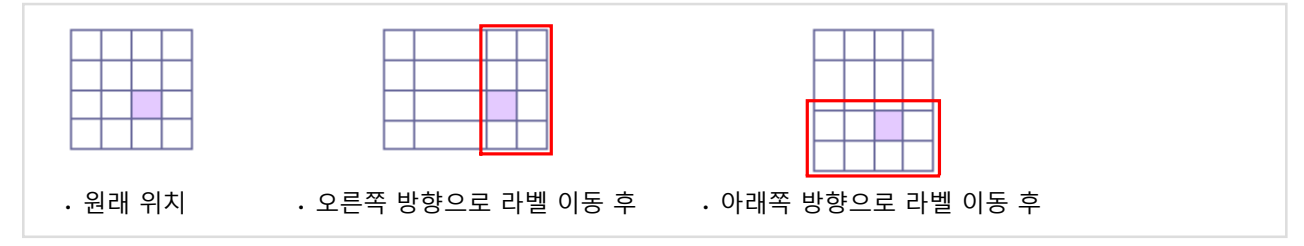

### 2. 리포트 2.5 조회 툴바

조회 툴바는 검색 조건을 입력 받는 UI를 뷰어 툴바에 보여주는 기능입니다. 조회 툴바는 텍스트, 텍스트 박스, 콤보 박스, 조회 버튼으로 구성됩니다. 조회 툴바를 이용하려면 사전에 '사용자 지정 패러미터'나 '폼 패러미터'를 만들어 둬야 합니다. '조회 타입' 옵션은 '데이터와 보고서 새로고침', '보고서만 새로고침', '라벨의 텍스트만 새로고침' 중에서 선택할 수 있습니다.

#### 조회 툴바 사용 예

컴포넌트 창의 'ParameterToolbar1'의 팝업 메뉴에서 '조회 툴바 마법사' 를 실행합니다. 마법사에서 뷰어 툴바 에 보여줄 패러미터를 '선택한 패러미터'로 이동한 후 각 패러미터에 대한 표시 옵션을 지정합니다. 미리보기 한 후 조회 툴바의 값을 변경하면 보고서의 데이터가 갱신됩니다.

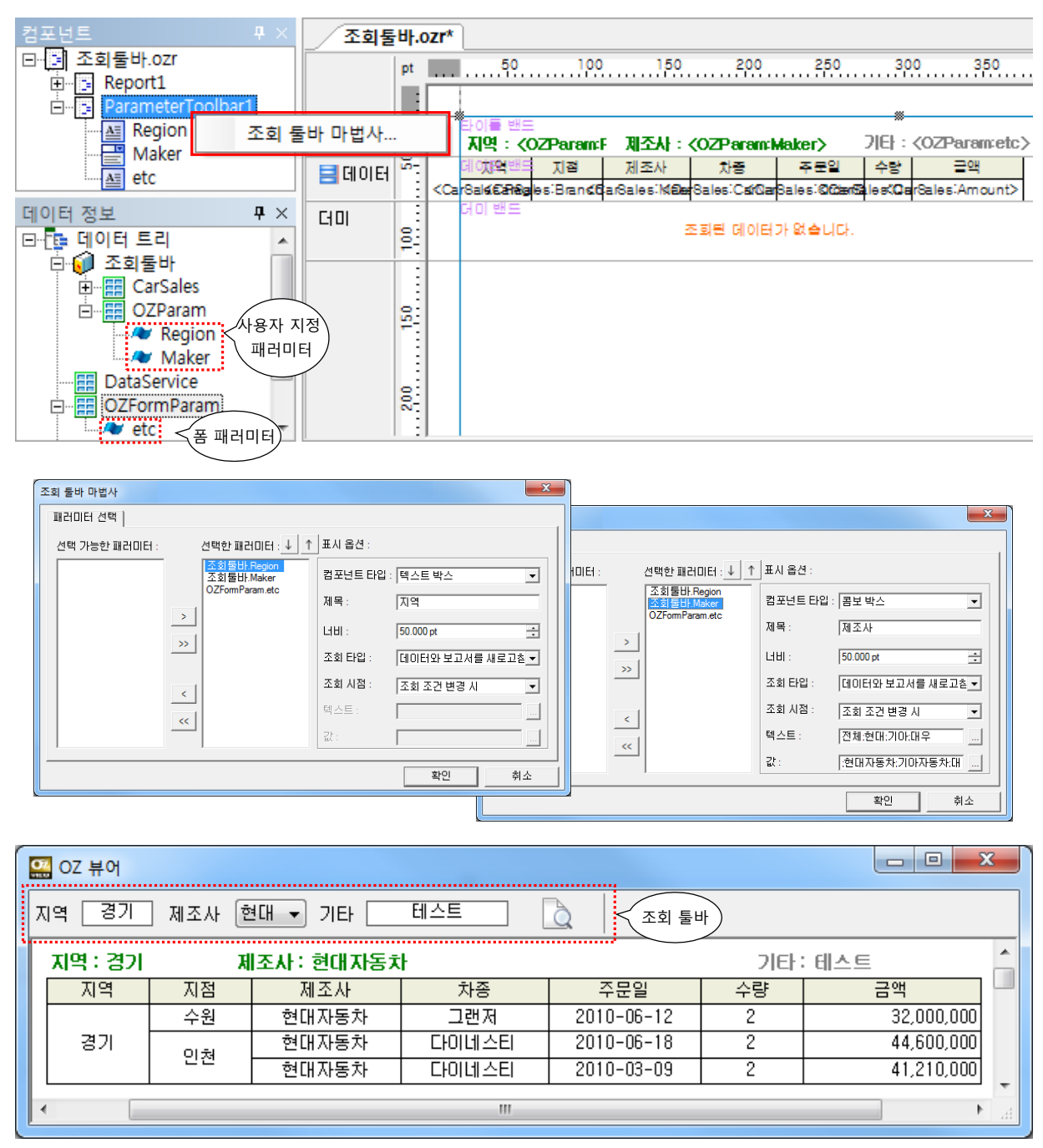

보고서에 데이터 라벨이나 테이블, 차트, 크로스탭과 같이 데이터 필드를 설정하는 마법사를 이용하려면 먼저 데이터 정보가 정의된 ODI 파일을 보고서에 추가해야 합니다.

#### 가. 보고서에 ODI 추가

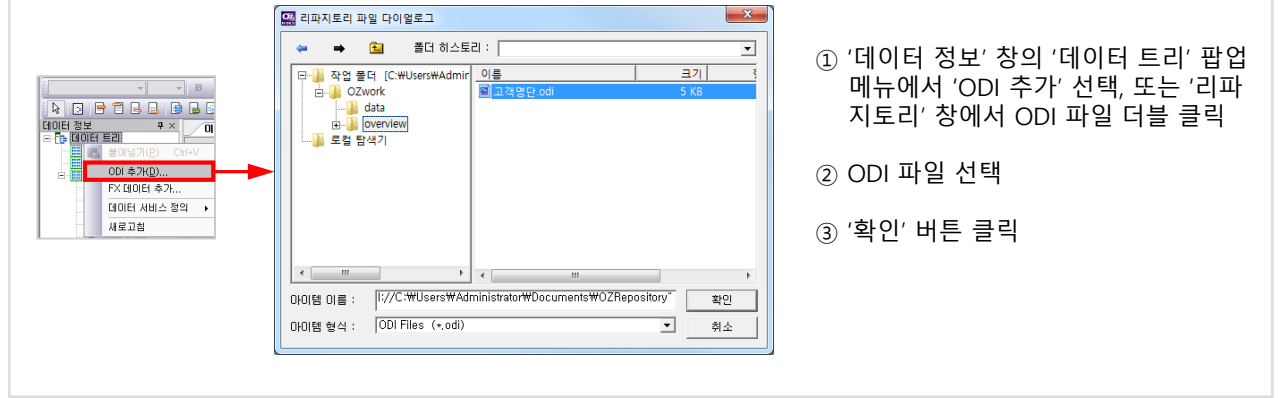

#### 나. ODI 속성

추가된 ODI는 '데이터 정보' 창의 '데이터 트리' 아래 생성됩니다. ODI 선택 후 '속성' 창에서 다음 속성을 확인할 수 있습니다.

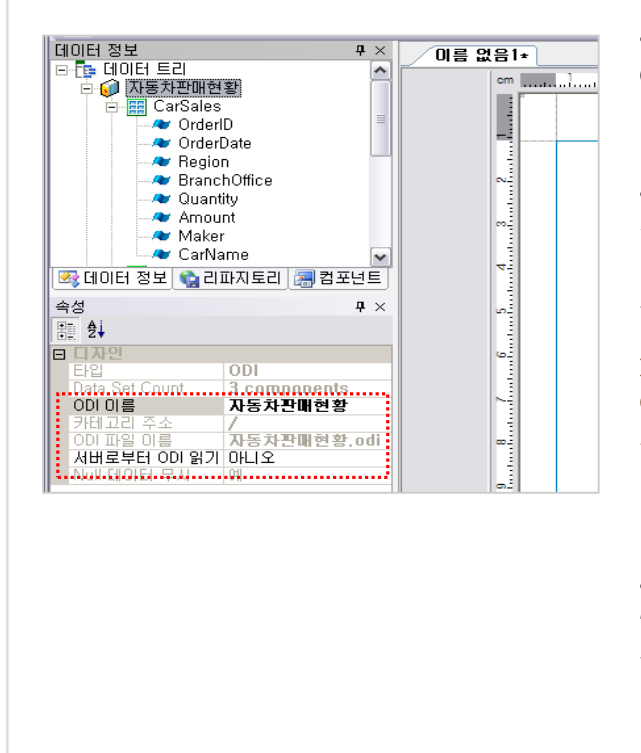

#### ODI 이름 :

ODI 파일명으로 설정되며 동일 ODI를 여러 번 추가하 면 이름 뒤에 순번이 추가됩니다.

#### 카테고리 주소 :

작업 폴더를 기준으로 하는 ODI 상대 경로를 표시합니 다. 이 카테고리 주소는 오즈 서버의 리파지토리를 기준 으로 하는 ODI 파일 경로와 일치해야 합니다.

※ 리포트 파일(.ozr)을 디자이너로 열었을 때, 추가된 ODI 파일이 '작업 폴더' 아래 '카테고리 주소' 폴더에 없 으면 인식되지 않습니다. 이 때 작업폴더 경로를 변경하 거나 ODI 파일 위치를 변경하여 경로를 맞춰주어야 합 니다.

#### • 서버로부터 ODI 읽기 :

'서버로부터 ODI 읽기' 속성을 '예'로 하면 연결되어 있 는 리파지토리 서버의 odi 파일을 인식하여 오즈 서버 가 데이터 조회를 처리하게 됩니다. 디자이너에서 데이 터 조회를 할 수 없는 경우 유용하게 사용됩니다.

# 4. 밴드 \_ \_ \_ \_ \_ \_ \_ \_ \_ \_ <mark>\_</mark> \_ <sub>4.1</sub> 밴드 개요

리포트 디자인은 밴드 단위로 이루어 집니다. 라벨, 멀티플렉스, 도형, 입력 컴포넌트는 밴드 위에 디자인 되며 밴드 고유의 출력 특성에 따라 그 위에 배치된 컴포넌트의 보여지는 결과가 정해집니다.

리포트는 여러 개의 밴드로 구성되고 각각의 밴드는 배치되는 순서가 정해져 있으며, 만들어지는 순간 정해진 위치로 자동 정렬됩니다.

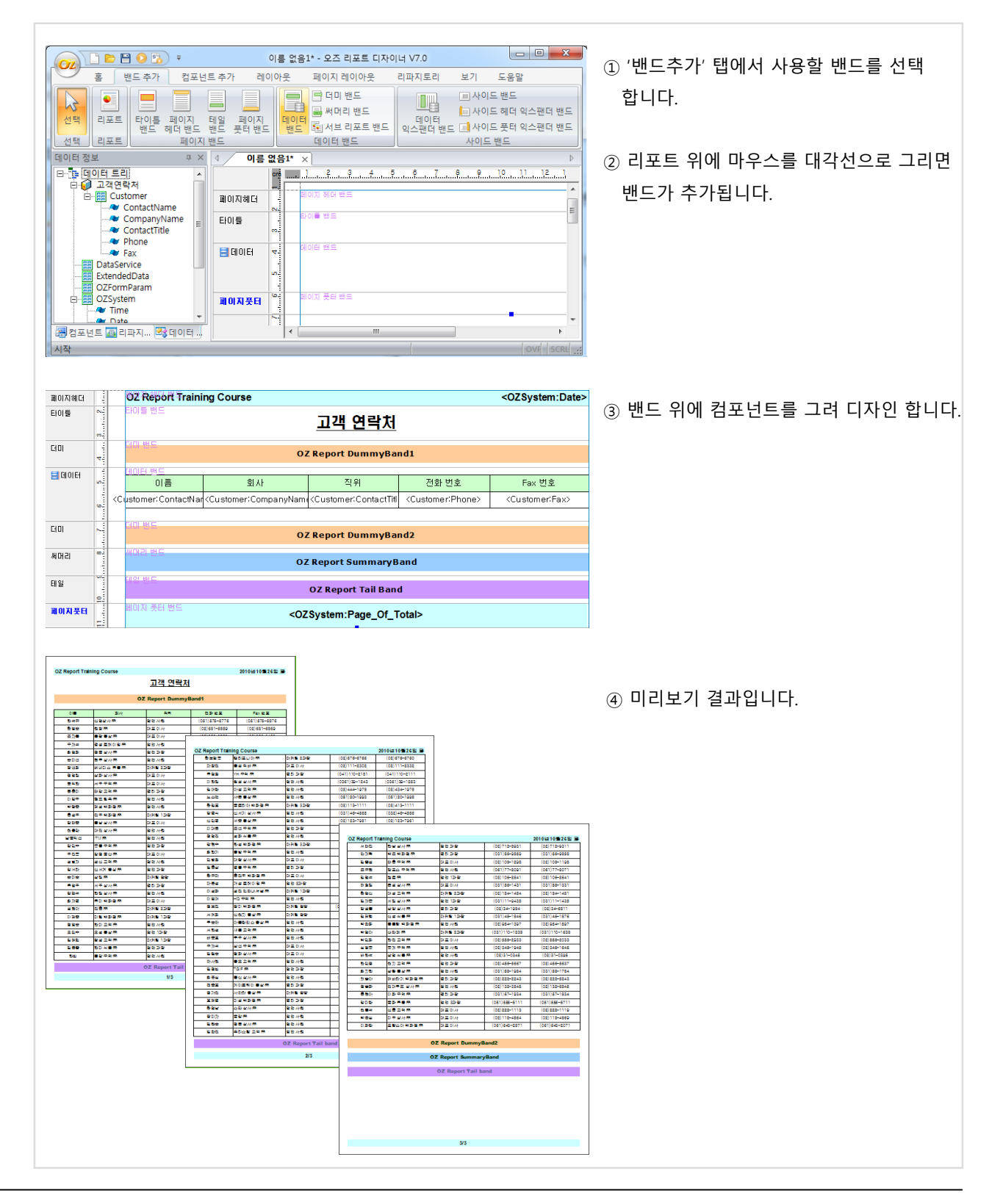

#### 가. 타이틀 밴드

타이틀 밴드는 보고서 첫 페이지 상단에 한번 출력되는 밴드입니다. 보고서의 제목을 그려주는 용도에 주로 사용됩니다.

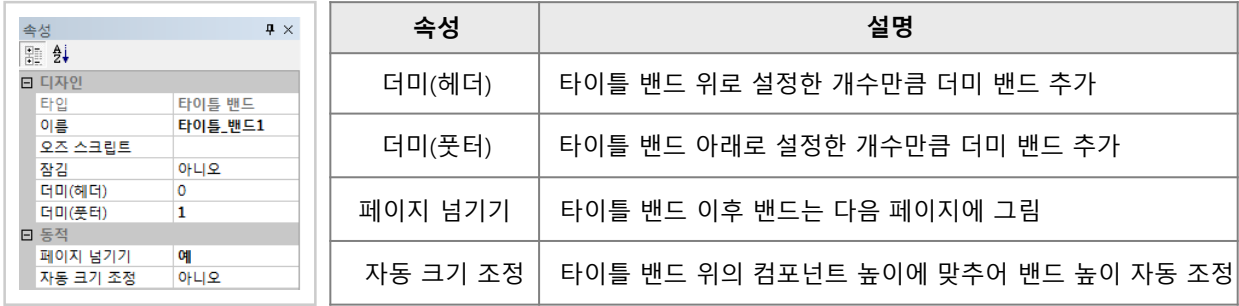

#### 나. 페이지 헤더 밴드

페이지 헤더 밴드는 문서의 머리글처럼 매 페이지 상단에 반복 출력되는 밴드로 타이틀 밴드보다 위에 그려집니다. 보고서의 제목이나 페이지 번호, 회사 로고 등을 그려주는 용도에 사용됩니다.

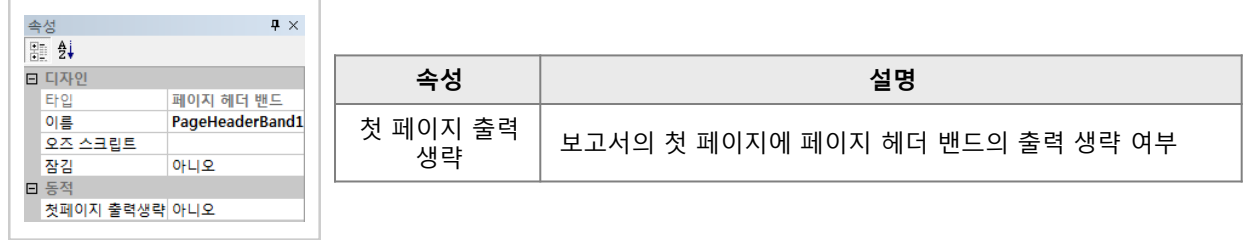

#### 다. 페이지 풋터 밴드

페이지 풋터 밴드는 문서의 바닥글처럼 매 페이지 하단 특정 위치에 반복 출력되는 밴드입니다. 보고서의 페이지 번호, 회사 로고 등을 그려주는 용도에 사용됩니다.

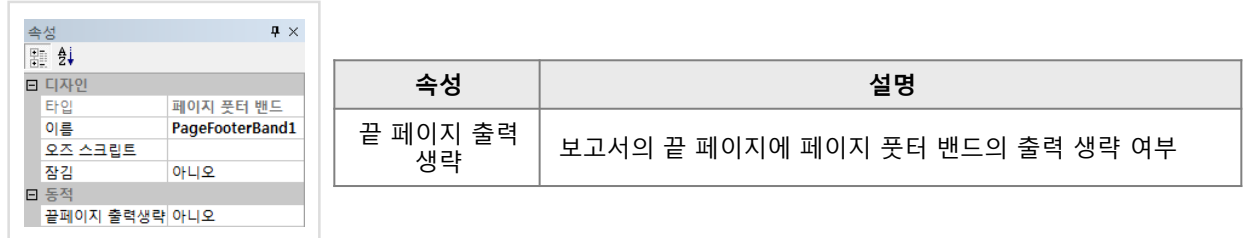

#### 라. 테일 밴드

테일 밴드는 매 페이지 하단에 반복 출력되는 밴드로 페이지 풋터 밴드를 제외한 다른 밴드 아래 이어져 그려집니다. 보고서의 페이지 별 소계를 그려주는 용도에 주로 사용됩니다.

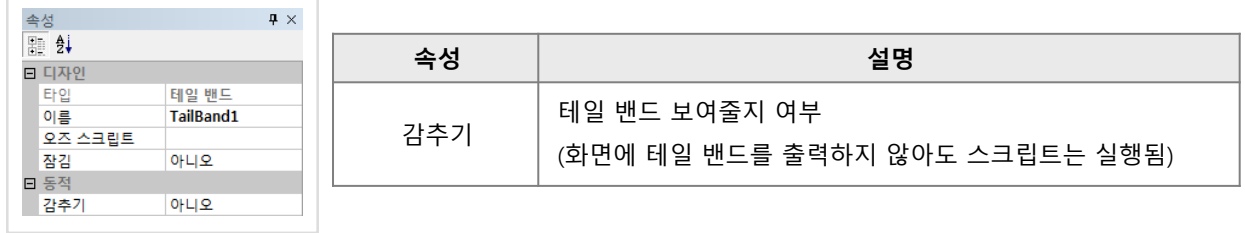

### 가. 데이터 밴드

데이터 밴드는 데이터 셋의 데이터를 보여주기 위해 사용되는 밴드입니다.

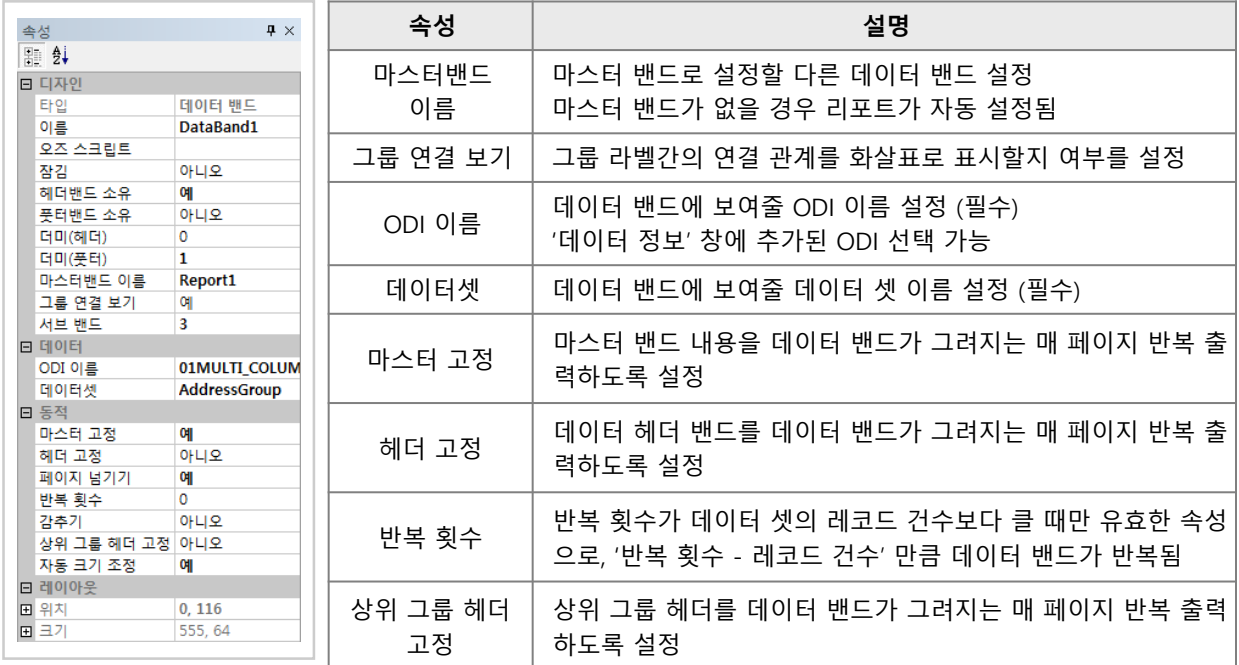

데이터 밴드 위에 그려지는 컴포넌트 타입에 따라 데이터 밴드의 반복되는 횟수가 달라집니다.

'고정테이블', '라벨' 컴포넌트를 데이터 밴드에 그리면 데이터 셋의 레코드 건수만큼 수직 방향으로 데이터 밴드가 반복되면서 현재 행의 데이터가 데이터 라벨에 보여집니다.

'테이블', '차트', '크로스탭' 과 같이 컴포넌트 자체에서 모든 레코드의 데이터를 보여주는 컴포넌트를 데이터 밴드에 그리면 데이터 밴드는 한번만 출력됩니다.

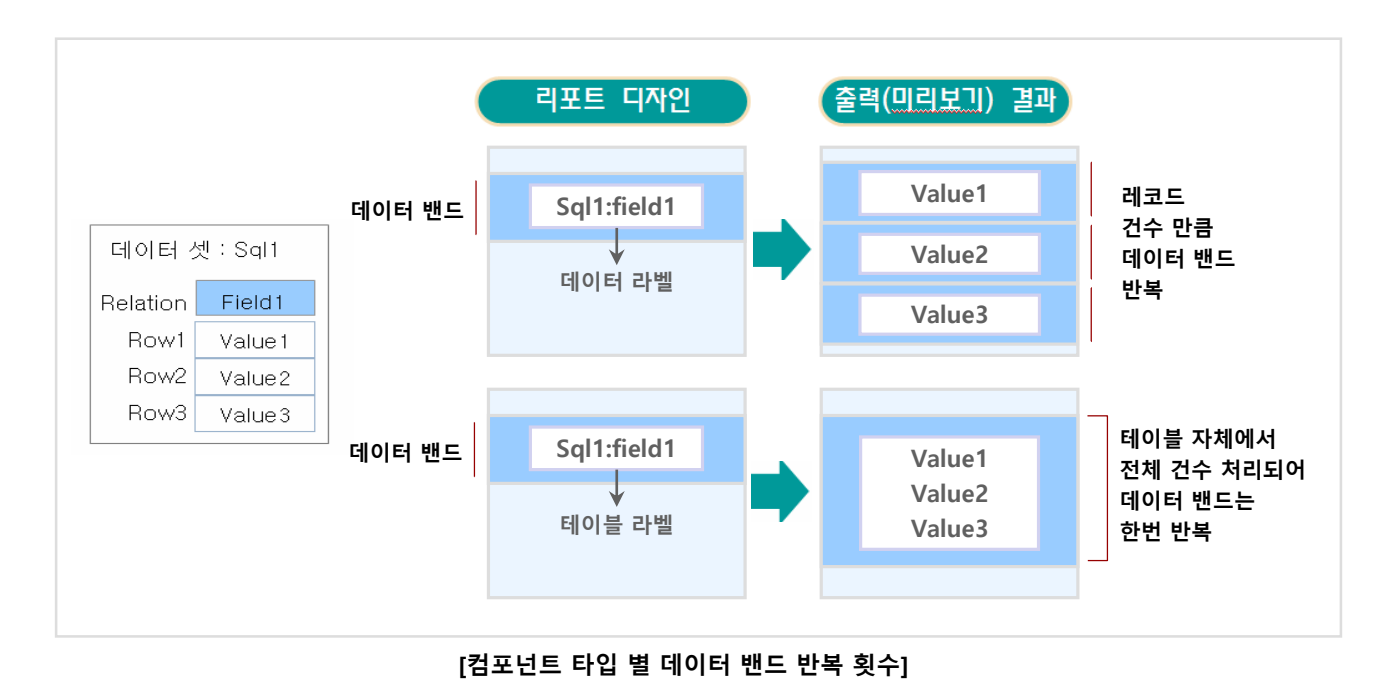

#### 나. 마스터 밴드

데이터 밴드는 다른 데이터 밴드를 마스터 밴드로 설정하여 밴드간의 마스터-디테일 관계를 형성할 수 있습니다.

#### 1) 일반 데이터 셋을 설정한 데이터 밴드의 마스터 밴드 설정 방법

동일한 필드 정보를 가진 데이터 셋을 설정한 데이터 밴드 간의 마스터–디테일 관계를 설정하여 그룹핑 보고서를 만드는 방법입니다.

① 제조사 별, 차종 별 주문 내역을 보여주는 보고서를 만들고자 할 때, 쿼리 디자이너에서 조회된 데이터 셋 결과를 다음과 같이 가정합니다.

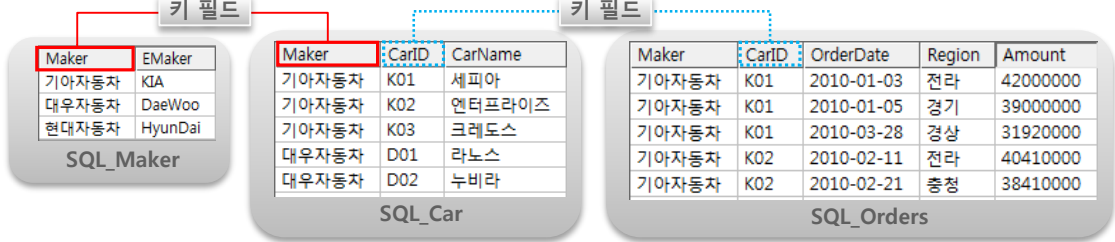

'제조사 정보'인 SQL Maker 데이터 셋이 마스터 밴드에 보여지게 됩니다.

'차종 정보'인 SQL Car 데이터 셋은 디테일 밴드에 보여지게 됩니다.

'주문 내역'인 SQL\_Orders 데이터 셋은 '차종 정보'를 마스터로 하는 디테일 밴드에 보여지게 됩니다.

제조사 별로 차종 정보가 보여지려면 SQL\_Maker, SQL\_Car 데이터 셋의 제조사명이 같은 데이터 끼리 그룹핑 되어야 하기 때문에 'Maker' 필드가 '키 필드'가 됩니다.

마찬가지로 차종 별 주문 내역을 보려면 SQL\_Car, SQL\_Orders 데이터셋의 차종 ID가 같은 데이터 끼리 그룹핑되어야 하기 때문에 'CarID' 필드가 '키 필드'가 됩니다.

이 때, 키 필드의 데이터는 순차적으로 비교되기 때문에 반드시 키 필드로 정렬된 결과를 가져와야 합니다.

② 리포트 위에 마스터-디테일 관계를 표현하고자 하는 데이터 셋 개수 만큼 데이터 밴드를 3개 그립니다.

- ③ 데이터 밴드의 '데이터셋' 속성 값을 각각 'SQL\_Maker', 'SQL\_Car', 'SQL\_Orders'로 변경합니다.
- $\overline{a}$  데이터 밴드의 '마스터밴드 이름' 속성 값을 '…' 아이콘을 눌러 변경합니다. 아스터밴드이름 DataBand1 … '마스터 밴드 설정' 창의 '마스터 밴드 선택' 에서 마스터 밴드를 선택합니다.

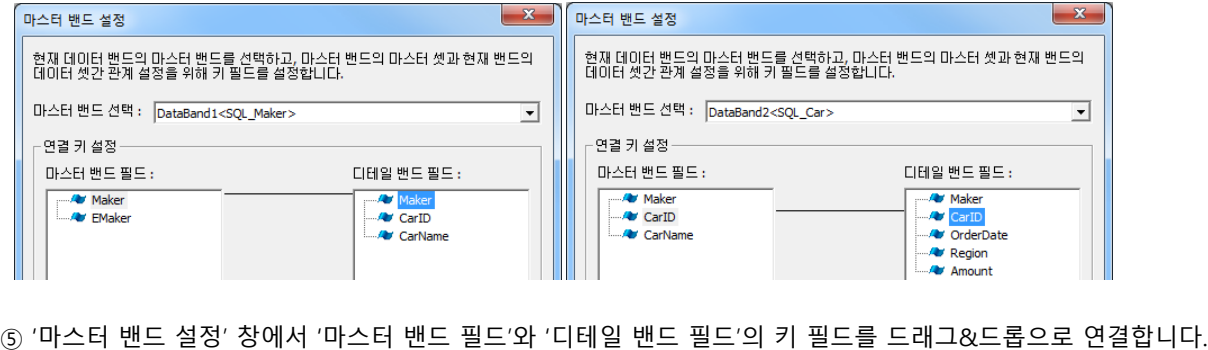

#### 2) 마스터-디테일 셋을 설정한 데이터 밴드의 마스터 밴드 설정 방법

쿼리 디자이너에서 데이터 셋을 생성할 때, 데이터 셋간의 마스터-디테일 관계가 설정되어 있으면, 리포트 디자이너에서 데이터 밴드의 데이터 셋 설정할 때 마스터 밴드는 자동 설정됩니다. 또한 별도로 키 필드를 지정할 필요가 없습니다.

① 쿼리 디자이너에서 조회된 데이터 셋 결과가 다음과 같다고 가정합니다. (마스터 셋 설정 방법은 35 page 참고) SQL\_Car SQL\_Orders CarID CarName OrderDate Region Amount K01 세피아 2010-01-03 전라 42000000 엔터프라이즈 ● K02 SQL\_Maker OrderDate Region Amount K<sub>03</sub> 크레도스 2010-02-11 전라 40410000 Maker EMaker 기아자동차 **KIA** CarID CarName OrderDate Region Amount 대우자동차 DaeWoo<sup>o</sup>  $D<sub>01</sub>$ 2010-02-22 서울 84520000 라니스 현대자동차 HyunDai · 누비라 D<sub>02</sub> D<sub>03</sub> 매그너스 • OrderDate Region | Amount 2010-01-18 경상 36000000 CarID CarName OrderDate Region Amount H<sub>01</sub> 에쿠우스 H<sub>02</sub> 2010-02-02 충청 27410000 다이네스티 그랜저 H<sub>03</sub> OrderDate Region Amount H<sub>04</sub> EF소나타 2010-06-25 충청 34560000 **H05** 베르나 . . **H06** 아토스 .

② 데이터 셋 개수 만큼 데이터 밴드를 3개 그립니다.

③ 데이터 밴드의 '데이터셋' 속성 값을 각각 'SQL\_Maker', 'SQL\_Car', 'SQL\_Orders'로 변경합니다.

④ 데이터 밴드의 '마스터밴드 이름' 속성 값은 자동으로 마스터 데이터 셋이 설정된 데이터 밴드로 변경됩니다.

#### 3) 마스터 밴드 설정 결과

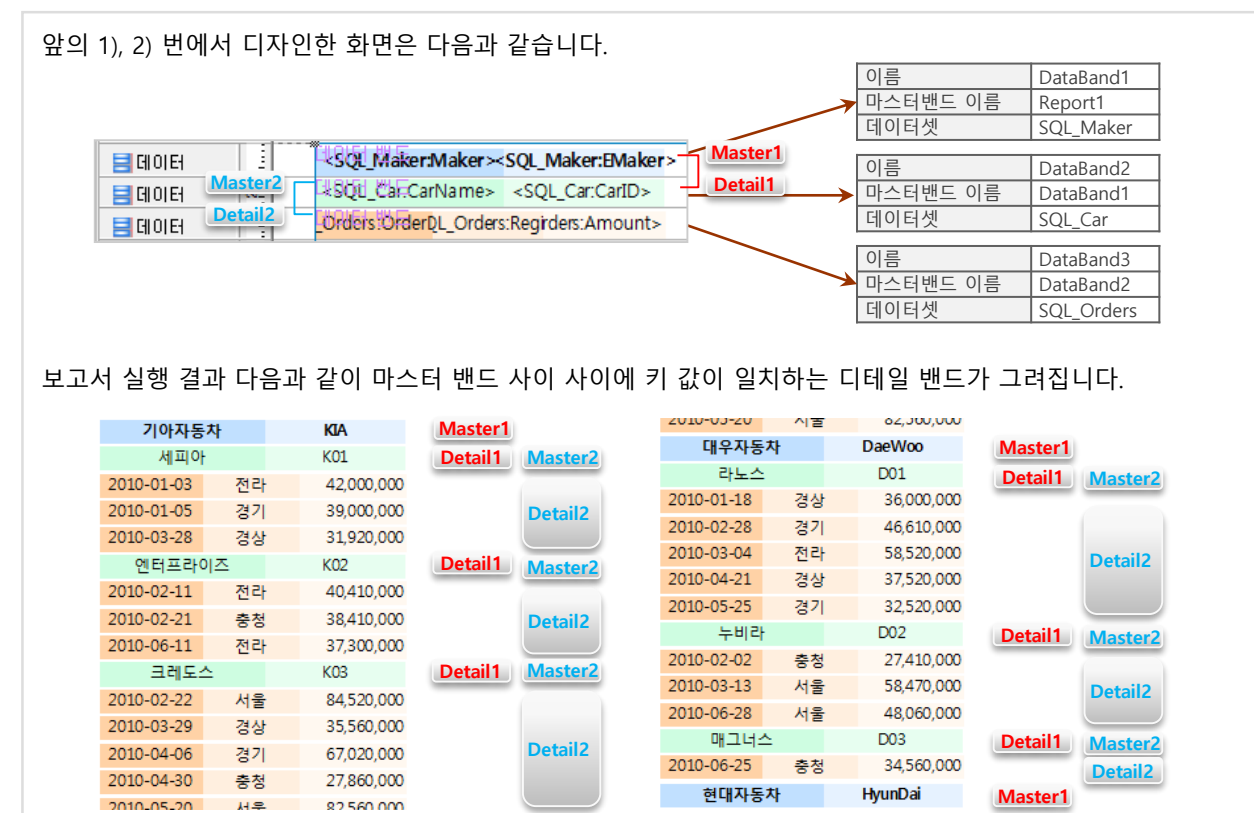

# 4. 밴드 4.3 데이터 밴드와 관련 종속 밴드

데이터 밴드의 팝업 메뉴에서 다음과 같은 밴드를 추가할 수 있습니다.

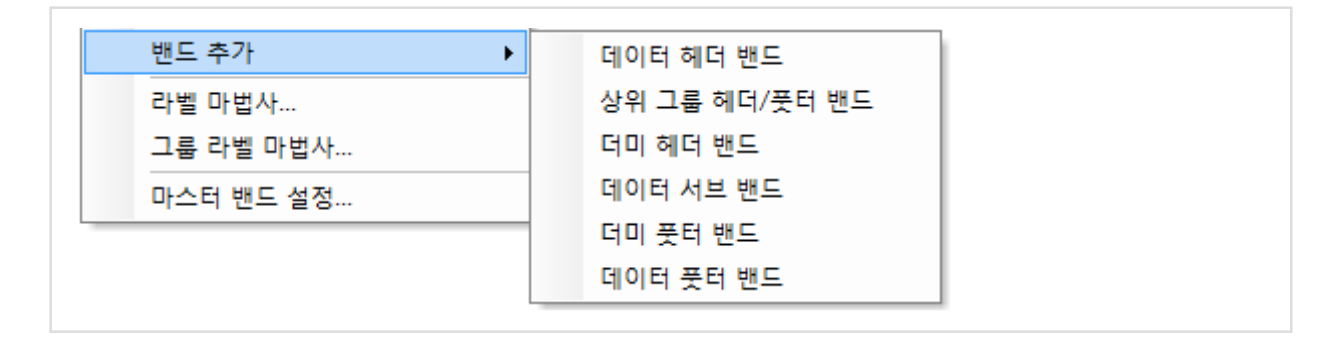

#### 다. 데이터 헤더 밴드, 데이터 풋터 밴드

데이터 헤더 밴드는 데이터 밴드 직전에 한번 출력되는 밴드입니다. 데이터 밴드에 대한 제목이나 데이터 건수 등을 그려주는 용도에 사용됩니다.

데이터 풋터 밴드는 데이터 밴드 직후에 한번 그려지는 밴드입니다. 데이터 밴드에 대한 합계 등을 그려주는 용도에 사용됩니다.

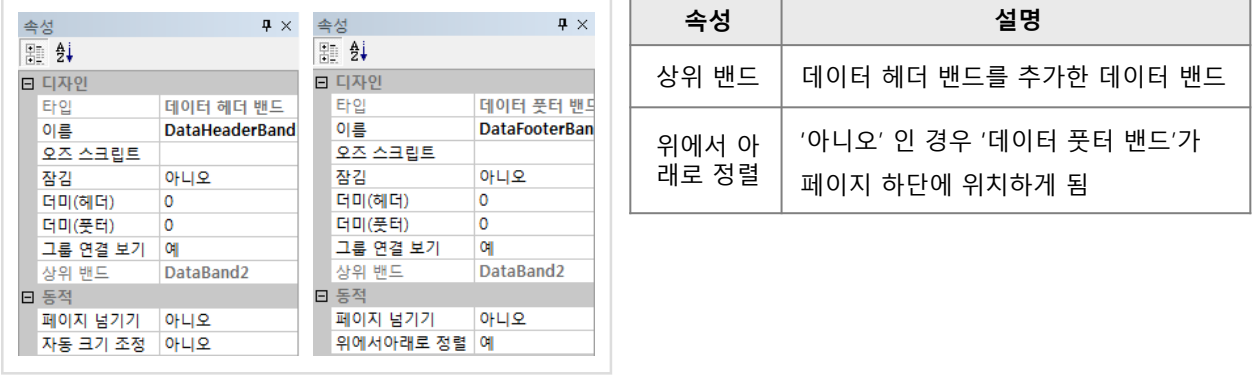

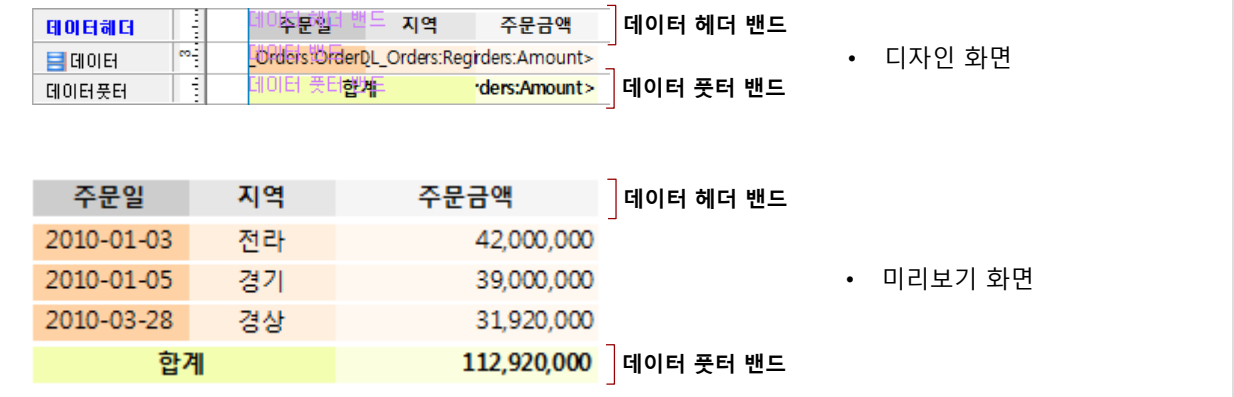

r.

# 라. 상위 그룹 헤더/풋터 밴드

데이터 셋의 특정 필드 값으로 그룹핑된 보고서를 그리기 위해서 '상위 그룹 헤더/풋터' 밴드를 이용합니다.

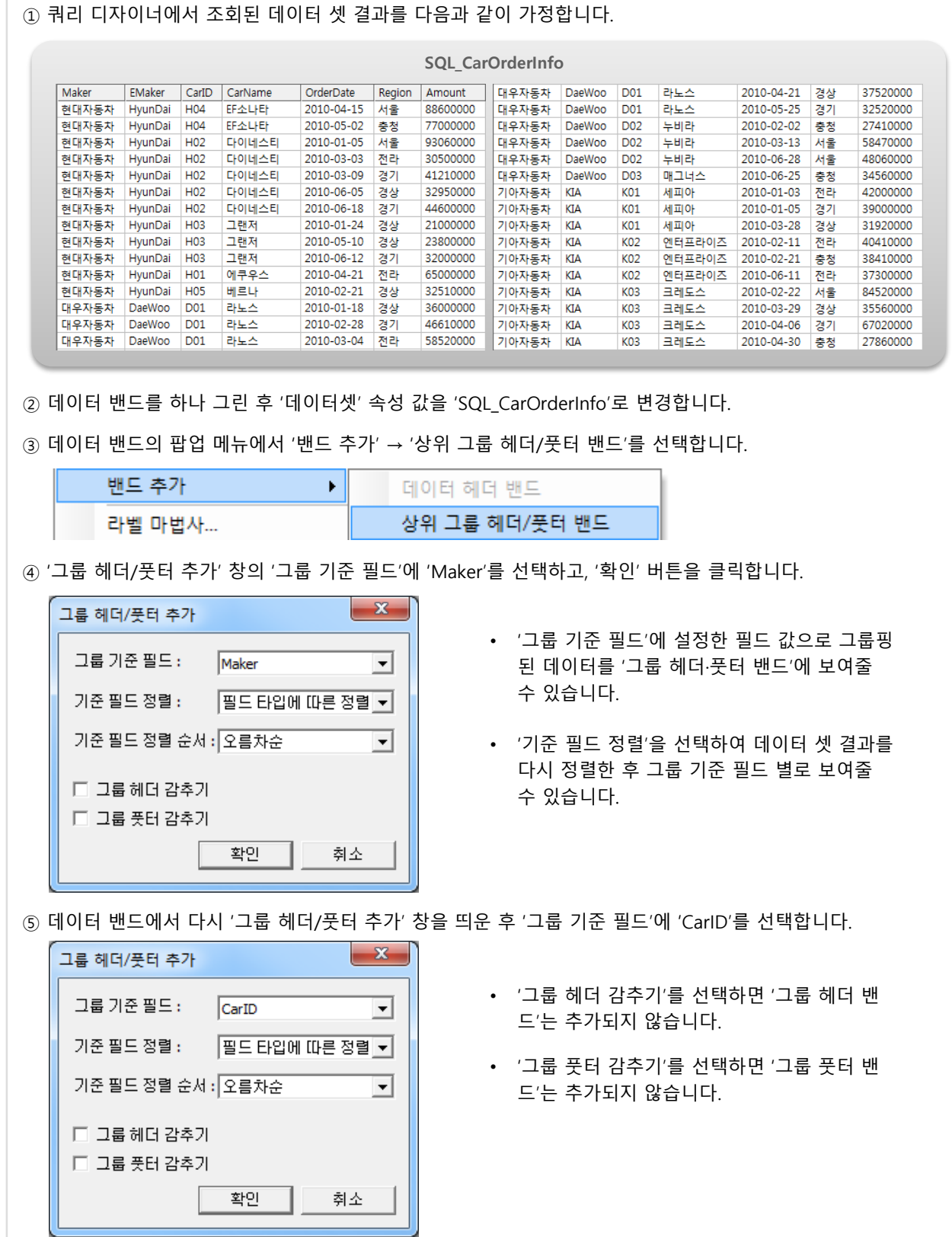

# 4. 밴드 4.3 데이터 밴드와 관련 종속 밴드

⑥ 추가된 그룹헤더·풋터 밴드를 이용하여 다음과 같이 디자인할 수 있습니다. 그룹 헤더 밴드에는 그룹핑된 '기준 필드'의 데이터를 보여주고, 그룹 풋터 밴드에는 소계를 보여주는 형태로 디자인 할 수 있습니다.

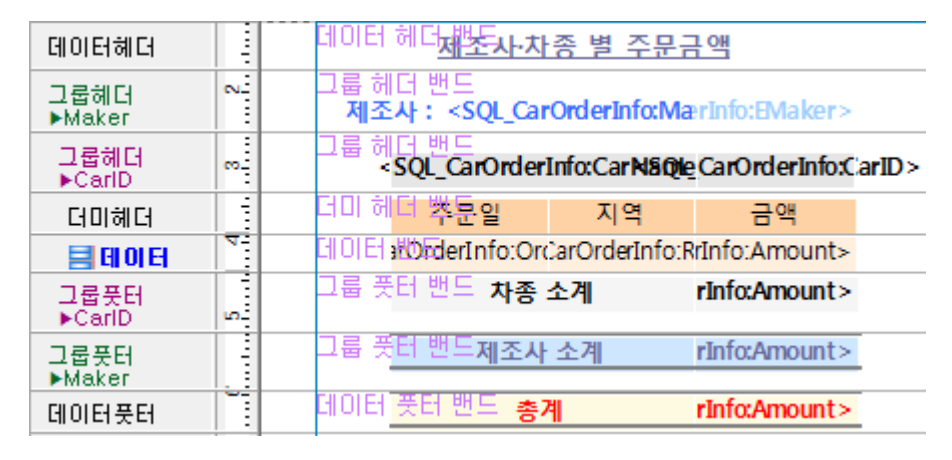

⑦ 보고서 실행 결과 다음과 같이 하나의 데이터 셋이 제조사 별, 차종 별로 그룹핑 되어 보여지게 됩니다.

#### 제조사차종 별 주문금액

**KTA** 

### 제조사 : 기아자동차

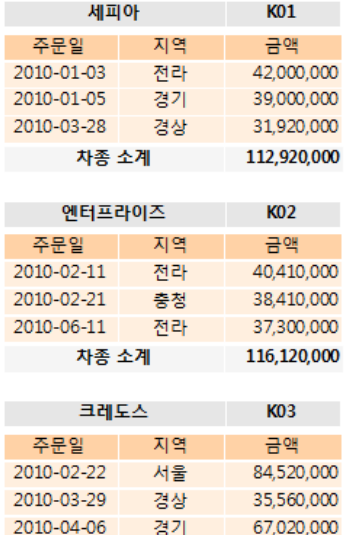

2010-04-30 충청 27,860,000

2010-05-20 서울 82,560,000

297,520,000 526,560,000

자종 소계

제조사 소계

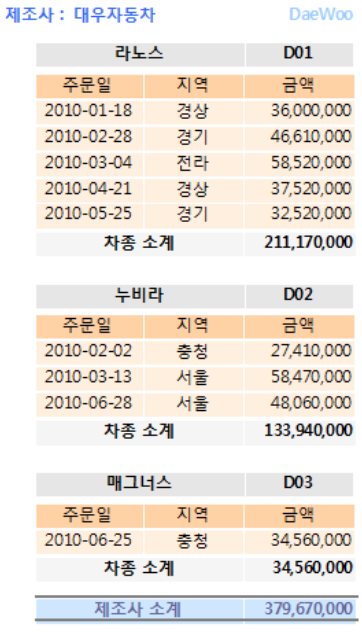

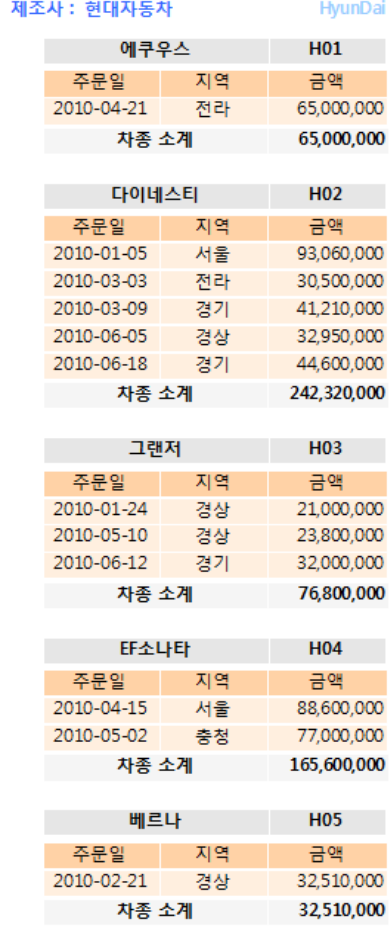

제조사 소계

총계

582,230,000

1,488,460,000

# 4. 밴드 4.3 데이터 밴드와 관련 종속 밴드

#### 마. 더미 헤더 밴드, 더미 풋터 밴드

더미 헤더 밴드는 데이터 밴드 직전에 출력되는 밴드로 데이터 헤더 밴드와 데이터 밴드 사이에 그려집니다. 더미 풋터 밴드는 데이터 밴드 직후에 출력되는 밴드로 데이터 밴드와 데이터 풋터 밴드 사이에 그려집니다. 더미 헤더 밴드나 더미 풋터 밴드에 데이터 필드를 추가하려면 요약 라벨로 추가해야 합니다.

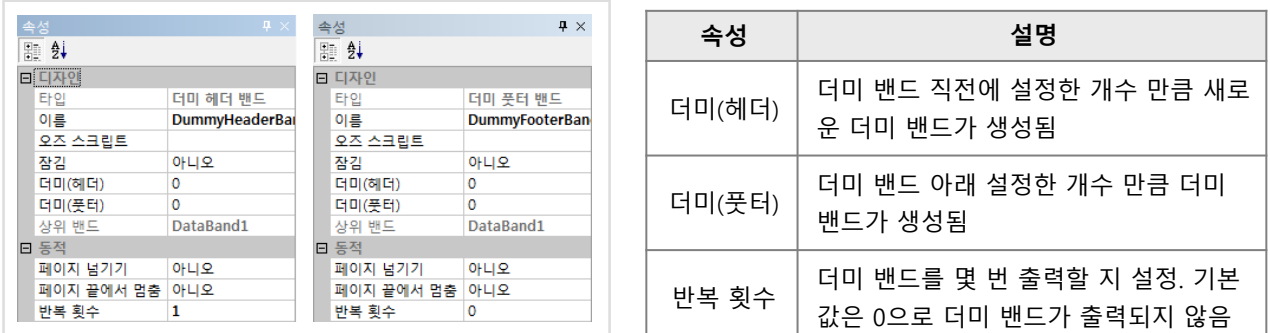

#### 바. 데이터 서브 밴드

데이터 서브 밴드는 데이터 밴드 하단에 그려지며 데이터 밴드가 n건 반복되면, 데이터 서브 밴드도 n건 반복됩니다. 보고서를 보여줄 때 데이터 밴드가 페이지 남은 공간에 들어가지 못하면 밴드 자체가 다음 페이지로 넘어가기 때문에 밴드 내용을 서브 밴드에 분리하여 그릴 수 있습니다.

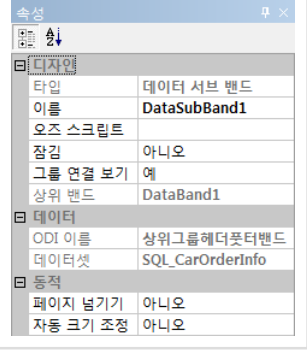

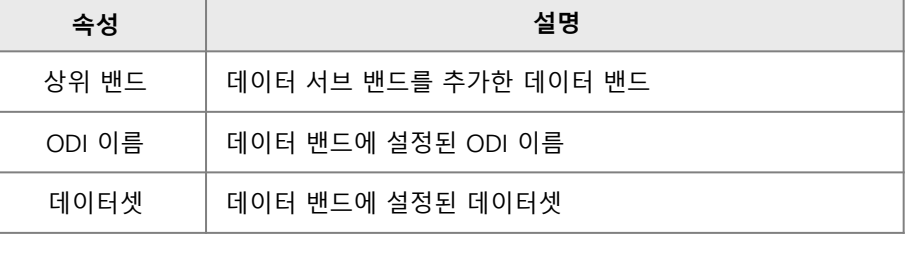

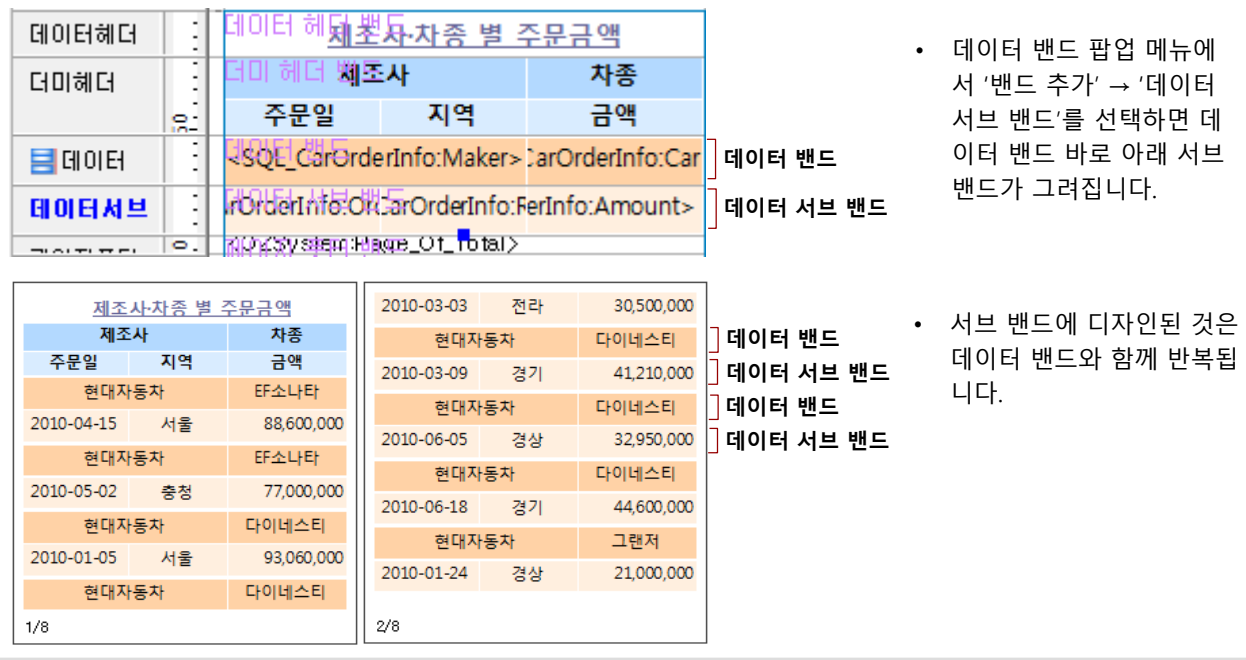

# 4. 밴드 4.4 써머리 밴드, 더미 밴드

#### 가. 써머리 밴드

써머리 밴드는 전체 보고서에 대한 요약 정보를 보여주는 밴드입니다. 보고서의 마지막 페이지에 한 번만 출력됩니다

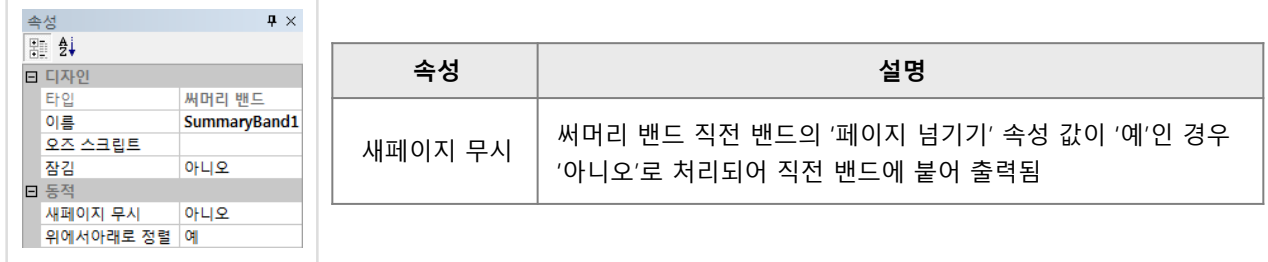

#### 나. 더미 밴드

데이터 셋 연결 없이 임의의 위치에 밴드를 추가하고자 하는 경우 사용되는 밴드입니다. 보고서의 남은 공간을 빈칸으로 채울 때 주로 사용됩니다.

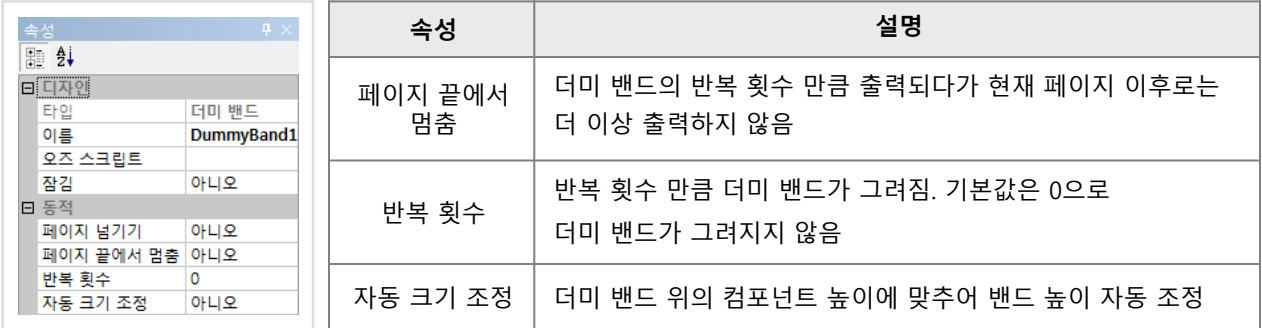

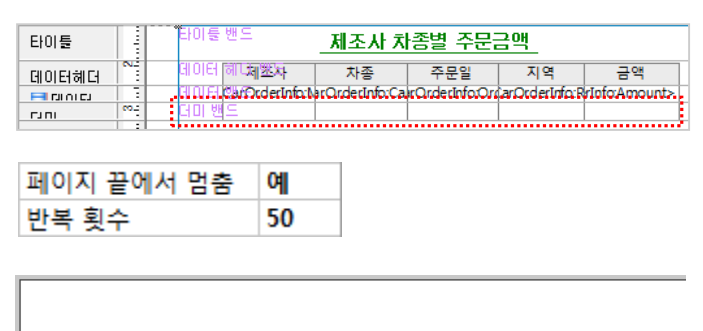

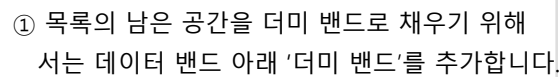

- ② '더미 밴드'의 '페이지 끝에서 멈춤'을 '예'로 변경하고, '반복 횟수' 속성을 한 페이지에 나올 수 있는 목록 개수 이상으로 설정합니다.
- ③ 보고서 출력된 결과입니다. 목록의 남은 공간이 더미 밴드에 그려진 빈 라벨로 채워집니다.

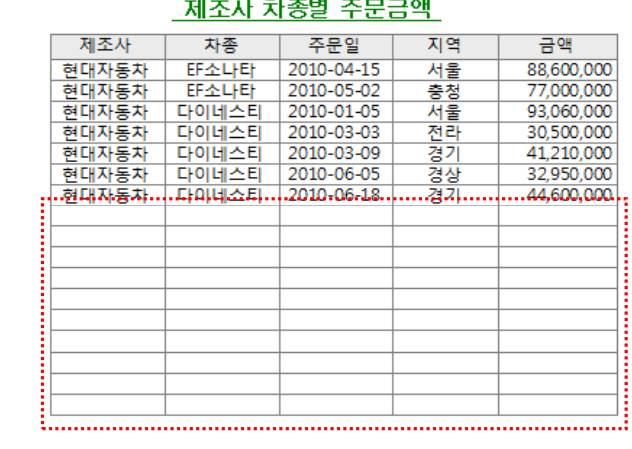

### 4. 밴드 4.5 서브 리포트 밴드

서로 다른 용지 정보(크기, 방향)를 가진 리포트를 한 보고서로 표현하기 위해서는 다중 보고서로 구현해야 하는데, 리포트 간의 마스터-디테일 관계를 설정해야 할 때, 서브 리포트 밴드를 이용할 수 있습니다.

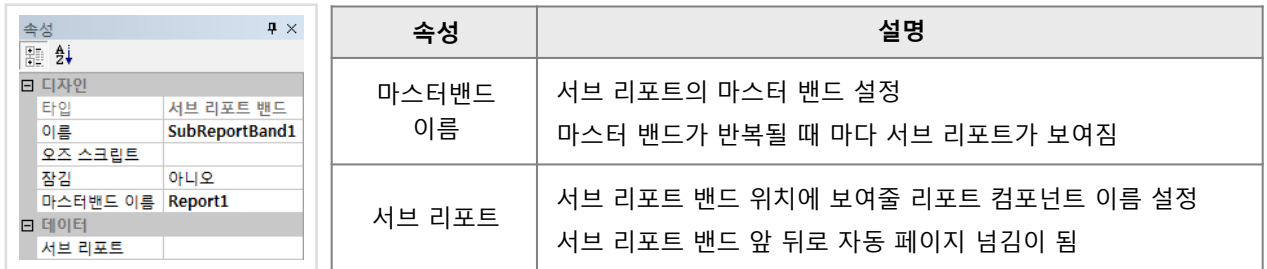

'제품 분류' 데이터 셋을 마스터 셋으로 하는 '판매 정보' 디테일 셋과 '제품 재고 정보' 디테일 셋이 있다고 가정할 때, 'Report1' 컴포넌트에는 '제품 분류' 를 보여주는 데이터 밴드(마스터 밴드)와 '판매 정보'를 보여주는 데이터 밴드(디테일 밴드1)를 그리고, 'Report2' 컴포넌트에는 '제품 재고 정보' 를 보여주는 데이터 밴드(디테일 밴드2)를 그릴 수 있습니다.

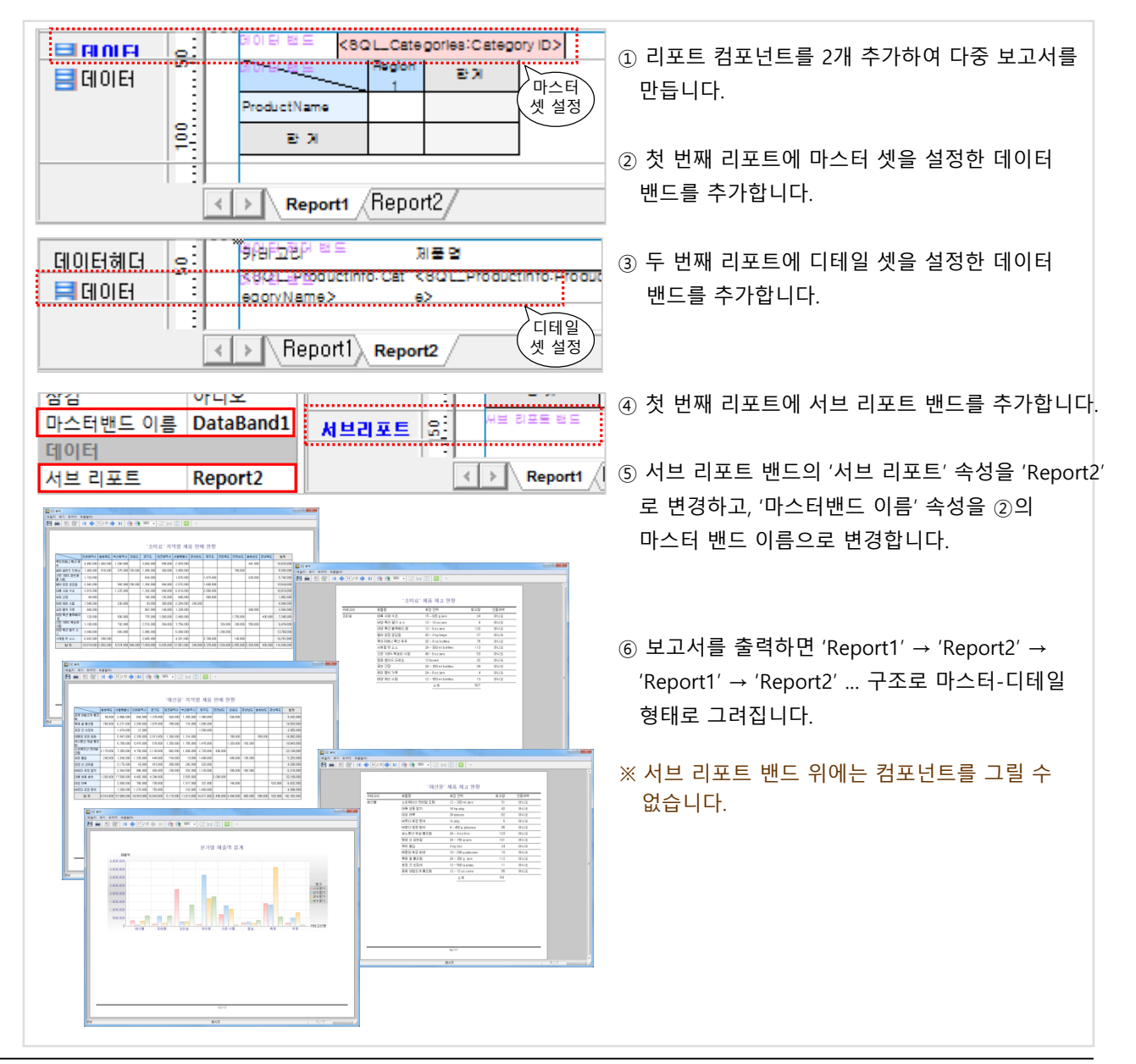

4. 밴드 4.6 사이드 밴드, 데이터 익스팬더 밴드

### 가. 사이드 밴드

앞에서 나온 밴드들은 수직 방향으로 출력되는 데 비해 사이드 밴드 위에 그려지는 밴드들은 수평 방향으로 출력됩니다.

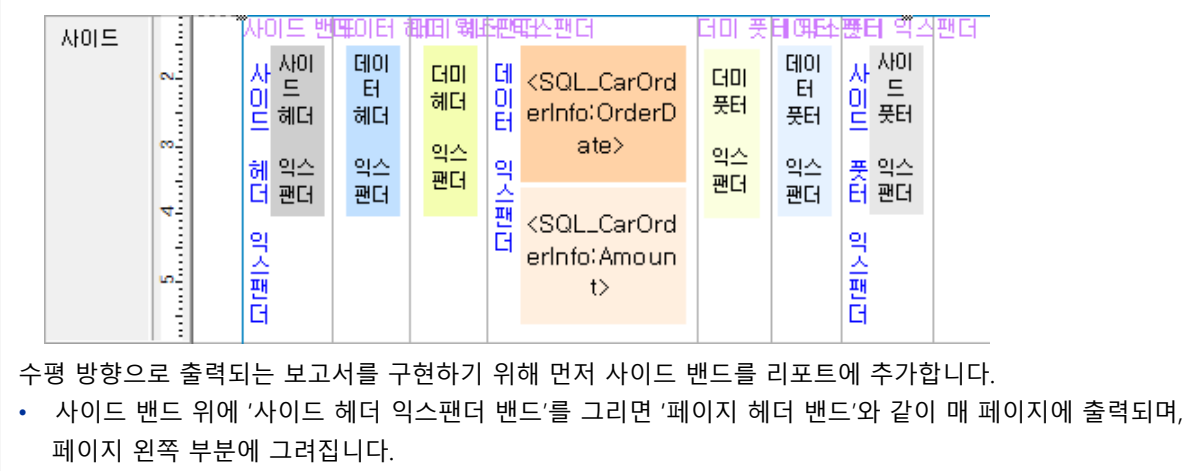

- 사이드 밴드 위에 '사이드 풋터 익스팬더 밴드'를 그리면 '페이지 풋터 밴드'와 같이 매 페이지에 출력되며, 페이지 오른쪽 부분에 그려집니다.
- 사이드 밴드 위에 '데이터 익스팬더 밴드'를 그리면 '데이터 밴드'와 같이 출력되며, 수평 방향으로 밴드가 반복됩니다.

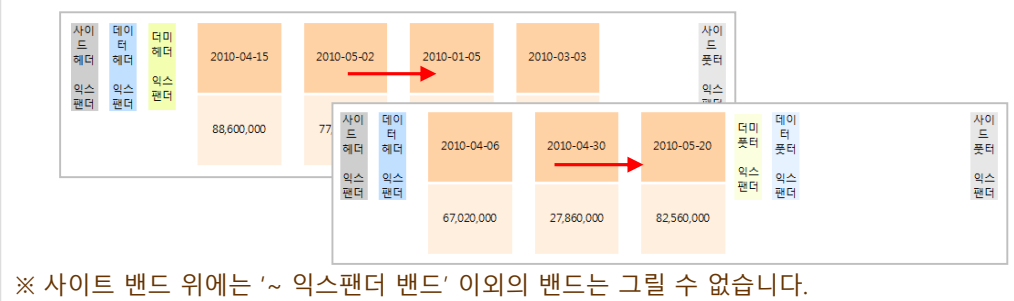

#### 나. 데이터 익스팬더 밴드

데이터 익스팬더 밴드는 데이터 밴드처럼 데이터 셋 정보를 보여주는 용도로 사용됩니다. 데이터 헤더 익스팬더나 더미 헤더 익스팬더에 제목을 그릴 수 있습니다. 데이터 풋터 익스팬더에 합계를 그릴 수 있습니다.

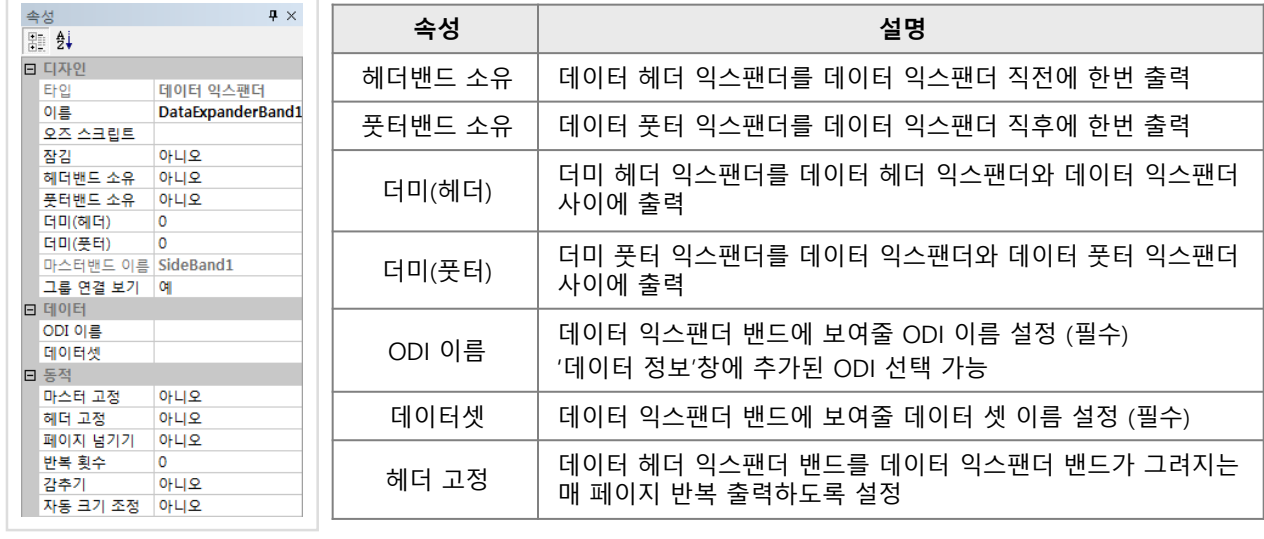

# 5. 라벨 5.1 라벨 개요

#### 가. 라벨 컴포넌트

라벨 컴포넌트는 텍스트, 데이터 필드 값, 시스템 날짜와 시간, 이미지 등을 표현하는 컴포넌트 입니다. 라벨에 보여지는 데이터의 형태와 그려지는 방법에 따라 다양한 종류의 라벨을 지원합니다.

#### 나. 라벨 종류

라벨의 '데이터 형태' 와 '그리기 형태' 속성 값을 변경하여 아래와 같이 라벨 종류를 변경할 수 있습니다.

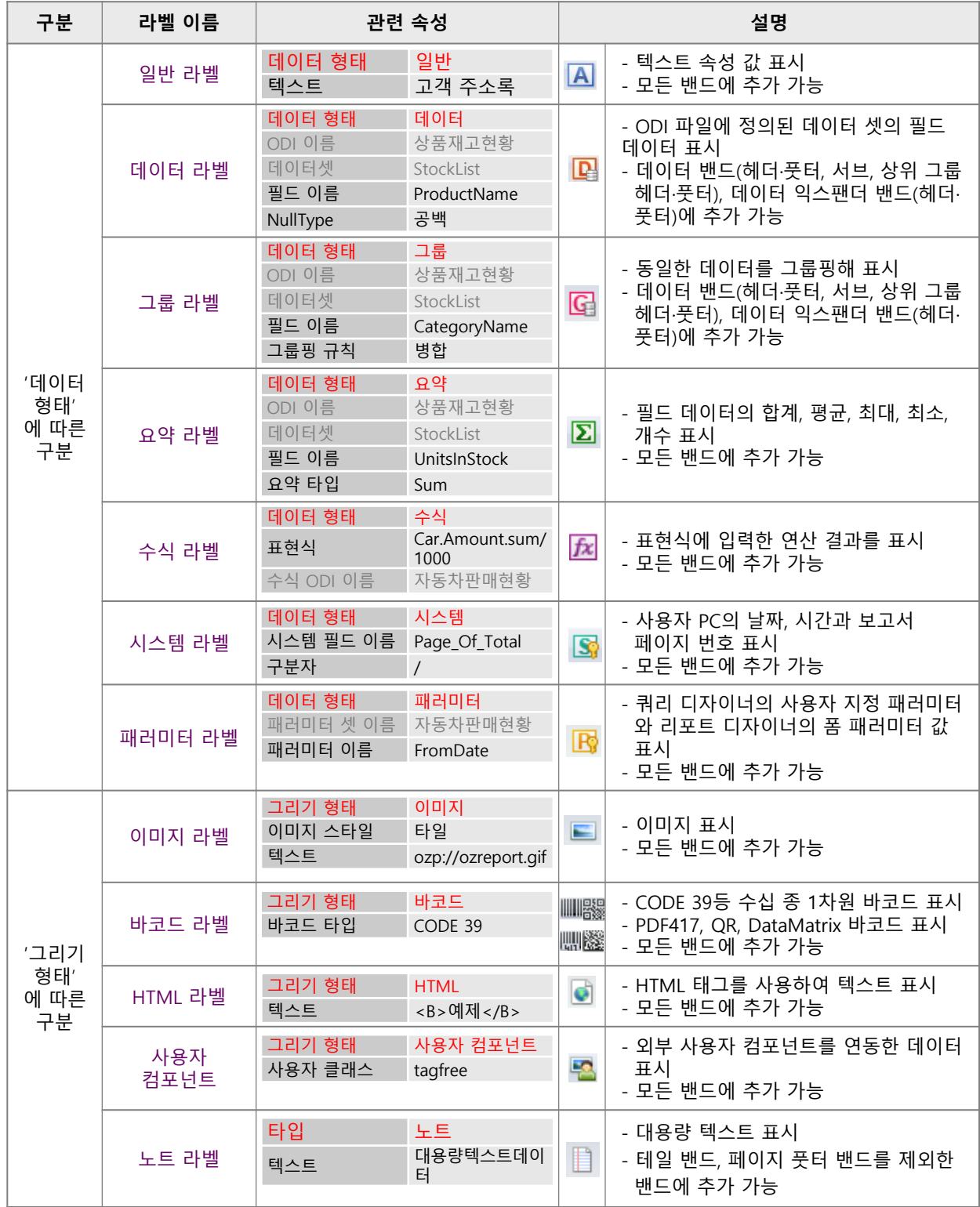

라벨의 동적 속성으로 라벨의 크기 조정, 편집 가능 여부, 표시 여부 등을 설정할 수 있습니다.

### 가. 라벨 크기 관련 속성

아래 속성으로 라벨 컴포넌트에 표시할 데이터 양에 따라 라벨 크기를 자동 조정할 수 있습니다.

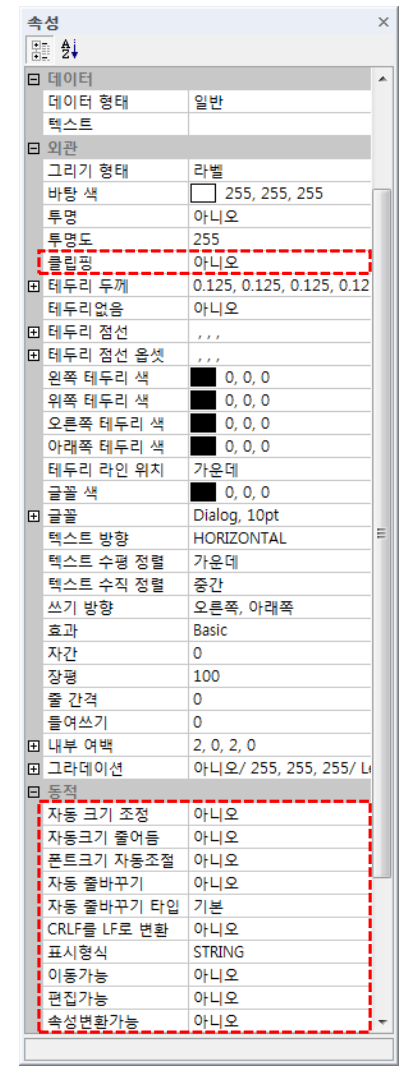

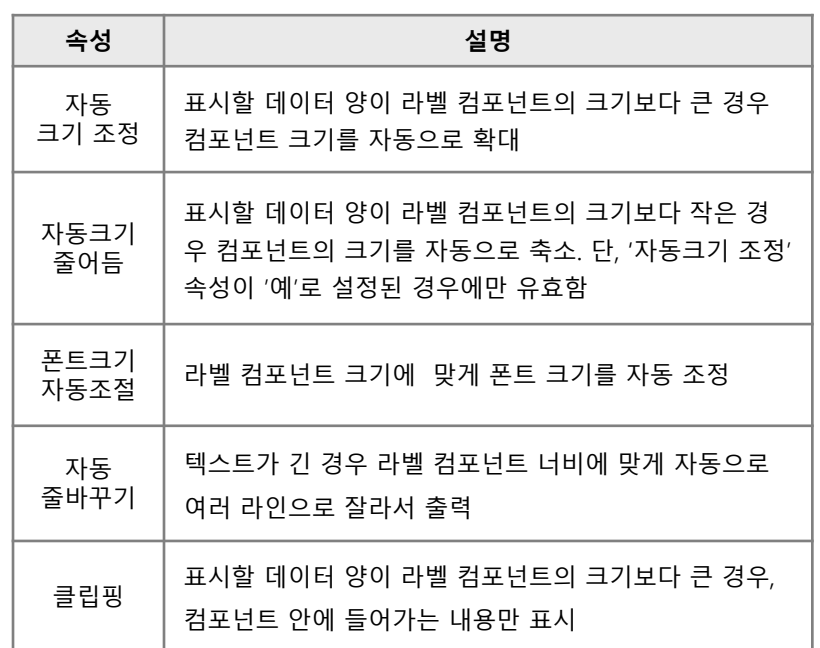

#### 속성 적용 우선 순위

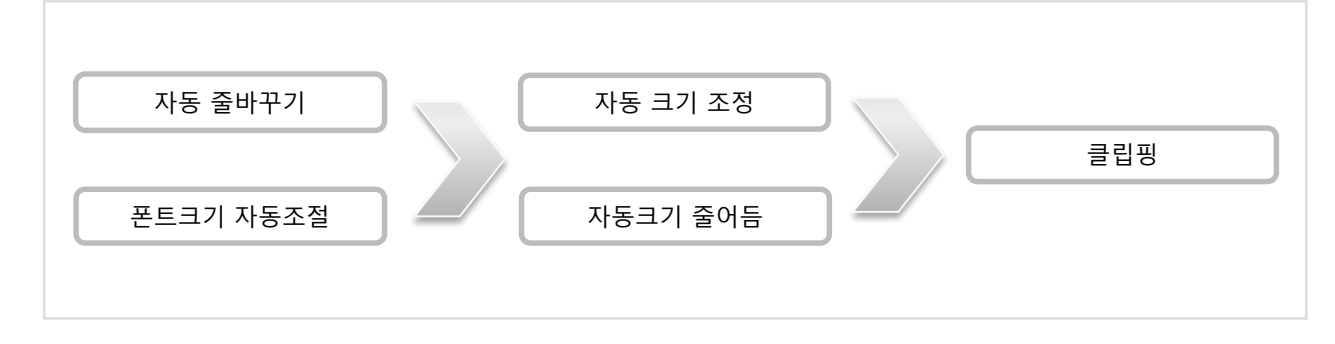

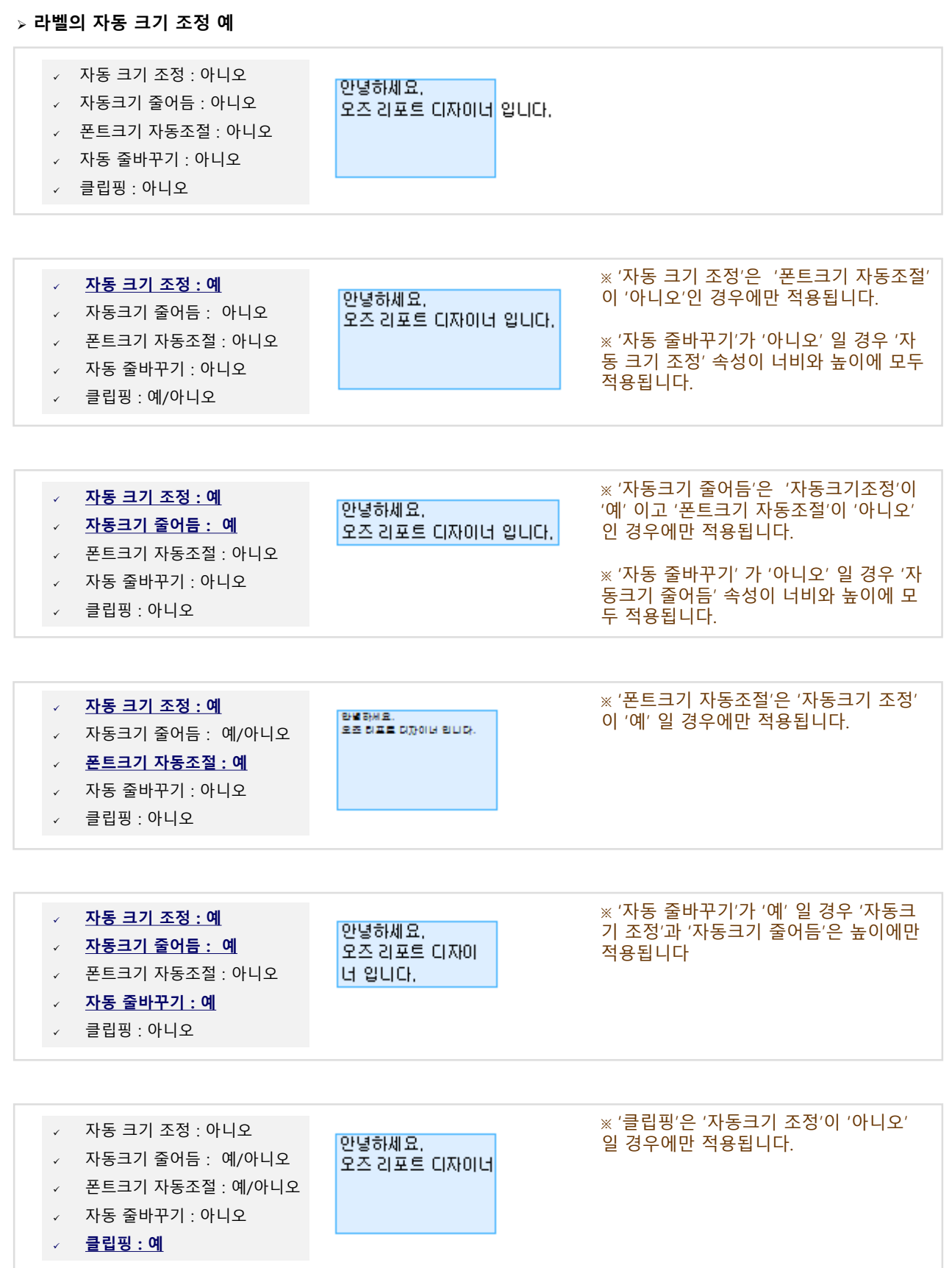

# 68 Chapter4. 리포트 디자이너

### 나. 라벨 편집 관련 속성

오즈 뷰어로 보고서가 출력된 이후 사용자가 직접 라벨 컴포넌트의 텍스트와 속성을 편집할 수 있습니다. 편집된 내용은 인쇄하거나 다른 포맷의 파일로 저장할 때도 반영됩니다.

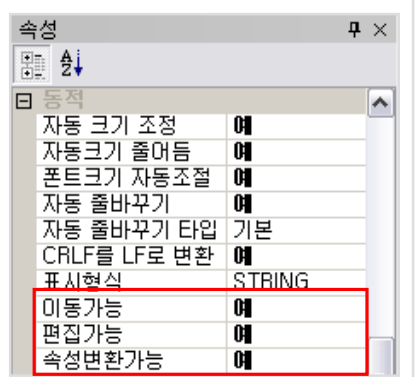

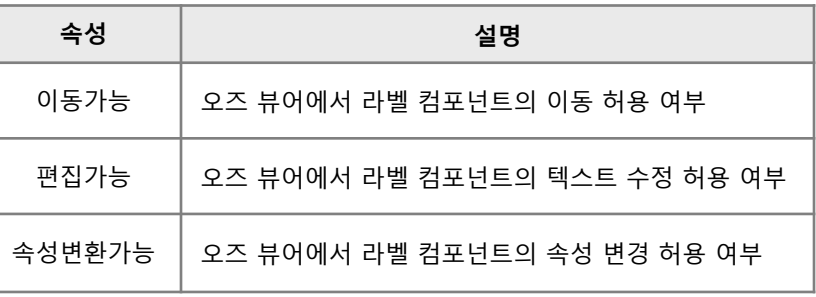

 $\left\vert \leftarrow \right\vert$ 

Ab 长针

미리보기 As Dayy Zen 2

#### 라벨의 편집 속성 적용 예

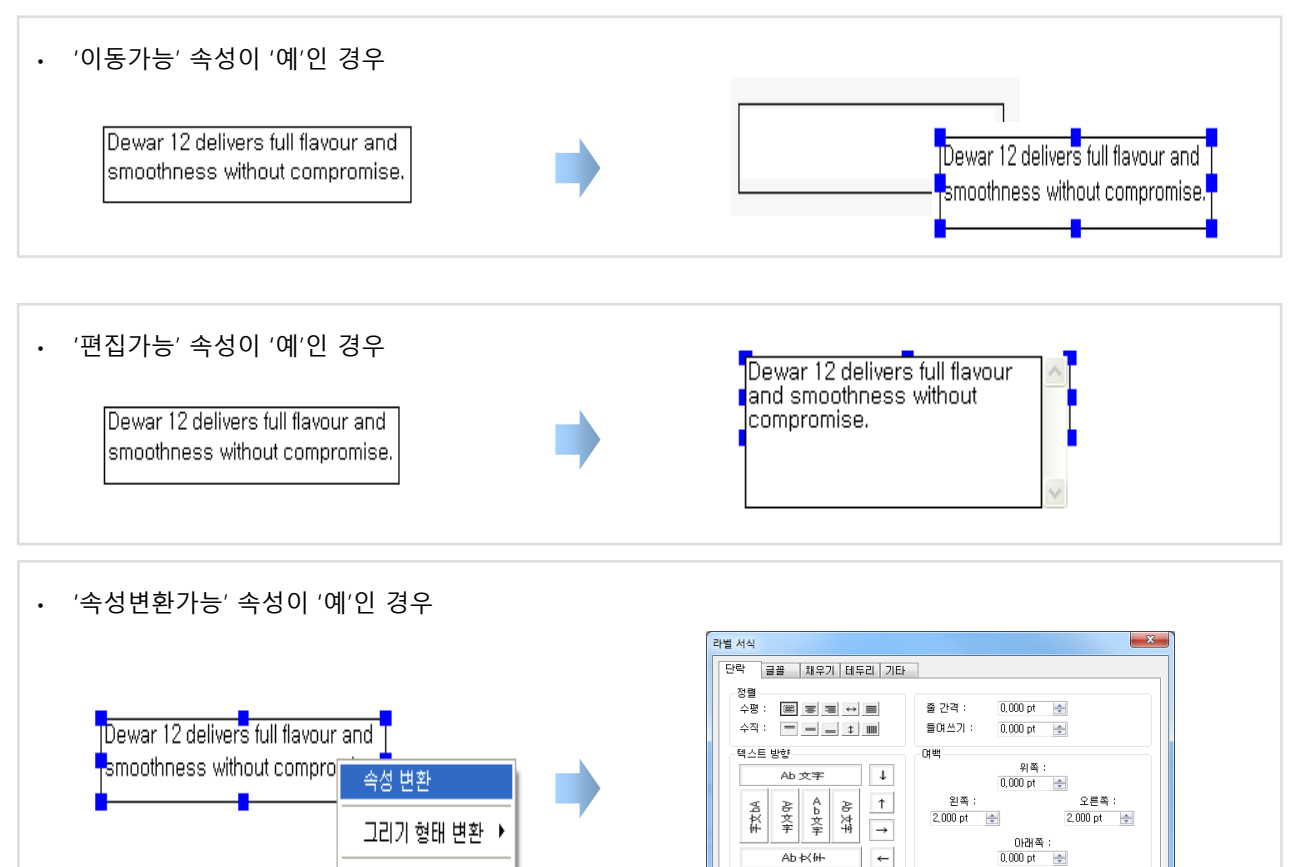

인쇄하지 않음

- 확인 - ) - 취소

# 다. 라벨 표시 관련 속성

보고서를 미리보기, 인쇄, 다른 파일로 변환할 때 라벨 컴포넌트의 표시 여부를 설정하는 속성입니다.

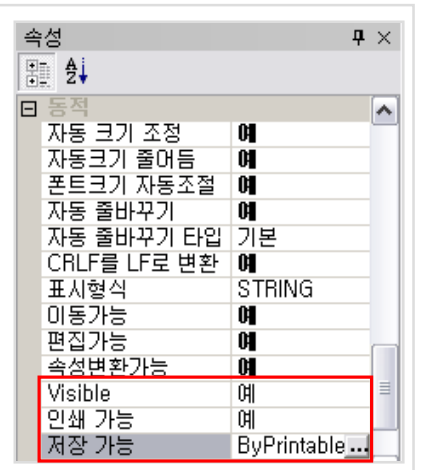

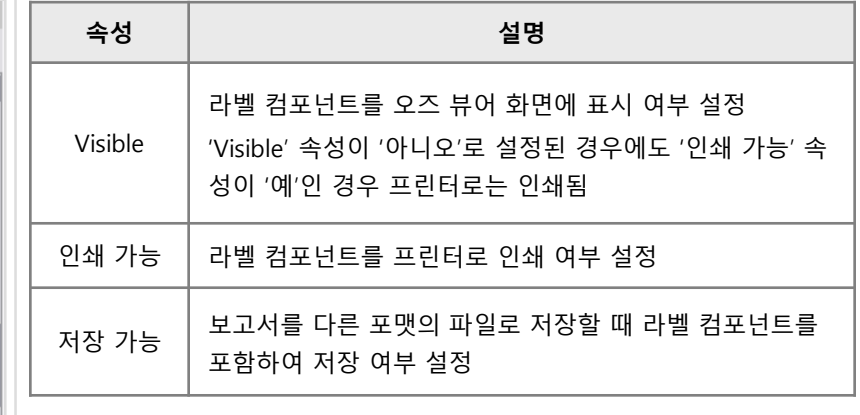

#### 라벨의 '저장 가능' 속성 값

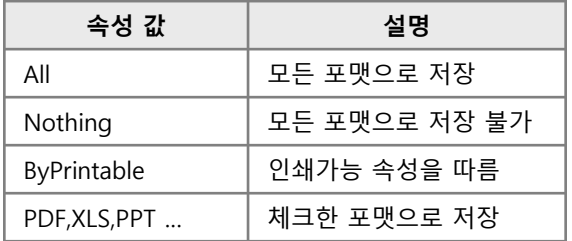

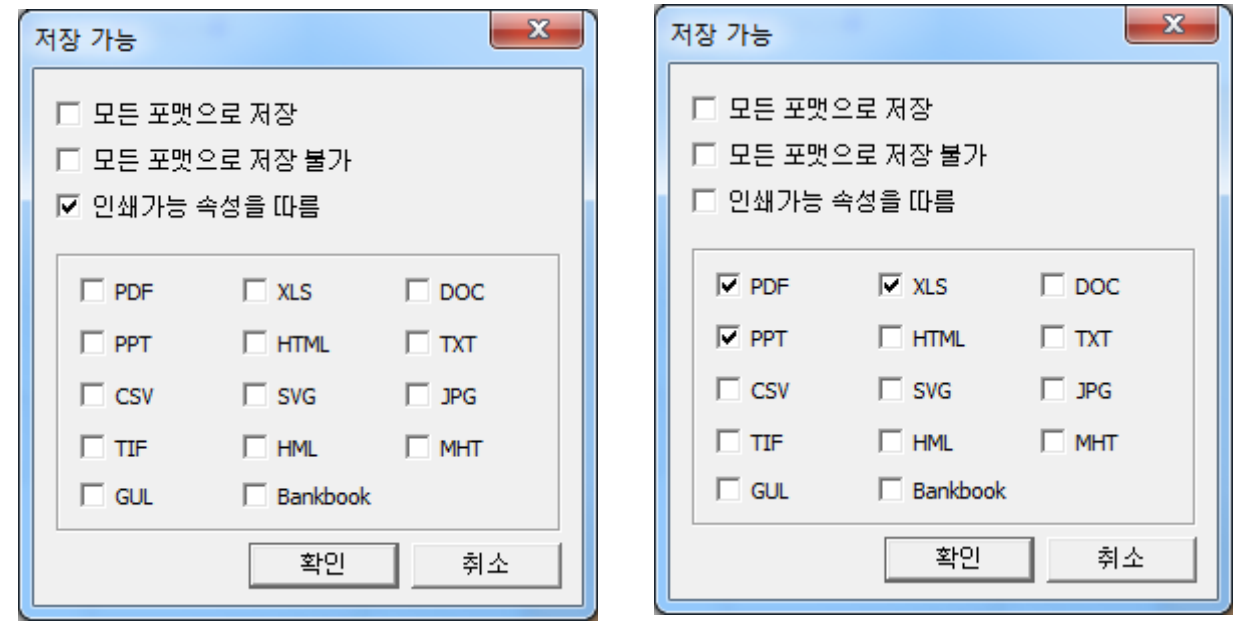

#### 라. 'CRLF를 LF로 변환' 속성

운영 환경이나 프로그래밍 언어의 차이로 인해 발생하는 줄바꿈 문자의 인식 문제를 해결하기 위해 'CRLF를 LF로 변환' 속성이 제공됩니다.

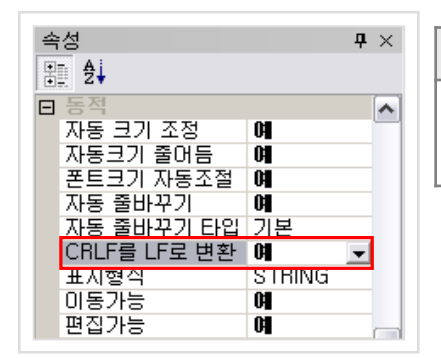

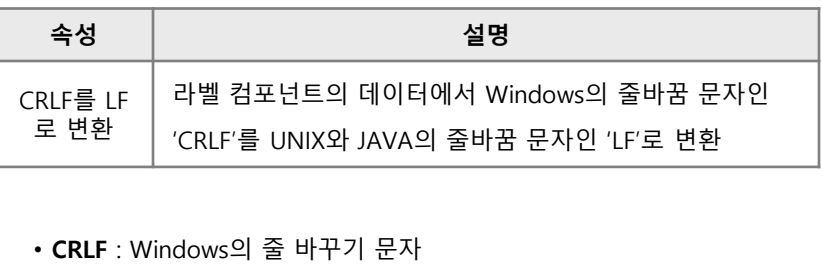

• LF : UNIX, JAVA의 줄 바꾸기 문자

#### 라벨의 'CRLF를 LF로 변환' 속성 적용 예

데이터의 줄 바꿈 부분에 ♪ 표시가 보일 때 'CRLF를 LF로 변환' 속성 값을 '예' 로 변경하여 ♪ 표시를 없앨 수 있습니다.

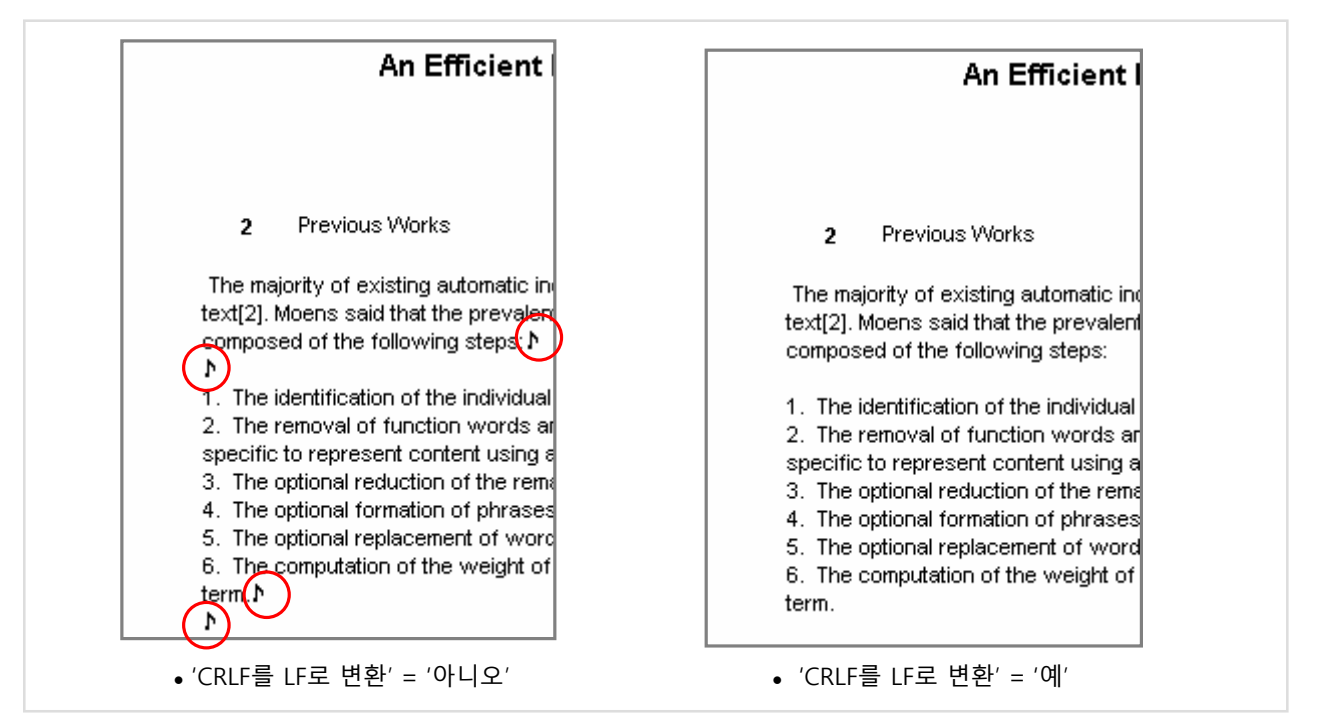

5. 라벨 5.3 라벨 서식

#### '라벨 서식' 창에서 표시형식, 단락, 글꼴, 테두리 등의 라벨 속성을 변경할 수 있습니다.

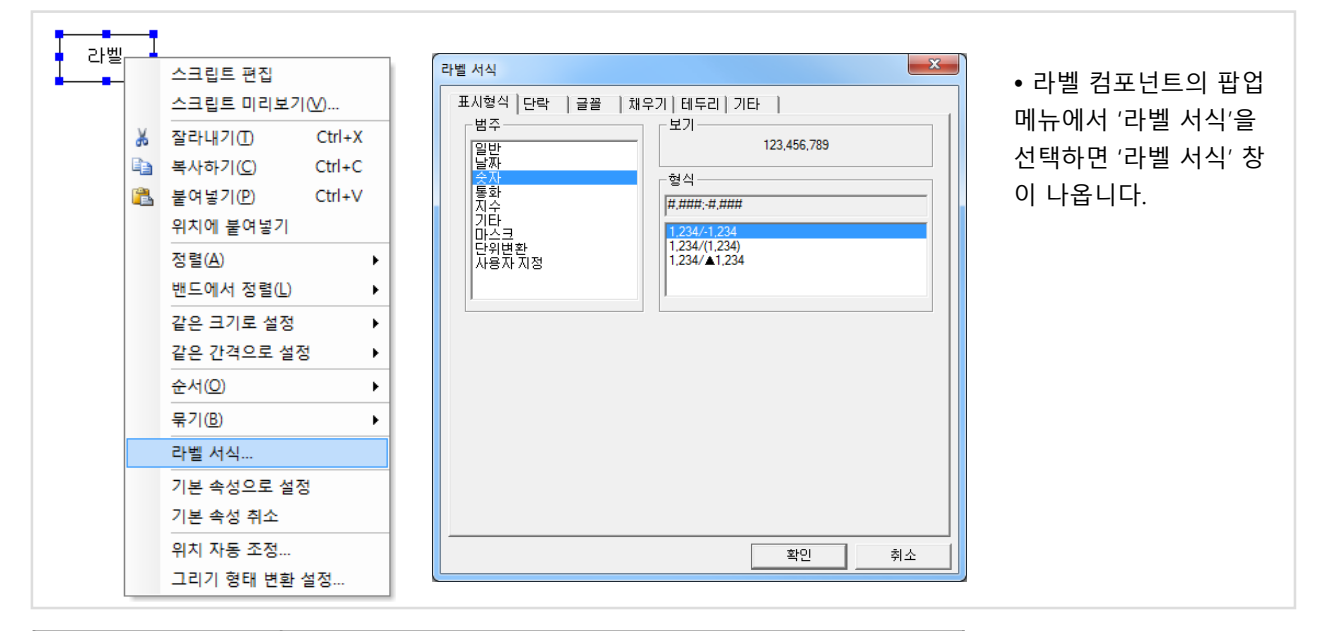

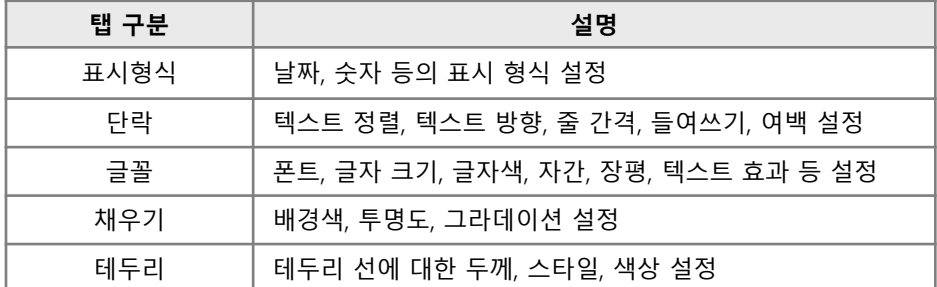

### 라벨의 '숫자' 표시형식 적용 예

- 숫자 자리수 표시 : '#'
- 자리수 구분 : 콤마 '/
- 음수·양수 구분 : 세미콜론 '/
- 빈 자리 0으로 대체 : '0'

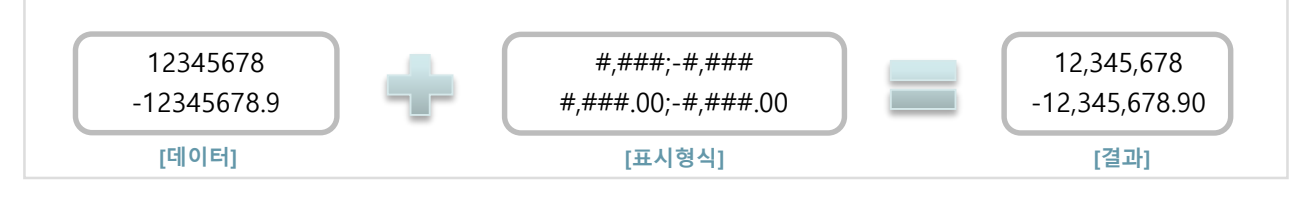

#### 라벨의 '마스크' 표시형식 적용 예

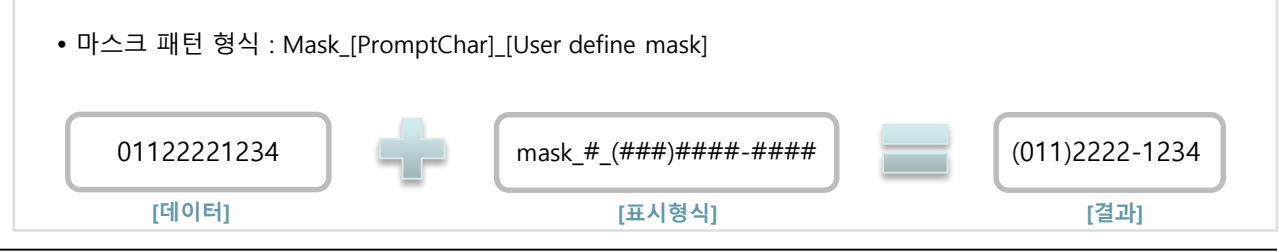
# 5. 라벨 5.4 목차

## 가. 목차 보고서

오즈 뷰어의 트리 창에 목차를 표시할 수 있습니다. 트리의 항목을 클릭하면 목차를 지정한 라벨이 있는 페이지로 이동됩니다.

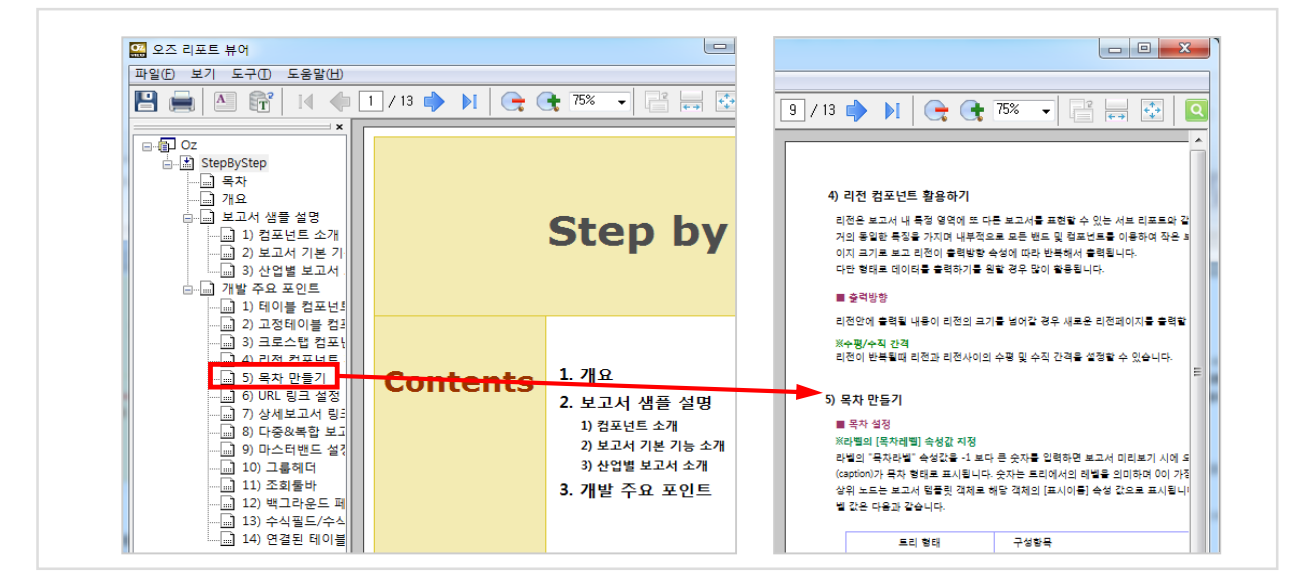

# 나. 목차 구현

라벨의 '목차 레벨' 속성 값에 -1 보다 큰 숫자를 입력하면, 리포트 뷰어의 트리에 해당 라벨의 텍스트가 목차 형태 로 표시됩니다. 숫자는 트리에서의 레벨을 의미하며, 0은 최상위 노드 바로 아래 레벨을 나타냅니다. 최상위 노드는 '리포트 템플릿' 의 '표시이름' 속성 값으로 표시됩니다.

미리보기할 때 뷰어에 트리를 보여주려면 '리포트 템플릿'의 '미리보기 옵션'에 'viewer.showtree=true'를 입력합니다.

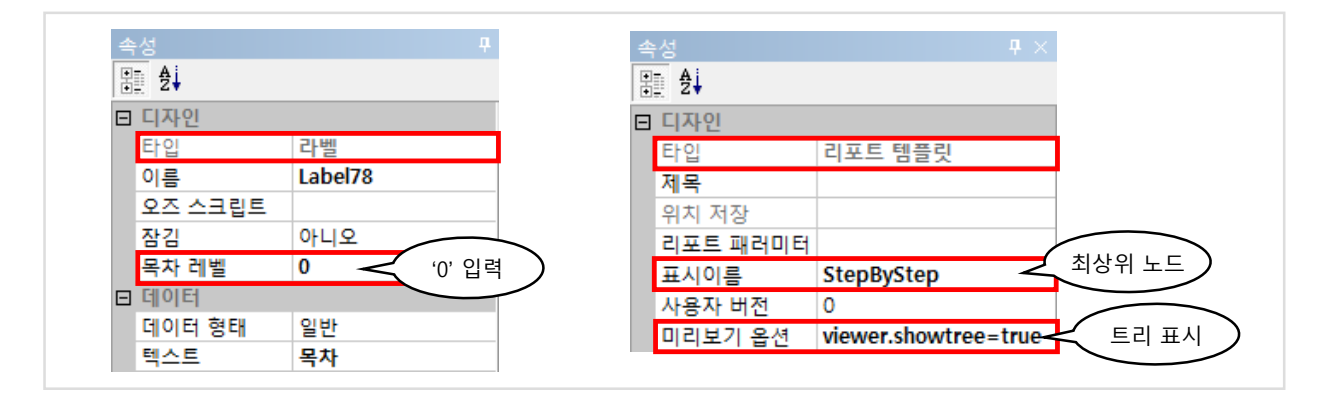

위의 그림에서 목차 트리와 각 라벨의 '목차 레벨' 값은 다음과 같습니다.

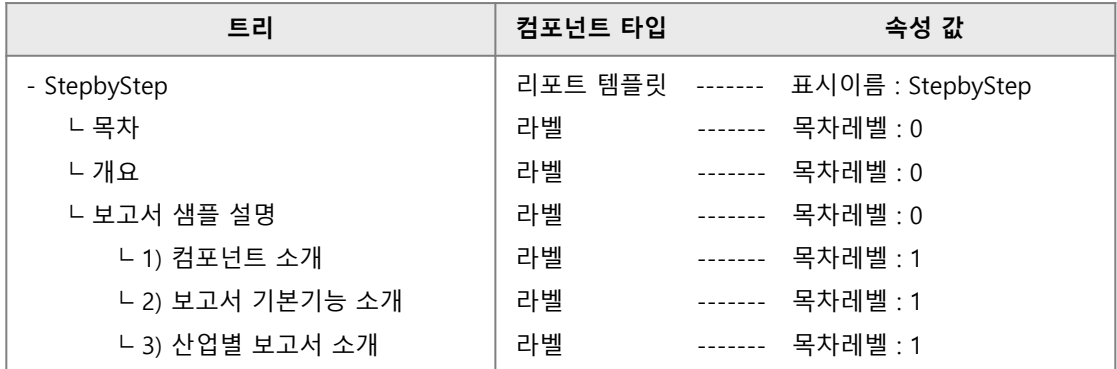

# 5. 라벨 5.4 목차

# 다. 링크 구현

아래의 setLinkToc 함수를 스크립트에 작성한 라벨을 클릭하면 '목차 레벨'을 설정한 라벨로 링크 됩니다. 'TocPath' 패러미터로 '목차 레벨'을 '0' 이상 값으로 설정한 라벨의 목차 단계를 지정합니다. 링크될 때 해당 목차 항목으로 페이지가 이동됩니다.

## 오즈 스크립트 함수

### void setLinkToc (string tocPath)

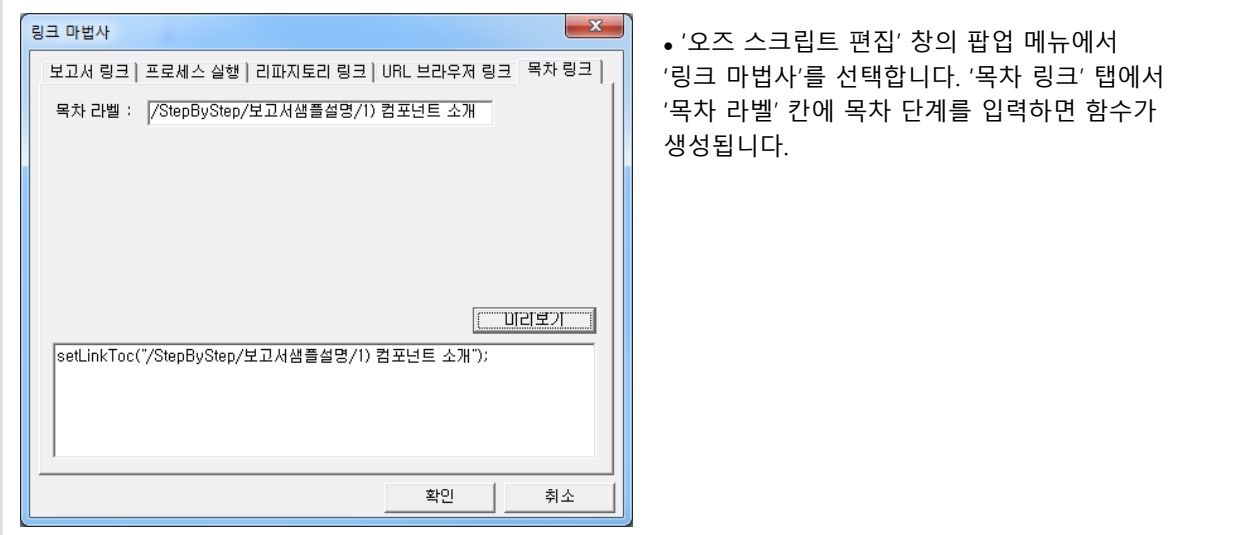

## 자바 스크립트 함수

### void SetLinkToc (string TocPath)

- 목차 단계(TocPath) : /표시이름/상위 레벨 목차 이름/목차 이름/

앞 페이지 그림에서 'Contents' 페이지에 있는 라벨의 오즈 스크립트는 다음과 같이 작성됩니다. Contents의 각 라벨을 클릭하면 TocPath에 지정된 목차가 설정된 라벨이 있는 페이지로 이동합니다.

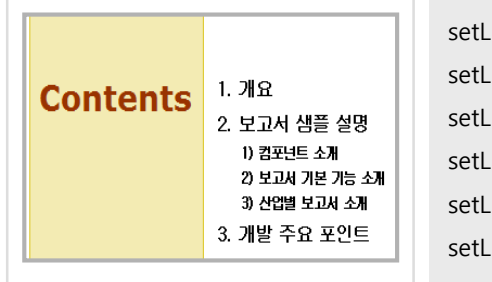

setLinkToc("/StepByStep/개요"); setLinkToc("/StepByStep/보고서샘플설명"); setLinkToc("/StepByStep/보고서샘플설명/1) 컴포넌트 소개"); setLinkToc("/StepByStep/보고서샘플설명/2) 보고서 기본기능 소개"); setLinkToc("/StepByStep/보고서샘플설명/3) 산업별 보고서 소개"); setLinkToc("/StepByStep/개발 주요 포인트");

# 5. 라벨 5.5 그룹 라벨

## 가. 그룹 라벨 정의

데이터 셋의 필드 값을 레코드 수만큼 라벨에 보여줄 때 특정 필드 열의 같은 값들을 그룹핑하여 한 라벨로 표현하려면 그룹 라벨을 사용합니다.

'라벨'이나 '고정테이블 라벨' 컴포넌트만 그룹 라벨로 설정할 수 있습니다.

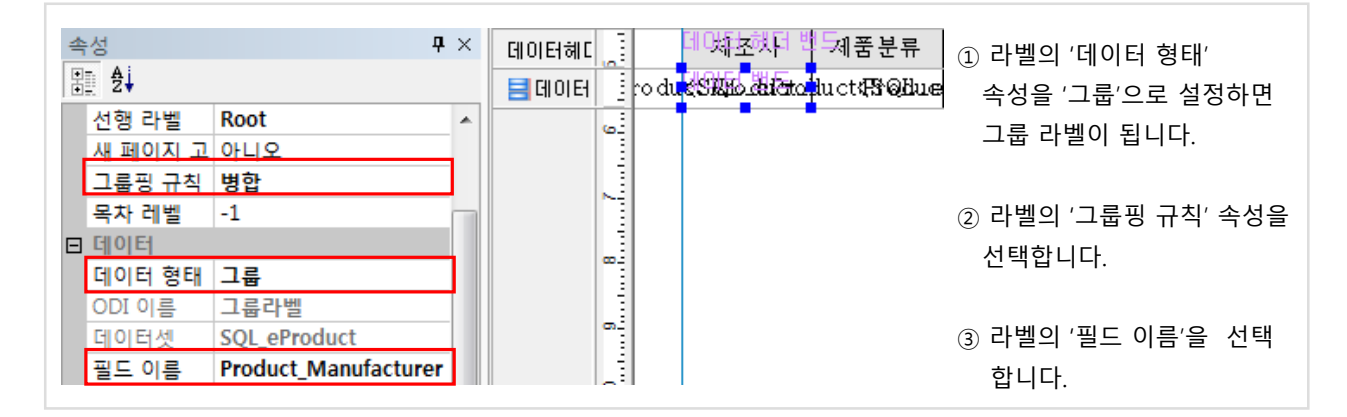

# 나. 그룹핑 규칙

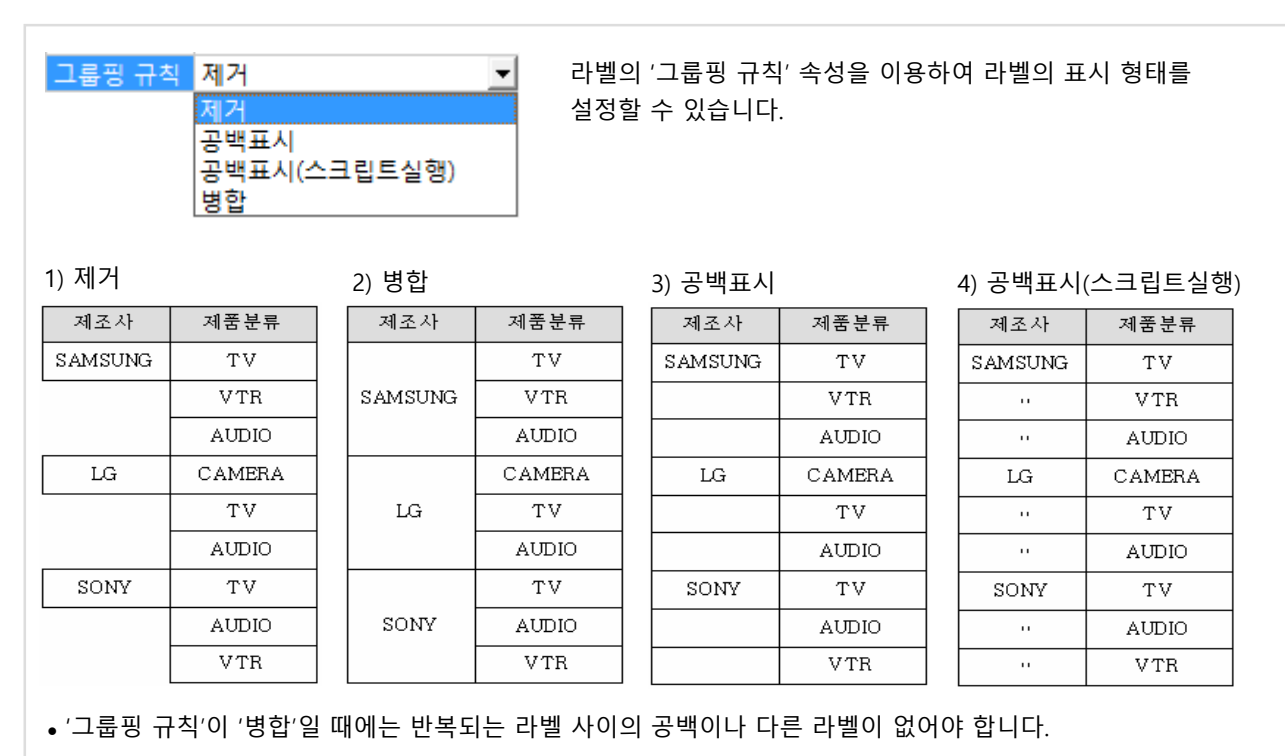

'그룹핑 규칙'이 '제거', '병합', '공백표시'일 때에는 값이 중복된 라벨의 스크립트는 반복 실행되지 않습니다.

'공백표시(스크립트실행)'로 설정된 그룹 라벨의 오즈 스크립트 사용 예

```
if (getattr("caption") == "") {setattr("caption", " <sup>"</sup>");
}
```
# 5. 라벨 5.5. 그룹 라벨

# 다. 선행 라벨

그룹 라벨은 같은 밴드 내의 다른 그룹 라벨을 선행 라벨로 지정하여 선행 라벨에 따라 그룹핑이 되도록 할 수 있습니다.

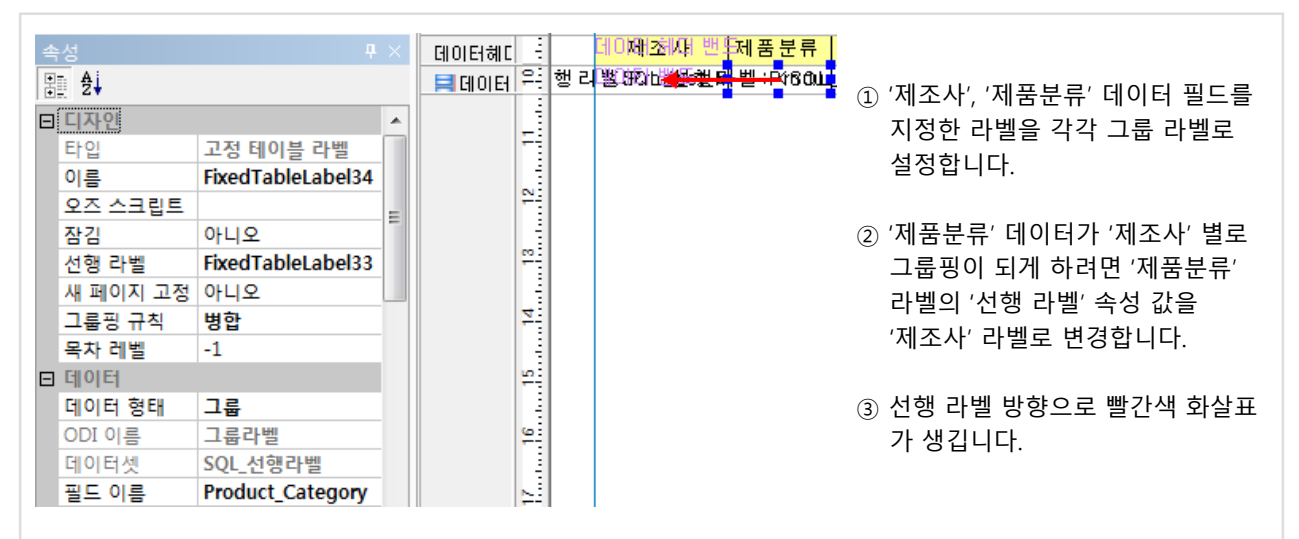

# ● 선행라벨 지정하기 전 결과

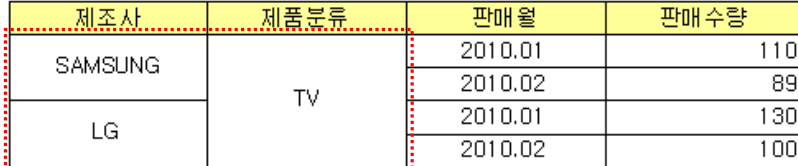

# 선행라벨 지정 후 결과

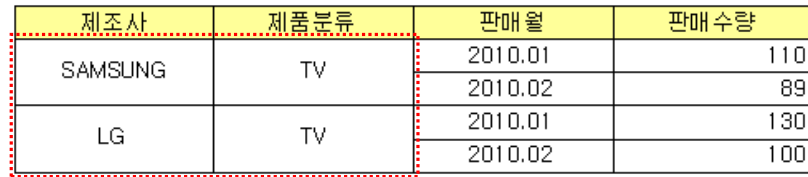

### TIP

테이블 마법사로 만들어진 '테이블 값' 타입인 라벨은 그룹 라벨과 같은 기능으로 '그룹핑' 속성을 사용합니다. '테이블 값' 타입 라벨은 같은 테이블의 다른 '그룹핑' 속성이 설정된 라벨을 선행 라벨로 지정할 수 있습니다.

# 라. 새 페이지 고정

#### ● 새 페이지 고정 : 아니오 ● 새 페이지 고정 : 예

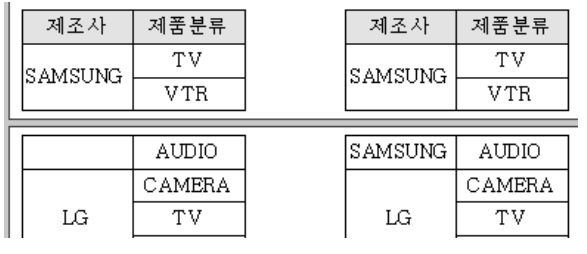

그룹 라벨의 '새 페이지 고정' 속성을 이용하여 그룹 라벨의 텍스트가 페이지가 바뀔 때 다시 보여지도록 설정할 수 있습니다.

# 5. 라벨 5.6 요약 라벨

# 가. 요약 라벨 정의

데이터 필드 값에 대한 합계, 평균, 최대, 최소, 개수 값을 보여주고자 할 때 요약 라벨을 사용합니다. 라벨의 '데이터 형태' 속성을 '요약'으로 설정하면 요약 라벨이 됩니다.

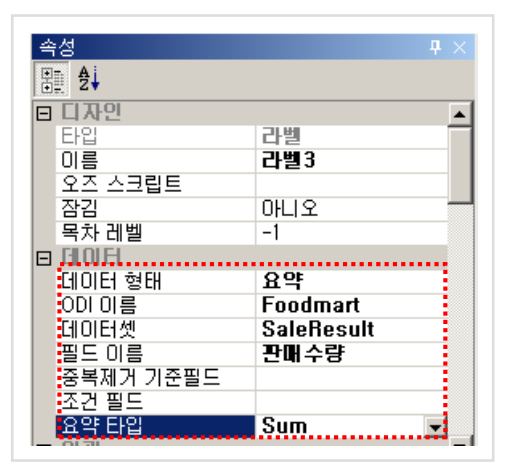

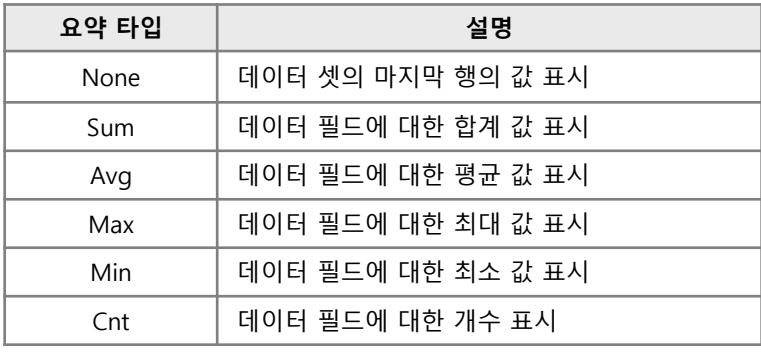

# 나. 요약 라벨의 활용

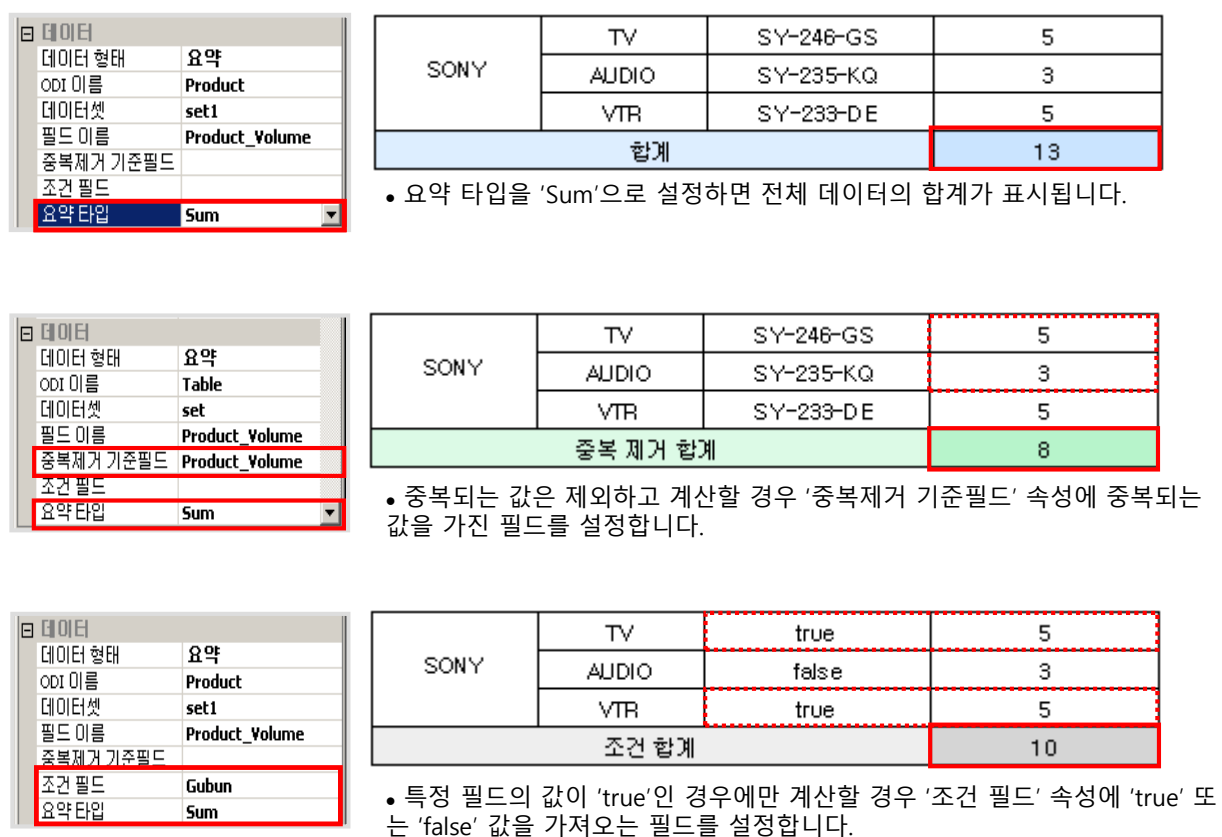

※ '데이터 정보' 창에서 데이터 필드를 데이터 셋이 다른 데이터 밴드로 드래그&드롭 할 경우 데이터 필드가 '데이터 라벨'로 추가되지 않고 '요약 라벨'로 추가됩니다. 이 때, '요약 타입'은 'None'으로 추가되나 데이터 셋의 첫 번째 행의 값이 표시됩니다.

# 5. 라벨 5.7 수식 라벨

## 가. 수식 라벨 정의

수식 라벨은 표현식에 입력한 연산 결과를 보여주는 라벨입니다. 라벨의 '데이터 형태' 속성을 '수식'으로 설정하면 수식 라벨이 됩니다.

표현식에는 텍스트, 데이터 필드, 패러미터, 함수, 사칙연산을 이용할 수 있습니다.

예) MyDataset.VolumeField.sum /10000

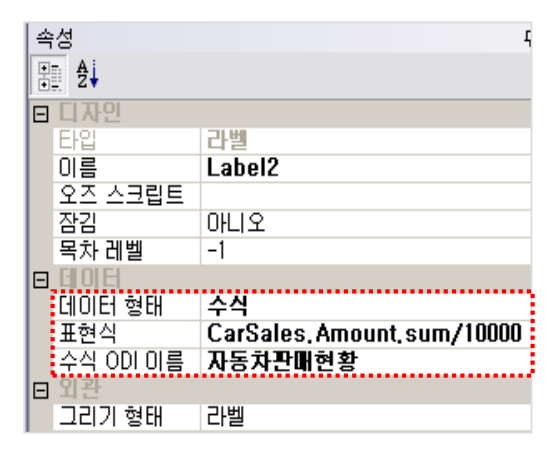

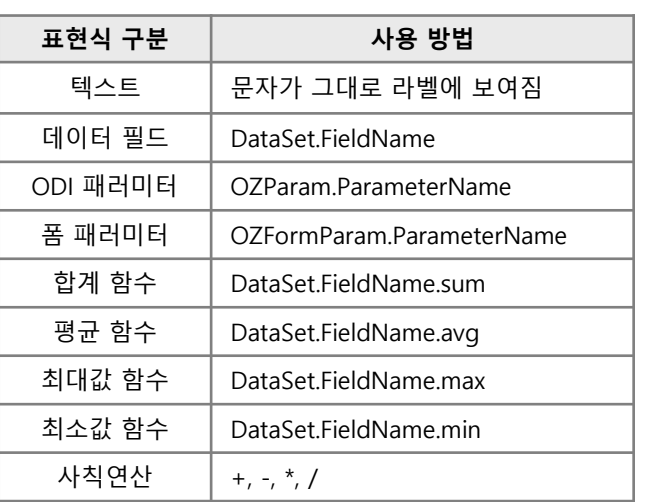

## 나. 집계함수 스크립트 사용

요약 라벨, 수식 라벨로 구할 수 있는 데이터 필드의 합계, 평균 등의 값을 구하는 집계 함수는 스크립트에서 다음과 같이 지원됩니다.

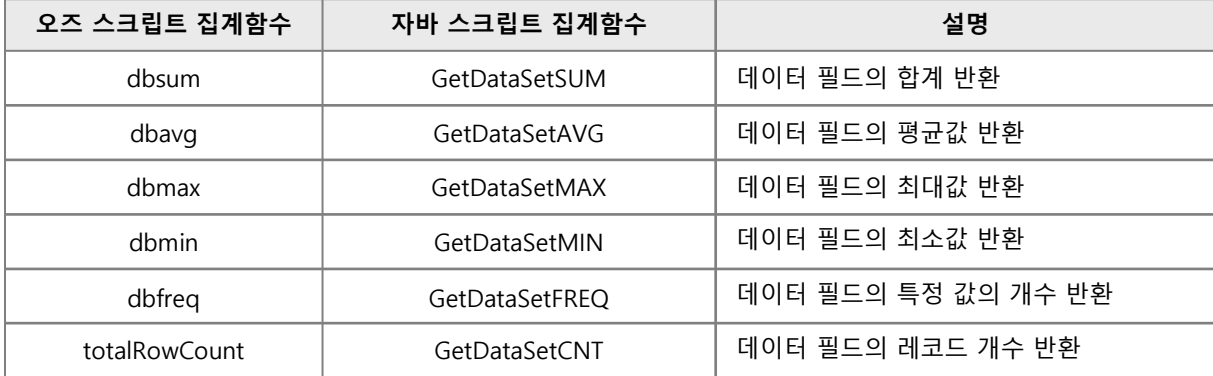

## 오즈 스크립트 사용 예

double sum;

sum = dbsum("MyODI.TestDataSet.TestField"); // 패러미터 : ODI이름.데이터셋이름.필드이름 setattr("caption",(string)sum);

## 자바 스크립트 사용 예

var sum = This.GetDataSetSUM("MyODI.TestDataSet.TestField"); This.SetText(sum);

# 5. 라벨 5.8 시스템 라벨

# 가. 시스템 라벨 정의

날짜, 시간, 페이지 번호, 전체 페이지 수를 보고서에 표시할 수 있도록 시스템 필드가 제공됩니다. 시스템 라벨은 이 시스템 필드 값을 보여주는 컴포넌트이며, 모든 밴드에서 사용 가능합니다.

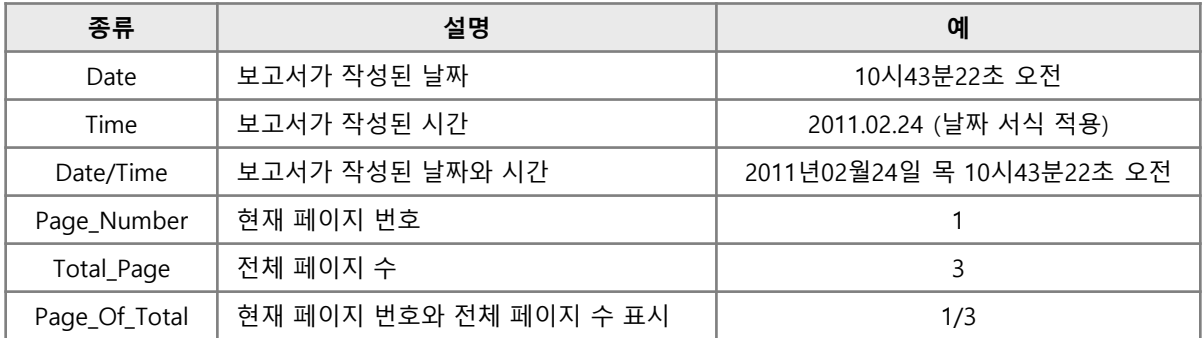

※ 날짜, 시간은 보고서를 실행한 로컬 PC 기준입니다.

# 나. 시스템 라벨 설정

- ① '데이터 정보' 창의 'OZSystem'에 있는 시스템 필드를 선택한 후 밴드 위로 끌어다 놓으면 시스템 라벨이 생성됩니다.
- ② 시스템 라벨을 더블 클릭하면 다른 시스템 필드로 변경 가능하도록 목록이 보여집니다.

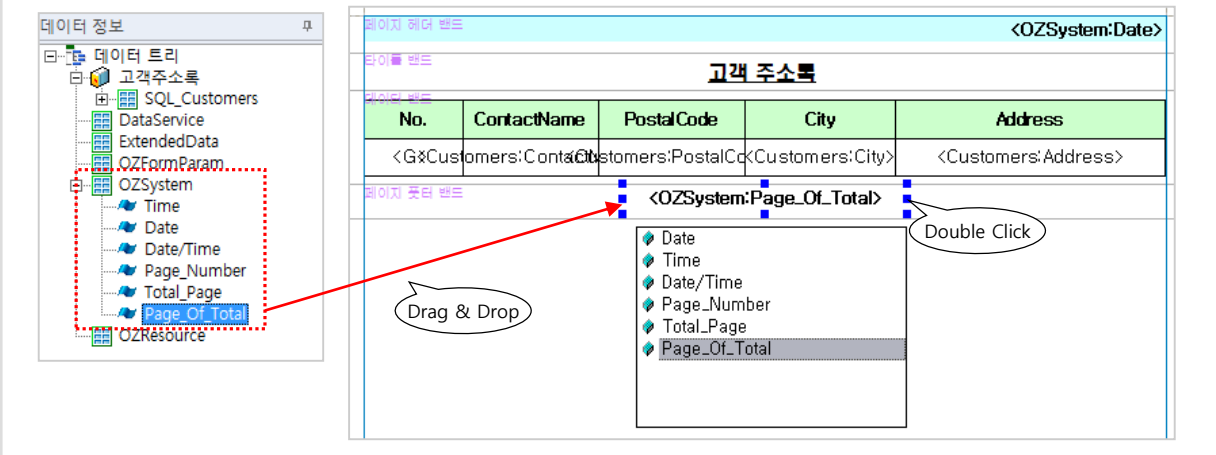

## 다. 스크립트 사용

### 자바 스크립트로 페이지 수 표시 예

일반 라벨의 자바 스크립트에 다음과 같이 작성하여 페이지의 보여지는 형태를 변경할 수 있습니다.

This.SetText( This.GetDataSetValue("OZSystem.Page\_Number") + " 페이지"); // 결과 : n 페이지

## 가. 패러미터 라벨 정의

오즈 리포트에서 사용하는 패러미터는 쿼리 디자이너에서 만드는 '사용자 지정 패러미터'와 리포트 디자이너에서 만드는 '폼 패러미터' 두 가지가 있습니다.

패러미터 라벨은 이 두 가지 패러미터의 값을 보여주는 컴포넌트입니다.

### 나. 사용자 지정 패러미터 사용

1) 패러미터 라벨 설정 방법

쿼리 디자이너에서 만든 사용자 지정 패러미터를 다음과 같이 패러미터 라벨을 사용하여 보고서에 표시합니다.

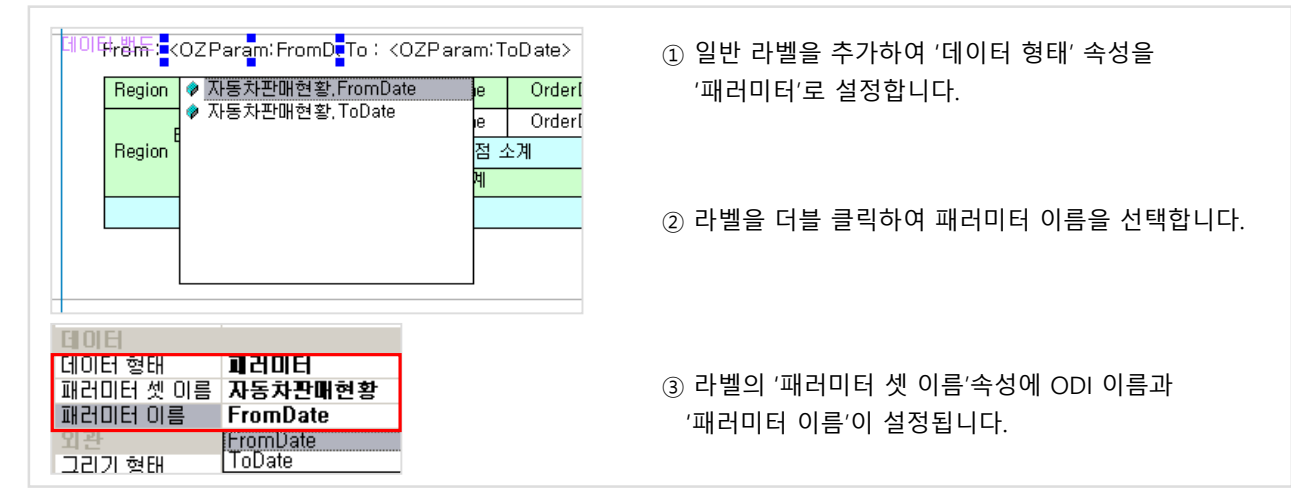

2) 뷰어에서 사용자 지정 패러미터 변경 방법

보고서가 뷰어에 보여진 후에 사용자가 직접 패러미터 값을 변경하여 데이터를 다시 조회할 수 있습니다.

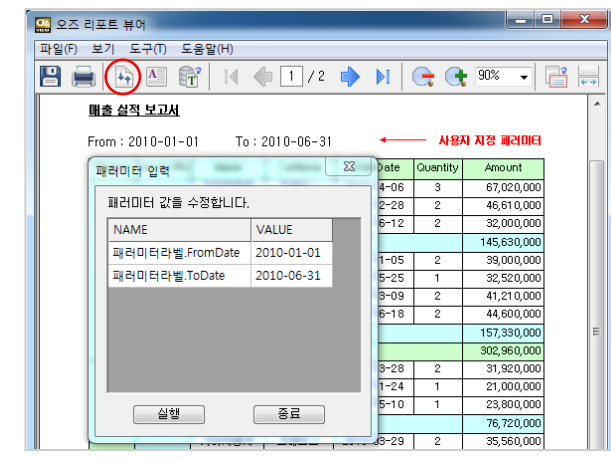

① 뷰어 툴바의 '패러미터 입력' 아이콘 클릭

② 'VALUE' 변경

③ '실행' 버튼 클릭하면 새로운 조건의 데이터로 리포트가 다시 생성됨

※ '패러미터 입력' 아이콘이 뷰어 툴바에 안보이면 '리포트 템플릿'의 '미리보기 옵션' 속성에 'toolbar.inputparameter=true'를 입력합니다.

3) 운영시 사용자 지정 패러미터 값 설정 방법

 $>$  HTML에서 ODI 패러미터 전달 예

<param name="odi.odinames" value="ODI명"> <!-- ODI 개수가 여러 개일 때, 로 구분 --> <param name="odi.ODI명.pcount" value="2"> <!-- 패러미터 개수 지정 --> <param name="odi.ODI명.args1" value="fromdate=20071030"> <!-- 첫번째 패러미터 설정 --> <param name="odi.ODI명.args2" value="todate=20071201"> <!-- 두번째 패러미터 설정 -->

# 다. 폼 패러미터 사용

'사용자 지정 패러미터'는 데이터 조회 조건에 이용되는데 비해 '폼 패러미터'는 리포트 디자이너에서 폼을 그릴 때 필요한 정보로만 사용됩니다. 가령 이미지 파일 경로가 URL로 설정되는 경우 도메인 정보가 가변적일 때, 폼 패러미터로 도메인 정보를 넘길 수 있습니다.

1) 폼 패러미터 생성

- ① '데이터 정보' 창의 'OZFormParam'의 팝업 메뉴에서 '패러미터 설정' 클릭
- ② '패러미터 설정' 창의 Member 항목에 패러미터 이름 입력 (엔터 키로 여러 개 입력)
- ③ '필드 값' 속성에 디자인시에 사용할 값 설정

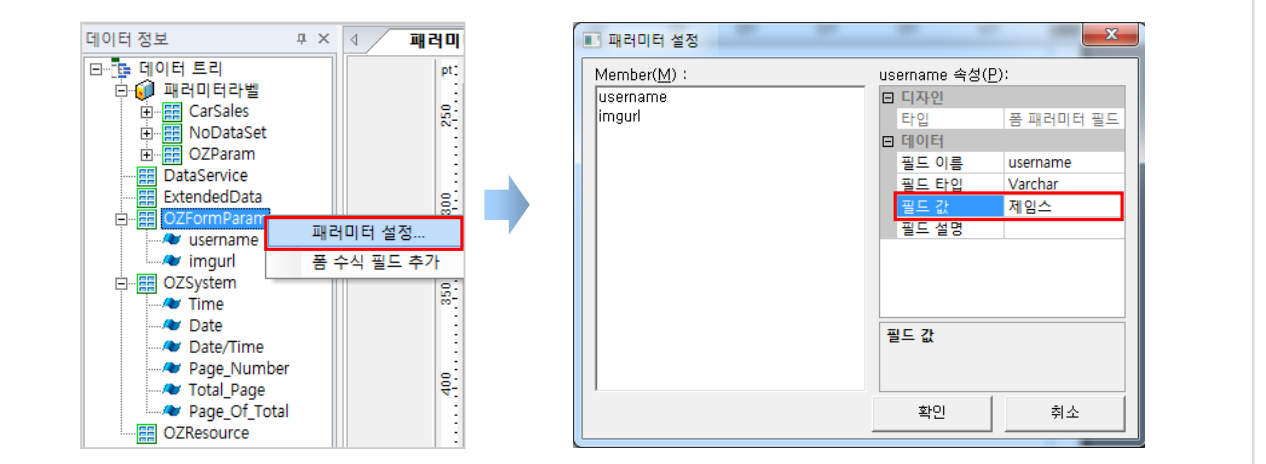

2) 패러미터 라벨 설정 방법

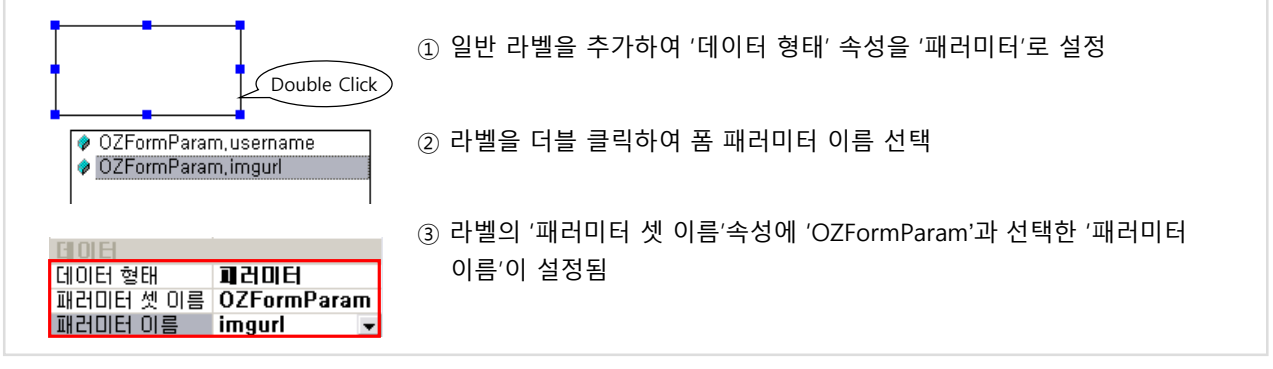

# 3) 운영시 폼 패러미터 값 설정 방법

폼 패러미터 만들 때 설정한 '필드 값'은 디자이너에서만 사용되는 값입니다. 실제 운영 환경에서는 뷰어를 호출할 때 HTML 태그 값으로 폼 패러미터 값이 전달됩니다.

### HTML에서 폼 패러미터 전달 예

```
<param name="connection.pcount" value="2"> <!-- 폼 패러미터 개수 지정 -->
<param name="connection.args1" value="username=홍길동">
<param name="connection.args2" value="imgurl=http://127.0.0.1/images/logo.gif">
```
# 5. 라벨 5.10 이미지 라벨

### 가. 이미지 라벨 정의

이미지 라벨은 이미지를 보고서에 표시하는 컴포넌트입니다. 라벨의 '그리기 형태' 속성을 '이미지'로 설정하면 이미지를 보여줄 수 있습니다.

# 나. 이미지 경로

라벨의 '데이터 형태' 속성 값에 따라 이미지 소스는 달라집니다.

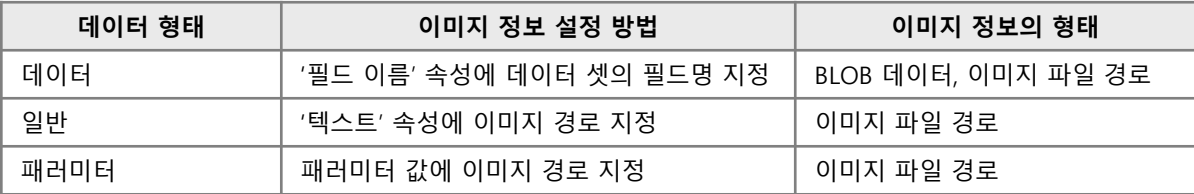

# ■ 이미지 파일 경로

- URL : http://ip:port/경로/이미지파일명
- 오즈 리파지토리 경로 : ozp://카테고리명/이미지파일명
- 데이터 정보  $\overline{u} \times$ 日 <mark>등</mark> 데이터 트리 ⊕∫∫ set ⊟-<mark>⊞</mark> SQL\_image / image **Exploration Commission**<br>**Exploration DataService**<br>Exploration Data Commission De OZTomina<br>El-**EE** OZSystem ■ 데이터 정보 | 2 컴포넌트 | ← 리파지토리 속성  $\mathbf{u} \times$ 第 4↓ 日 口자인 ô 己學 Label1 이름 오즈 스크립트 잠감 매니오 목차 레벨  $-1$ **E....** 데이터 형태 **GOIEI** ODI 이름 set SQL\_image **HOIE** 필드 미름 image **Bi** 외 "<br>"<br>"바탕 색""""<br>"바탕 색"""" 이미지 투명<br>투명도 255
- 라벨의 '데이터 형태' 속성이 '데이터'인 경우 • 라벨의 '데이터 형태' 속성이 '일반'인 경우

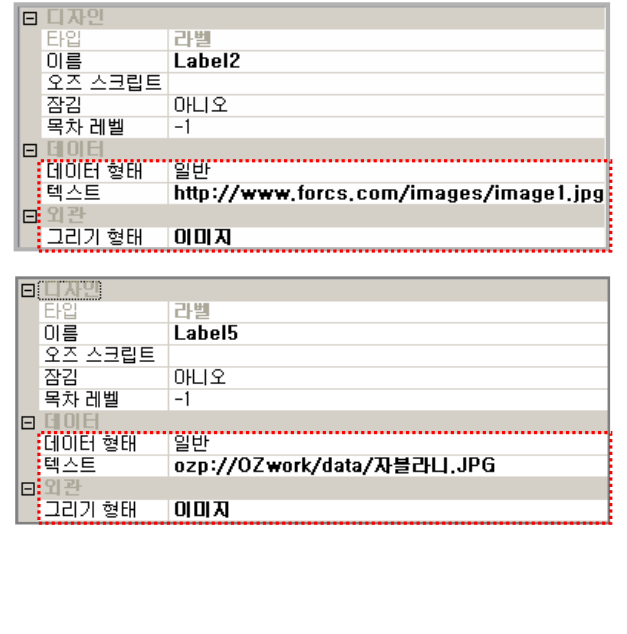

## 자바 스크립트 사용 예

폼 패러미터 'imgurl'의 값이 'http://127.0.0.1/images/'이고 데이터 필드 값이 'test.jpg'라고 가정할 때, 스크립트로 이미지 라벨의 이미지 경로를 아래와 같이 설정할 수 있습니다.

```
var formparam_imgurl = This.GetDataSetValue("OZFormParam.imgurl");
var datafield_imgname = This.GetDataSetValue("ODI명.Dataset명.Field명"); 
This.SetText( formparam_imgurl + datafield_imgname );
```
# 5. 라벨 5.10 이미지 라벨

# 다. 이미지 스타일

이미지 라벨의 '이미지 스타일' 속성으로 라벨에 대한 이미지의 위치와 크기, 표시 방식을 설정할 수 있습니다.

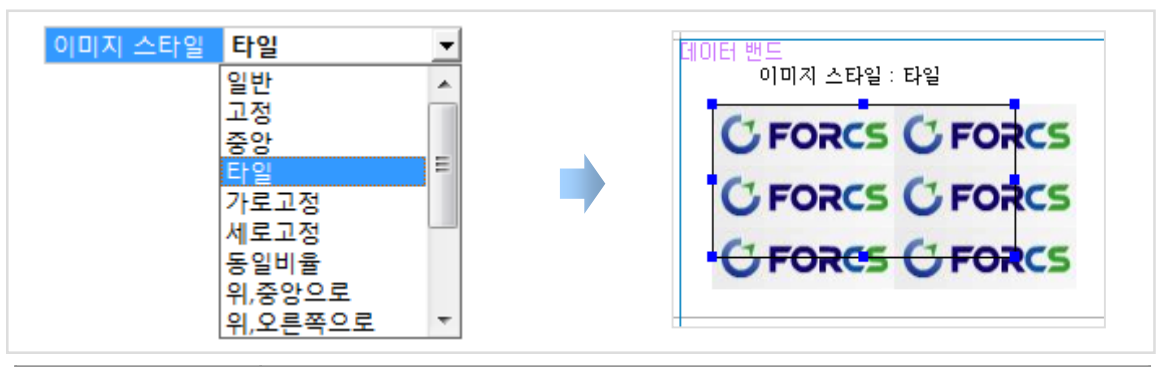

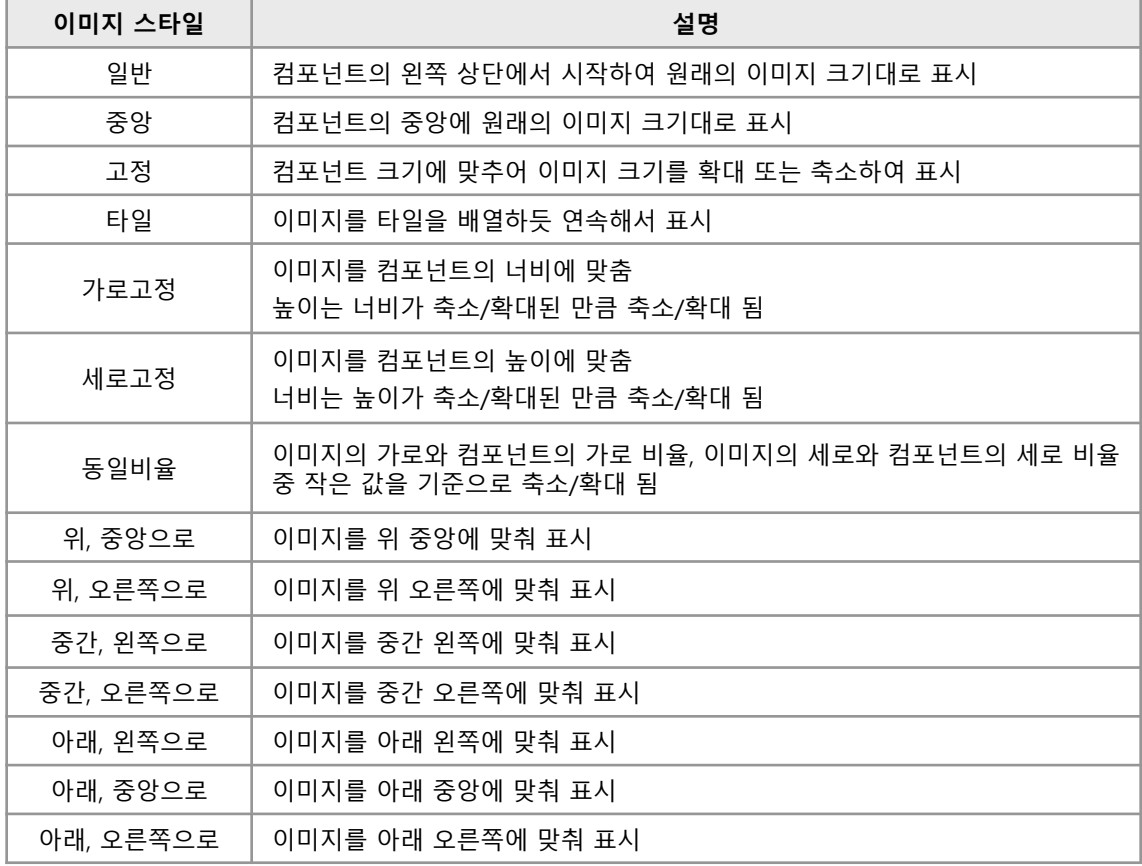

# 라. 쓰레드 사용

이미지 파일을 별도의 쓰레드를 이용해서 가져올지 여부를 라벨의 '쓰레드 사용' 속성으로 설정할 수 있습니다. 쓰레드를 사용하면 이미지 파일의 로딩이 끝나지 않더라도 보고서를 먼저 띄울 수 있습니다. 쓰레드를 사용하지 않을 때는 이미지 파일을 로딩할 때까지 뷰어에 보고서가 보여지지 않습니다.

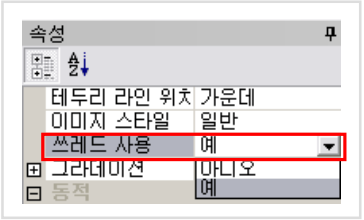

# 5. 라벨 5.11 바코드 라벨

## 가. 바코드 라벨 정의

바코드 라벨은 1차원, 2차원 바코드를 보고서에 표시하는 컴포넌트 입니다. 라벨 컴포넌트를 추가한 후 '그리기 형태' 속성을 변경하여 사용합니다.

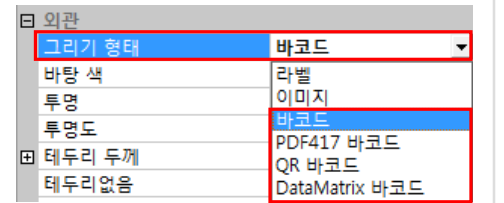

### 나. 바코드 종류

1차원 바코드는 '그리기 형태'를 '바코드'로 지정한 후 '바코드 타입' 속성에서 수 십 가지 바코드 종류 중 선택하여 그립니다. 2차원 바코드는 '그리기 형태'를 'PDF417바코드', 'QR 바코드', 'DataMatrix 바코드' 중에서 지정합니다.

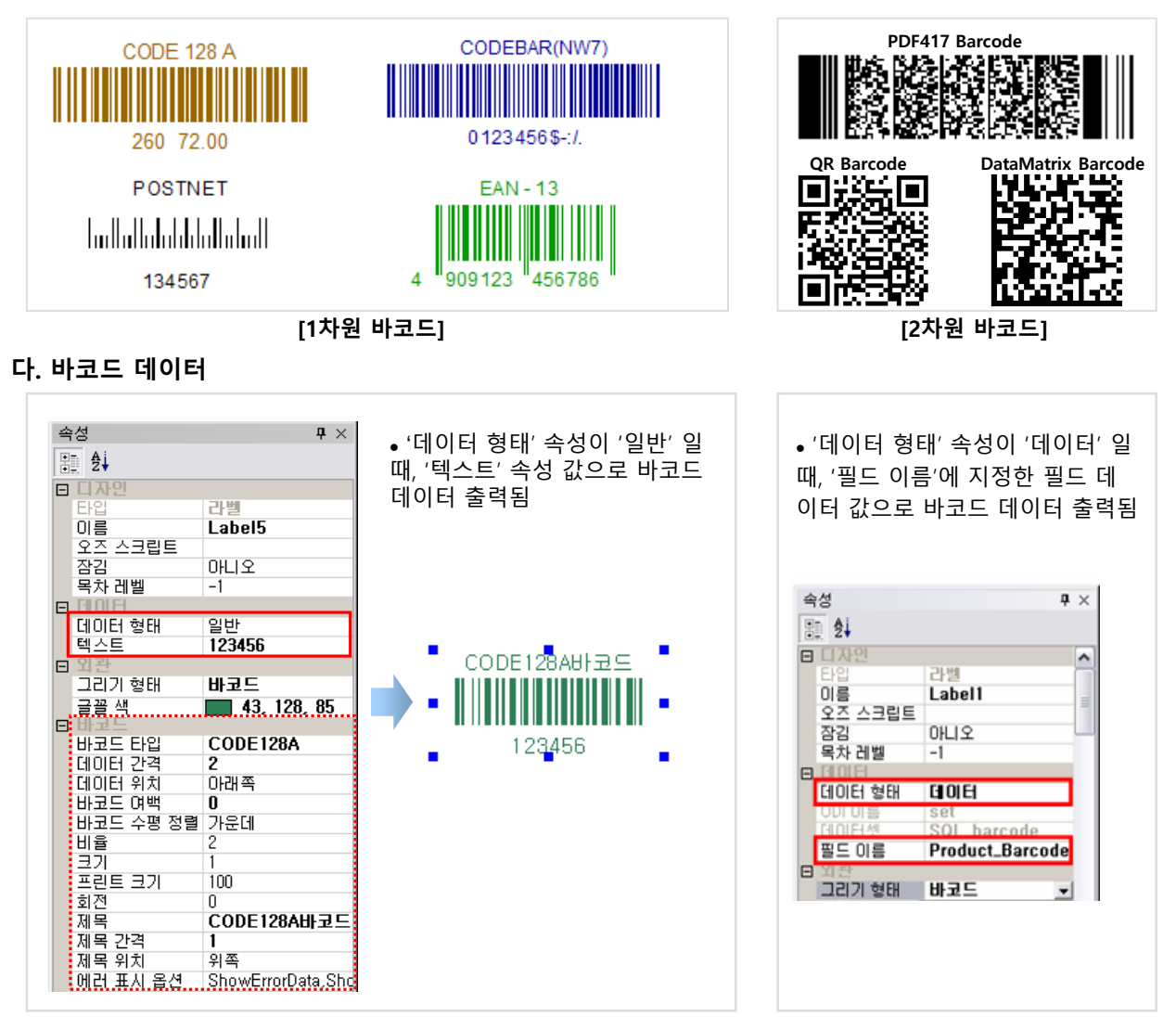

TIP

바코드 전문 업체의 2차원 바코드를 구입한 경우 '사용자 컴포넌트'로 연동하여 사용할 수 있습니다. 사용자 컴포넌트는 라벨의 '그리기 형태' 속성을 '사용자 컴포넌트'로 선택하고 '사용자 클래스' 속성에 뷰어에 추가되어 있는 연동 DLL이름을 선택하여 사용합니다. 관련 DLL은 사용자 PC에 배포되어야 합니다.

# 가. HTML 라벨 정의

HTML 라벨은 텍스트에 HTML 태그를 사용하여 다양한 글꼴 및 서식을 표현할 수 있는 컴포넌트 입니다. 라벨 컴포넌트를 추가한 후 '그리기 형태' 속성을 'HTML'으로 변경하여 사용합니다.

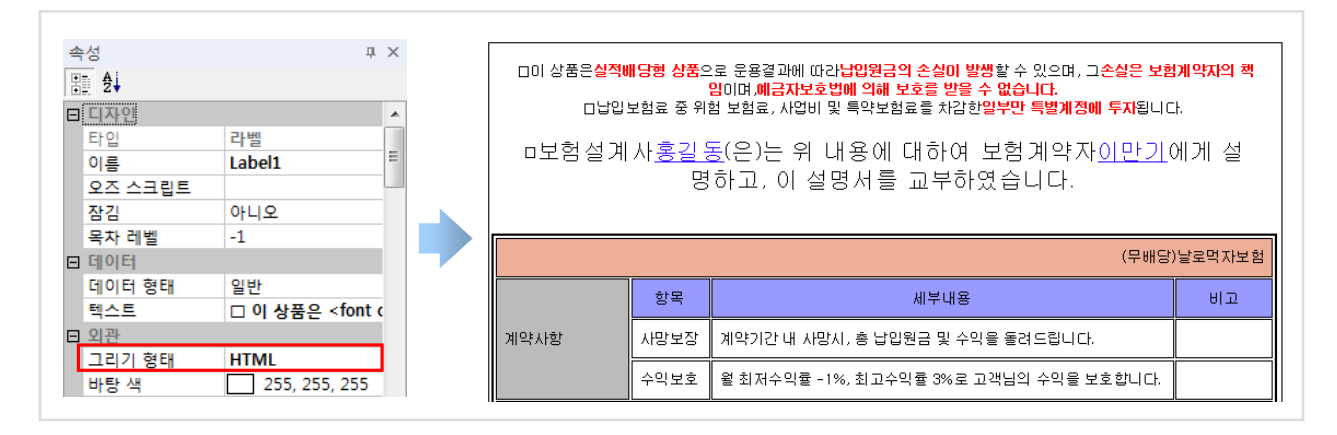

# 나. 지원되는 주요 HTML 태그

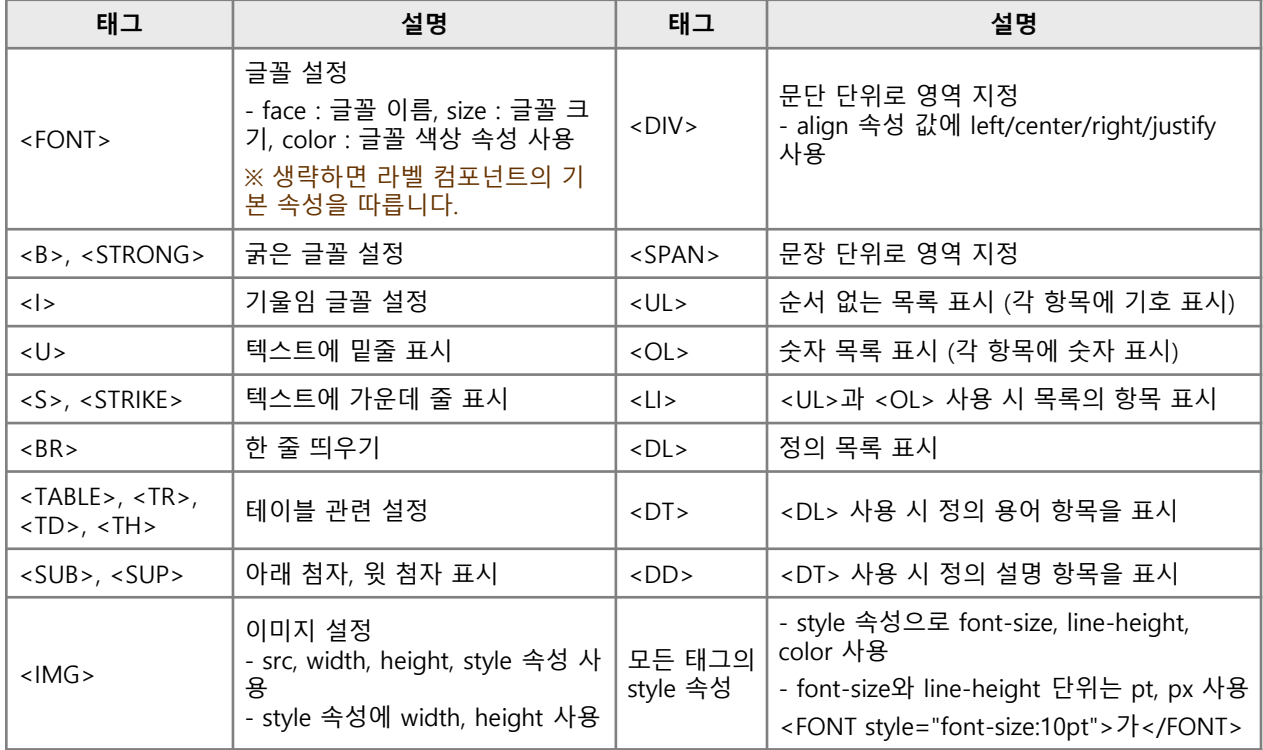

### • HTML 예약어

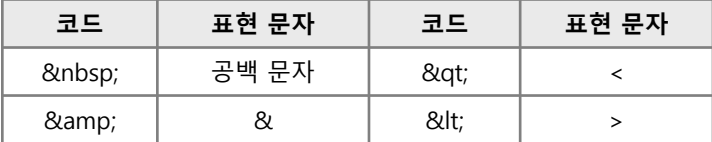

# 5. 라벨 5.13 노트 라벨

## 가. 노트 라벨 정의

노트 라벨은 논문, 매뉴얼 등과 같은 대용량 텍스트 데이터를 보고서에 표시할 수 있는 컴포넌트 입니다. '컴포넌트 추가' 탭의 '노트' 아이콘 |||||| 을 클릭하여 밴드에 추가합니다.

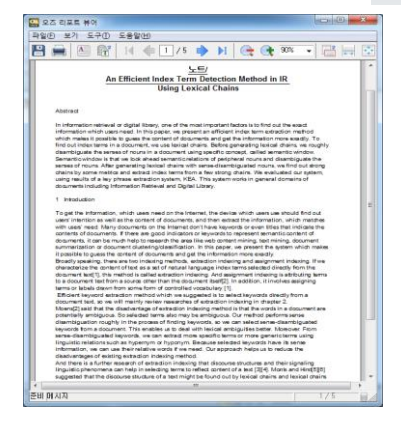

나. 노트 데이터

#### ■ 데이터가 데이터베이스에 저장된 대용량 텍스트인 경우 (Binary, BLOB, Long VARCHAR, CLOB 등의 타입)

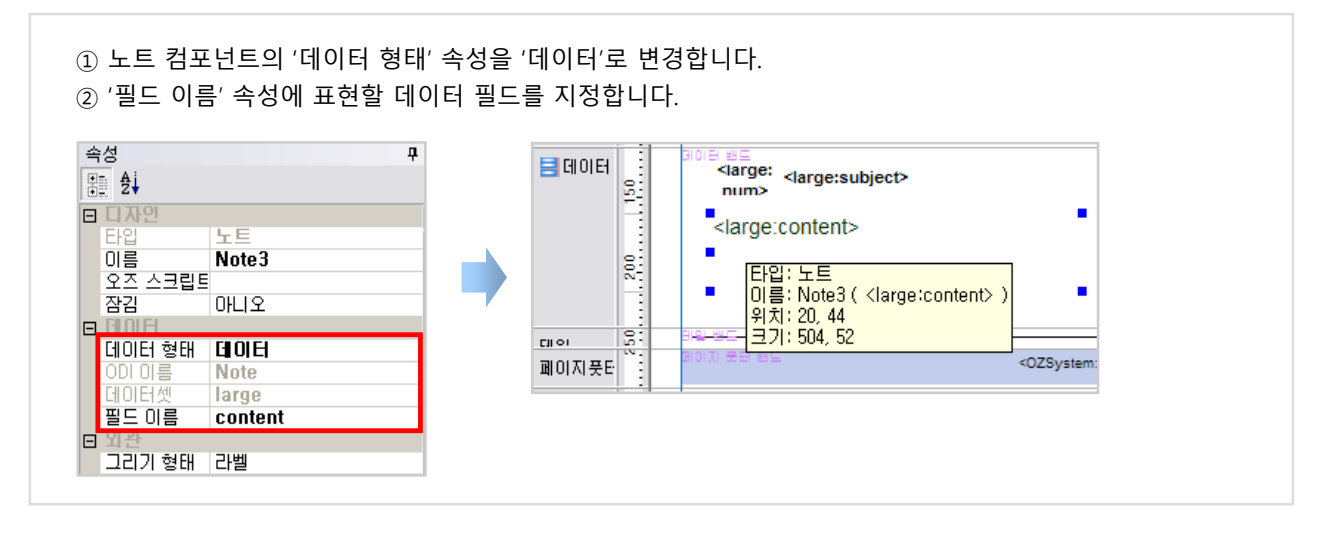

#### ■ 데이터가 웹 경로나 로컬 PC에 있는 텍스트 파일인 경우

① 노트 컴포넌트의 '데이터 형태' 속성을 '일반'으로 변경합니다. ② '텍스트' 속성에 URL 이나 사용자 PC의 로컬 파일 경로를 입력합니다. 예) http://oz.forcs.com/demo\_kr/largetext.txt, file:/C:/largetext.txt 속성 目데이터 Ē. ⊞ â↓ file:/C:/largetext.txt 혋  $\Box$ п  $L_{\rm F}$  E 타입: 노트 × Ľ 이름 Note3 흾 이름: Note3 ( file:/C:/largetext.txt ) 오즈 스크립트 위치: 20, 19  $\mathsf{CH}(\Phi)$ 크기: 504, 52 잠감 아니오 ZSystem 페이지풋터 데이터 형태 일반 텍스트 file:/C:/largetext.txt E. 그리기 형태 라벨

# 6. 멀티플렉스 6.1 멀티플렉스 개요

### 가. 멀티플렉스 컴포넌트

라벨이 데이터를 표현하는 최소 단위의 컴포넌트라고 한다면 멀티플렉스 컴포넌트는 여러 데이터를 복합적으로 표현할 수 있는 컴포넌트입니다.

예를 들어, 라벨에는 하나의 데이터 필드를 매핑하여 보여줄 수 있는데 비해, 멀티플렉스 컴포넌트에는 여러 데이터 필드를 컴포넌트 타입에 따라 다양한 방식으로 보여줄 수 있습니다.

## 나. 멀티플렉스 종류

크로스탭, 차트, 테이블, 간트 차트, 리전, 고정 테이블 컴포넌트가 멀티플렉스 컴포넌트입니다.

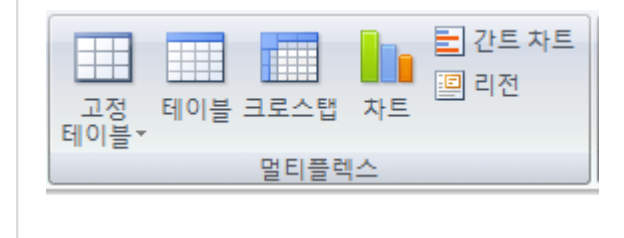

 멀티플렉스 컴포넌트는 '컴포넌트 추가' → '멀티플렉스' 메뉴에서 추가할 수 있습니다.

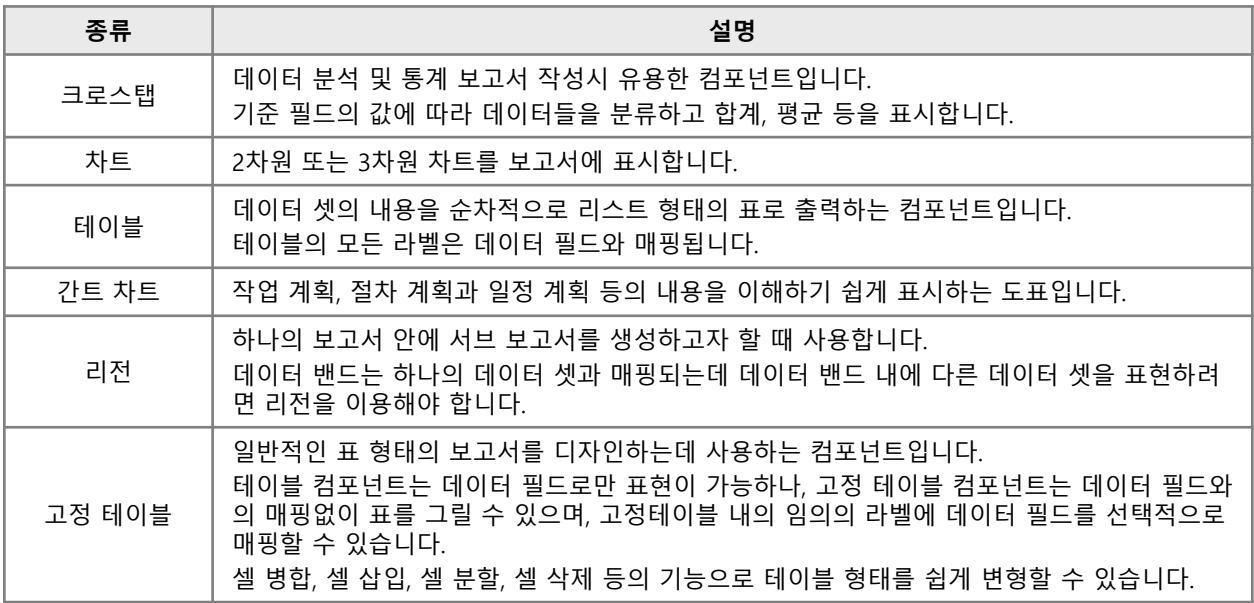

# 다. 컴포넌트별 사용 가능 밴드

- 고정 테이블 : 모든 밴드에 추가 가능

- 테이블, 크로스탭, 차트, 간트 차트 : 데이터 밴드(서브, 상위그룹 헤더·풋터), 써머리 밴드에 추가 가능

- 리전 : 데이터 밴드(서브, 상위그룹 헤더·풋터), 써머리 밴드, 데이터 익스팬더 밴드에 추가 가능

# 6. 멀티플렉스 6.2 테이블

### 가. 테이블 정의

테이블은 데이터 셋을 리스트 형태의 표로 보여주기 위해 사용하는 컴포넌트입니다. 마법사를 이용하여 데이터 필드 선택 만으로 간편하게 테이블이 완성됩니다. 일련 번호 표시, 페이지 끝까지 빈칸 표시, 자동 크기 조정, 자동 분할 등의 유용한 옵션을 이용할 수 있습니다.

# 나. 테이블 구현 방법

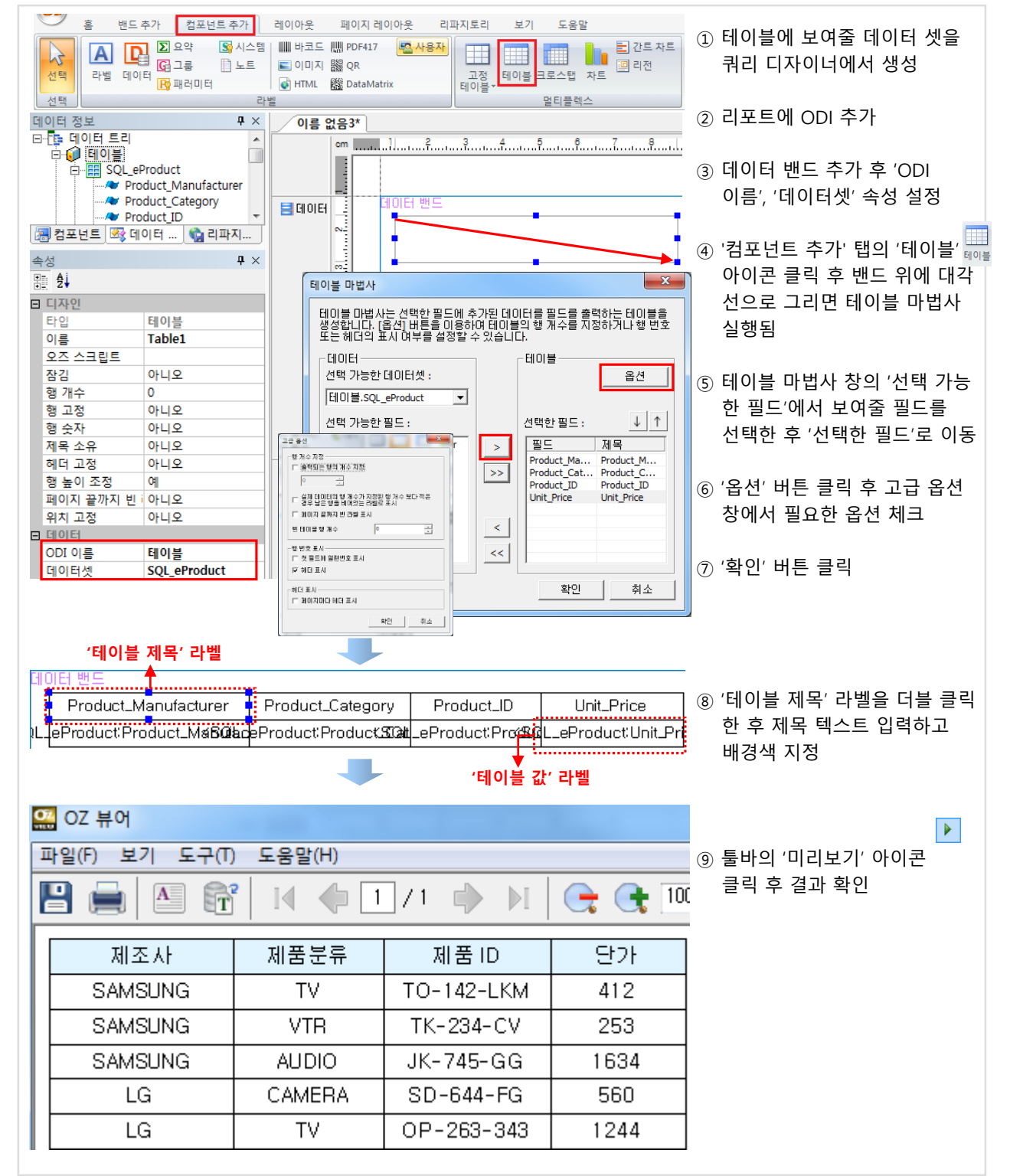

# 6. 멀티플렉스

# 6.2 테이블

# 다. 테이블 속성

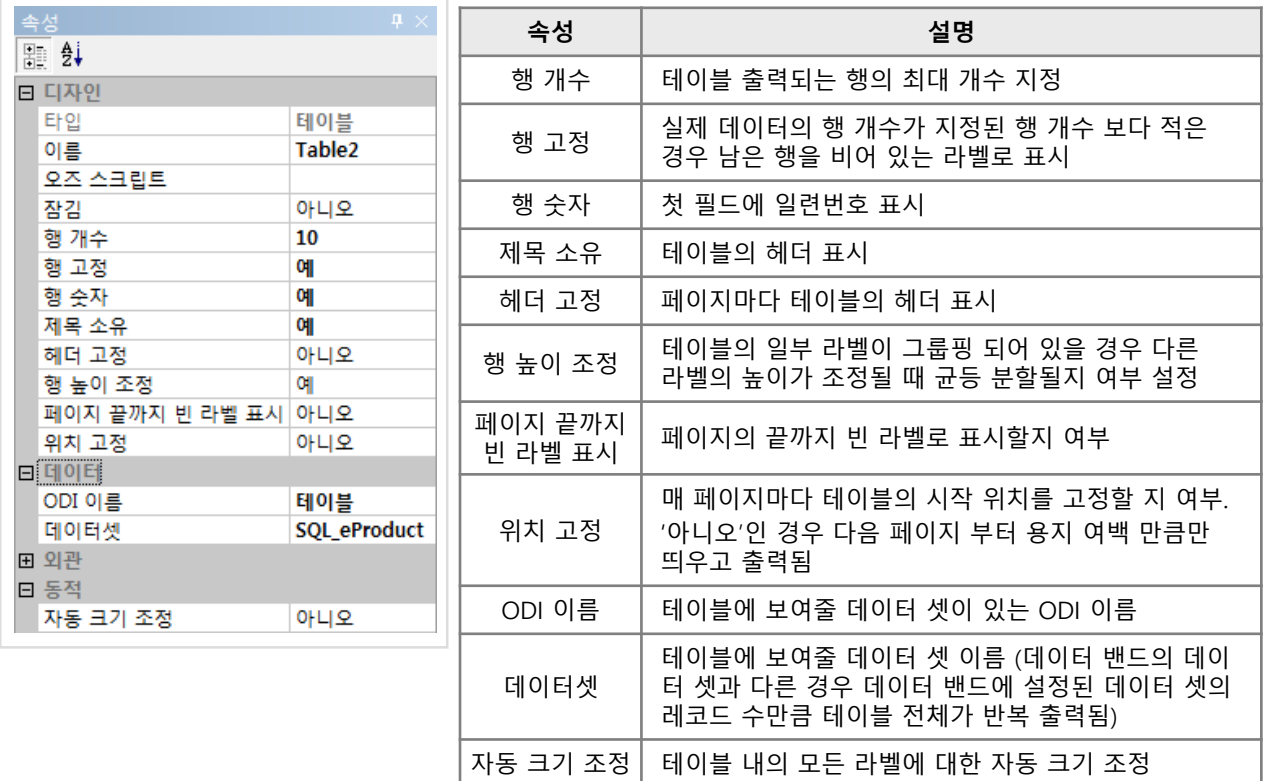

# $>$  테이블 속성 사용 예

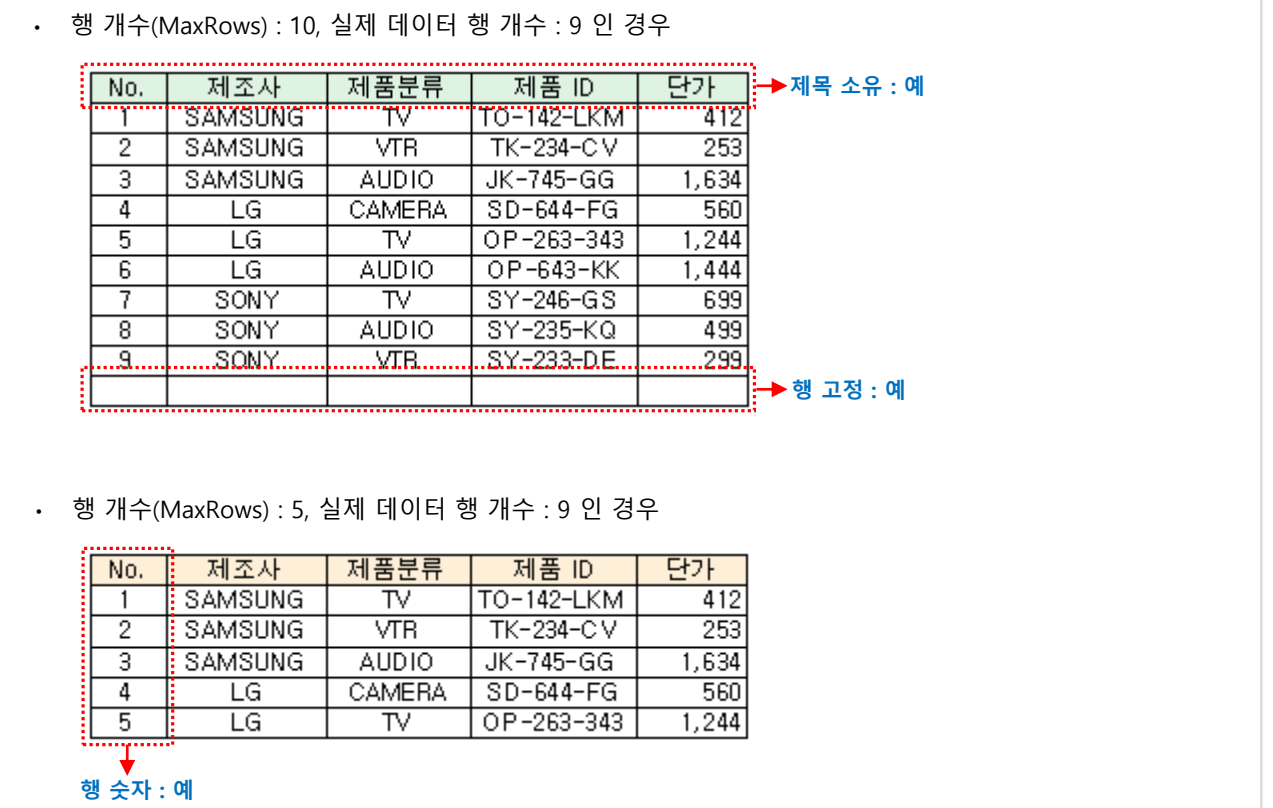

# 6. 멀티플렉스 6.2 테이블

# 마. 테이블 값 속성

'테이블 값' 라벨은 테이블 마법사에서 선택한 필드에 대해 생성된 데이터 라벨입니다.

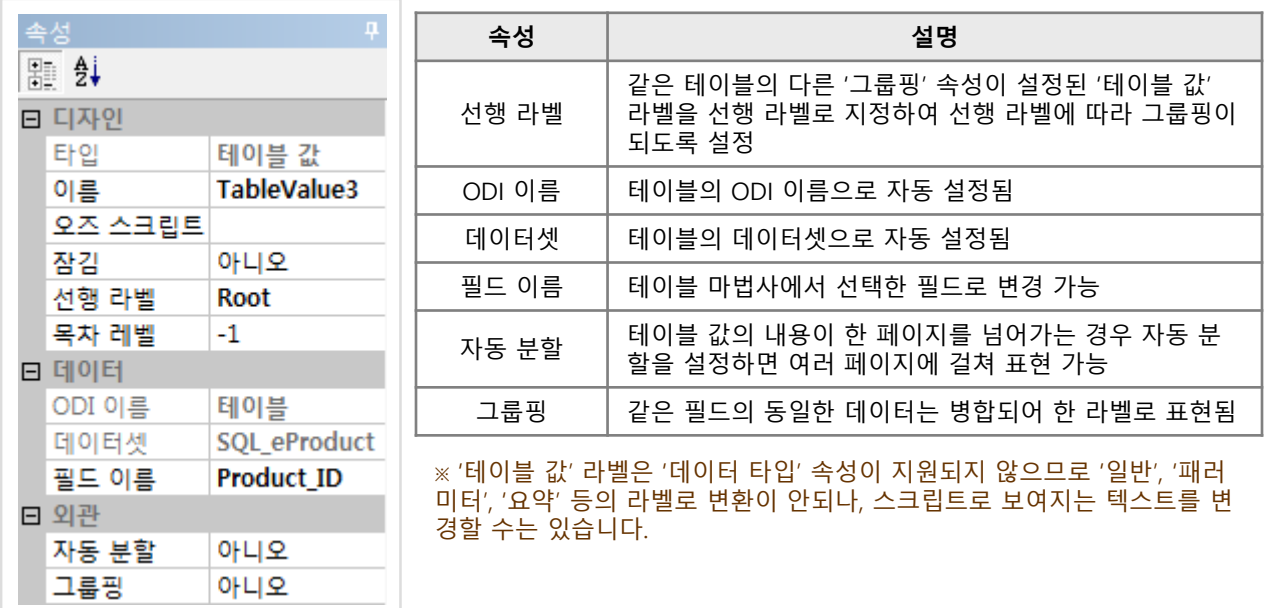

# $>$  테이블 값 속성 사용 예

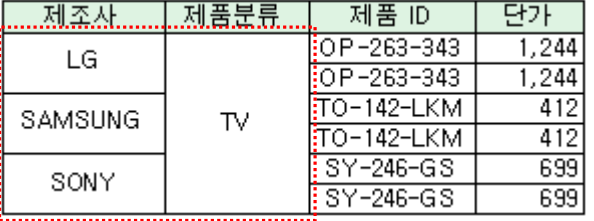

• '제조사', '제품분류' 라벨에 그룹핑 설정 • • '제품분류' 라벨에 '제조사' 라벨을 선행 라벨로 지정

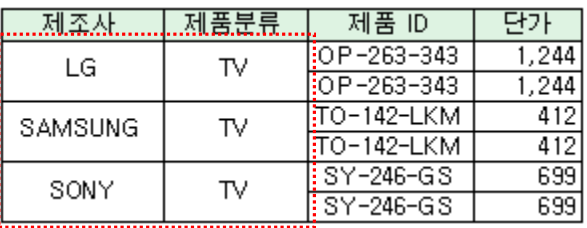

• '제조사 설명' 라벨에 자동분할 설정 • • 자동분할 설정 안한 경우 다음 페이지!

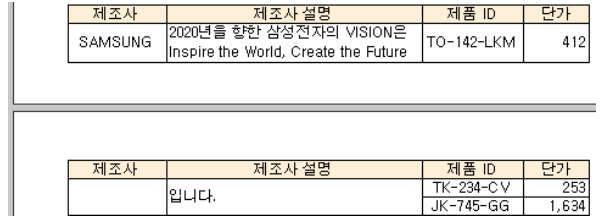

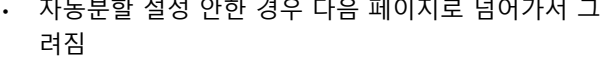

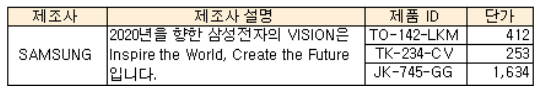

# 라. 테이블 제목 기능

'테이블 제목' 라벨은 '셀 병합', '셀 분할', '셀 교환', '두 셀 간 데이터 교환' 팝업 메뉴를 제공합니다.

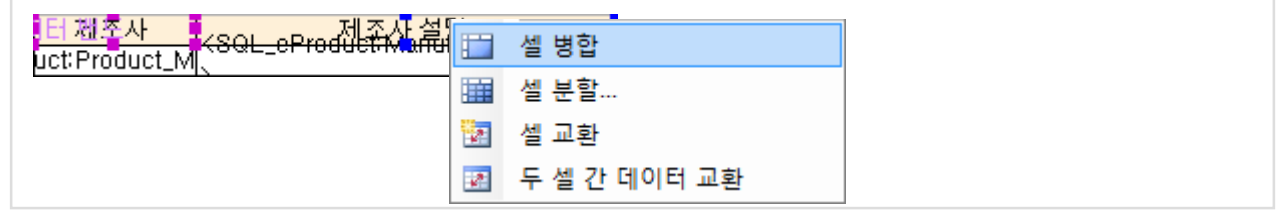

# 6. 멀티플렉스 6.3 고정 테이블

# 가. 고정 테이블 정의

고정 테이블은 임의의 행, 열 크기로 표를 작성할 수 있는 컴포넌트 입니다. 이력서, 세금계산서와 같이 라벨 크기가 일정하지 않은 형태의 보고서 작성에 유용합니다. 셀 추가, 셀 병합, 셀 분할, 셀 삭제 등의 부가 기능을 사용하여 쉽게 다양한 테이블 폼을 만들 수 있습니다.

고정 테이블은 '고정 테이블 라벨' 이라는 컴포넌트 단위로 이루어져 있습니다. '고정 테이블 라벨'은 '데이터 형태', '그리기 형태' 등의 일반 라벨이 갖고 있는 속성을 그대로 사용할 수 있습니다.

# 나. 고정 테이블 구현 방법

1) 고정 테이블 추가

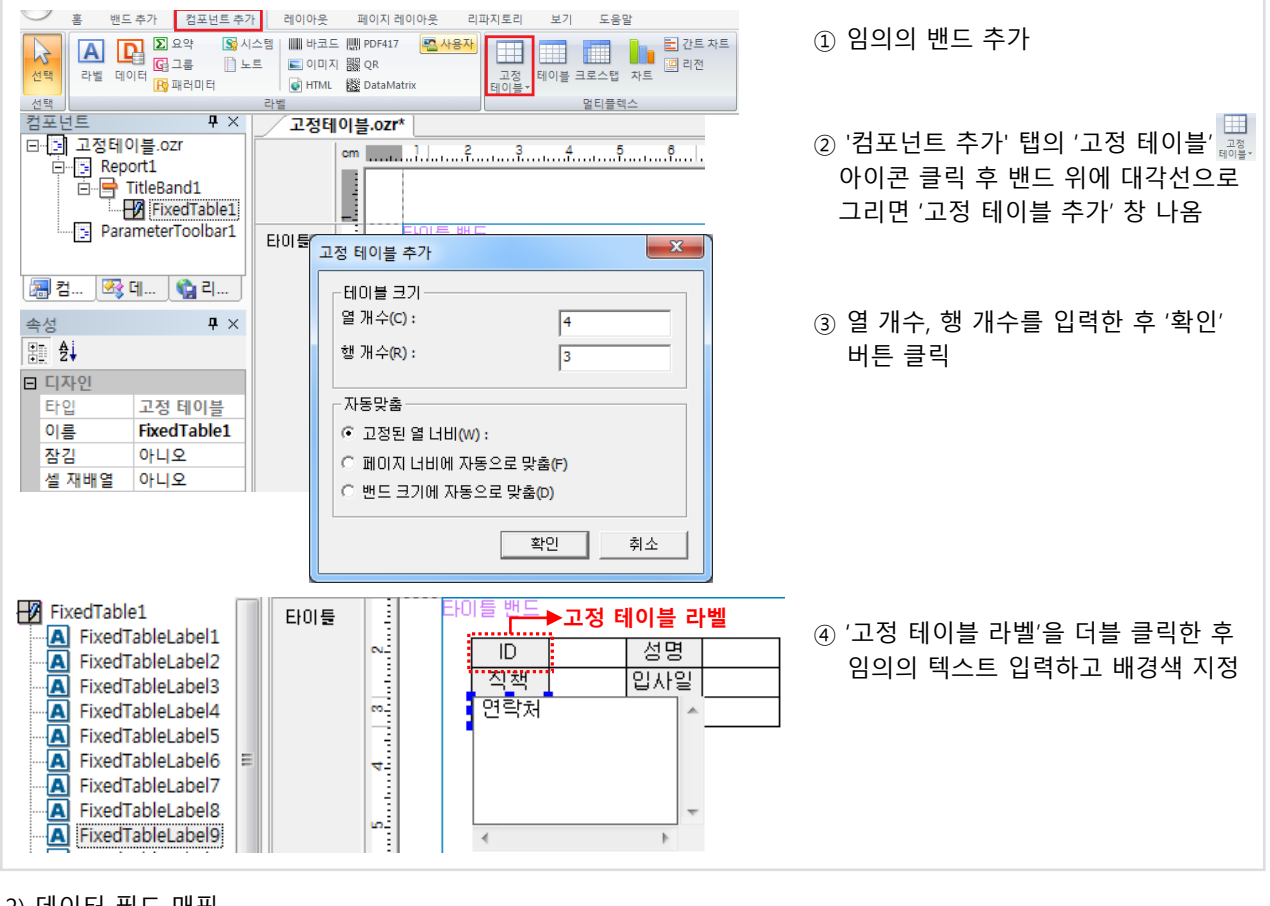

# 2) 데이터 필드 매핑

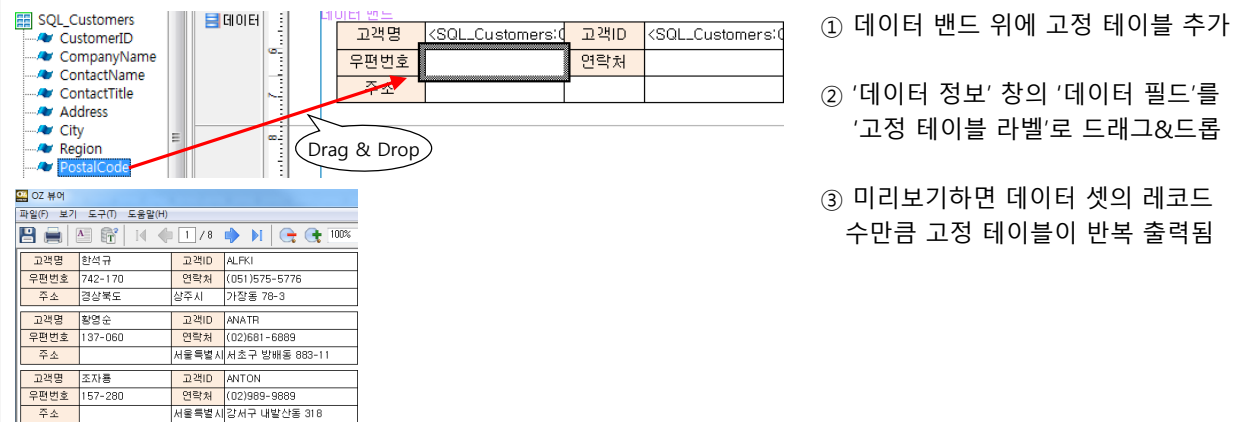

# 3) 셀 병합

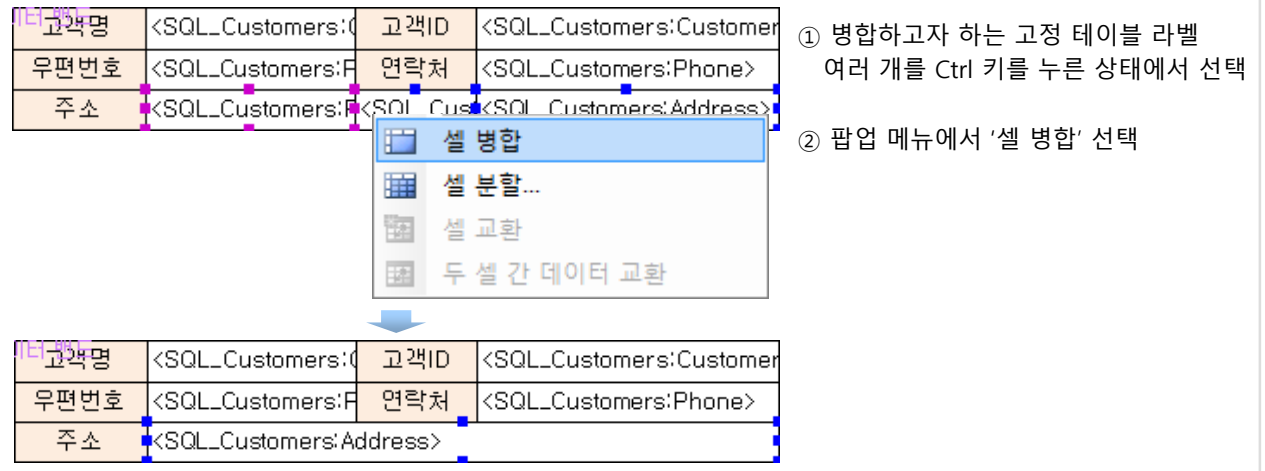

# 4) 셀 추가

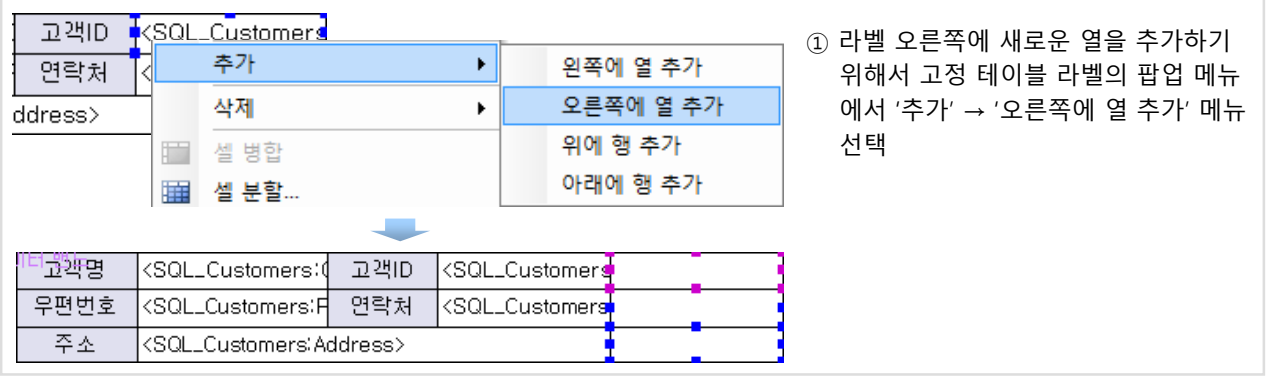

# 다. 고정테이블 속성

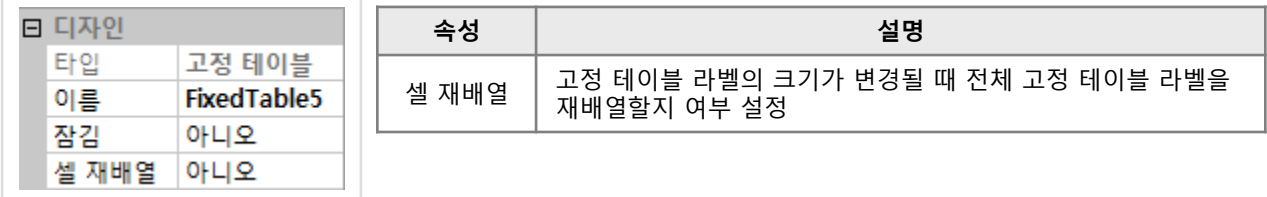

# $>$  '셀 재배열' 속성 사용 예

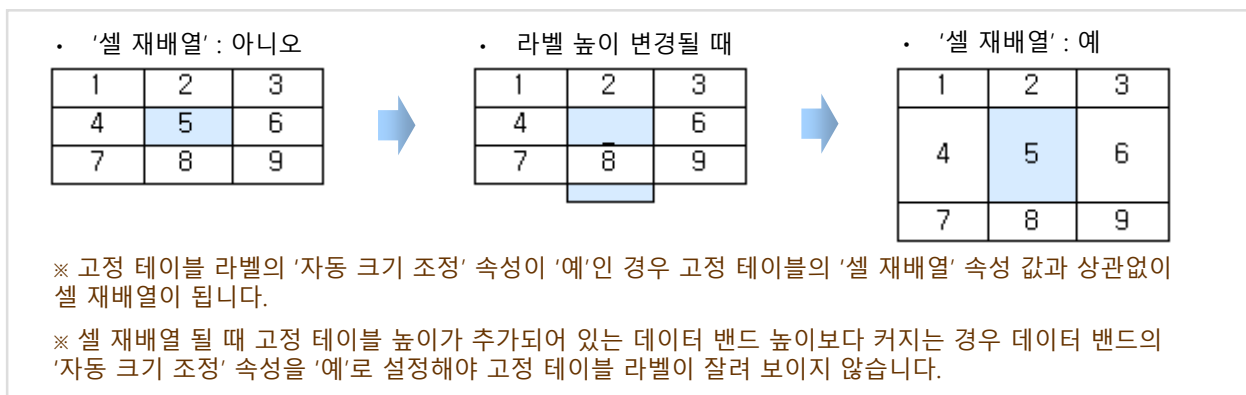

# 6. 멀티플렉스 **- 100mg - 100mg - 100mg - 100mg - 100mg** - 100mg - 100mg - 100mg - 100mg - 100mg - 100mg - 100mg - 100<br>- 100mg - 100mg - 100mg - 100mg - 100mg - 100mg - 100mg - 100mg - 100mg - 100mg - 100mg - 100mg - 100mg - 10

# 가. 크로스탭 정의

크로스탭은 기준 필드에 따라 데이터들을 분류하고 합계, 평균 등을 포함하는 다차원 테이블 보고서를 작성하기 위한 컴포넌트입니다. 데이터 분석 및 통계 보고서 작성에 유용합니다.

### 나. 크로스탭 구현 방법

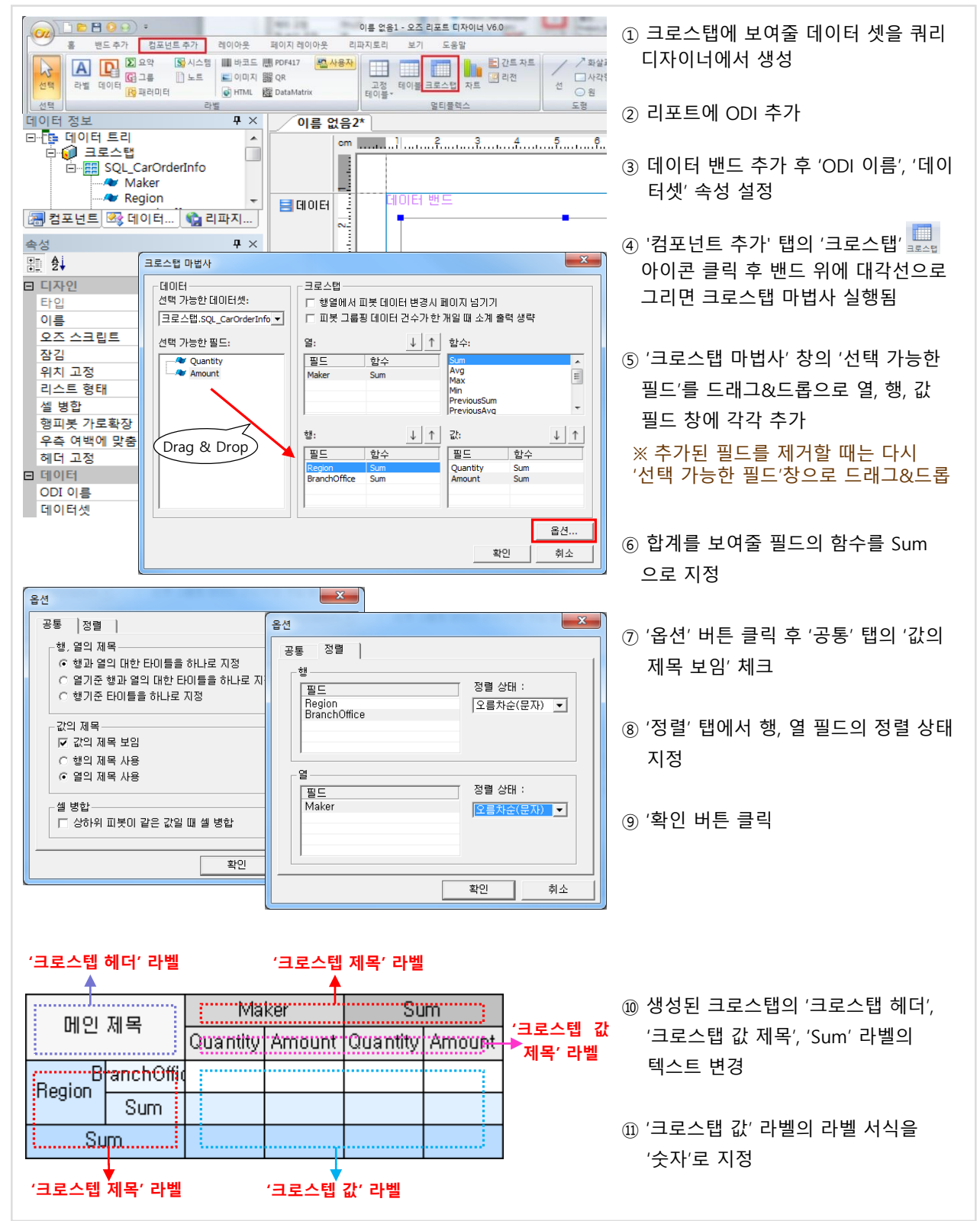

# 6. 멀티플렉스 6.4 크로스탭

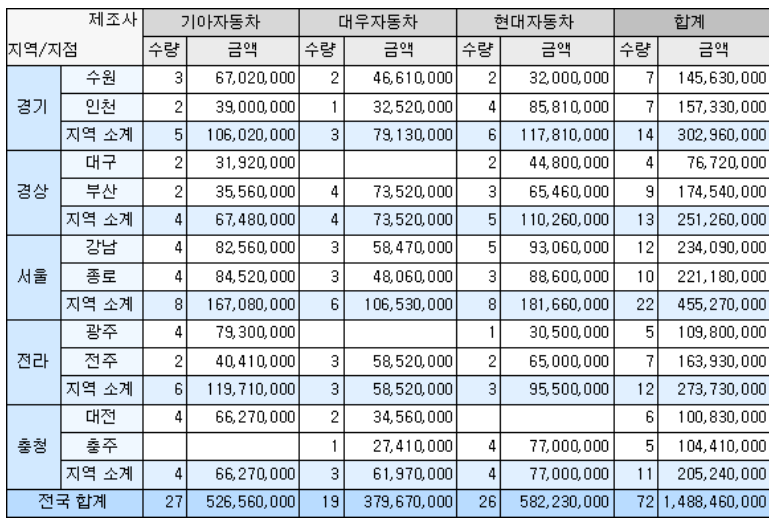

# ⑫ 미리보기 하면 행, 열 필드에 따라 값이 가변적으로 보여짐. 별도의 설정 없이 동일한 데이터는 그룹핑되어 보여짐

## ※ 크로스탭 스크립트 실행 순서

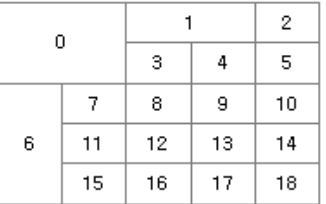

# 다. 크로스탭 마법사

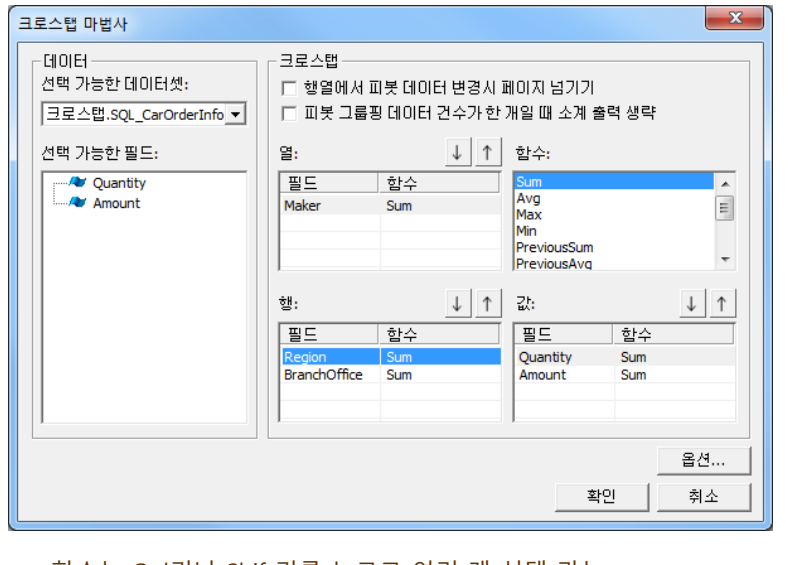

 $*$  함수는 Ctrl키나 Shift키를 누르고 여러 개 선택 가능

#### 피봇 :

행, 열 필드를 가리킴

예) '인천'의 상위 피봇은 '경기'이고 '경 상'의 하위 피봇은 '대구', '부산' 임

### 행, 열 필드의 함수 :

함수 결과를 보여주는 별도의 행, 열이 그룹핑된 데이터 별로 추가되어 보여 짐

#### 값 필드의 함수 :

값 필드의 함수 결과가 '크로스탭 값' 라벨에 보여짐.

예) 동일 행, 열에 대한 값이 한 개 이 상이고 값의 함수가 'Sum'이면 여러 값<br>을 합산하여 '크로스탭 값' 라벨에 표시

## 함수 종류

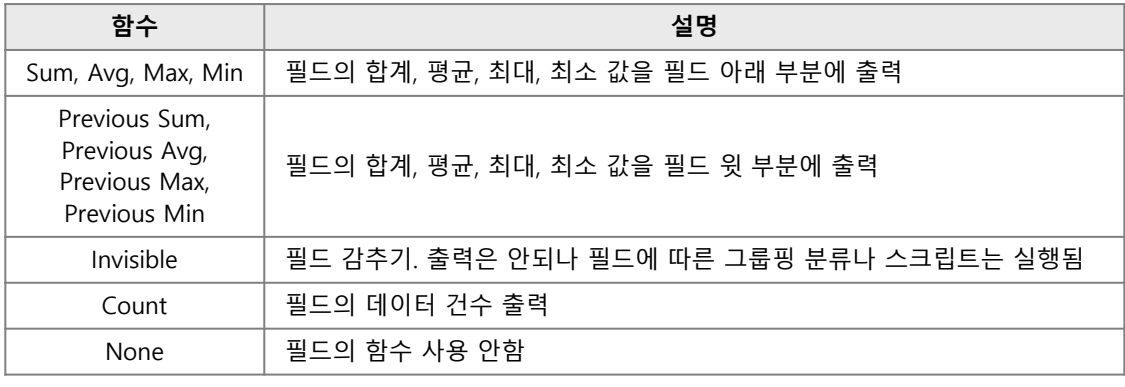

# 6. 멀티플렉스 **1980년 1월 5**.4 크로스탭

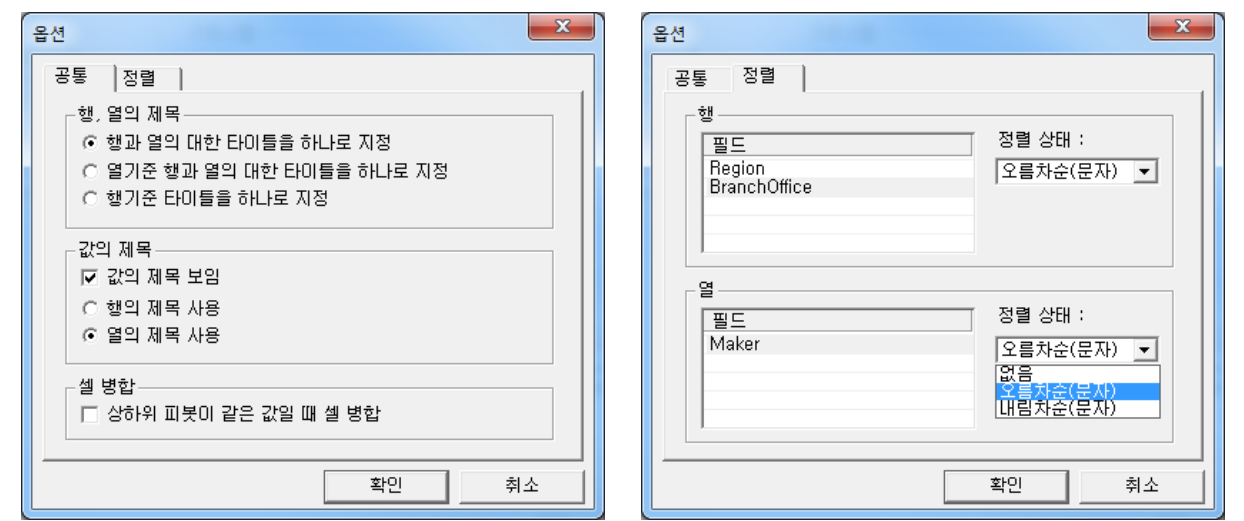

# ■ *'*행, 열의 제목' 옵션

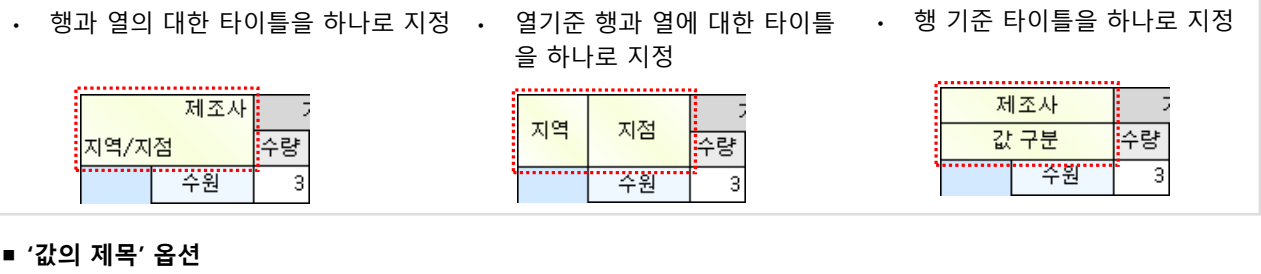

기아자동차

67,020,000

3

대구

부산

경상

 $\sqrt{2}$ 

 $2\vert$ 

- '값의 제목 보임' 체크 해제 '값의 제목 보임' 체크 + 행의 제목 사용 지역/지점/제조사 기아자동차 지역/지점/제조사 수원  $\vert$ 67,020,000 수원 경기 인천  $\mathbf{2}$ 39,000,000
- '값의 제목 보임' 체크 + 열의 제목 사용

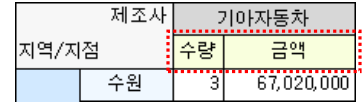

# ■ *'*셀 병합′ 옵션

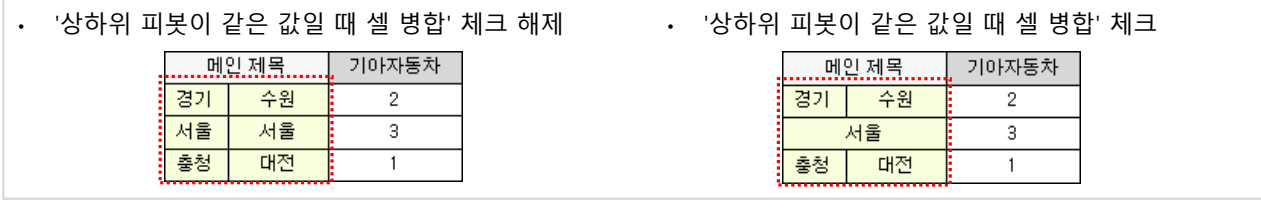

수량

금액 ||

### ■ '정렬' 옵션

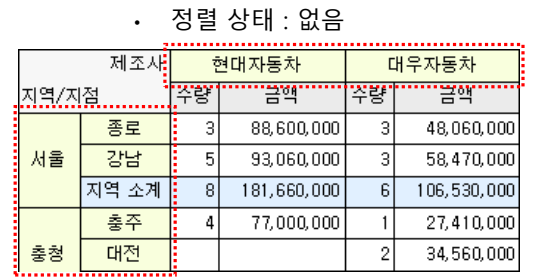

#### • 정렬 상태 : 오름차순(문자) 제조사 기아자동차 대우자동차 <mark>ॕॕॕॾय़ऻॗऀऀऀऀऀऀऀऀऀऀऀ</mark>ॼॼख़ख़ख़ख़ख़ख़ख़ 지역/지점 67,020,000  $\overline{\mathbf{3}}$  $\overline{2}$ 46,610,000 수원 경기 인천  $\overline{2}$ 39,000,000  $\overline{1}$ 32,520,000 지역 소계  $\overline{5}$  $106,020,000$  $\overline{\mathbf{3}}$ 79,130,000

31,920,000

35,560,000

73,520,000

 $\vert 4 \vert$ 

# 6. 멀티플렉스 6.4 크로스탭

# 라. 크로스탭 속성

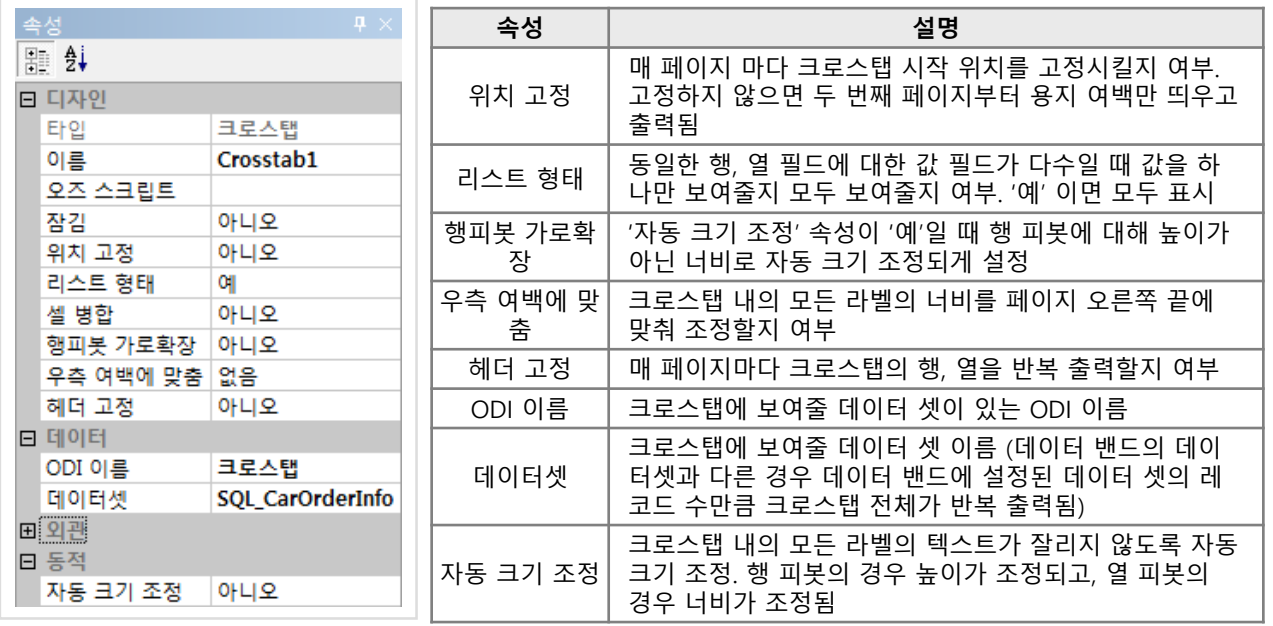

'우측 여백에 맞춤' 속성 사용 예

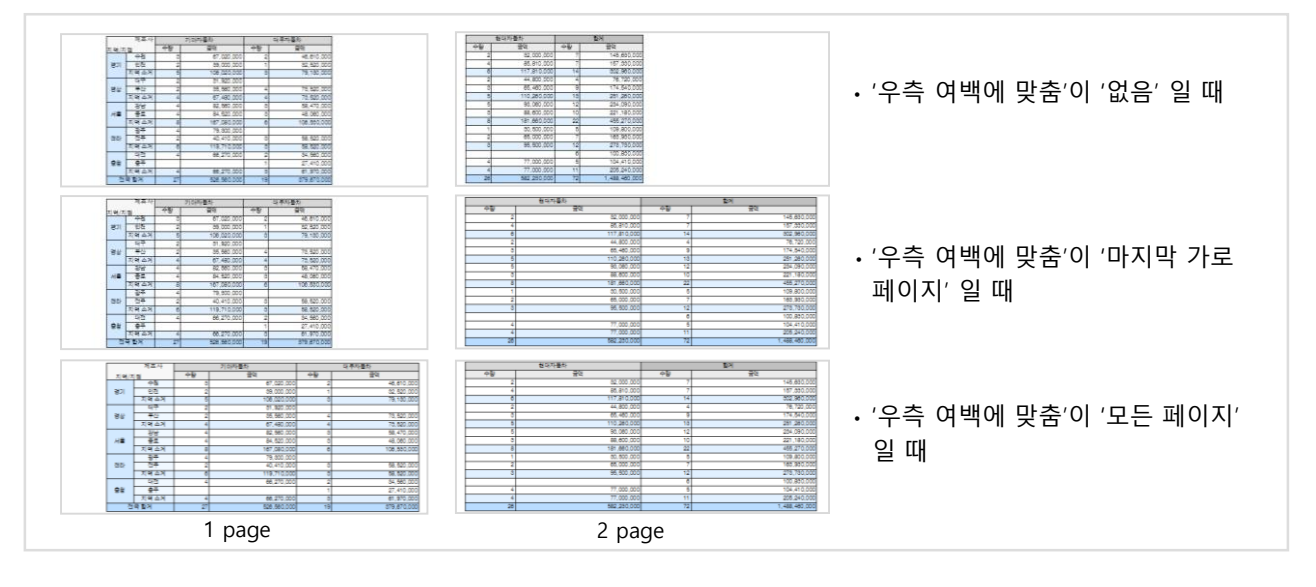

# 마. 크로스탭 헤더 속성

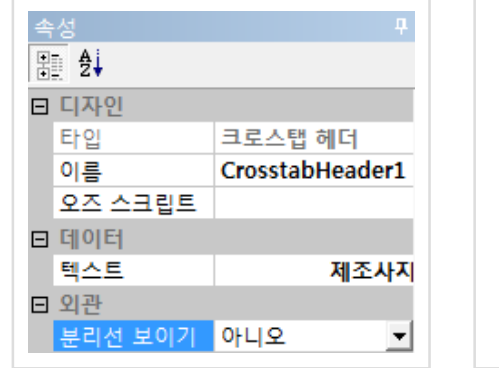

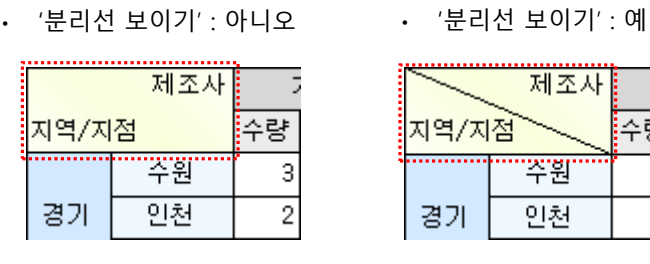

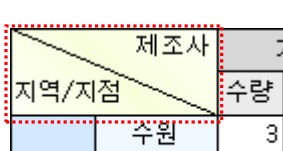

인천

2

경기

# 6. 멀티플렉스 <u>8.5 차트</u>

# 가. 차트 정의

차트는 데이터 셋의 데이터를 2차원, 3차원 그래프로 표현하는 컴포넌트입니다. 크로스탭과 함께 분석 및 통계 보고서 작성에 가장 많이 사용되는 컴포넌트입니다.

# 나. 차트 구현 방법

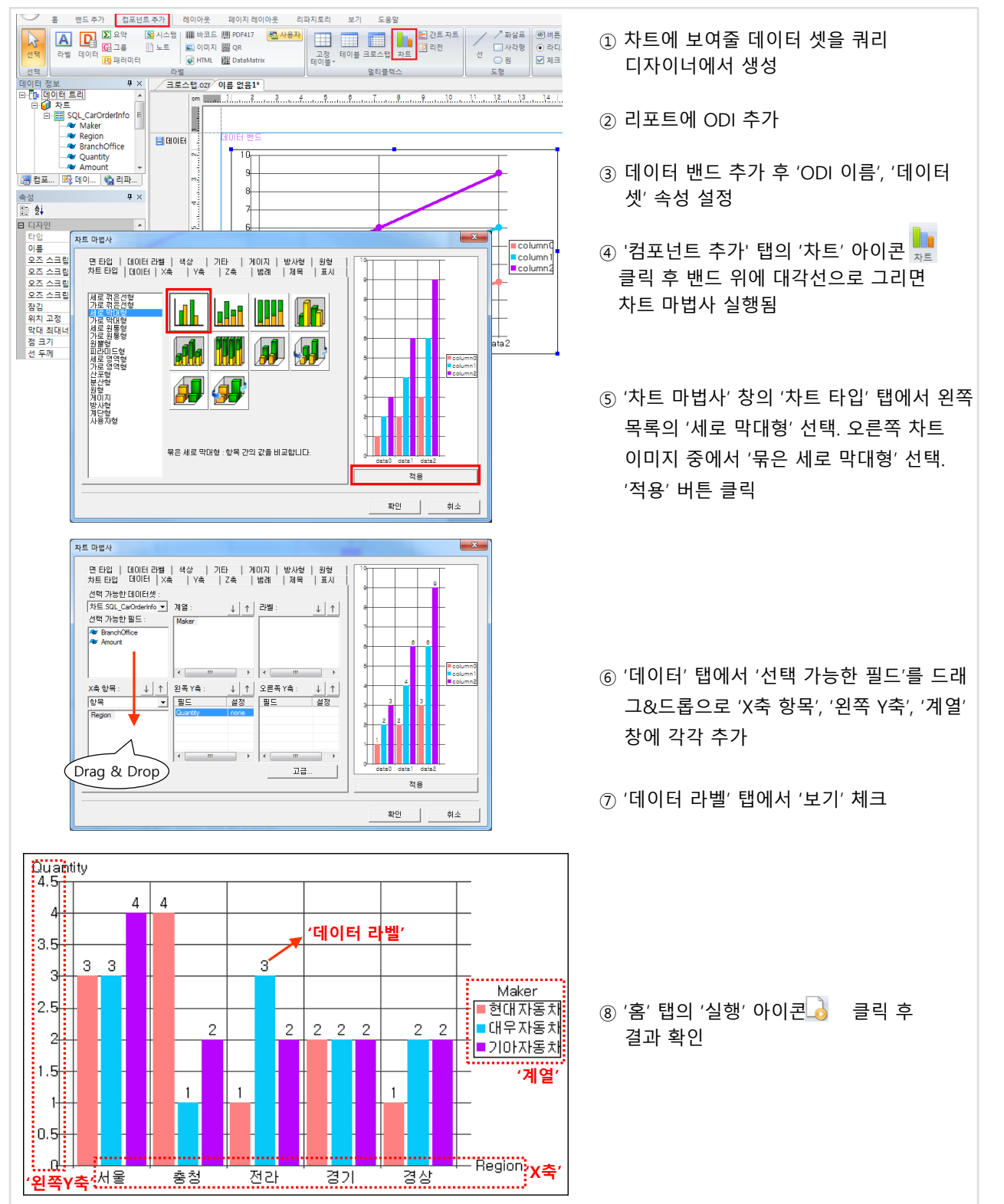

# 6. 멀티플렉스 6.5 차트

# 다. 차트 마법사

# 1) 차트 타입

차트 마법사의 '차트 타입' 탭에서 100여 가지 차트 종류를 지정할 수 있습니다.

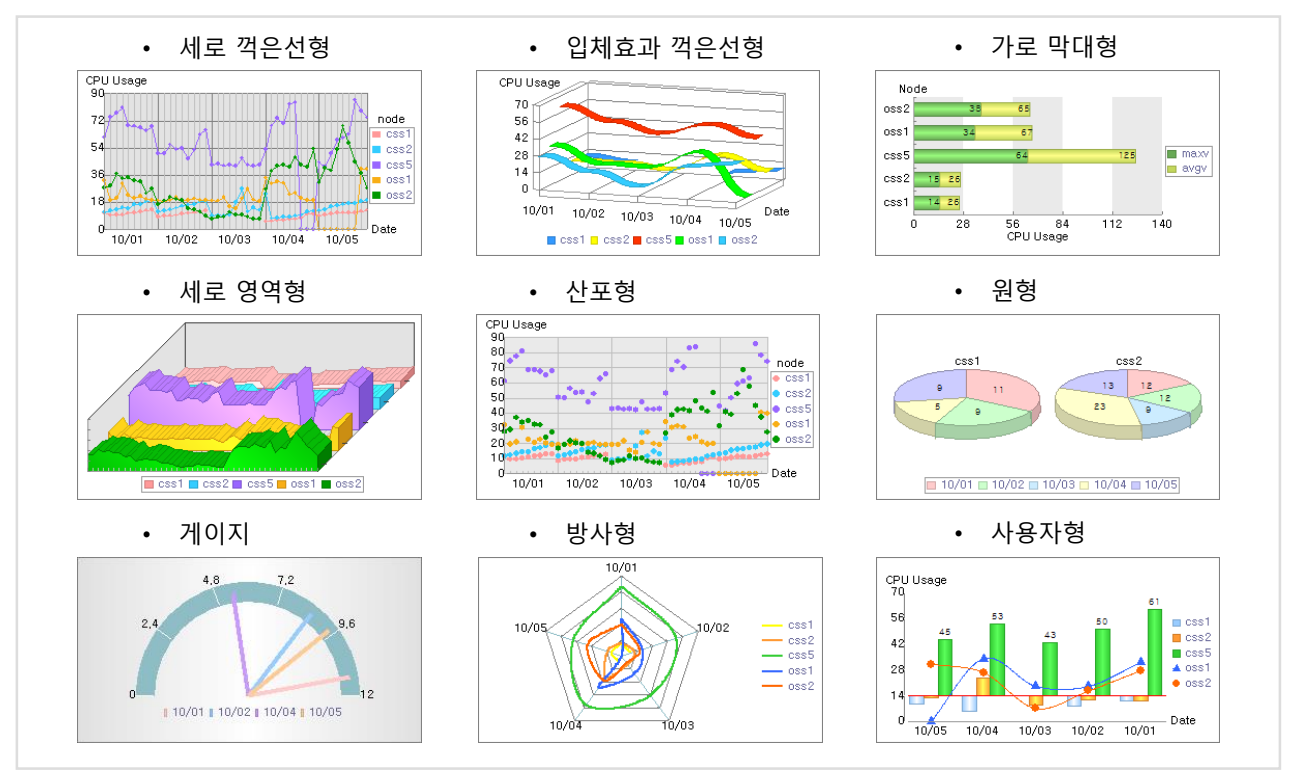

### '사용자형' 차트 구현 예

'사용자형' 차트는 계열 별로 원하는 차트 타입을 선택하여 그릴 수 있습니다.

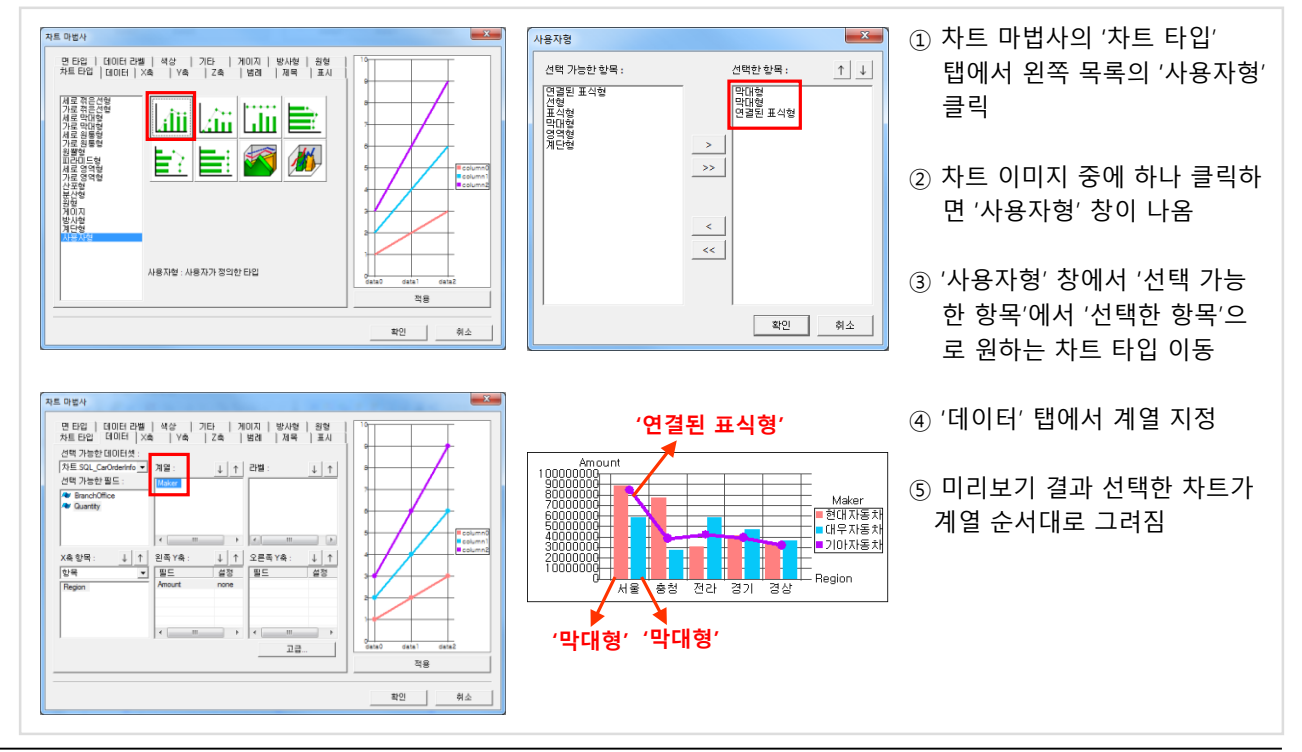

# 6. 멀티플렉스 <u>1888 - 1885</u> 시 6.5 차트

# 2) 데이터

차트 마법사의 '데이터' 탭에서 차트에 보여줄 데이터 셋의 데이터 필드를 설정합니다.

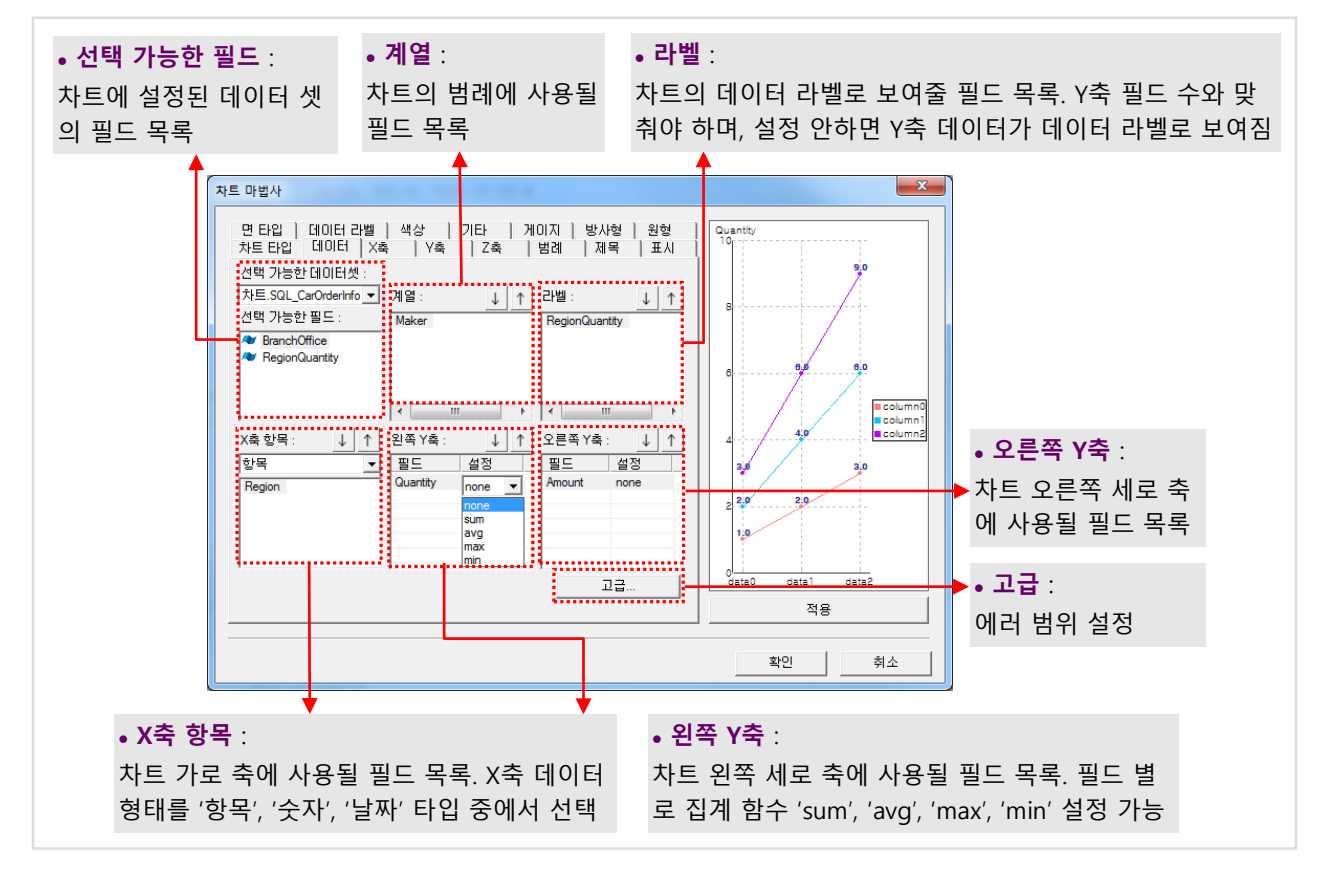

### 차트 데이터 필드 설정 예

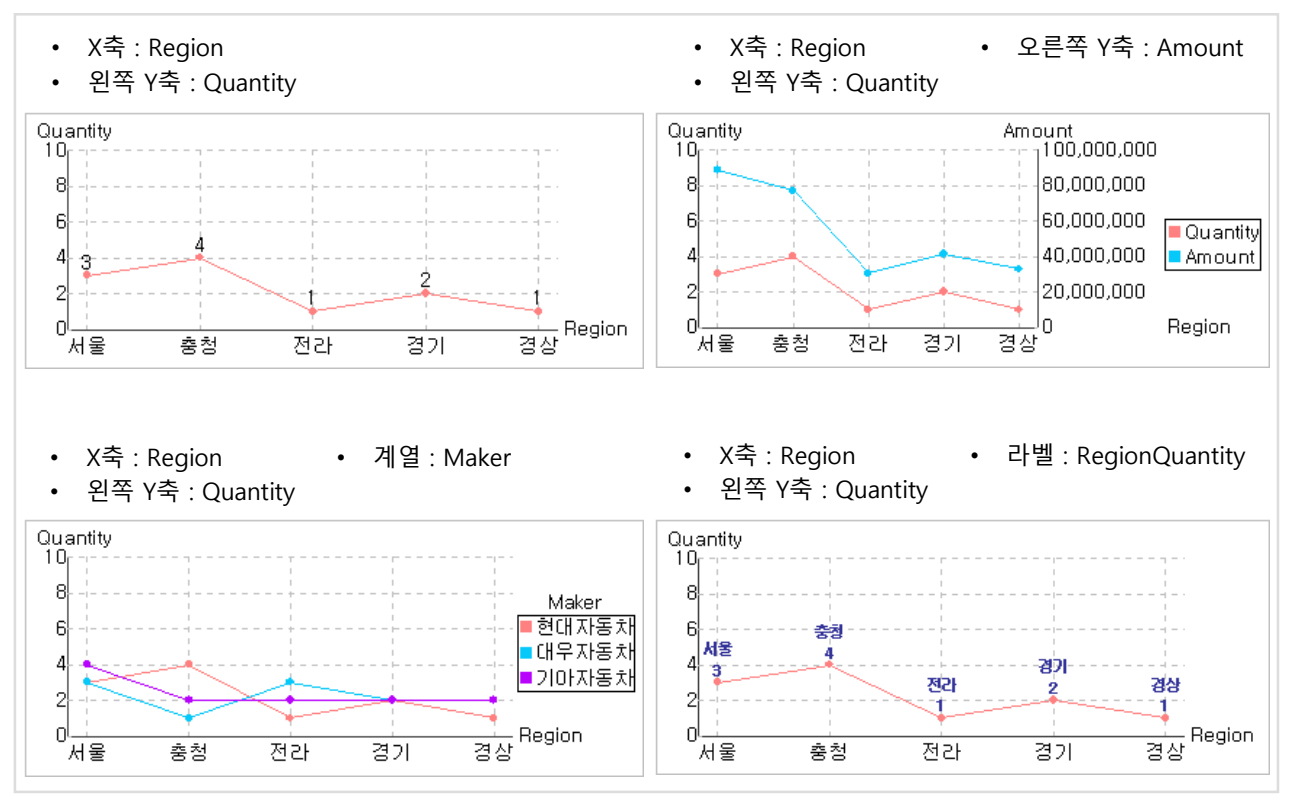

# 6. 멀티플렉스 6.5 차트

# 3) X축

차트 마법사의 'X축' 탭에서 차트의 X축 선 스타일, 서식, 눈금 등을 설정합니다.

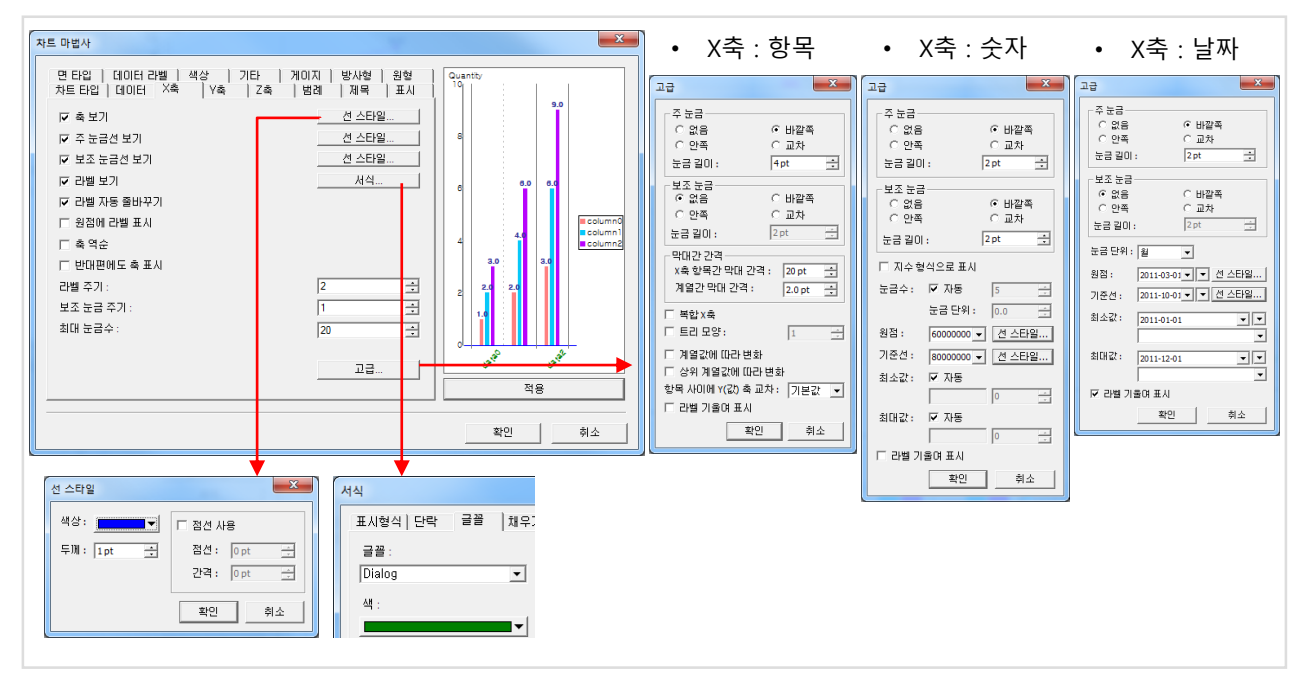

## 차트 X축 설정 예

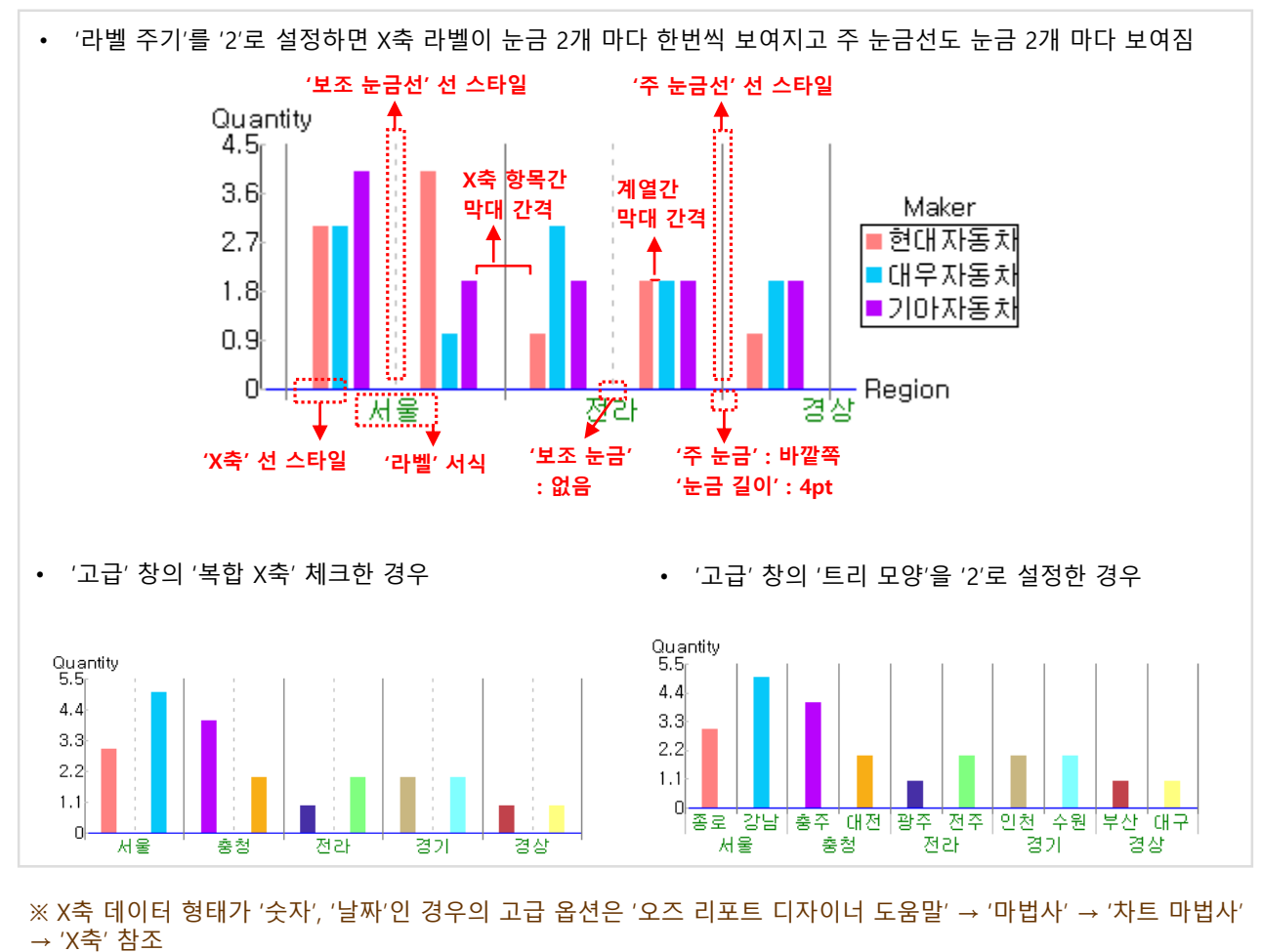

100 Chapter4. 리포트 디자이너

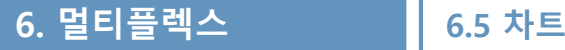

### 4) Y축

차트 마법사의 'Y축' 탭에서 차트의 Y축 선 스타일, 서식, 눈금, 최대값, 최소값, 기준선 등을 설정합니다.

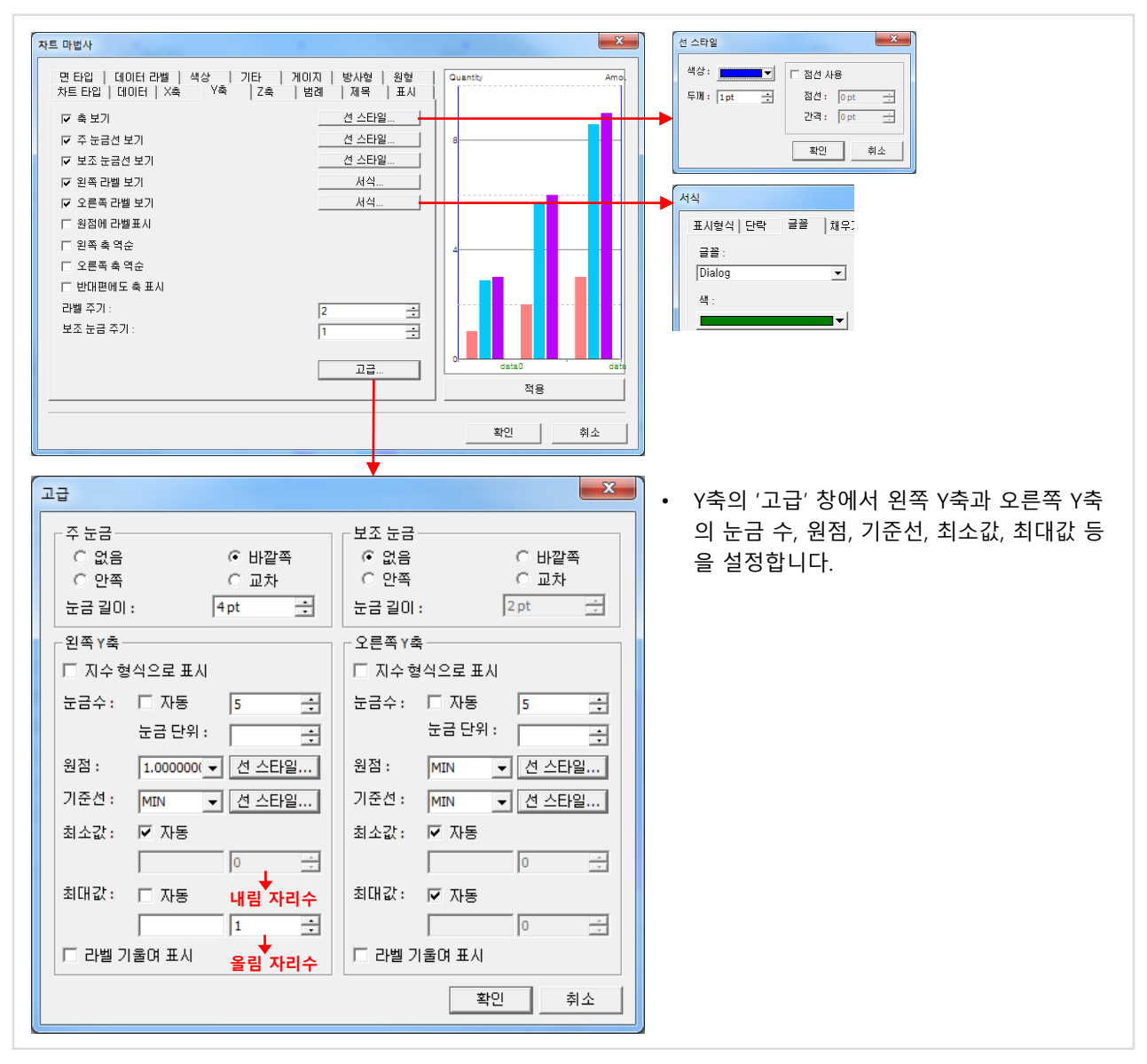

차트 Y축 설정 예

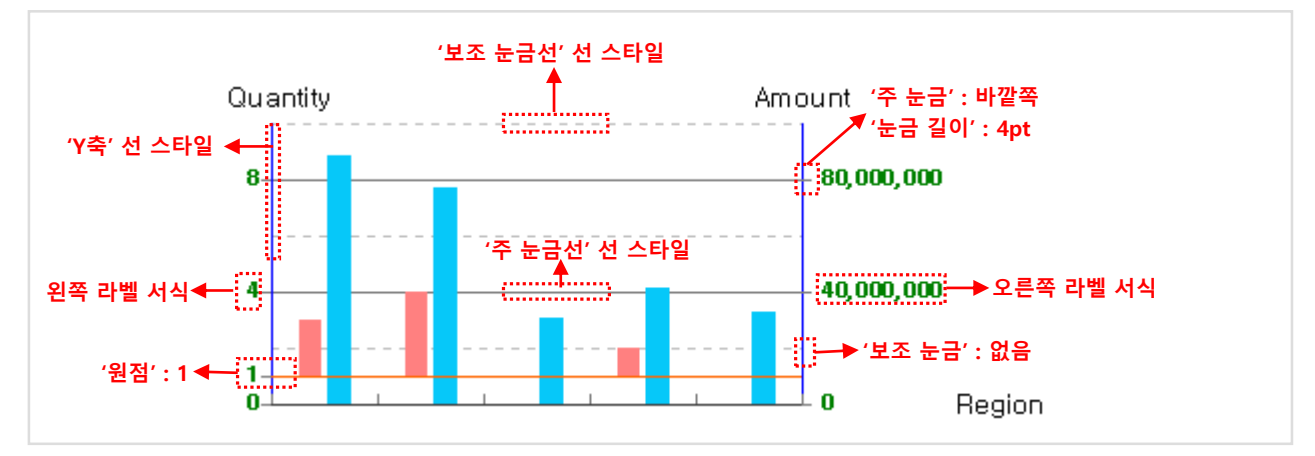

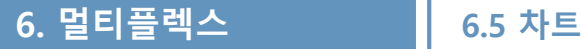

### 5) 범례

차트 마법사의 '범례' 탭에서 계열에 대한 속성을 설정합니다.

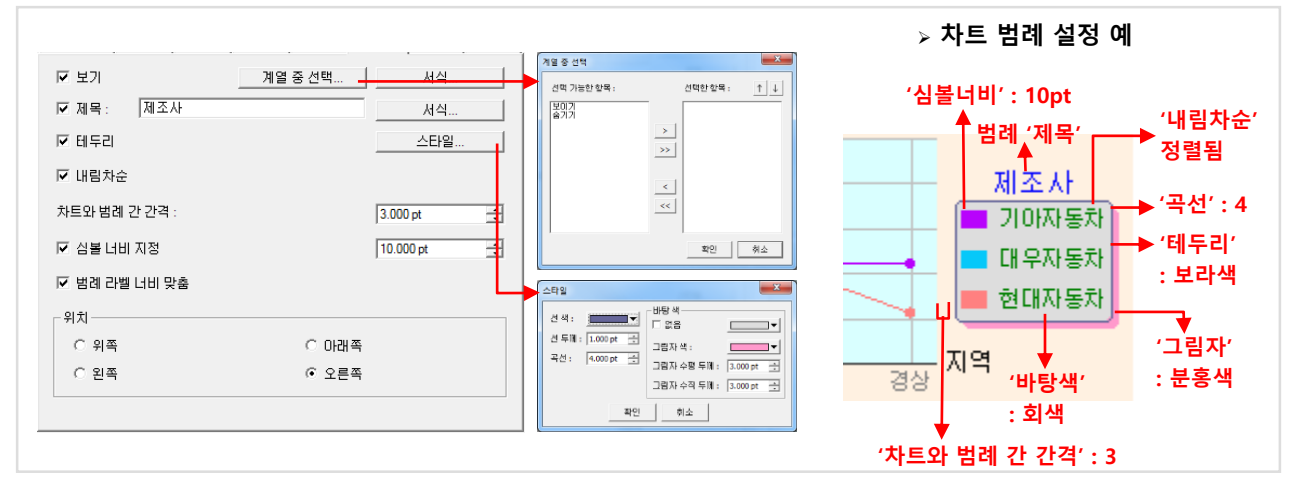

#### 6) 제목

차트 마법사의 '제목' 탭에서 차트 제목과 X축, Y축 제목을 설정합니다.

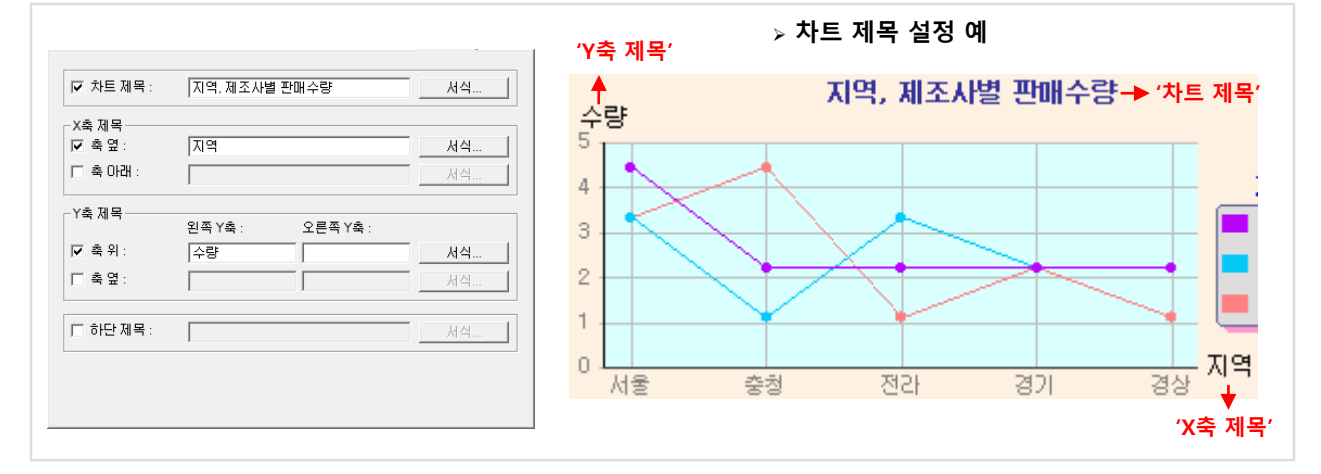

#### 7) 표시

차트 마법사의 '표시' 탭에서 차트 채우기 색과 여백 등을 설정합니다.

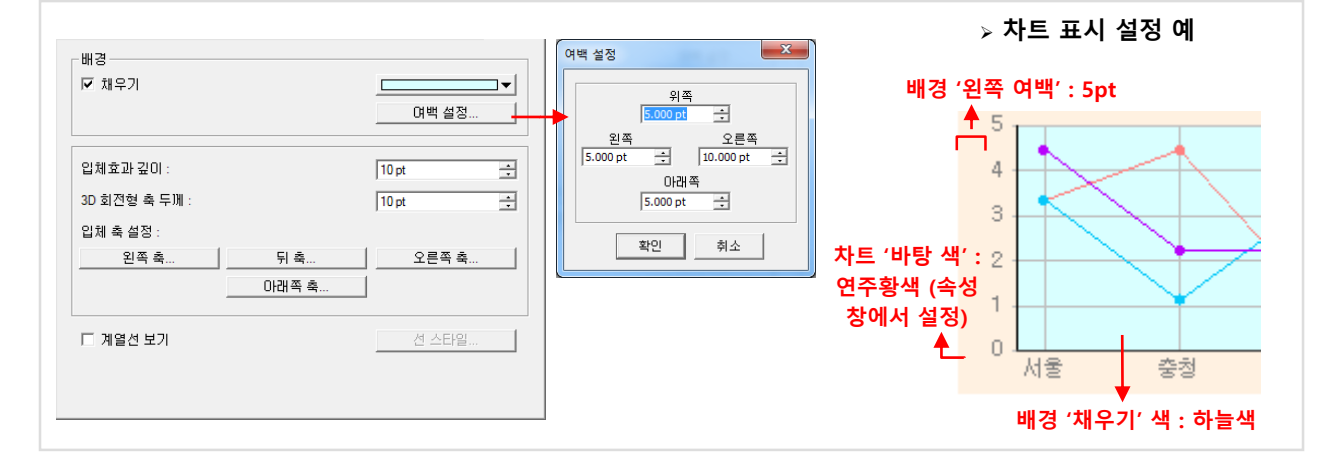

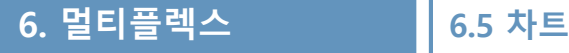

## 8) 색상

차트 마법사의 '색상' 탭에서 그래프의 색을 설정합니다.

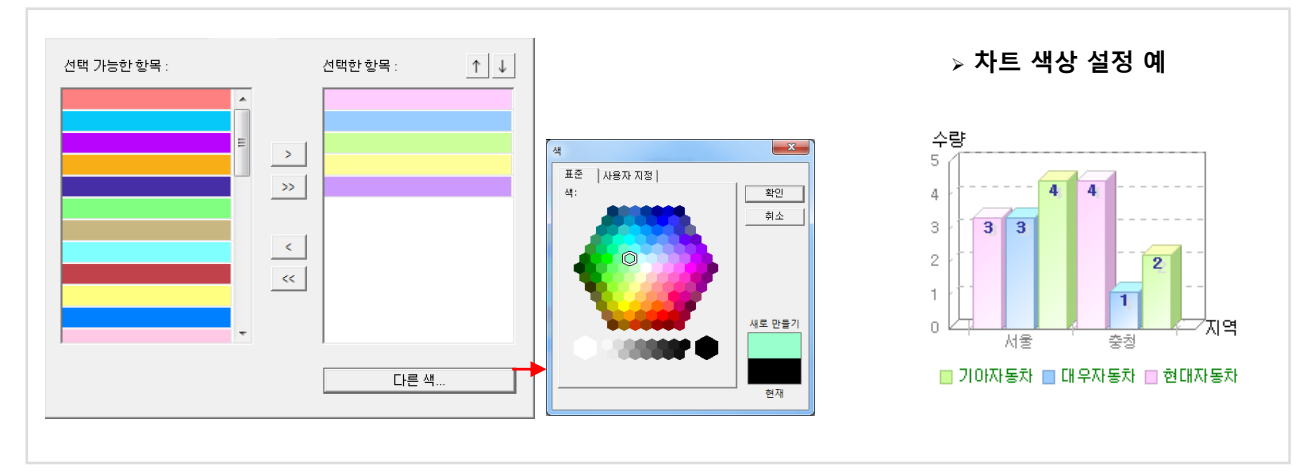

# 9) 면 타입

차트 마법사의 '면 타입' 탭에서 그래프의 투명, 테두리, 그라데이션을 설정합니다.

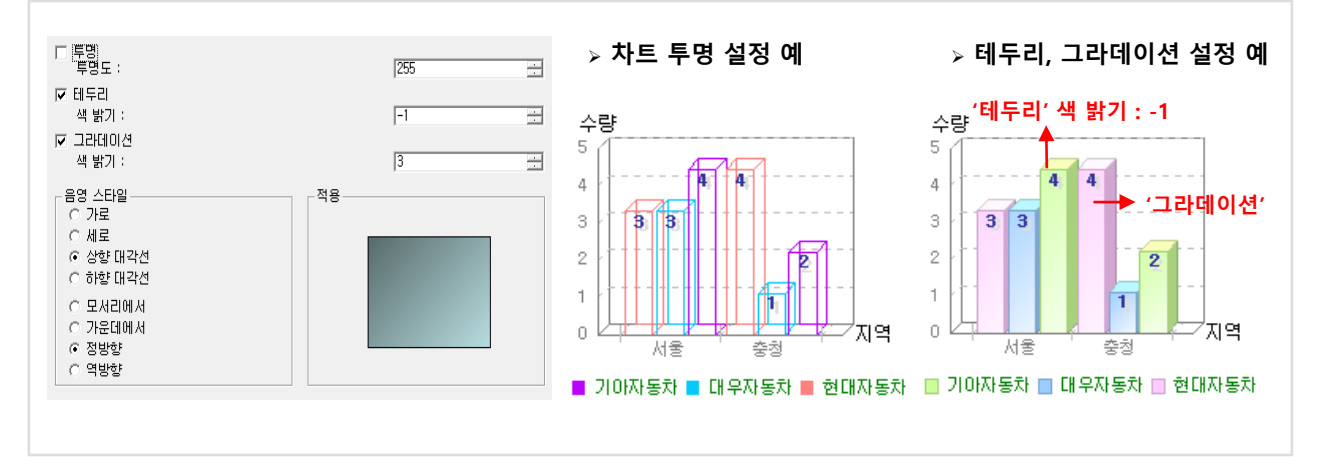

# 10) 데이터 라벨

차트 마법사의 '데이터 라벨' 탭에서 데이터 라벨과 툴팁을 설정합니다.

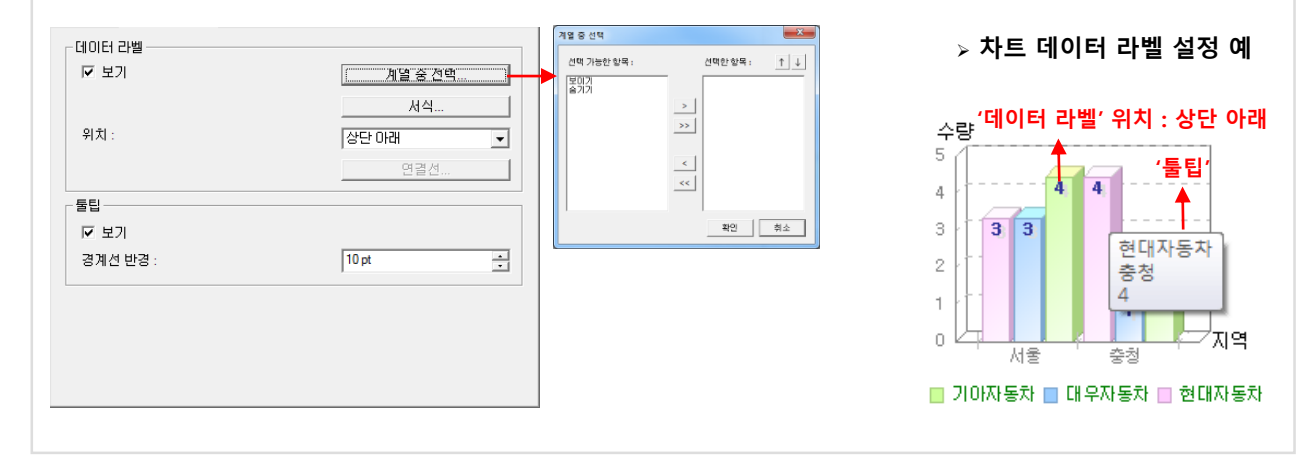

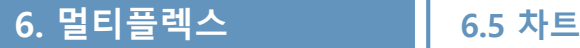

#### 11) 원형

차트 마법사의 '원형' 탭에서 원형 차트를 설정합니다.

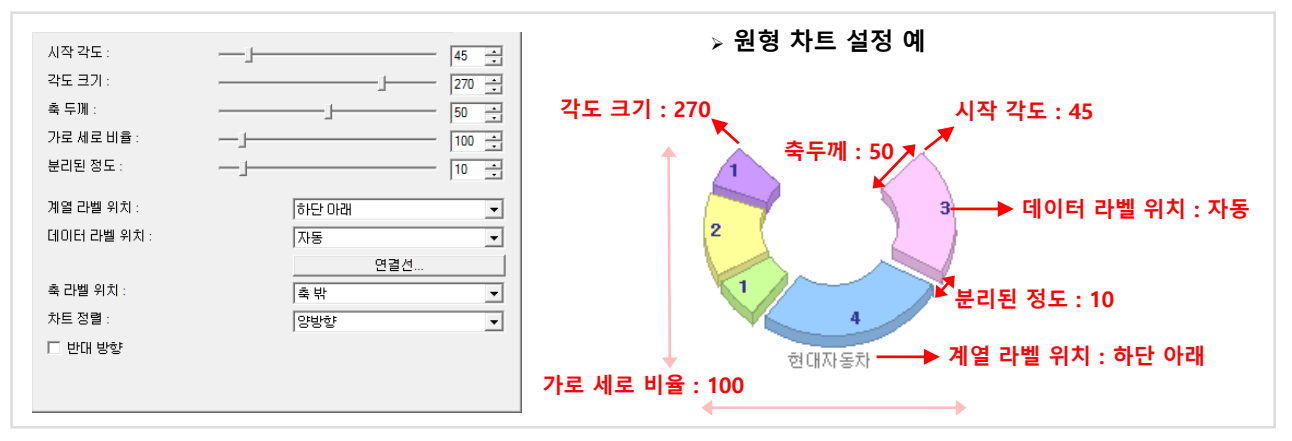

### 12) 방사형

차트 마법사의 '방사형' 탭에서 방사형 차트를 설정합니다.

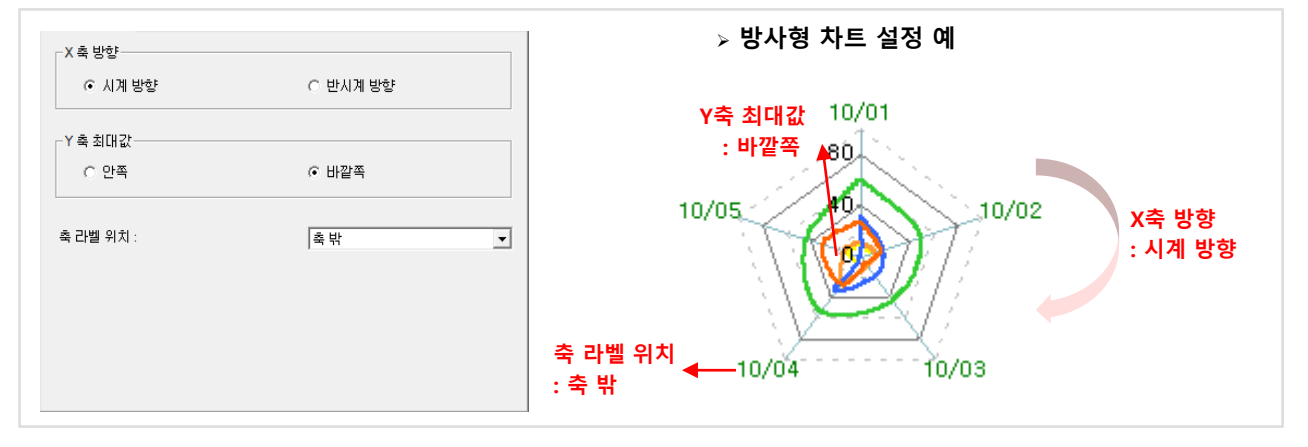

#### 13) 게이지

차트 마법사의 '게이지' 탭에서 게이지 차트를 설정합니다.

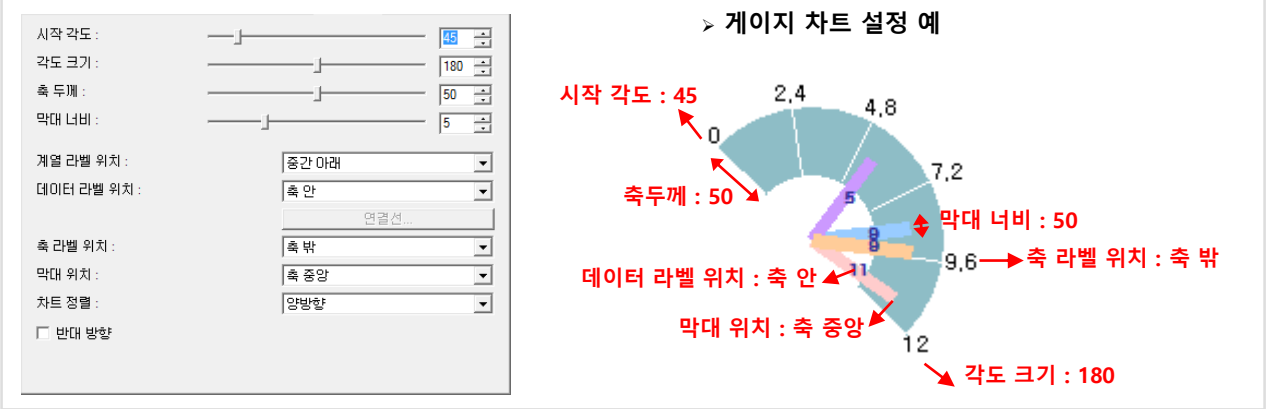

# <mark>6. 멀티플렉스 \_ \_ \_ \_</mark> 6.5 차트

#### 14) 기타

차트 마법사의 '기타' 탭에서 차트의 간격, 점/선/막대 크기, 패턴, 곡선 등을 설정합니다. '기타' 탭의 '패턴 적용'을 체크하면 '마크 패턴', '면 패턴', '선 패턴' 탭이 생깁니다.

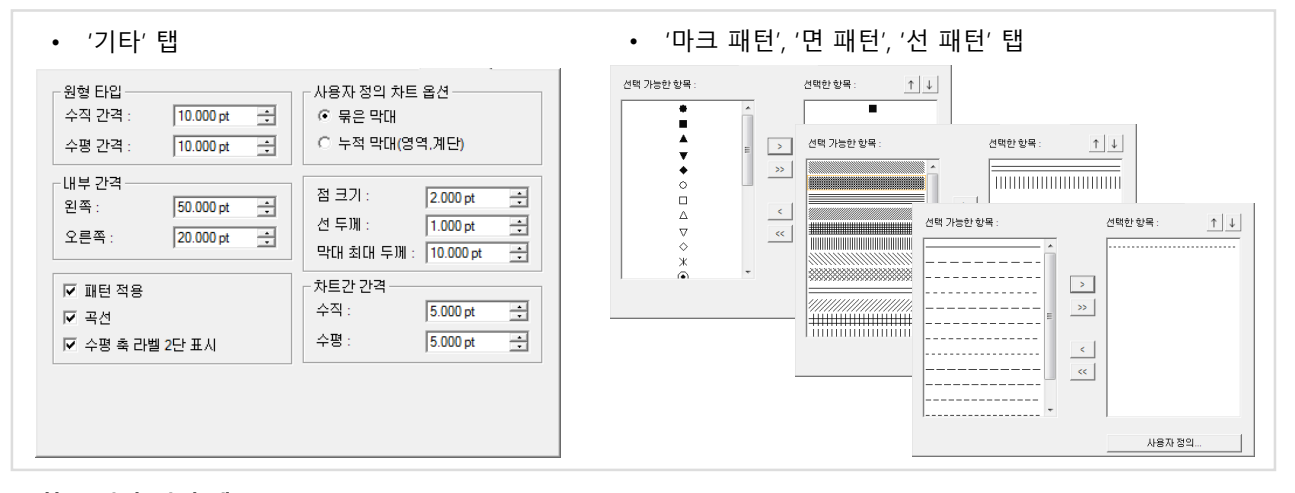

차트 기타 설정 예

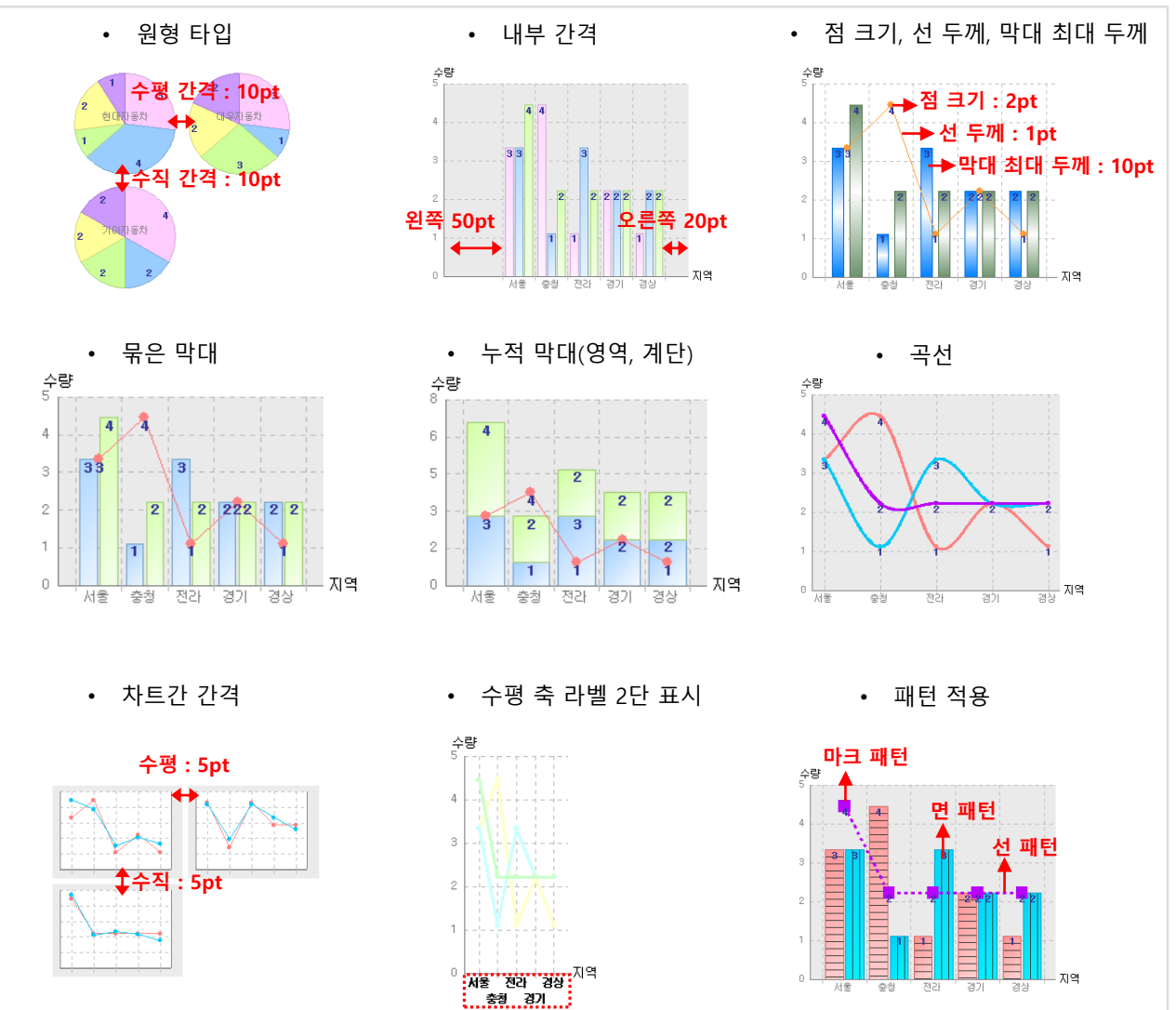

# 6. 멀티플렉스 Kanada No. 5 차트

# 라. 차트 속성

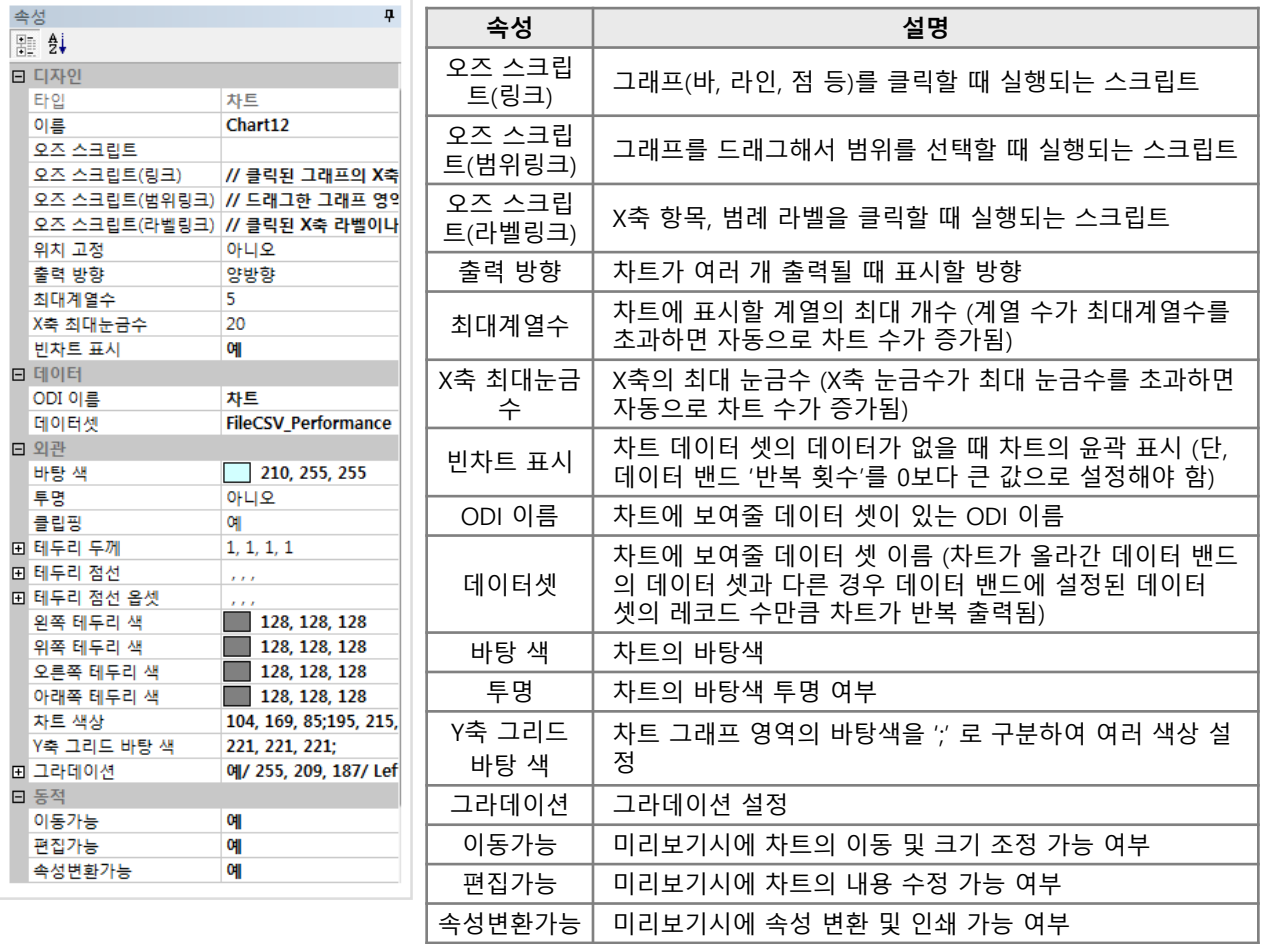

# 차트 속성 사용 예

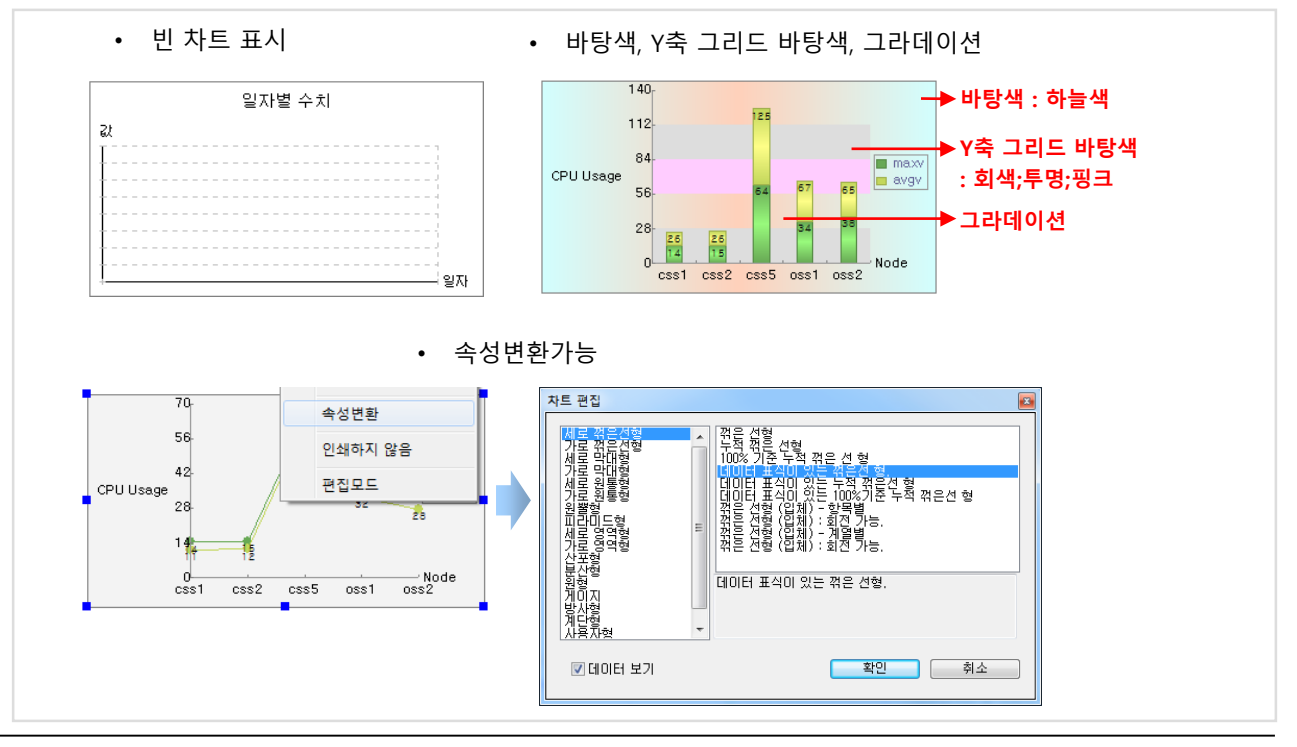

# 6. 멀티플렉스 1880 - 1880 <mark>- 6.6 리전</mark>

# 가. 리전 정의

리전은 리포트와 같이 밴드를 위에 그릴 수 있는 컴포넌트 입니다. 하나의 데이터 밴드에서 두 개 이상의 데이터 셋을 사용해야 할 경우나 다단 보고서 작성이 필요한 경우 유용하게 활용할 수 있습니다. 리전 위에 서브 리포트 밴드를 제외한 모든 밴드를 그릴 수 있습니다.

# 나. 리전 구현 방법

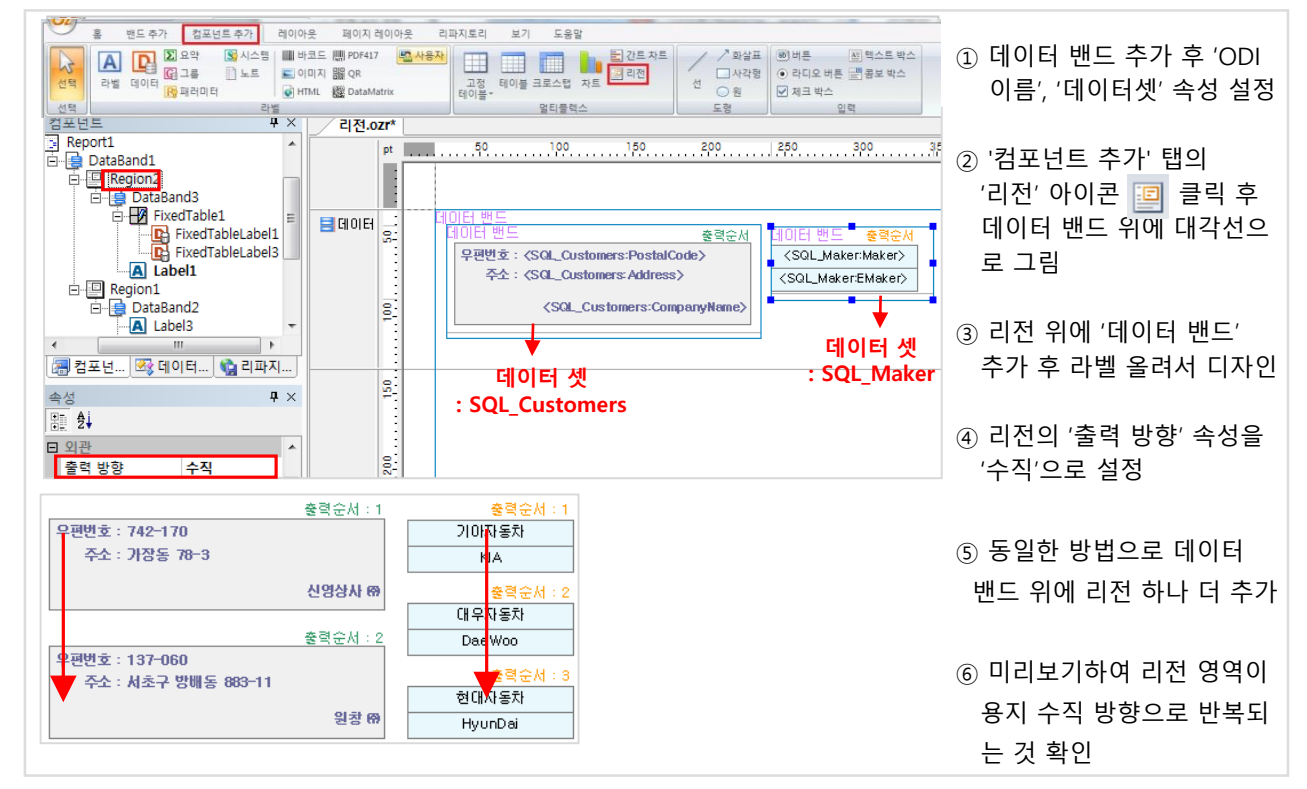

# 다. 리전 속성

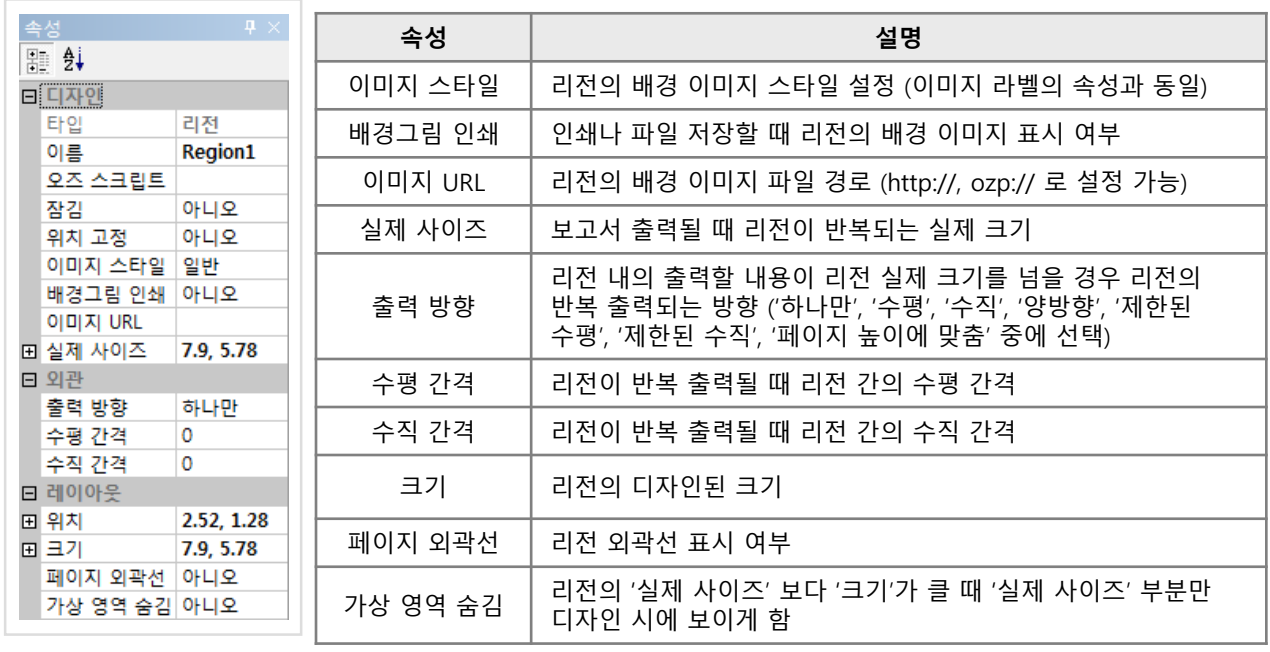

6. 멀티플렉스 1988년 10월 10*6.6 리*전

리전 속성 사용 예

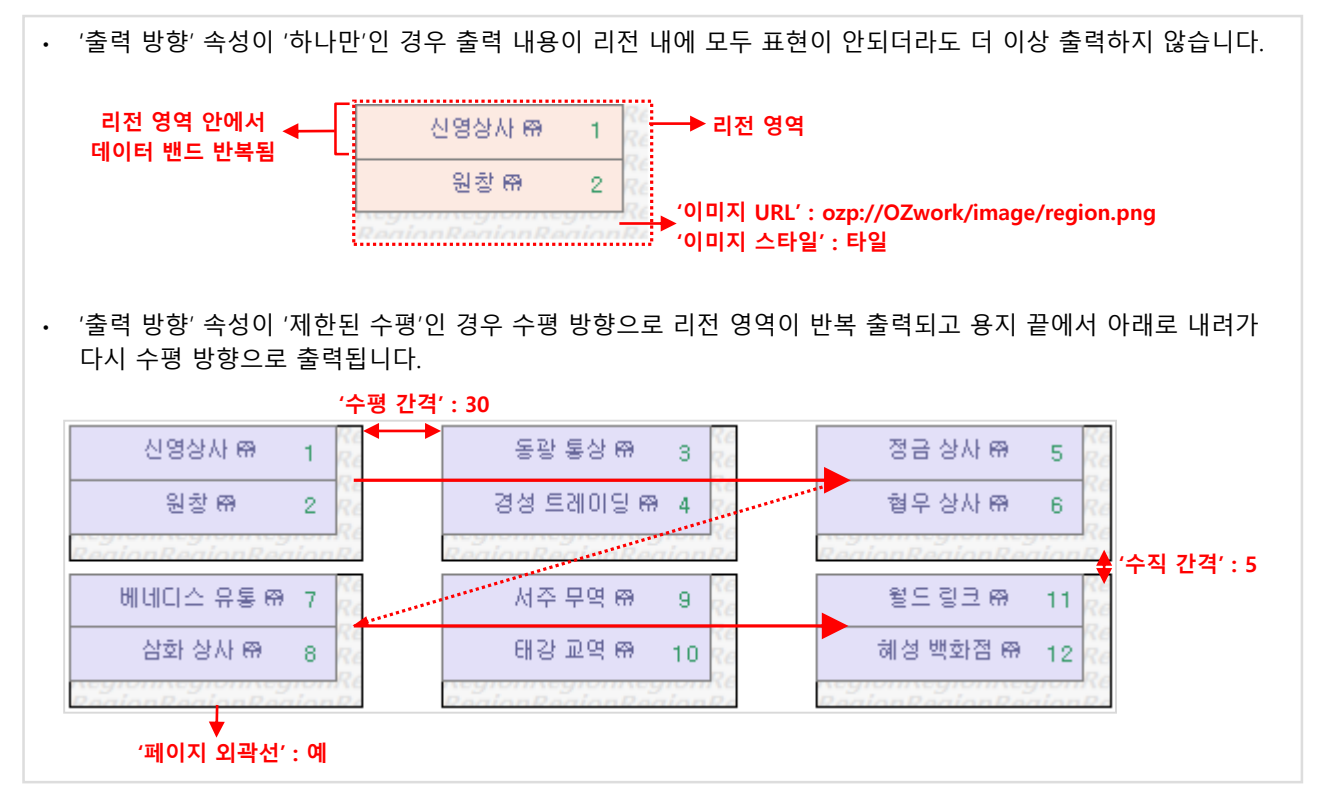

# 라. 리전 위에 디테일 밴드 구현 방법

동일한 데이터 밴드 위에 마스터 셋과 디테일 셋을 나란히 출력할 때 리전을 이용하여 디테일 셋을 표현합니다.

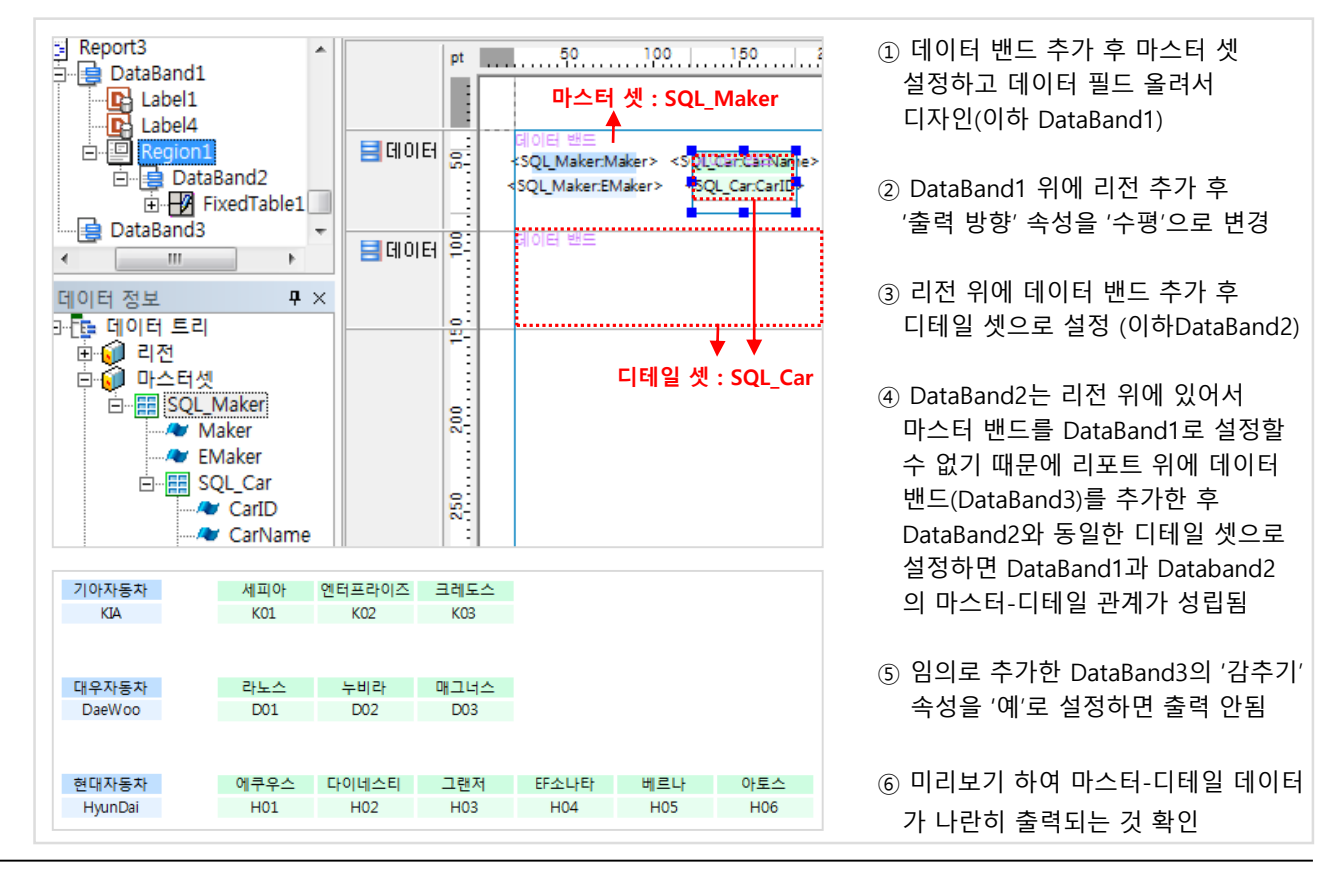
#### 가. 스크립트 용도

스크립트를 작성하여 보고서를 바인딩할 때 데이터 값에 따라 컴포넌트의 속성을 제어하고 데이터 연산 등을 통해 보다 유연하고 강력한 보고서를 만들 수 있습니다. 모든 컴포넌트에 스크립트를 작성할 수 있습니다.

#### 나. 스크립트 종류

리포트 디자이너는 쿼리 디자이너와 마찬가지로 '오즈 스크립트', '자바 스크립트' 두 가지 스크립트 언어를 지원합니다. '오즈 스크립트'는 오즈에서 제공하는 자체 스크립트 언어입니다.

#### 다. 오즈 스크립트

#### ■ 문법

- 자료형 : int, double, string, Date
- 함수 : 수학 함수, 문자 함수, 날짜 함수, 데이터 셋 접근 함수 등 제공
- 변수 선언 및 초기화 예 : int i; i = 10; (주의 : 선언문에서 초기값을 지정하면 에러 발생)
- 연산자 : +, -, \*, /, %, =, ==, !=, <, <=, >, >=, &, |, ^, ~, &&, ||, !
- 제어문 : if-else문, while 문
- 데이터 필드 정의 : #데이터셋명.필드명# 또는 #필드명#
- $\bullet$  사용자 지정 패러미터, 폼 패러미터 정의 : #OZParam.패러미터명#, #OZFormParam.패러미터명#

#### ■ 전역 변수 사용

global double pagesum; // 전역 변수 선언 ::pagesum = 0; // 전역 변수 초기화

#### ■ 지역 변수 사용

double pagesum; // 지역 변수 선언 pagesum = 0; // 지역 변수 초기화

#### ■ 실행 순서

- 실행 순서 : 리포트템플릿 → 리포트 → 백그라운드밴드와 컴포넌트 → 디자인밴드와 컴포넌트 → 포그라운드밴드와 컴포넌트
- 밴드 위의 컴포넌트 실행 순서 : '컴포넌트' 창의 트리에 추가된 순서와 동일하게 실행됨
- 동일 컴포넌트에 대해 오즈 스크립트가 자바 스크립트보다 먼저 실행됨

#### ■ 작성 방법

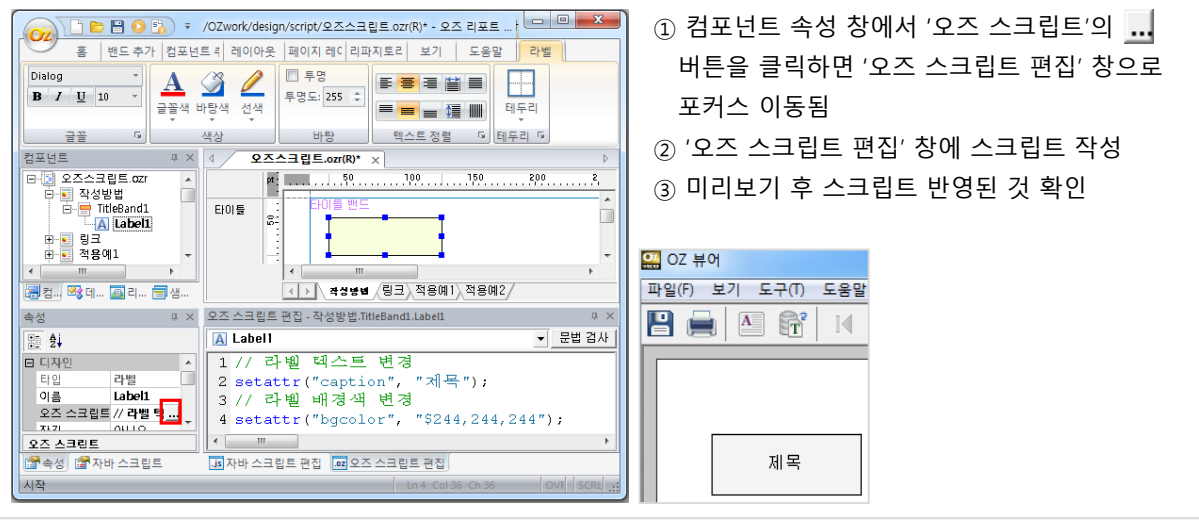

※ 자세한 내용은 리포트 디자이너의 '도움말' 탭 → '오즈 리포트 디자이너 도움말' 메뉴 → '스크립트 API' → '오즈 스크립트' 메뉴를 참고하시기 바랍니다.

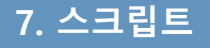

#### 라. 자바 스크립트

#### ■ 문법

- 자료형 : var 로 선언하며 변수의 내용에 따라 데이터 형이 결정됨
- 함수 : 자바 스크립트에서 제공하는 함수, 리포트 디자이너에서 제공하는 함수, 사용자 정의 함수
- 연산자 : +, -, \*, /, %, =, ==, !=, <, <=, >, >=, &, |, ^, ~, &&, ||, !
- 제어문 : if-else문, while 문, do while 문, for 문
- 예약어 This : 현재 컴포넌트
- 기타 : ReportTemplate, Global 객체의 함수 사용시 객체명을 생략할 수 있고 모든 컴포넌트에서 참조 가능

#### ■ 전역 변수 사용

#### ■ 지역 변수 사용

SetGlobal("pagesum", 0); // 전역 변수 초기화 This.SetText( GetGlobal("pagesum") ); // 전역 변수 사용 var pagesum = 0; // 지역 변수 선언 및 초기화

#### ■ 주요 이벤트

- viewer.external\_functions\_path 패러미터로 공통 함수, 변수를 외부 텍스트 파일로 지정
- Functions : 리포트 템플릿 Functions에 정의한 함수는 해당 보고서에 추가된 모든 컴포넌트에서 호출 가능
- OnStartUp : 데이터 바인딩 직전에 발생하며 주로 뷰어 패러미터를 설정하는 스크립트 입력 용도로 사용됨
- OnInitialize : 컴포넌트 초기화 직후에 발생하는 이벤트
- OnBind : 컴포넌트가 바인딩 될 때 발생하는 이벤트로 컴포넌트 속성을 변경할 때 사용
- OnEndBind : 컴포넌트의 바인딩이 완료된 직후에 발생하며 바인딩된 정보를 가져오는 용도에 사용
- OnPostChartBuild : 차트의 그래프가 만들어진 후 발생하며 차트의 속성을 변경할 때 사용

#### ■ 실행 순서

- ① OnStartUp (리포트템플릿)
- ② OnInitialize (리포트템플릿 → 리포트 → 디자인밴드와 컴포넌트 → 백그라운드밴드 → 포그라운드밴드)
- ③ OnBind (리포트템플릿 → 리포트 → 백그라운드밴드 → 디자인밴드와 컴포넌트 → 포그라운드밴드)
- ④ OnEndBind (백그라운드밴드 → 디자인밴드와 컴포넌트 → 포그라운드밴드)

#### ■ 작성 방법

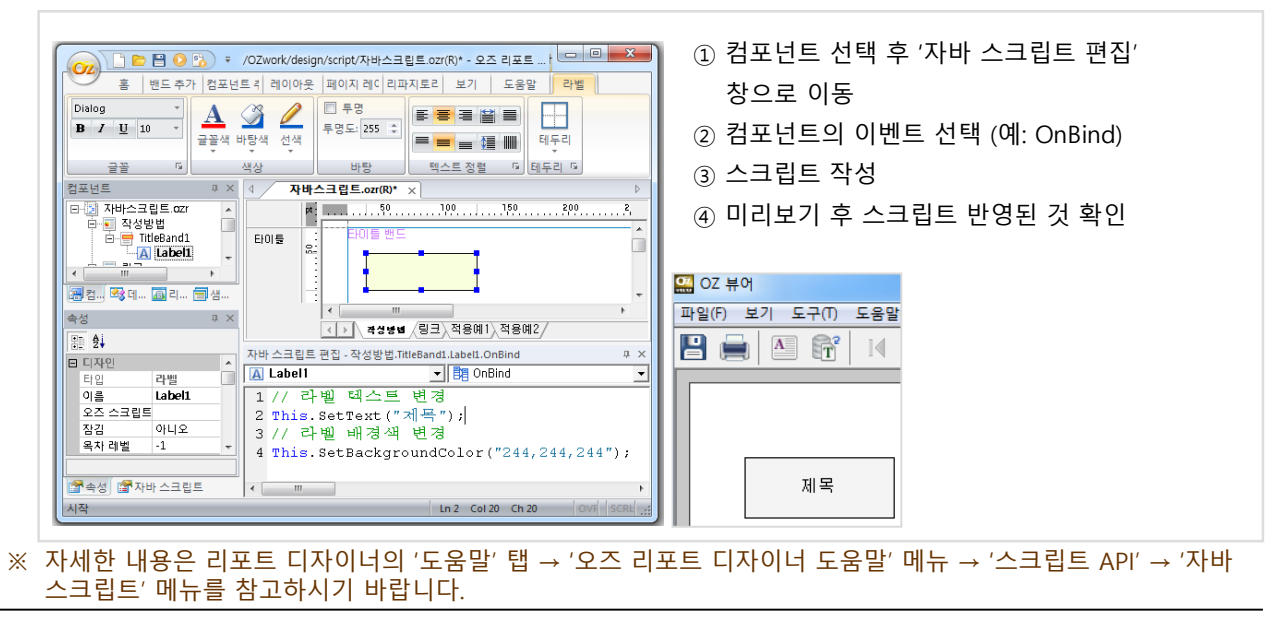

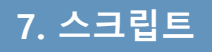

#### 마. 전체 스크립트 검색

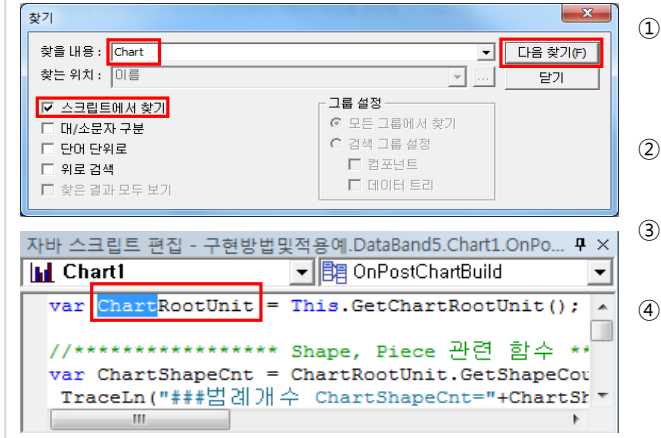

① 디자인 화면을 선택한 후 '편집' → '찾기' 메뉴 선택 (단축키 Ctrl + F) ② '찾기' 창에서 '스크립트에서 찾기' 선택 '찾을 내용' 입력 후 '다음 찾기' 버튼 클릭 ④ '오즈 스크립트 편집' 창과 '자바 스크립트 편집' 창에서 일치하는 내용 검색됨

#### 바. 스크립트 미리보기

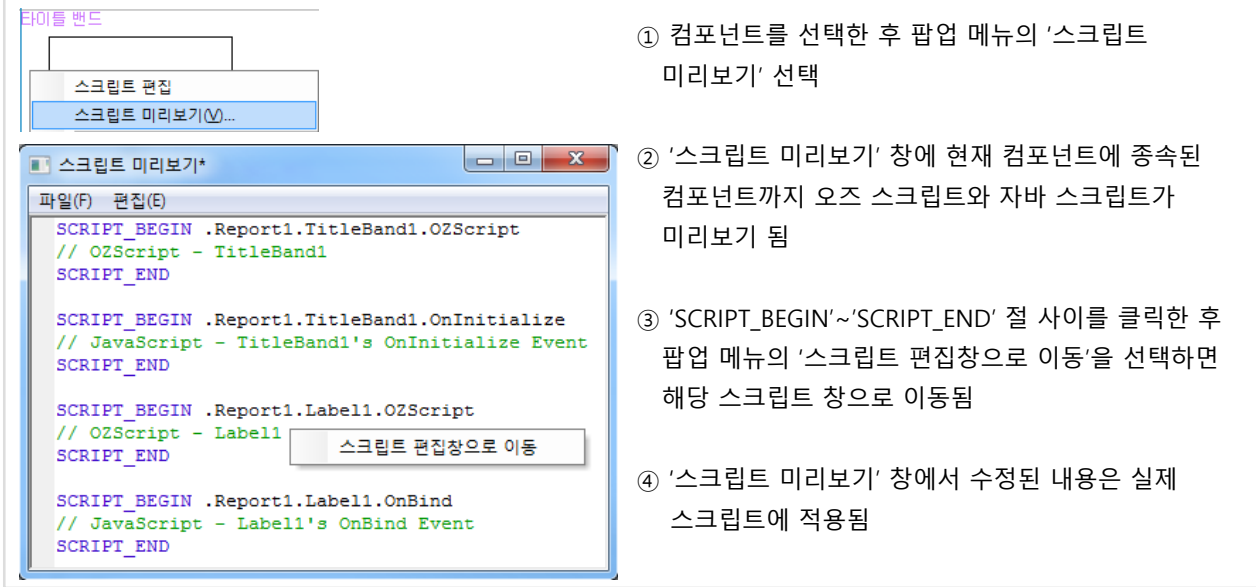

### 사. 디버깅

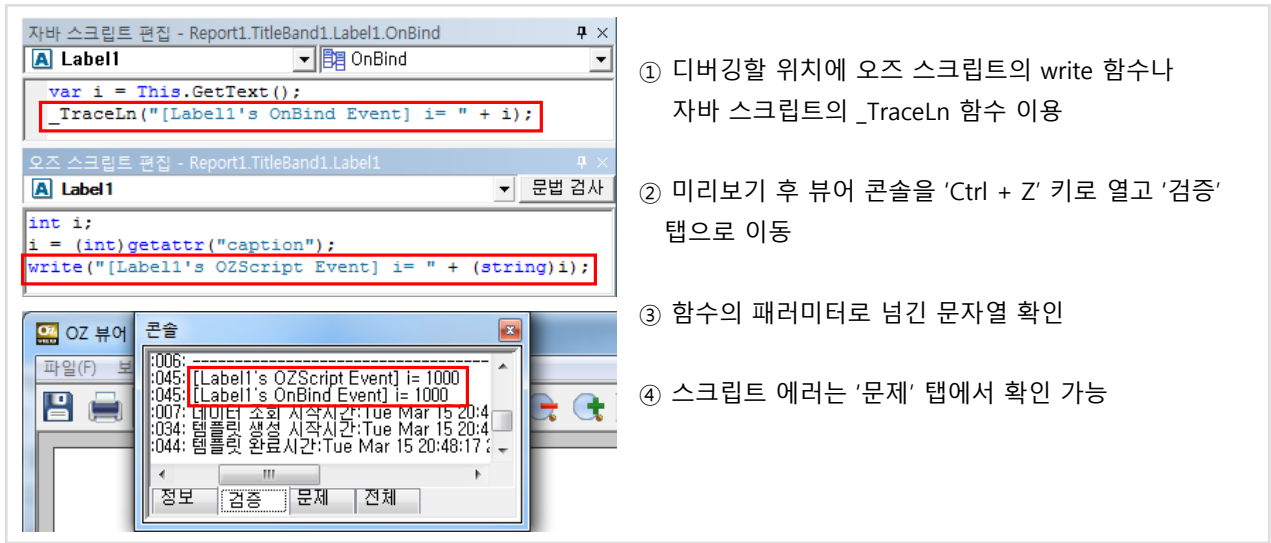

#### 아. 링크

컴포넌트를 클릭했을 때 다른 보고서나 웹 페이지, 프로세스 등을 실행하는 기능을 스크립트로 작성할 수 있습니다. '오즈 스크립트 편집' 창의 팝업 메뉴에서 '링크 마법사'를 이용하거나 스크립트 편집 창에 직접 작성합니다.

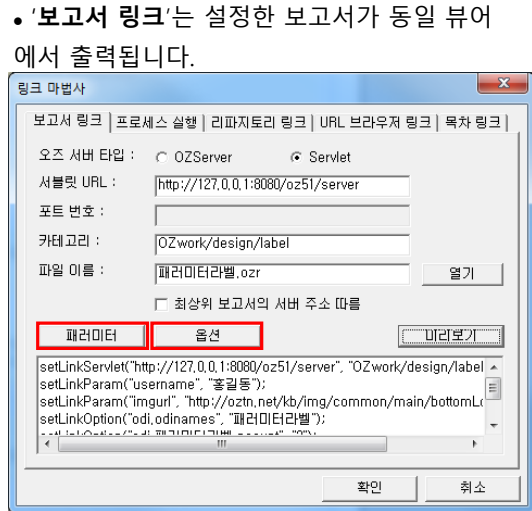

• '프로세스 실행'은 로컬 PC의 프로세스를

#### 실행합니다.

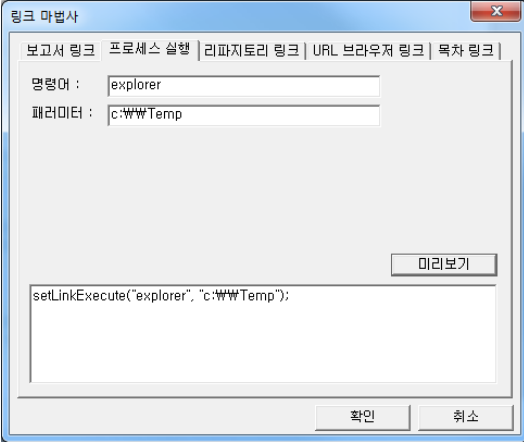

• 'URL 브라우저 링크'는 웹 브라우저로 설정한 URL을 실행합니다. 웹 브라우저 Target과 Post 방식으로 넘기는 패러미터를 설정할 수 있습니다.

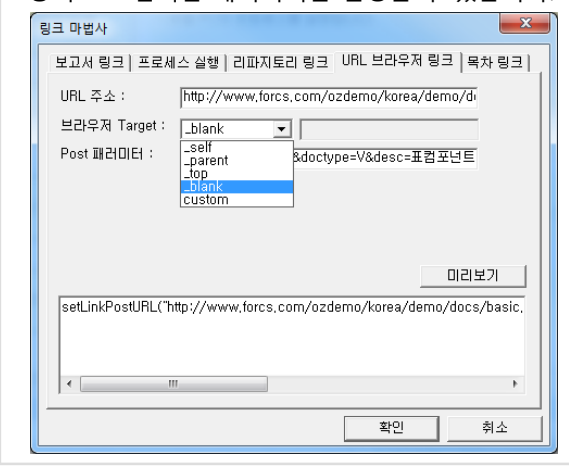

 '패러미터' 버튼과 '옵션' 버튼을 클릭하여 폼 패러 미터, 사용자 지정 패러미터, 뷰어 옵션을 설정합니다.

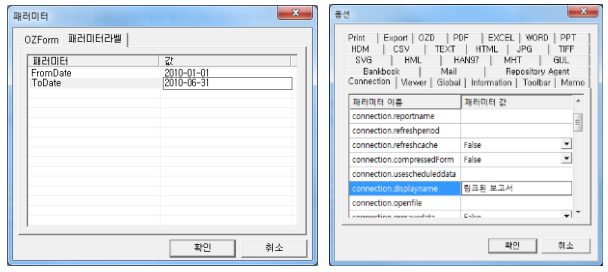

• '**리파지토리 링크**'는 오즈 서버의 리파지토리에 있는 파일을 로컬 PC의 연결 프로그램으로 실행 하거나 저장(다운로드)합니다.

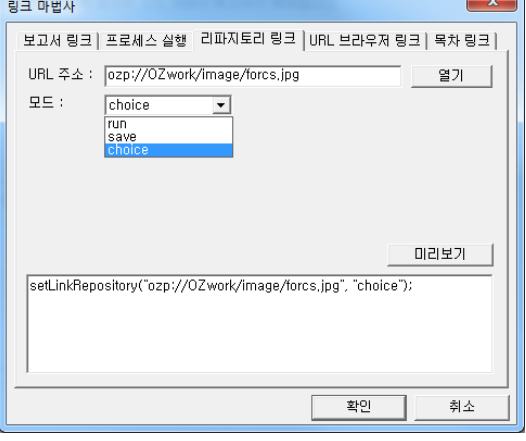

• '목차 링크'는 목차를 설정된 라벨로 이동됩니 다. 패러미터로 링크할 목차 라벨의 경로를 설정 합니다.

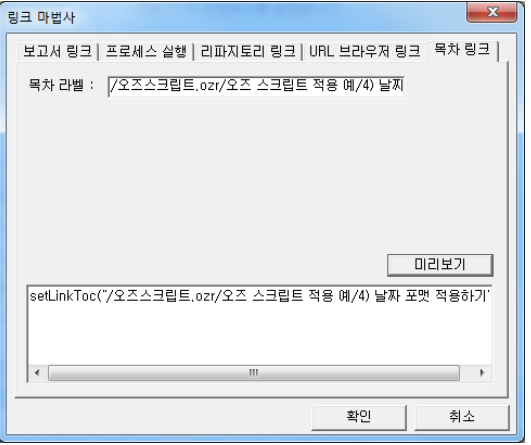

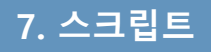

### 7. 스크립트 7.2 스크립트 활용

#### 가. 오즈 스크립트 적용 예

#### 데이터 리스트에 순번 보여주기

SCRIPT\_BEGIN .Report1.FixedTableLabel1.OZScript int index; // 변수 선언 index = index + 1; // 변수 값 증가 setattr("caption", (string)index); // 라벨 텍스트 변경 SCRIPT\_END

#### 페이지 마다 5건씩 출력하기

```
SCRIPT_BEGIN .Report1.DataBand2.OZScript
 int idx;
 idx = currentRowIndex("CarSales"); // 현재 행 인덱스 변수에 설정
 write("row idx = " + (string)idx); // 디버깅을 위해 뷰어 콘솔에 행 인덱스 남김
 if (idx % 5 == 0) { // 행 인덱스를 5로 나눈 나머지 값이 0인 경우
  setattr("forcenewpage", "true"); // 강제로 페이지 넘기기
 }
SCRIPT_END
```
#### 날짜 포맷 적용하기

```
SCRIPT_BEGIN .Report1.Label23.OZScript
 string currData, newText;
 currData = #CarSales.OrderDate#; // 데이터 필드 값을 변수에 설정 '2011-03-25'
 newText = formatDate( parseDate(currData, "yyyy-MM-dd"), "yyyy/MM/dd"); // Date타입 변환, 포맷 설정
 setattr("caption", newText); // 라벨 텍스트 변경 '2011/03/25'
SCRIPT_END
```
#### 숫자 포맷 적용하기

```
SCRIPT_BEGIN .Report1.Label44.OZScript
 double oldvalue;
 string newvalue;
 oldvalue = (double)getattr("caption"); // 현재 라벨의 텍스트를 변수에 설정
 newvalue = formatNumber(oldvalue, "#,###;-#,###"); // 숫자 값을 포맷 설정한 텍스트로 변환
 setattr("caption", newvalue); // 라벨 텍스트 변경
SCRIPT_END
```
#### 데이터에 따라 컴포넌트 속성 변경하기

```
SCRIPT_BEGIN .Report1.Table1.TableValue1.OZScript
 // Amount 필드 값이 70,000,000 이상인 경우 빨간색 글자로 표시
 if (#CarSales.Amount# > 70000000) {
  setattr("fontcolor", "$255,0,0");
 }
 // 수평, 수직 정렬 설정
 setattr("halign", "Right");
 setattr("valign", "Center");
SCRIPT_END
```
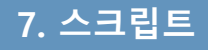

### 7. 스크립트 7.2 스크립트 활용

### 나. 자바 스크립트 적용 예

#### 데이터 리스트에 순번 보여주기

SCRIPT\_BEGIN .Report1.FixedTableLabel1.OnBind var index = 1; // 임시 변수 선언 if (GetGlobal("row\_index")!= null) index = GetGlobal("row\_index"); // 전역 변수가 존재하는 경우 This.SetText(index); // 라벨 텍스트 변경 SetGlobal("row\_index", (index + 1)); // 전역 변수값 1 증가 SCRIPT\_END

#### 페이지 마다 5건씩 출력하기

```
SCRIPT_BEGIN .Report1.DataBand2.OnBind
 if (This.GetDataSetRowIndex() % 5 == 0) { // 행 인덱스를 5로 나눈 나머지 값이 0인 경우
  This.SetForceNewPage(true); // 강제로 페이지 넘기기
}
SCRIPT_END
```
#### 날짜 포맷 적용하기

SCRIPT\_BEGIN .Report1.Label23.OnBind

```
var currData = This.GetDataSetValue("CarSales.OrderDate"); // 데이터 필드 값을 변수에 설정 '2011-03-25'
 var newText = _FormatDate( _ParseDate(currData, "yyyy-MM-dd"), "yyyy/MM/dd"); // 문자열을 날짜값
(double)로 변환한 후 포맷 설정
 This.SetText(newText); // 라벨 텍스트 변경 '2011/03/25'
SCRIPT_END
```
#### 숫자 포맷 적용하기

```
SCRIPT_BEGIN .Report1.Label44.OnBind
 This.SetFormat("#,###;-#,###"); // 현재 라벨의 텍스트에 숫자 포맷 적용
SCRIPT_END
```
#### 데이터에 따라 컴포넌트 속성 변경하기

```
SCRIPT_BEGIN .Report1.Table1.TableValue1.OnBind
 // Amount 필드 값이 70,000,000 이상인 경우 빨간색 글자로 표시
if (This.GetDataSetValue("CarSales.Amount") > 70000000) {
  This.SetTextColor("255,0,0");
}
SCRIPT_END
```
#### 차트 속성 변경하기

```
SCRIPT_BEGIN .Report1.Chart1.OnPostChartBuild
 var ChartRootUnit = This.GetChartRootUnit();
 var XAxisLabel = ChartRootUnit.GetXAxisLabel(0); // X축 첫번째 라벨
 if (XAxisLabel.GetNodeName()=="서울") { // 라벨 텍스트가 '서울' 일 때 텍스트 색 변경, BOLD 표시
  XAxisLabel.SetTextColor("255,0,0");
  XAxisLabel.SetFontBold(true);
 }
SCRIPT_END
```
# Chapter5. 보고서 유형별 실습

- 1. 리스트 보고서
- 2. 리스트 보고서(변형)
- 3. 고정 폼 보고서
- 4. 다단 보고서
- 5. 통계표 보고서(수직)
- 6. 통계표 보고서(복합)
- 7. 차트 보고서(막대)
- 8. 차트 보고서(사용자)
- 9. 차트 보고서(누적)
- 10. 드릴다운 보고서
- 11. 그룹 보고서
- 12. 마스터디테일 보고서

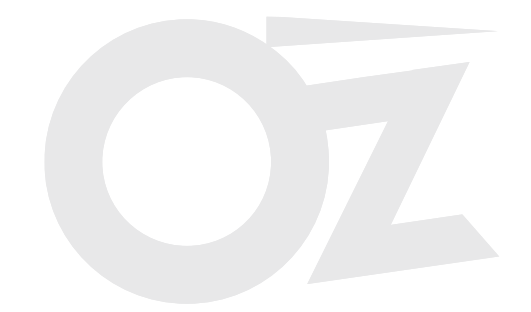

가. 목표 보고서 : 고객 주소록

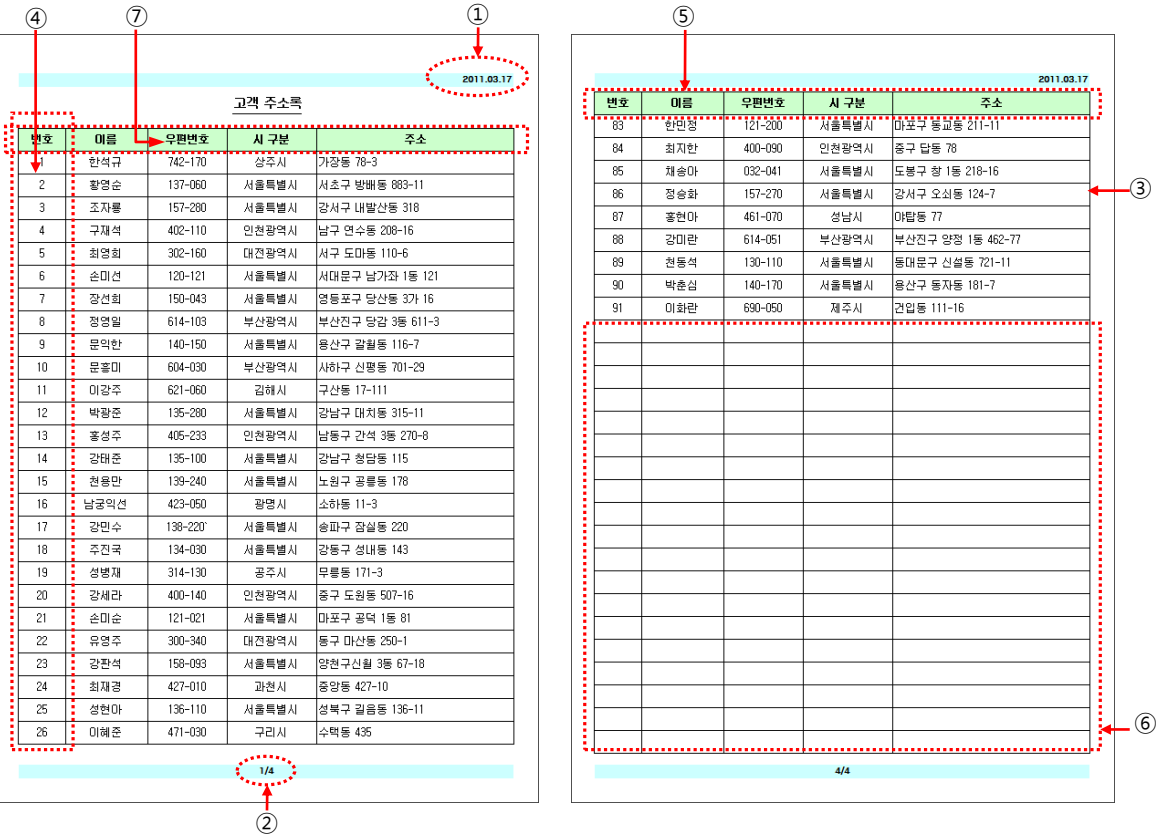

#### 나. 과제

① 페이지 마다 상단 우측에 '현재 날짜'를 'date\_yyyy.MM.dd' 형식으로 표시 (시스템 라벨, 라벨 서식 이용)

- ② 페이지 마다 하단 중앙에 '현재 페이지 번호/전체 페이지 번호' 표시 (시스템 라벨 이용)
- ③ 고객 주소 정보를 테이블로 출력 (테이블 마법사 이용)
- ④ 테이블 첫 필드에 일련번호 표시 (테이블 마법사 옵션 이용)
- ⑤ 페이지 마다 테이블 헤더 표시 (테이블 마법사 옵션 이용)
- ⑥ 마지막 페이지 여백을 빈칸으로 채우기 (테이블 마법사 옵션 이용)
- ⑦ 테이블 헤더의 라벨 텍스트를 한글로 수정

#### 다. 관련 정보

#### ■ 쿼리문

SELECT ContactName, PostalCode, City, Address FROM Customers

#### ■ 데이터

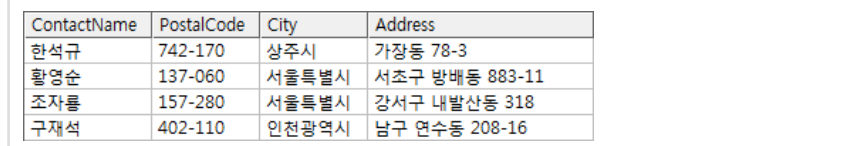

#### ■ 보고서 파일 경로

• 내 문서\OZRepository\OZwork\exercise\ex1\고객주소록.odi, 고객주소록.ozr

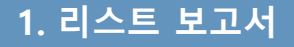

### 1. 리스트 보고서 1.2 보고서 작성 가이드

### (1) 시스템 필드 이름

- Date : 현재 날짜
- Page\_Of\_Total : 현재 페이지 번호/전체 페이지 번호

### (2) 테이블 마법사 고급 옵션

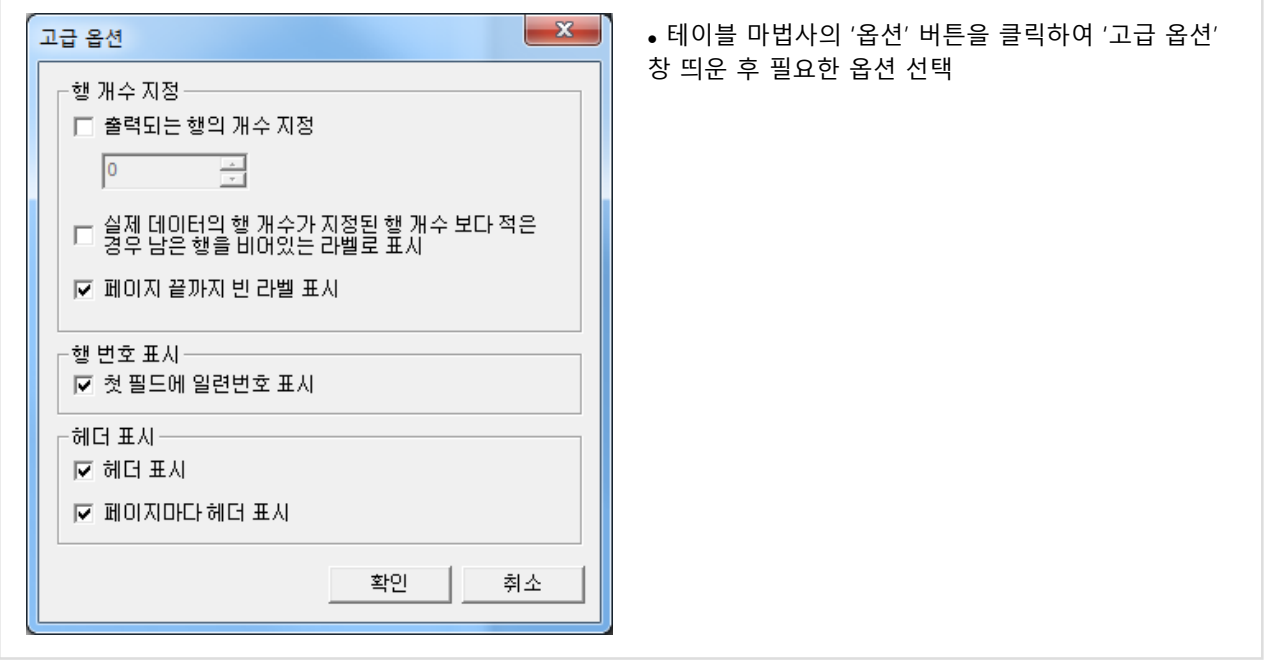

### (3) 라벨 텍스트 편집

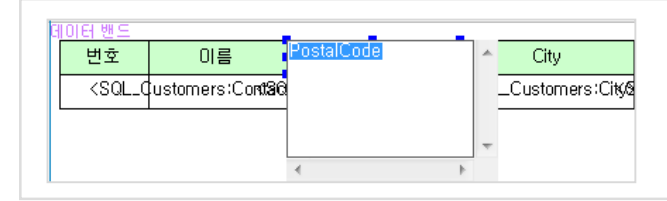

 라벨의 텍스트를 편집하려면 라벨 속성 창에서 '텍스 트' 값을 변경하거나 라벨을 선택한 후 '더블 클릭' 또는 'F2' 키를 눌러 텍스트 편집 창에서 수정할 수 있습니다.

### (4) 디자인 화면

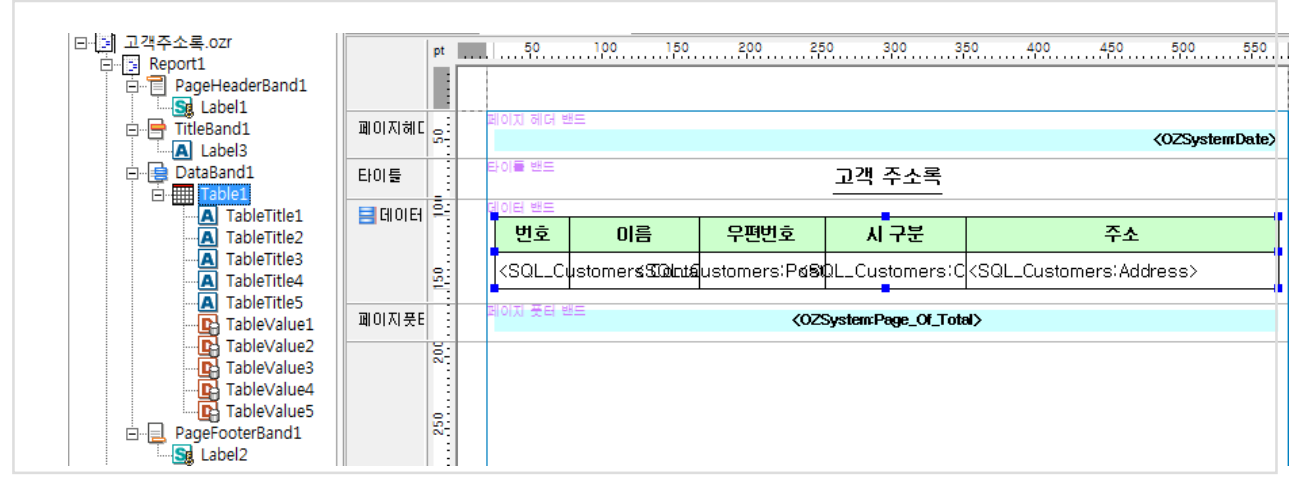

가. 목표 보고서 : 상품 재고 현황

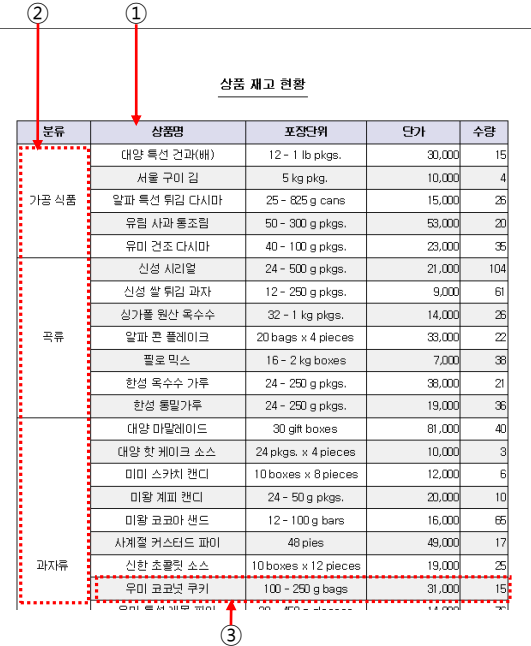

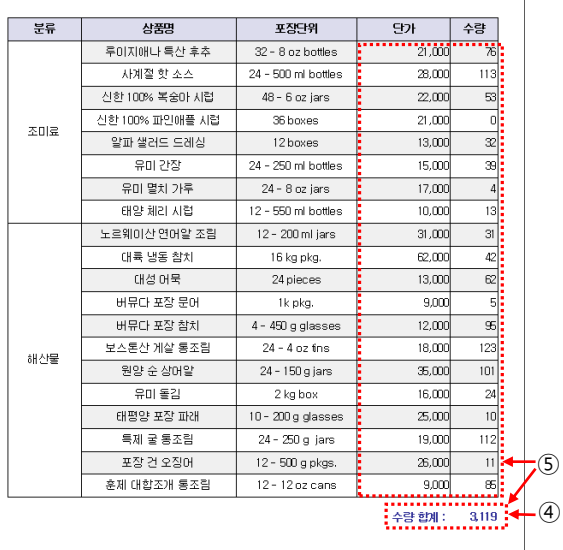

#### 나. 과제

- ① 상품 정보를 테이블로 출력 (테이블 마법사 이용)
- ② 테이블의 'CategoryName' 필드에 대해 연속적으로 같은 값을 병합하여 표시 (테이블 값의 '그룹핑' 속성 이용)
- ③ 테이블의 짝수 행 마다 배경색 표시 (자바 스크립트 이용)
- ④ 보고서 마지막에 '수량 합계' 표시 (요약 라벨 이용)
- ⑤ 테이블과 수량 합계의 숫자 데이터 값에 3 자리 마다 ',' 로 표시하고 오른쪽 정렬 (라벨 서식 이용)

#### 다. 관련 정보

#### ■ 쿼리문

SELECT CategoryName, ProductName, QuantityPerUnit, UnitPrice, UnitsInStock FROM Categories, Products WHERE Categories.CategoryID = Products.CategoryID ORDER BY CategoryName ASC, ProductName ASC

#### ■ 데이터

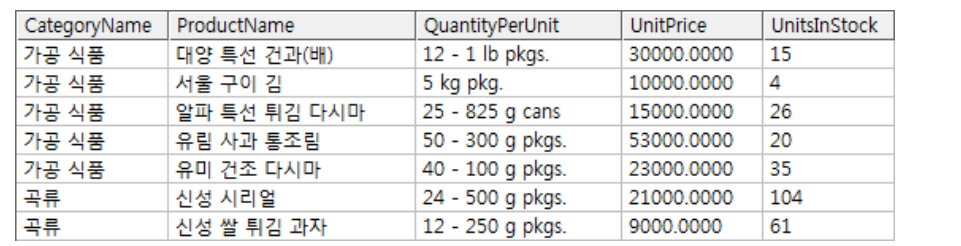

#### ■ 보고서 파일 경로

• 내 문서\OZRepository\OZwork\exercise\ex2\상품재고현황.odi, 상품재고현황.ozr

### (1) 테이블 값 그룹핑

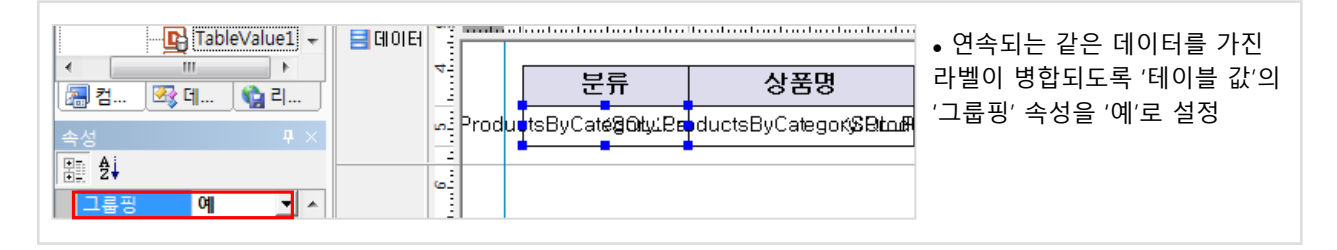

### (2) 짝수 행마다 배경색 설정하는 스크립트

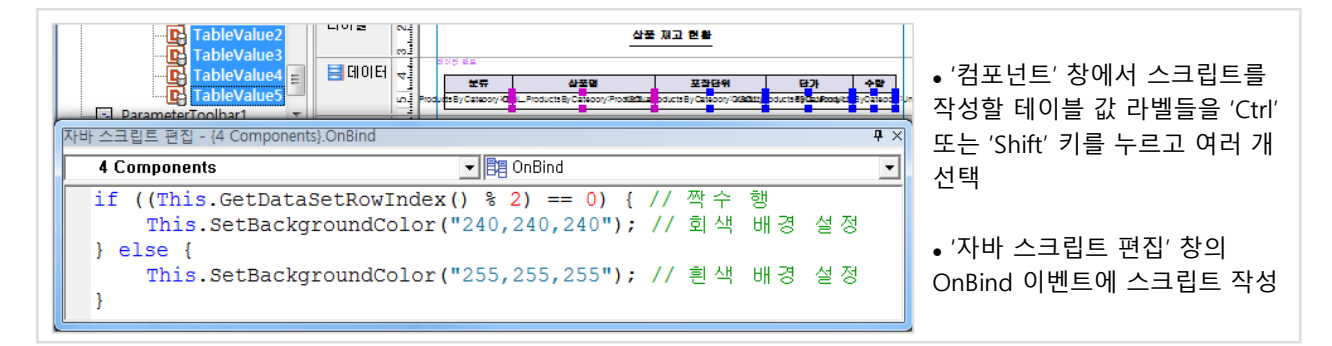

### (3) 요약 라벨을 이용한 합계 표시

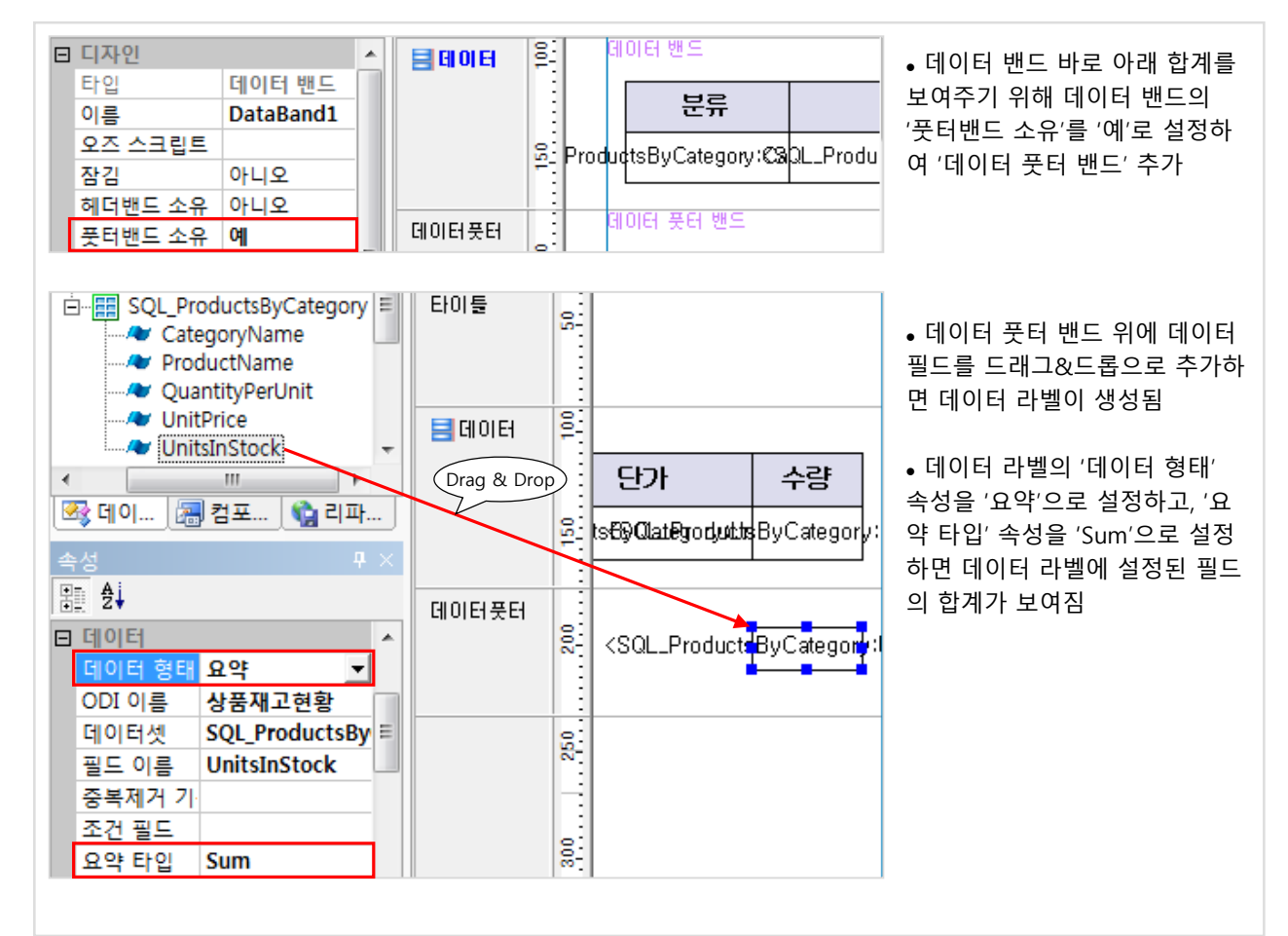

### (4) 숫자 표현을 위한 라벨 서식 설정

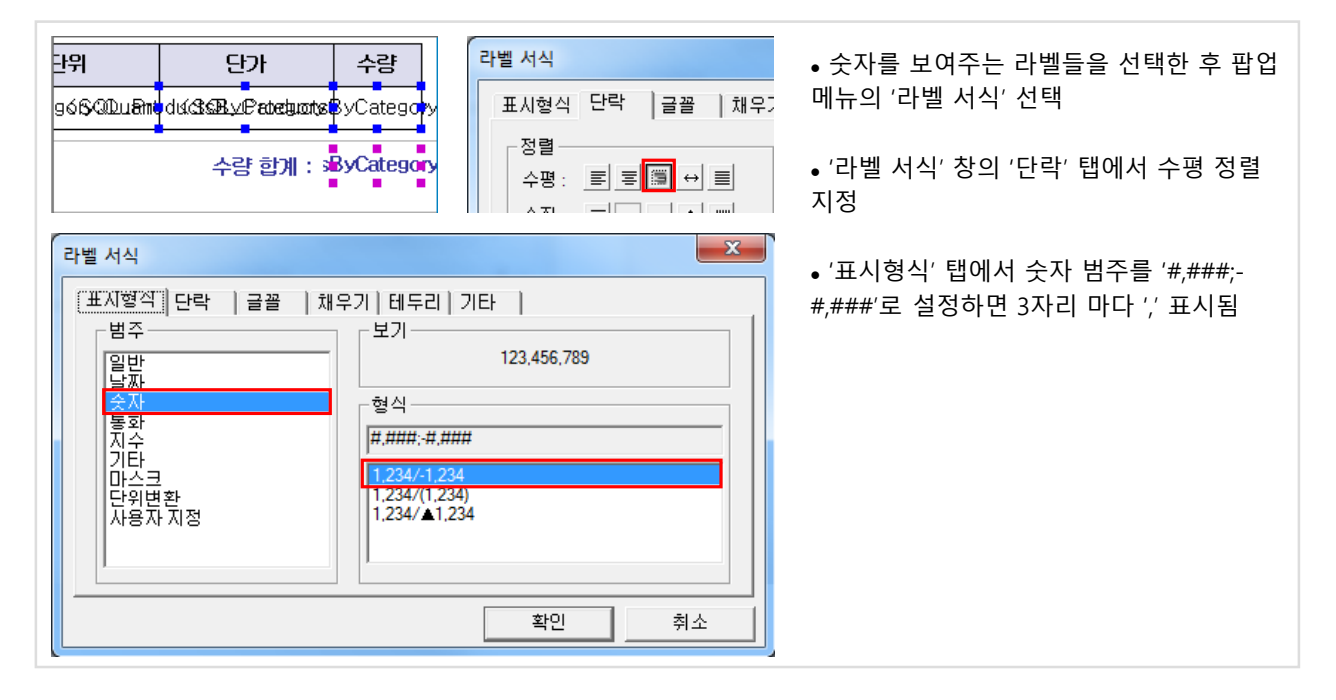

### (5) 디자인 화면

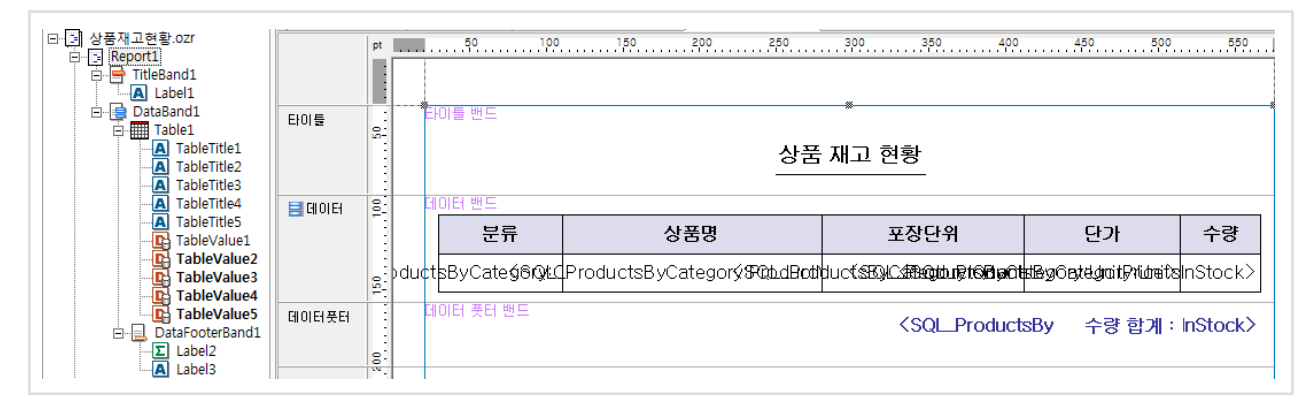

3. 고정 폼 보고서 3.1 목표 보고서 정의

### 가. 목표 보고서 : 월드컵 국가대표 약력

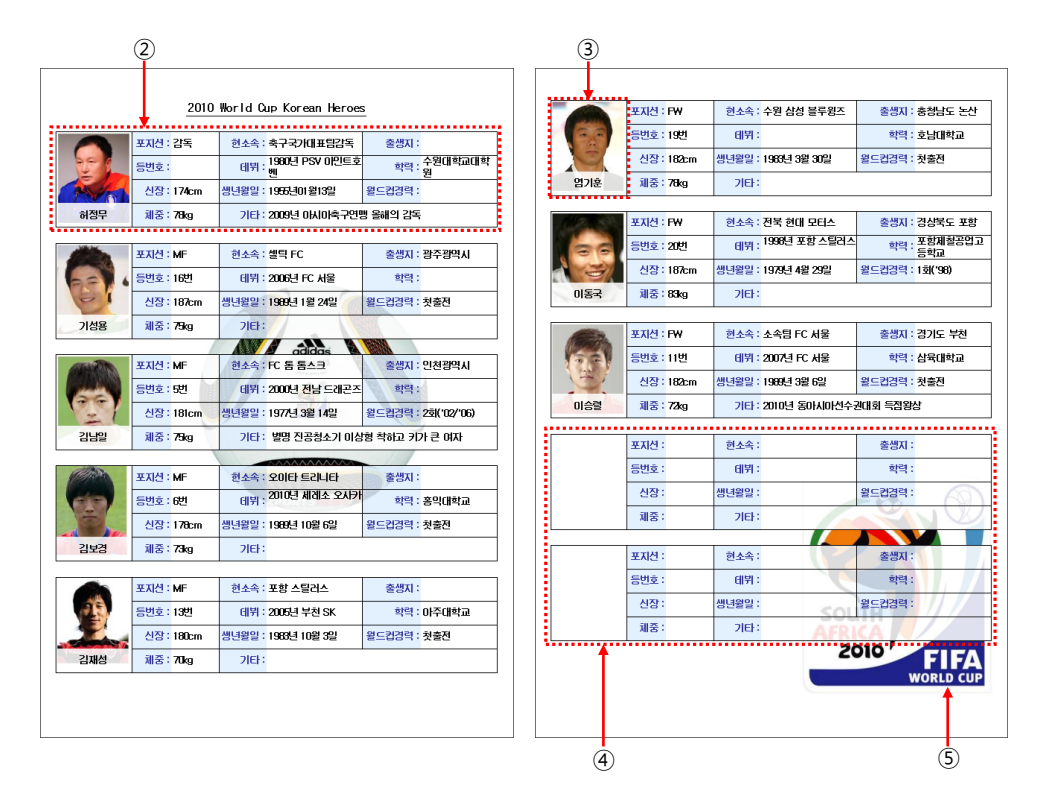

#### 나. 과제

- ① 텍스트 파일을 데이터 소스로 사용 (CSV 파일 스토어 이용)
- ② 국가대표 약력을 보여주는 폼 작성 (고정 테이블 이용)
- ③ 국가대표 사진 표시 (이미지 라벨 이용)
- ④ 마지막 페이지 여백을 비워있는 폼으로 채우기 (더미 풋터 밴드 이용)
- ⑤ 리포트 배경 이미지를 페이지마다 삽입 (백그라운드 모드 이용)

#### 다. 관련 정보

#### ■ 데이터, 이미지 파일 경로

- ozp://OZwork/data/월드컵국가대표약력.txt
- ozp://OZwork/image/\*.JPG

#### ■ 데이터

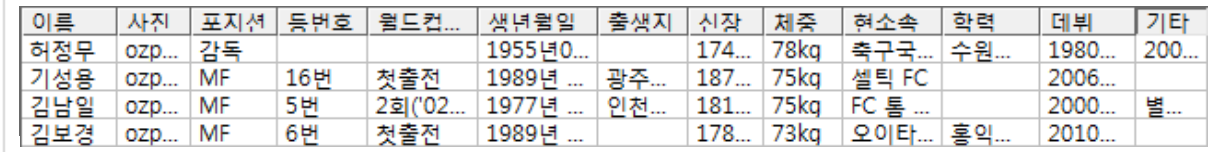

#### ■ 보고서 파일 경로

• 내 문서\OZRepository\OZwork\exercise\ex3\월드컵국가대표약력.odi, 월드컵국가대표약력.ozr

3. 고정 폼 보고서 3.2 보고서 작성 가이드

### (1) 텍스트 파일 데이터 사용

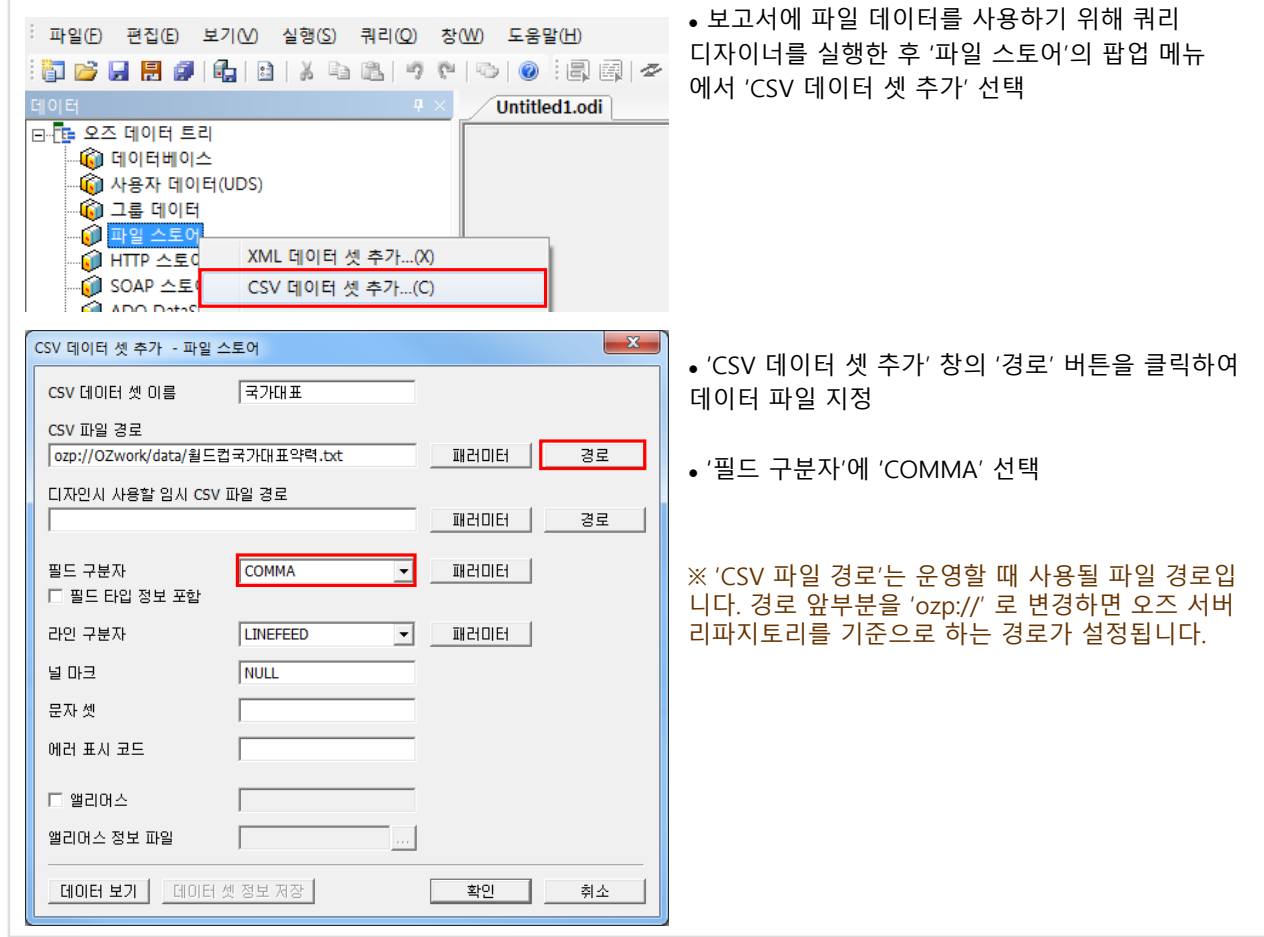

(2) 고정 폼 작성

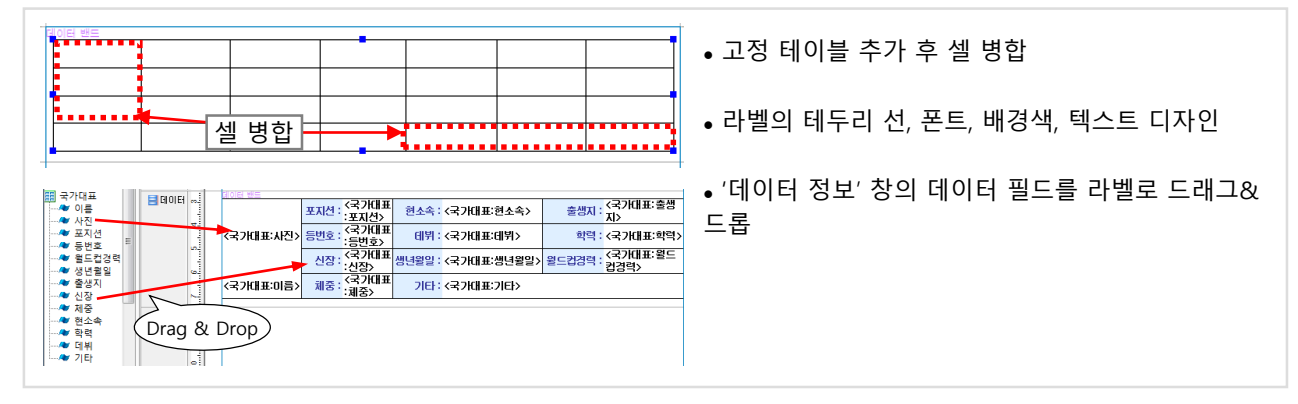

### (3) 사진 표시

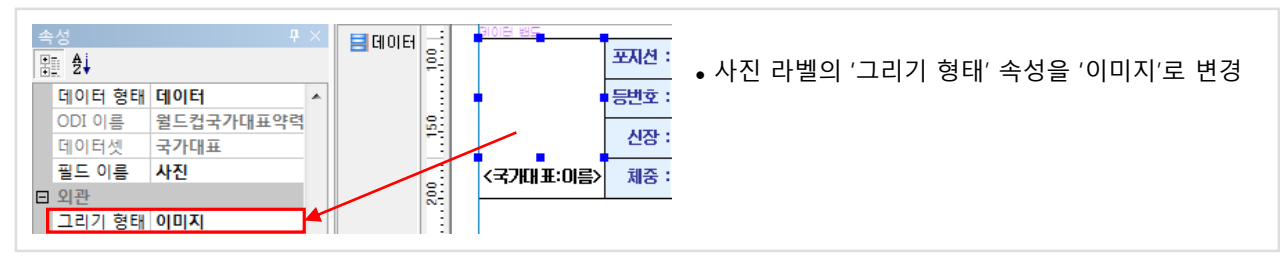

#### 122 Chapter5. 보고서 유형별 실습

### 3. 고정 폼 보고서 3.2 보고서 작성 가이드

#### (4) 페이지 여백을 빈 폼으로 채우기

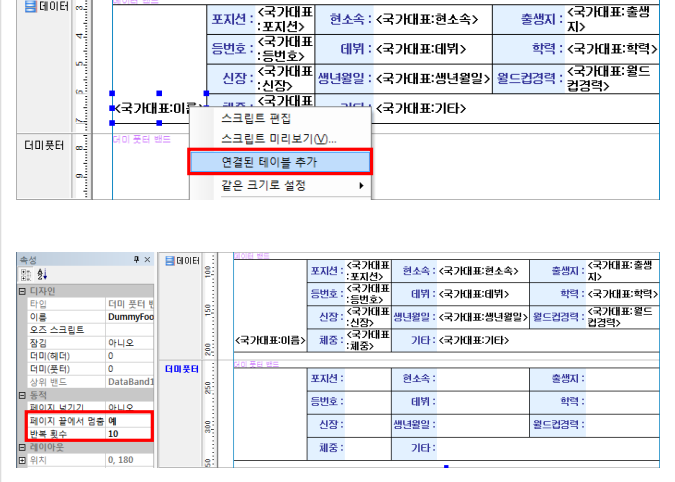

 데이터 밴드의 '더미(풋터)' 속성을 '1'로 설정하면 더미 풋터 밴드가 하나 생성됨

• 데이터 밴드에 그려진 고정 테이블의 임의의 라벨 을 선택한 후 팝업 메뉴의 '연결된 테이블 추가'를 선 택하고 더미 풋터 밴드를 클릭하면 더미 풋터 밴드 위에 빈 폼이 그려짐

 더미 풋터 밴드의 '반복 횟수' 속성을 한 페이지에 출력할 수 있는 개수 이상으로 설정

 더미 풋터 밴드의 '페이지 끝에서 멈춤' 속성을 '예' 로 설정하면 페이지 끝까지 더미 풋터 밴드가 반복됨

#### (5) 리포트 백그라운드 이미지 디자인

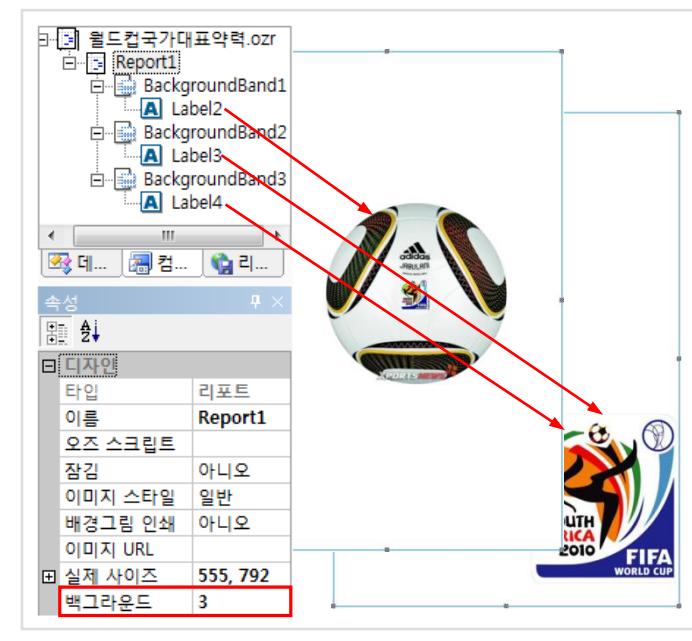

- Report1의 '백그라운드' 속성을 '3'으로 설정
- '보기' → '백그라운드 모드' 메뉴 선택
- 각각의 백그라운드 밴드에 이미지 라벨 추가

 이미지 라벨의 팝업 메뉴에서 '이미지 URL 설정'을 선택한 후 ozp://OZwork/image/자블라니.JPG, ozp://OZwork/image/2010.JPG 경로 선택

 배경 이미지가 보이도록 디자인 모드의 고정 테이 블 라벨의 투명도를 255 이하 값으로 변경 예) 255 -> 220

#### (6) 디자인 화면

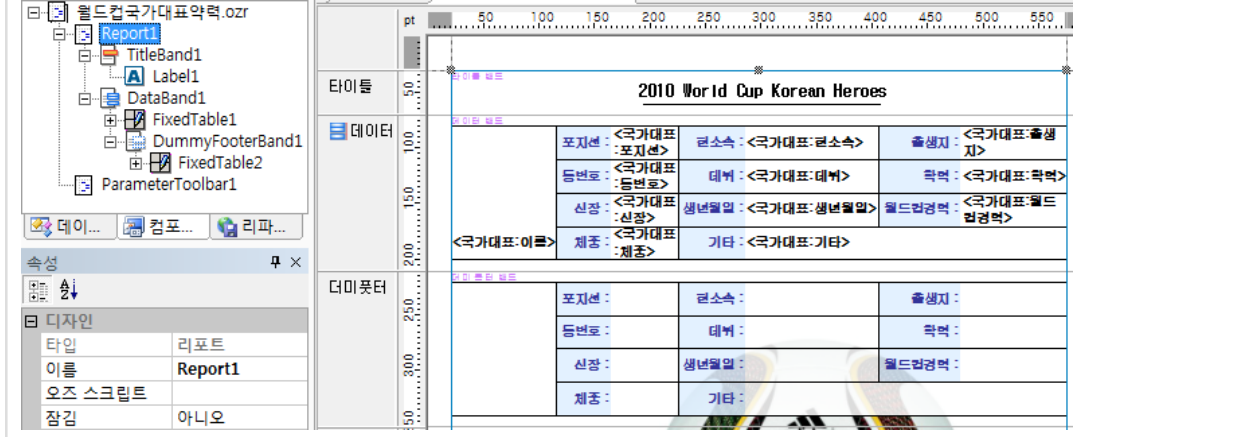

### 가. 목표 보고서 : 우편 발송용 고객 주소 라벨

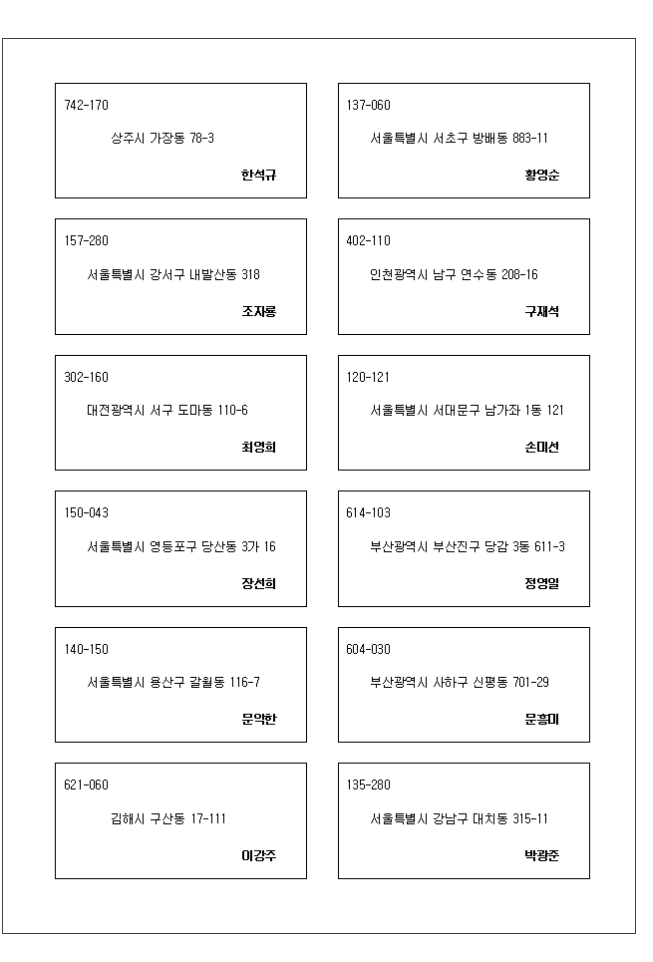

#### 나. 과제

① 고객 주소 정보를 2열로 표시 (리전 이용)

### 다. 관련 정보

#### ■ 쿼리문

SELECT ContactName, PostalCode, City, Address FROM Customers

#### ■ 데이터

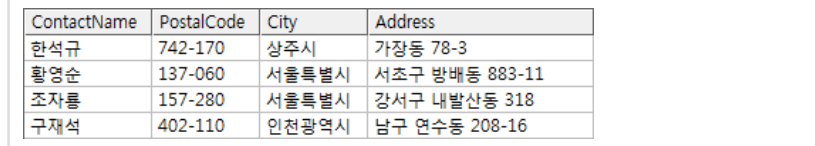

#### ■ 보고서 파일 경로

• 내 문서\OZRepository\OZwork\exercise\ex4\고객주소라벨.odi, 고객주소라벨.ozr

## 4. 다단 보고서 4.2 보고서 작성 가이드

### (1) 2열로 표시

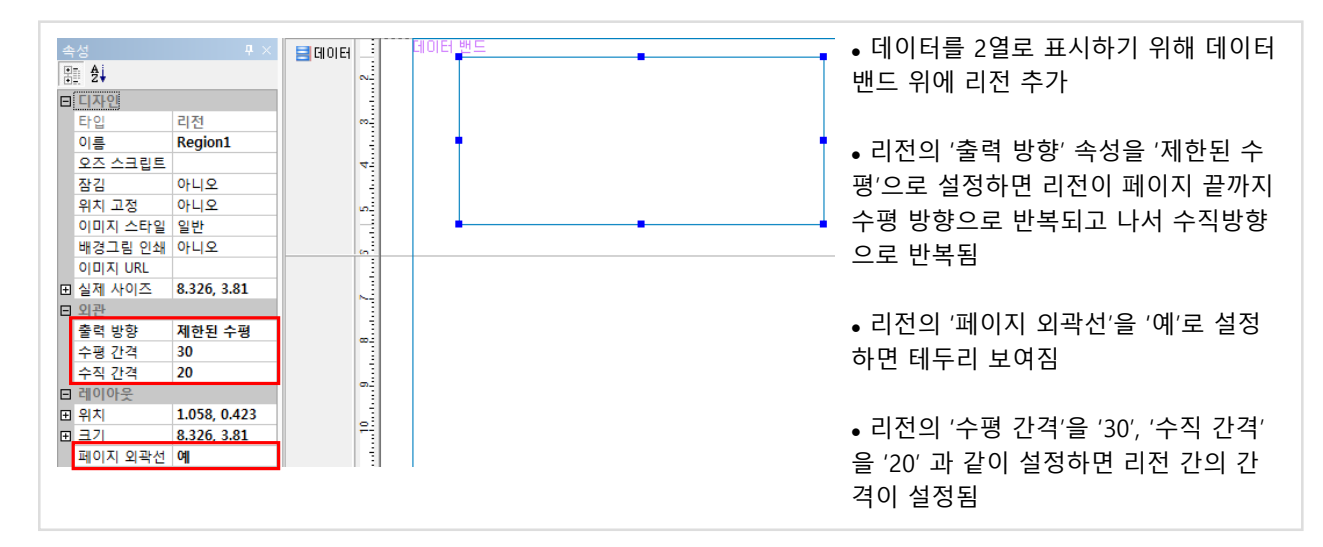

### (2) 디자인 화면

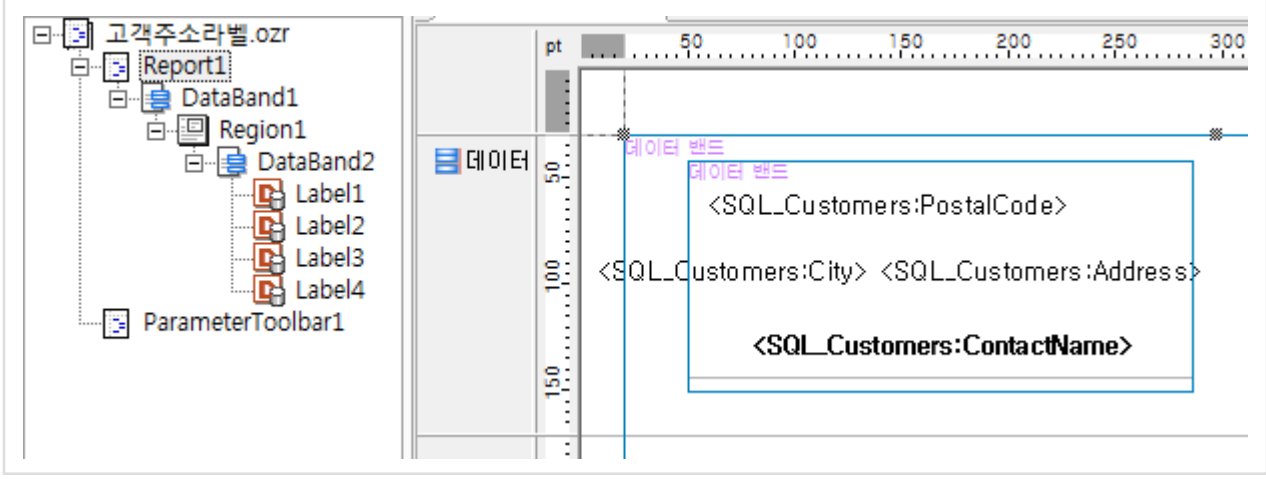

가. 목표 보고서 : 지역별 자동차 판매 현황

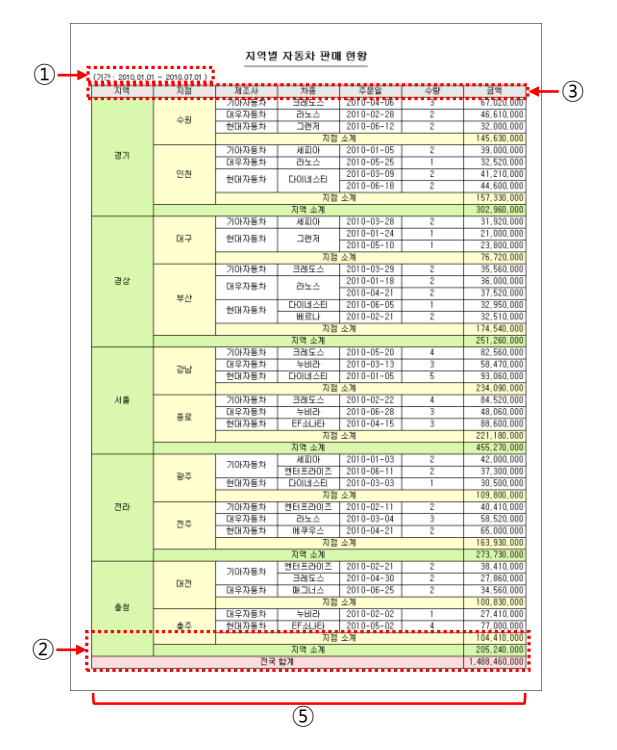

#### 나. 과제

- ① OrderDate 필드가 FromDate~ToDate 기간에 해당되는 데이터만 출력 (사용자 지정 패러미터 이용)
- ② Amount 필드의 지점 소계, 지역 소계, 전국 합계 표시 (크로스탭 마법사 Sum 함수 이용)
- ③ 표의 상단 제목 표시 (크로스탭 마법사의 옵션 이용)
- ④ 문자 데이터는 오름차순으로 정렬 (크로스탭 마법사의 옵션 이용)
- ⑤ 표의 열 너비를 보고서의 우측 여백에 맞추어 자동 조정 (크로스탭 속성 이용)

#### 다. 관련 정보

#### ■ 쿼리문

SELECT CarOrders.OrderID, CarOrders.OrderDate, CarOrders.Region, CarOrders.BranchOffice, CarOrders.Quantity, CarOrders.Amount, Car.Maker, Car.CarName FROM Car, CarOrders WHERE CarOrders.CarID = Car.CarID AND CarOrders.OrderDate >= '#OZParam.FromDate#' AND CarOrders.OrderDate <= '#OZParam.ToDate#'

#### ■ 데이터

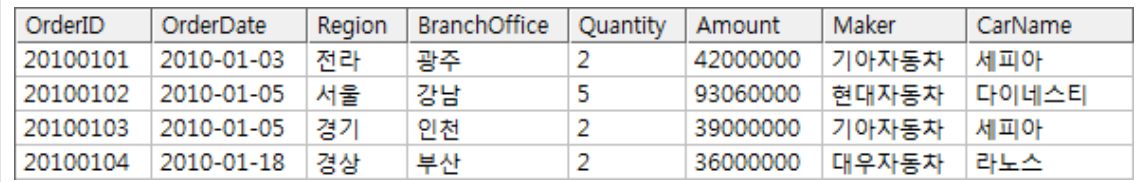

#### ■ 보고서 파일 경로

• 내 문서\OZRepository\OZwork\exercise\ex5\지역별자동차판매현황.odi, 지역별자동차판매현황.ozr

### (1) 지점 소계, 지역 소계, 전국 합계 표시

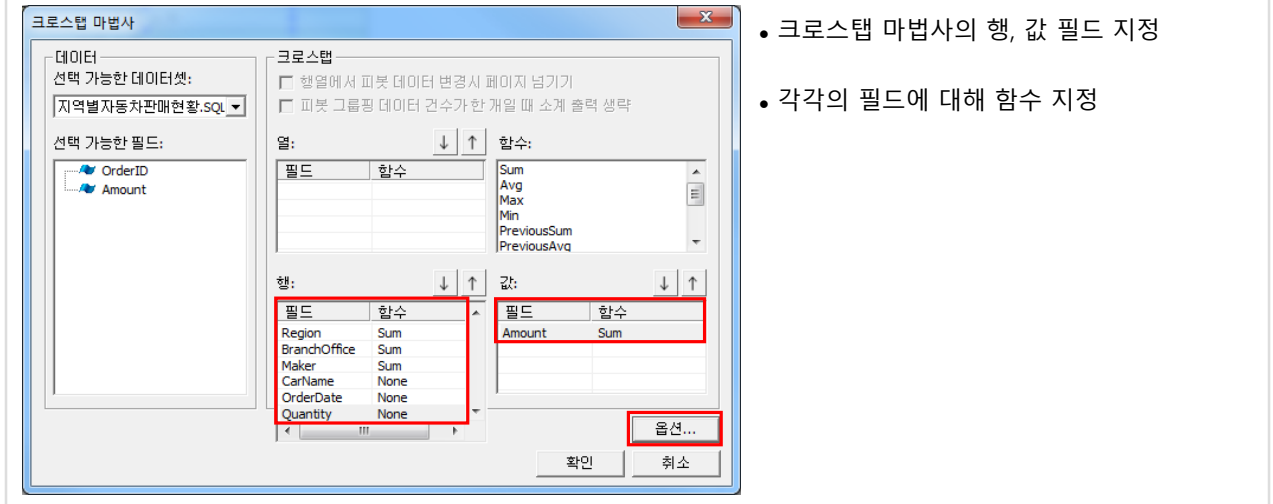

### (2) 표 제목 표시, 오름차순 정렬

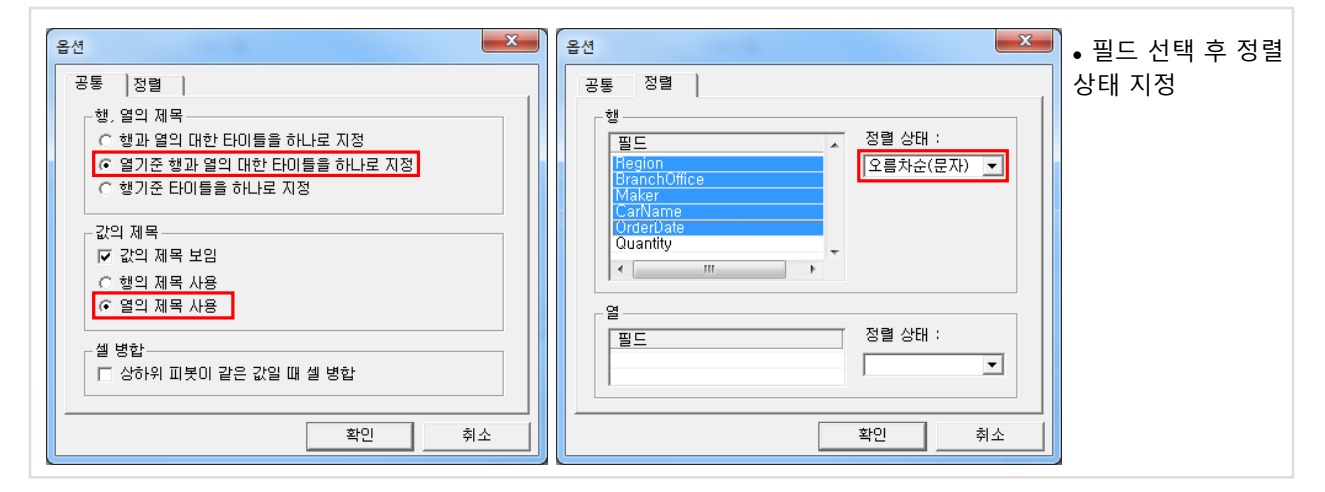

### (3) 디자인 화면

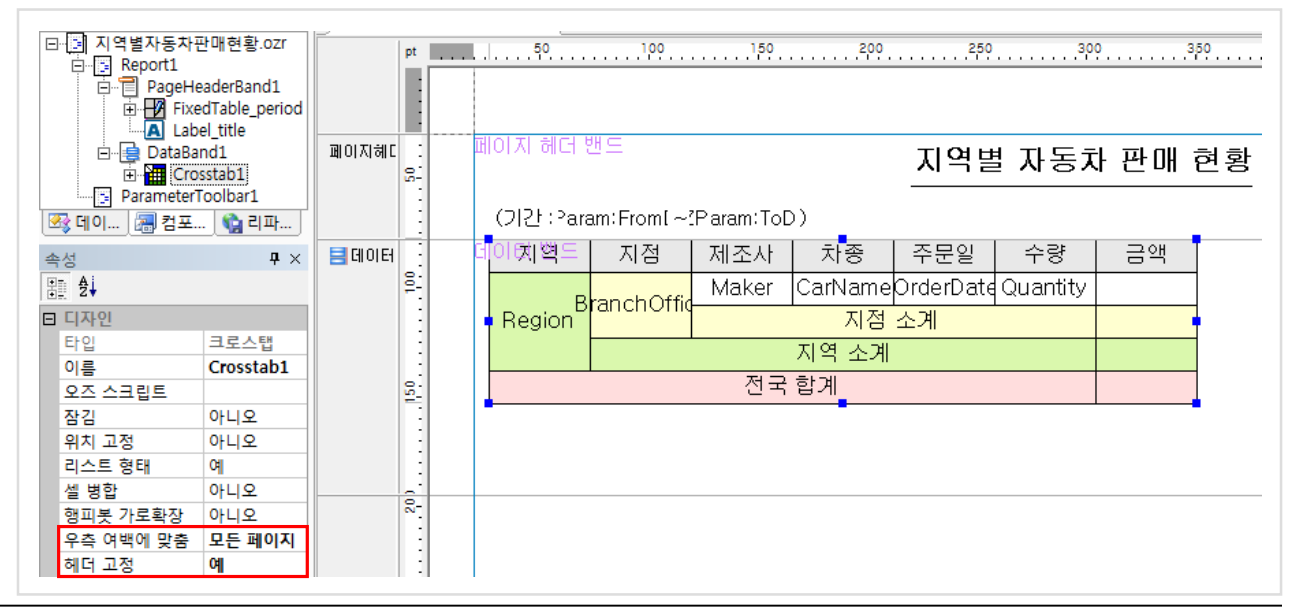

### 가. 목표 보고서 : 지역·제조사별 자동차 판매 현황

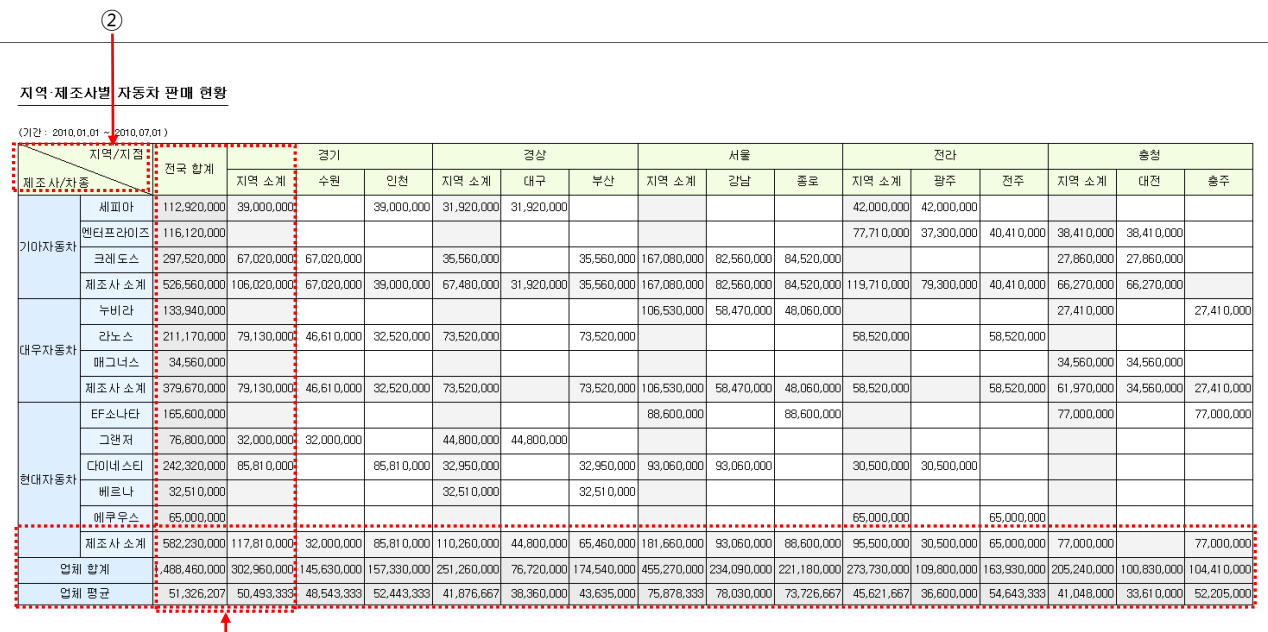

 $\mathcal{L}$ 

#### 나. 과제

- ① 제조사 소계, 업체 합계, 업체 평균, 지역 소계, 전국 합계 표시 (크로스탭 마법사 함수 이용)
- ② 메인 제목에 분리선 표시 (크로스탭 헤더 속성)

③ 미리보기할 때 모든 페이지를 한 장으로 표시 (미리보기 옵션에 viewer.largebundle=true 이용)

### 다. 관련 정보

#### ■ 쿼리문

SELECT CarOrders.OrderID, CarOrders.OrderDate, CarOrders.Region, CarOrders.BranchOffice, CarOrders.Quantity, CarOrders.Amount, Car.Maker, Car.CarName FROM Car, CarOrders WHERE CarOrders.CarID = Car.CarID AND CarOrders.OrderDate >= '#OZParam.FromDate#' AND CarOrders.OrderDate <= '#OZParam.ToDate#'

#### ■ 데이터

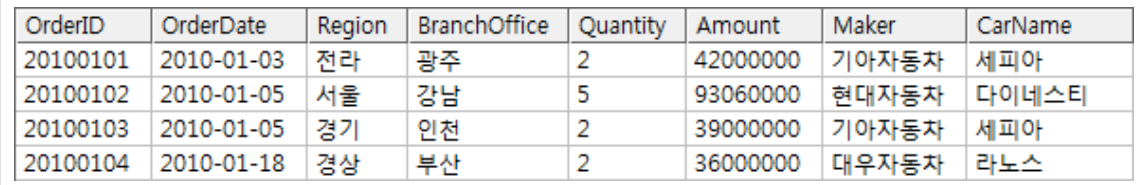

#### ■ 보고서 파일 경로

• 내 문서\OZRepository\OZwork\exercise\ex6\지역제조사별자동차판매현황.odi, 지역제조사별자동차 판매현황.ozr

(1) 소계, 합계 표시

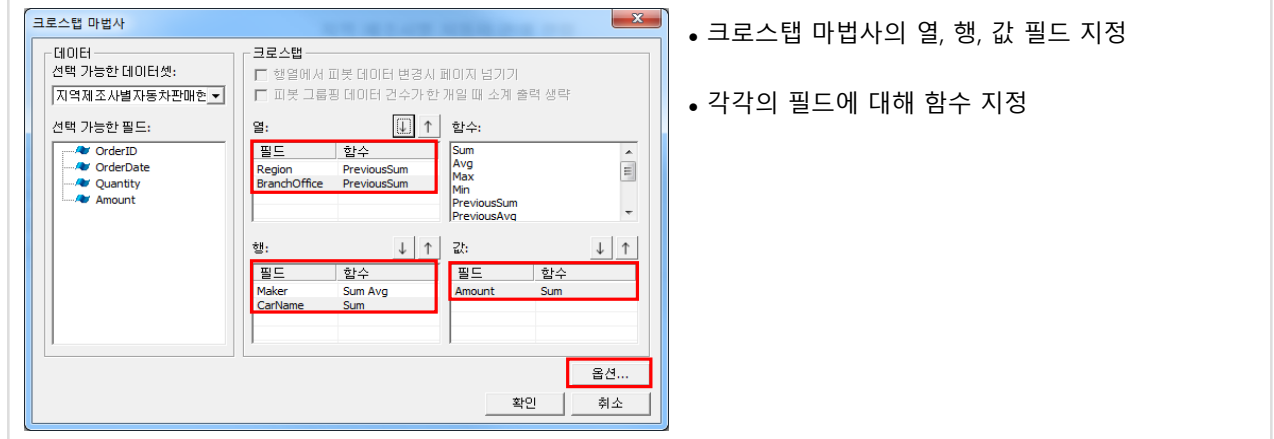

#### (2) 분리선 표시

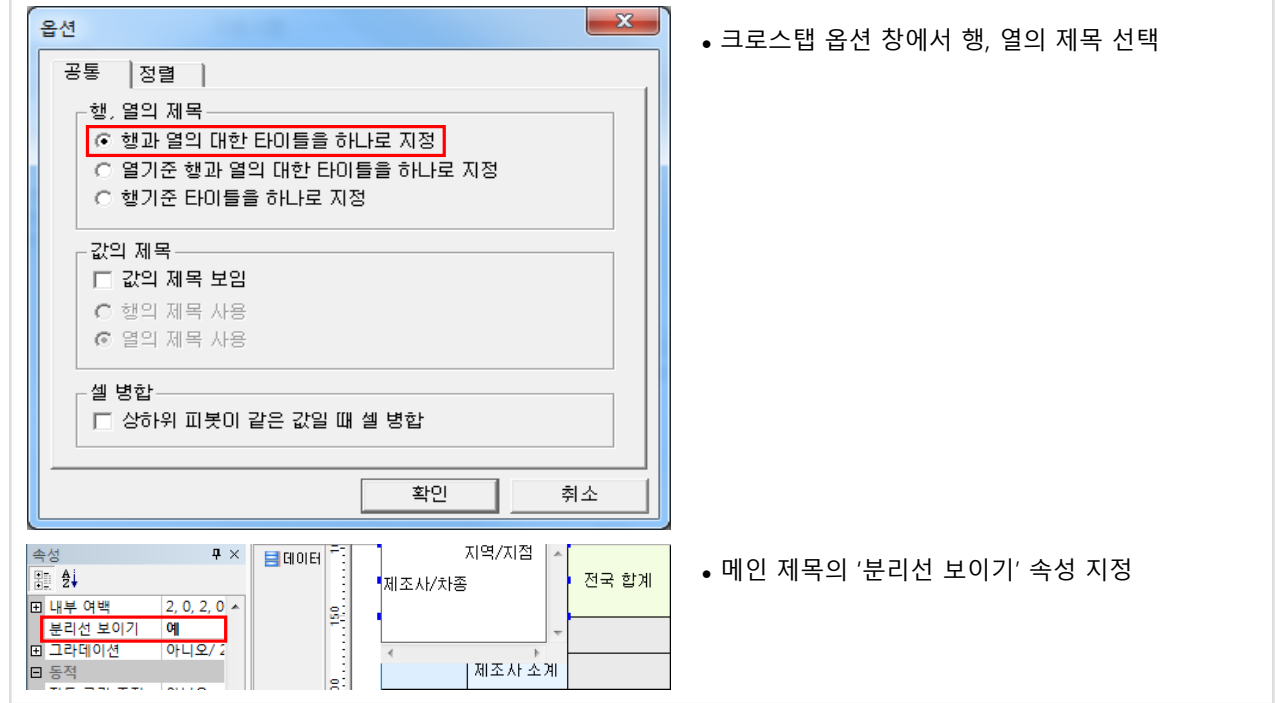

### (3) 디자인 화면

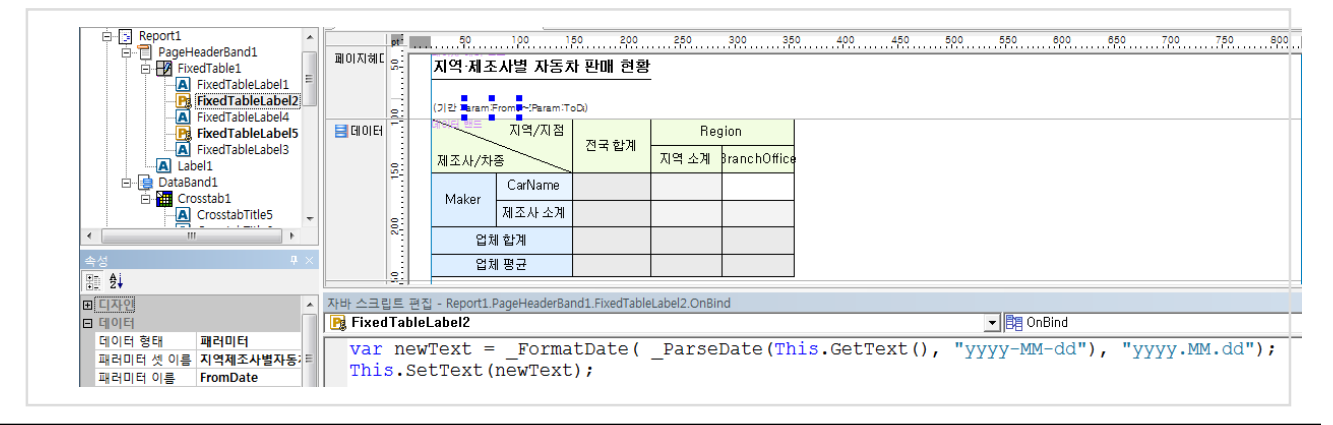

#### 가. 목표 보고서 : 지역별 판매금액

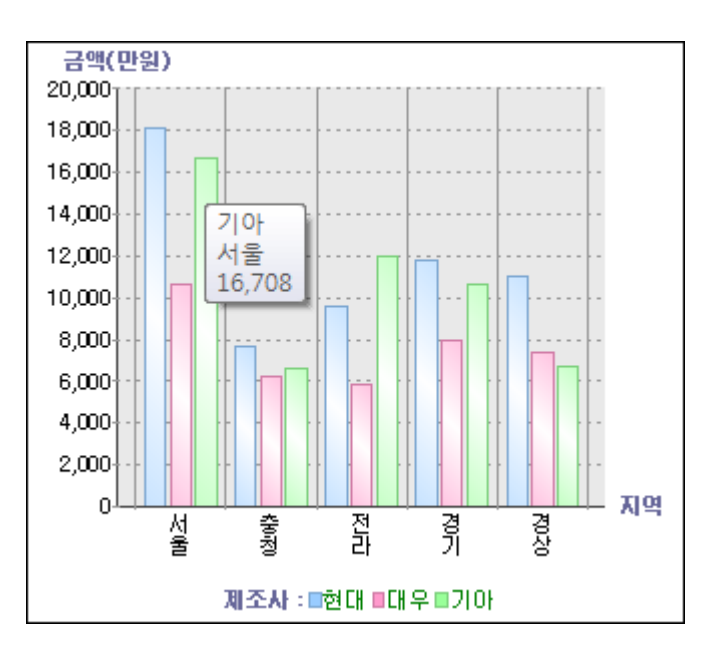

#### 나. 과제

- ① 묶은 세로 막대형 차트 구현 (X축:Region, 왼쪽 Y축:Amount1, 계열:Maker1)
- ② 동일 지역, 제조사에 해당되는 금액이 여러 개일 때 합쳐서 표시 (데이터 탭에서 Y축 필드를 sum으로 설정)
- ③ X축의 항목간 막대 간격을 기본값 보다 크게 조정 (차트 마법사의 X축 탭의 고급 창에서 설정)
- ④ Y축 라벨의 3자리마다 콤마 표시 (차트 마법사의 Y축 탭의 서식 창에서 설정)
- ⑤ 범례 하단으로 표시 (차트 마법사의 범례 탭에서 설정)
- ⑥ 툴팁 표시 (차트 마법사의 데이터 라벨 탭에서 설정)

### 다. 관련 정보

#### ■ 쿼리문

SELECT OrderID, OrderDate, Region, BranchOffice, Quantity, (Amount/10000) AS Amount1, mid(Maker,1,2) AS Maker1, CarName FROM Car, CarOrders WHERE CarOrders.CarID = Car.CarID

#### ■ 데이터

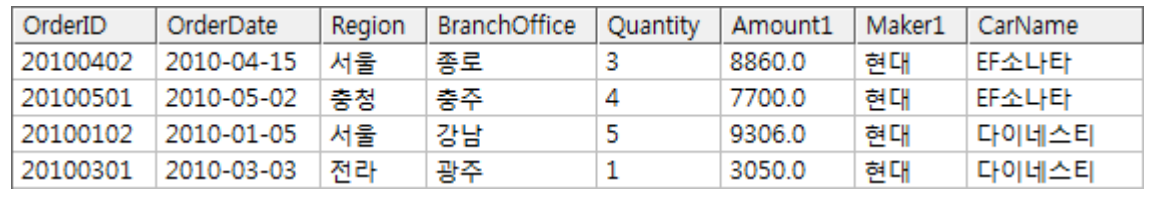

#### ■ 보고서 파일 경로

• 내 문서\OZRepository\OZwork\exercise\ex7\지역별판매금액.odi, 지역별판매금액.ozr

### (1) 차트 데이터 설정

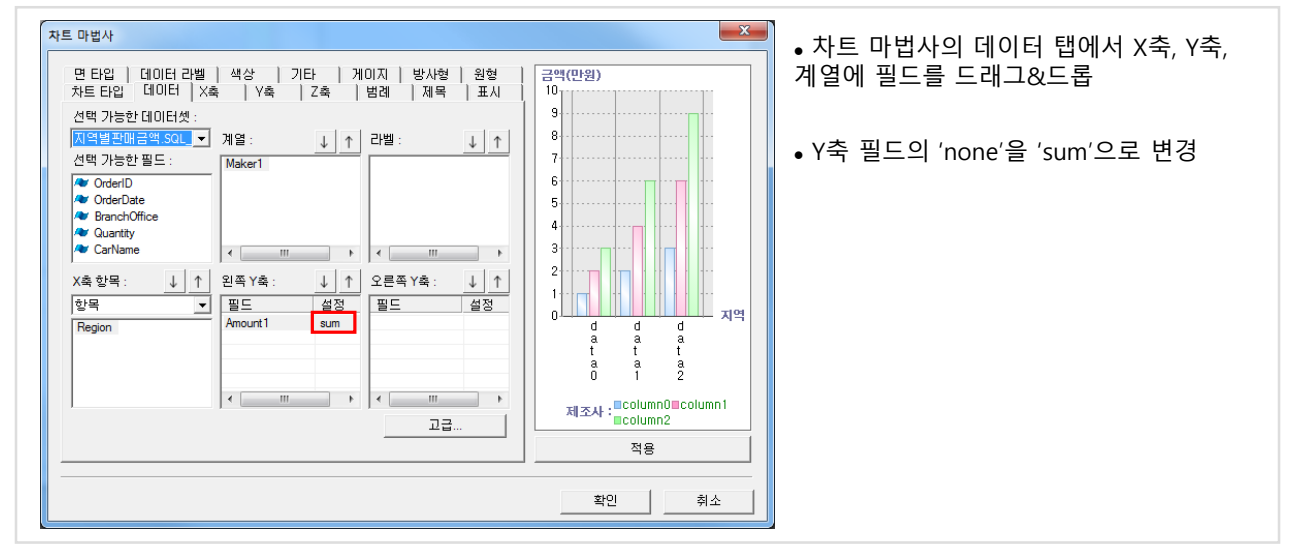

### (2) X축 설정

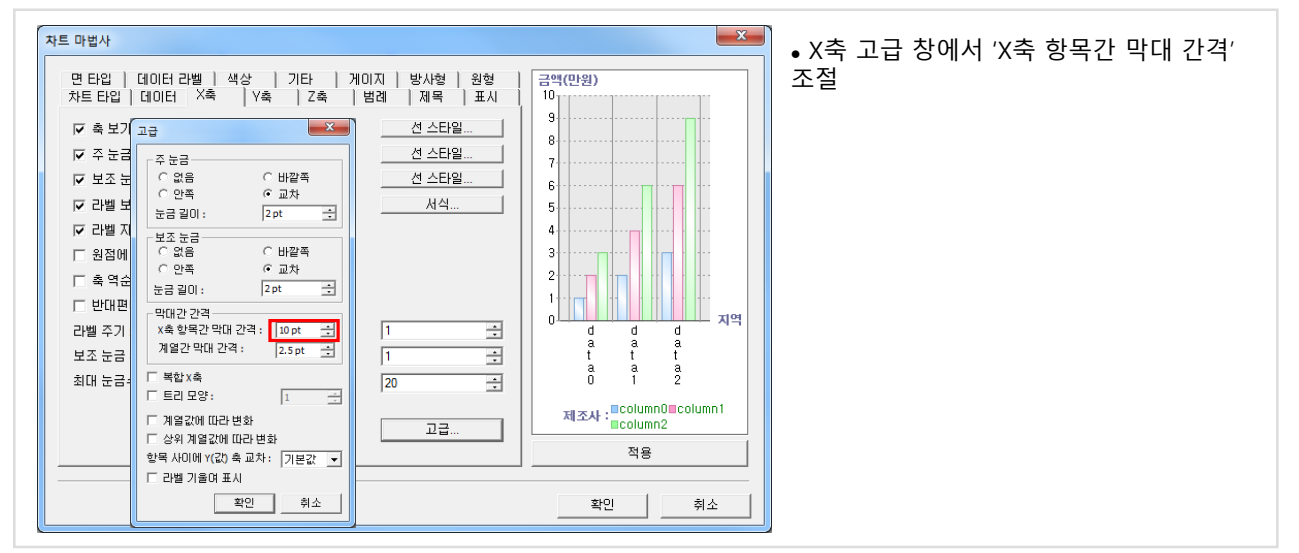

### (3) Y축 설정

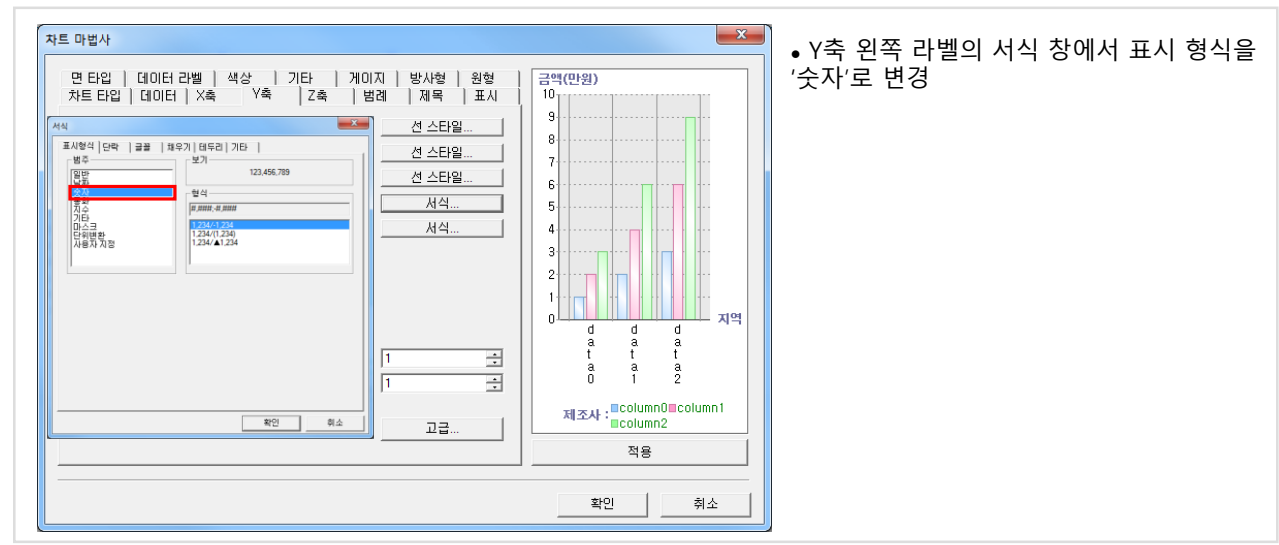

#### 가. 목표 보고서 : 지역별 판매금액수량

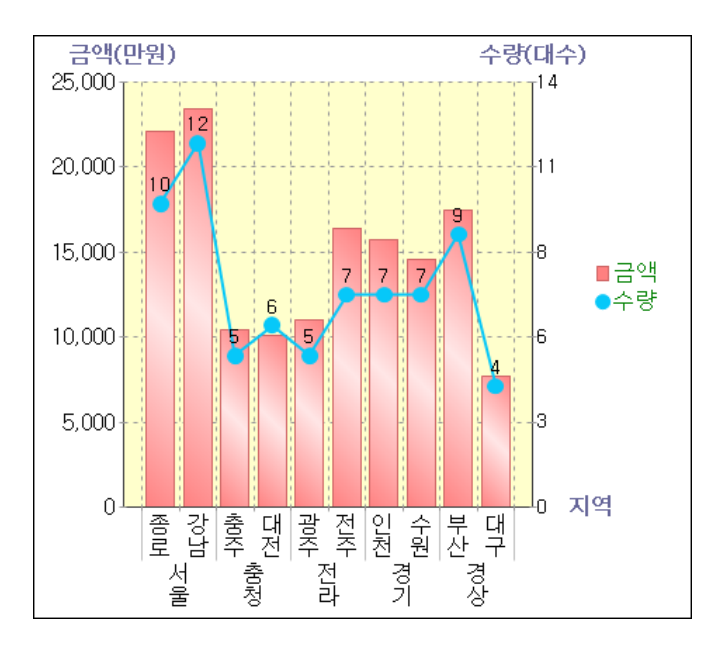

#### 나. 과제

- ① '금액'은 막대, '수량'은 표식있는 선 그래프로 표시 (사용자형 차트 이용)
- ② X축 항목에 Region, BranchOffice 2개 필드를 지정하여 트리 모양으로 표현 (X축 탭의 고급 옵션 이용)
- ③ 왼쪽 Y축에는 Amount1(금액), 오른쪽 Y축에는 Quantity(수량) 필드를 표시하고 값이 여러 개일 때 합쳐서 표시
- ④ 양쪽 Y축 눈금수를 5개로 설정하고 왼쪽 Y축의 최소값 0, 최대값 25000으로 설정
- ⑤ '수량'에 대한 데이터만 그래프에 표시 (데이터 라벨 탭에서 계열 중 선택)
- ⑥ 범례의 영문 필드명을 한글 텍스트로 변경 (Chart의 OnPostChartBuild 이벤트에서 자바 스크립트 이용)
- ⑦ 차트의 선과 표식을 부드럽게 표시 (미리보기 옵션에 viewer.antialiasing=true 이용)

#### 다. 관련 정보

#### ■ 쿼리문

SELECT OrderID, OrderDate, Region, BranchOffice, Quantity, (Amount/10000) AS Amount1, mid(Maker,1,2) AS Maker1, CarName FROM Car, CarOrders WHERE CarOrders.CarID = Car.CarID

#### ■ 데이터

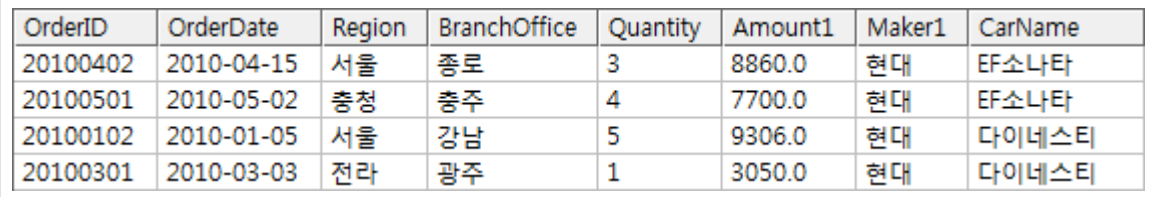

#### ■ 보고서 파일 경로

• 내 문서\OZRepository\OZwork\exercise\ex8\지역별판매금액수량.odi, 지역별판매금액수량.ozr

(1) 차트 타입 설정

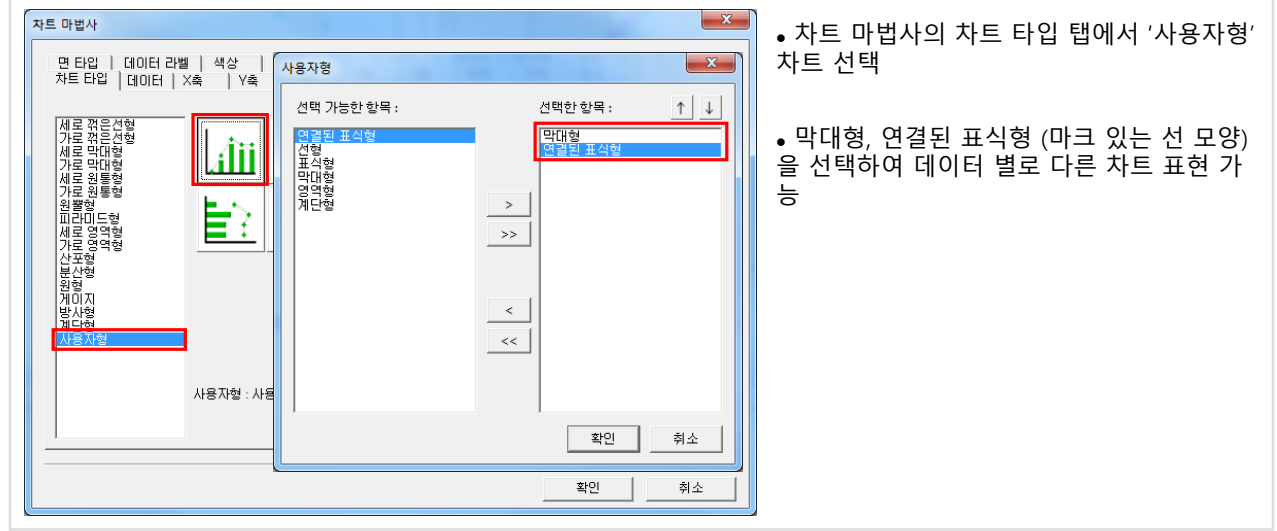

### (2) 차트 데이터 설정

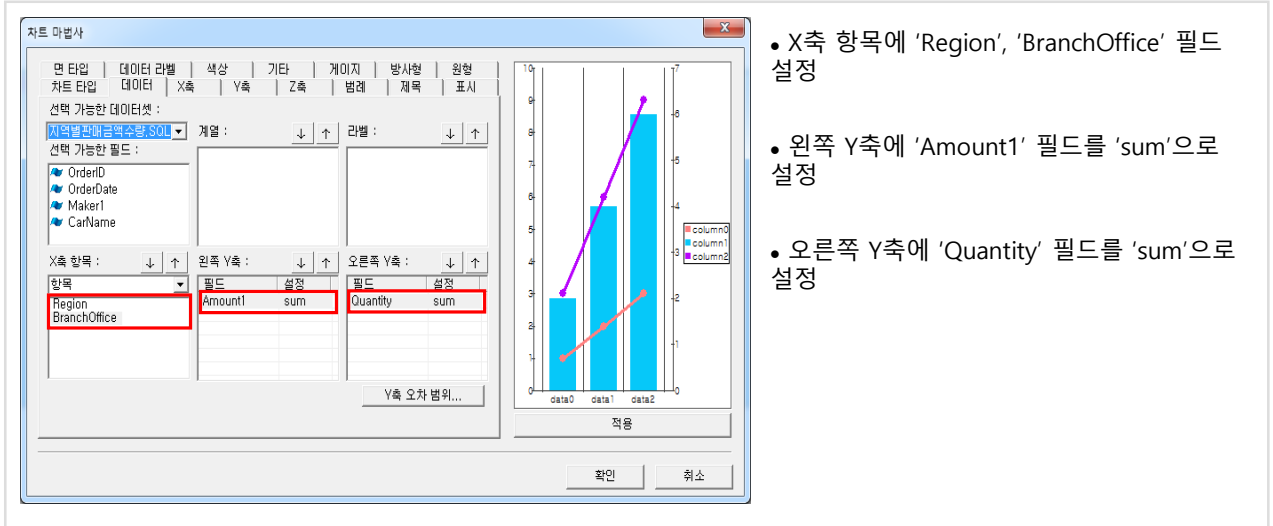

### (3) X축 설정

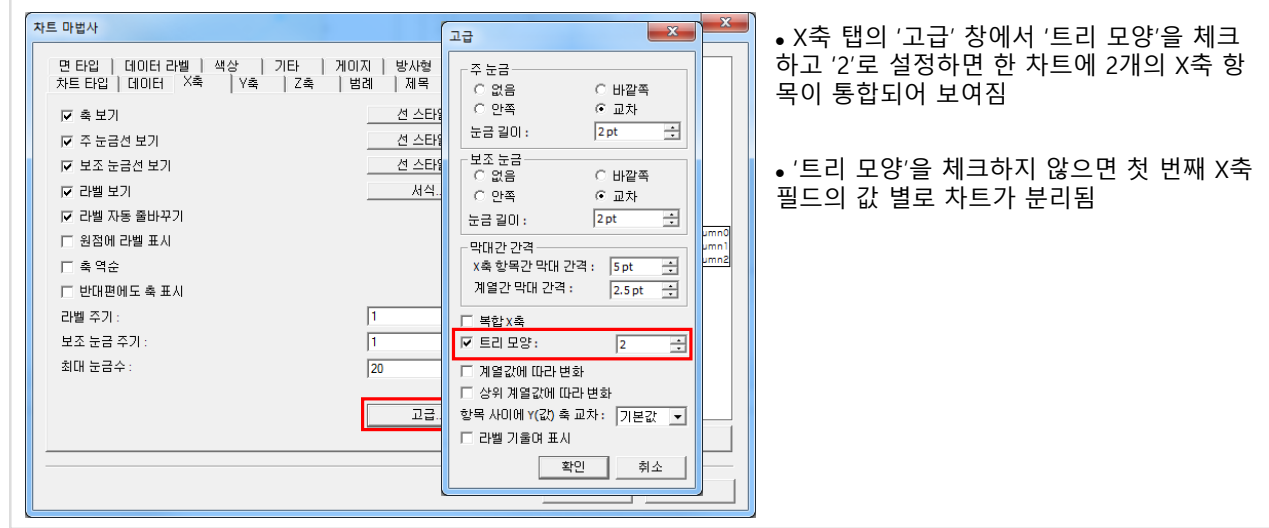

(4) Y축 설정

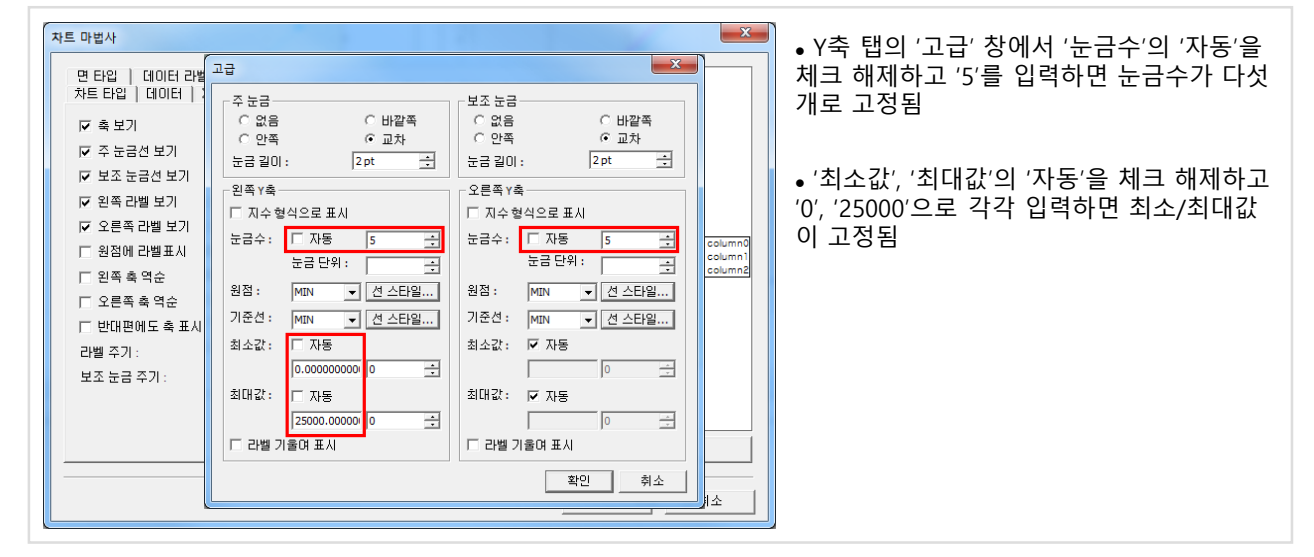

### (5) 데이터 라벨 설정

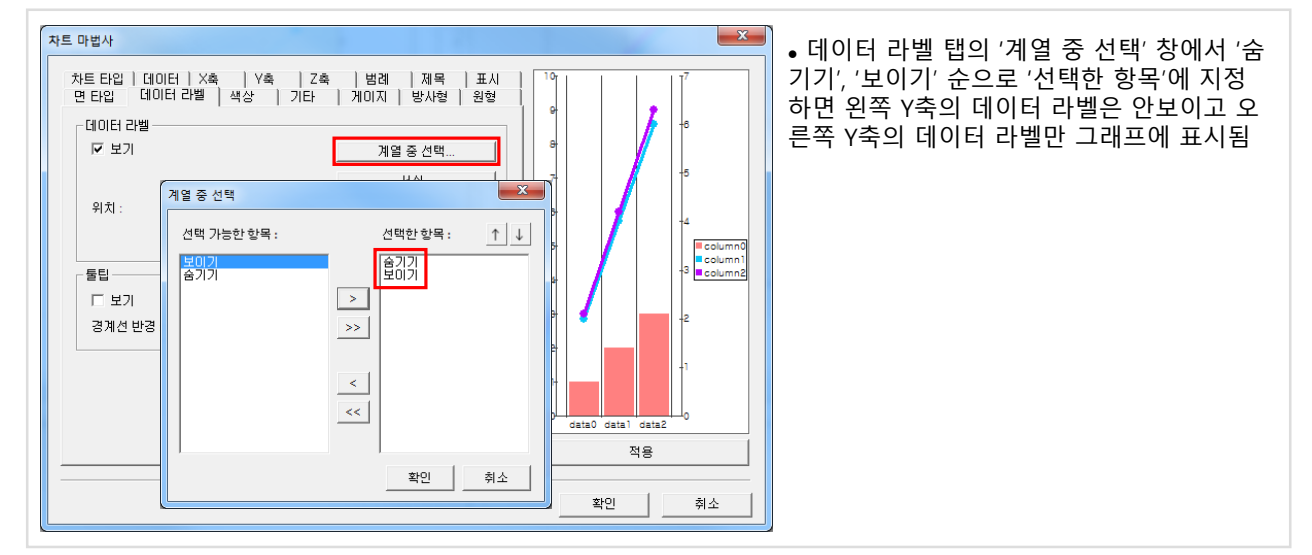

#### (6) 범례 텍스트 설정

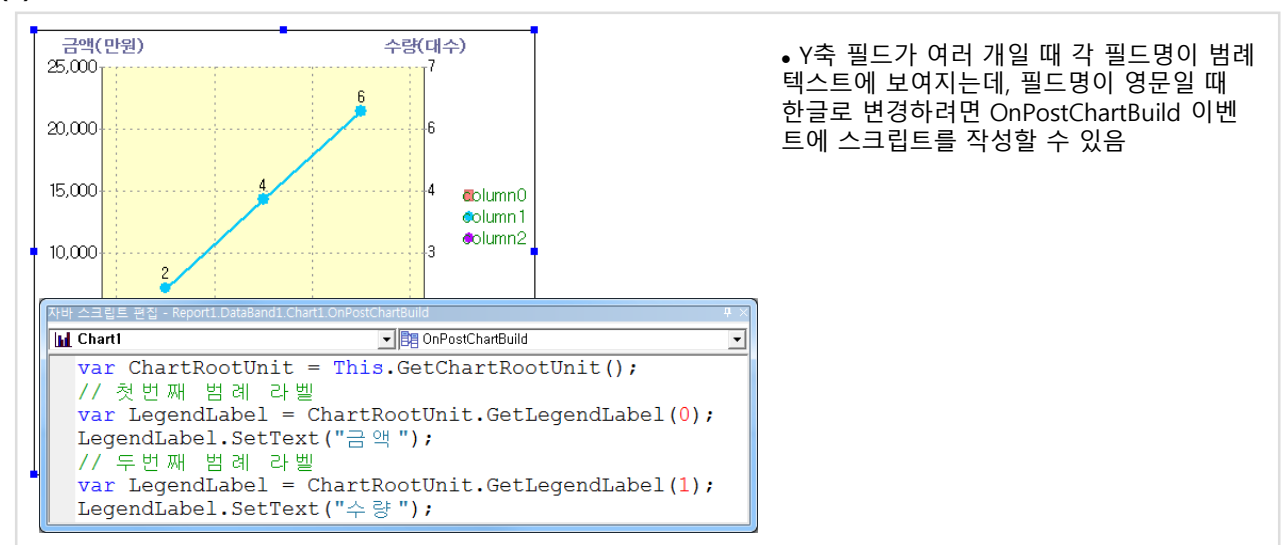

### 가. 목표 보고서 : 시도별 인구추이

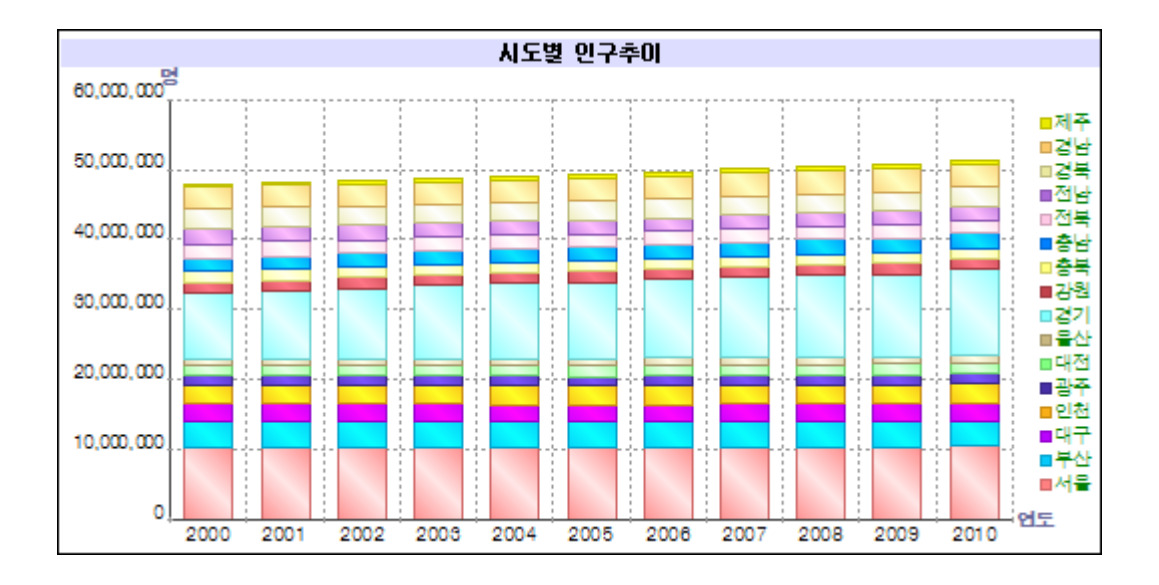

#### 나. 과제

- ① 누적 세로 막대형 차트 구현 (X축:연도, 왼쪽 Y축:나머지 필드)
- ② 모든 시도 데이터를 한 차트로 표현 (Z축 탭의 최대계열수 설정)
- ③ 그래프와 범례의 심볼 색상을 순서대로 맞추기 (범례 탭의 내림차순 설정)
- ④ 차트 제목 표시 (제목 탭 설정)

#### 다. 관련 정보

#### ■ 데이터 파일 경로

• ozp://OZwork/data/시도별인구추이.csv

#### ■ 데이터

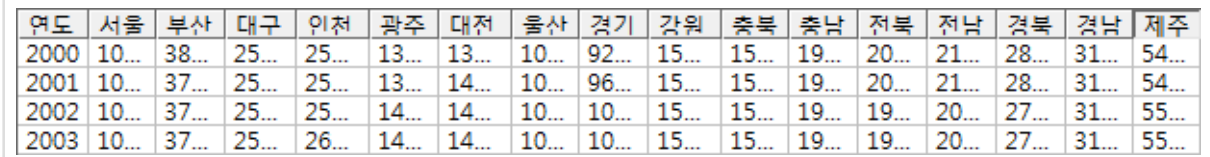

#### ■ 보고서 파일 경로

• 내 문서\OZRepository\OZwork\exercise\ex9\시도별인구추이.odi, 시도별인구추이.ozr

9. 차트 보고서(누적) | 9.2 보고서 작성 가이드

(1) CSV 파일 데이터 사용

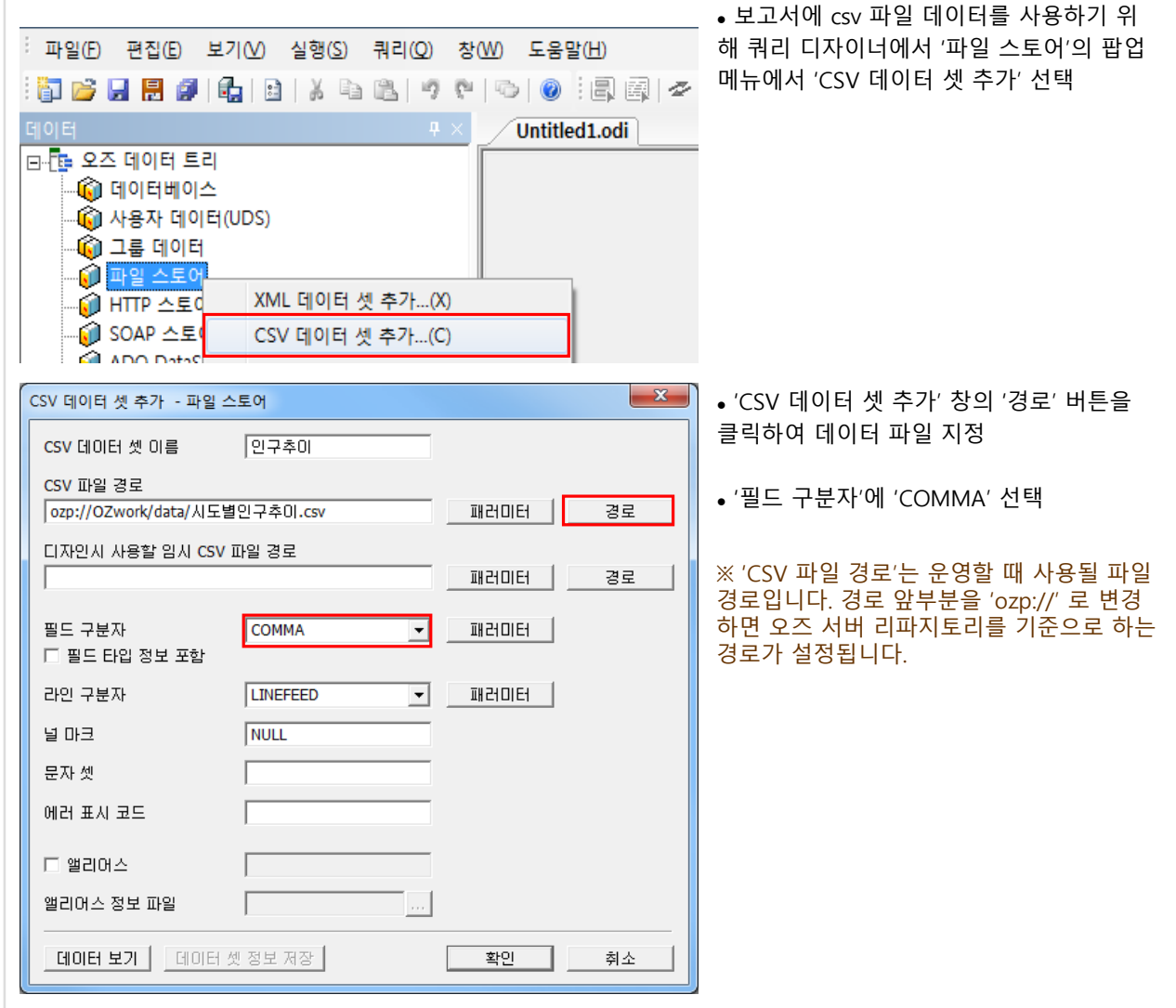

### (2) 차트 데이터 설정

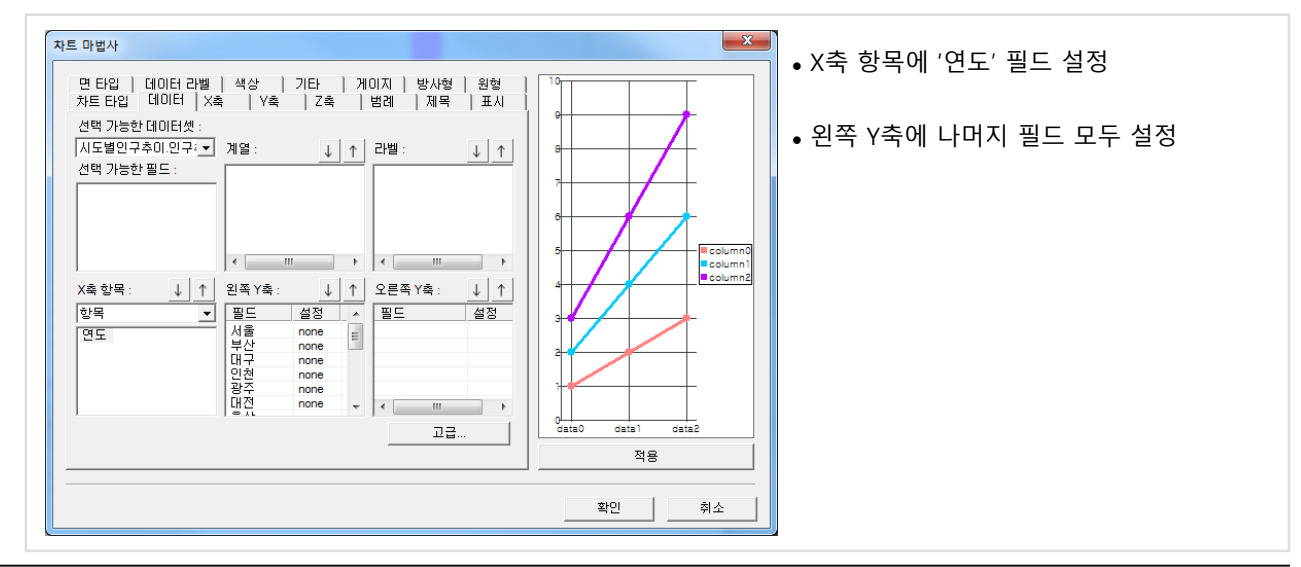

### (3) Z축 설정

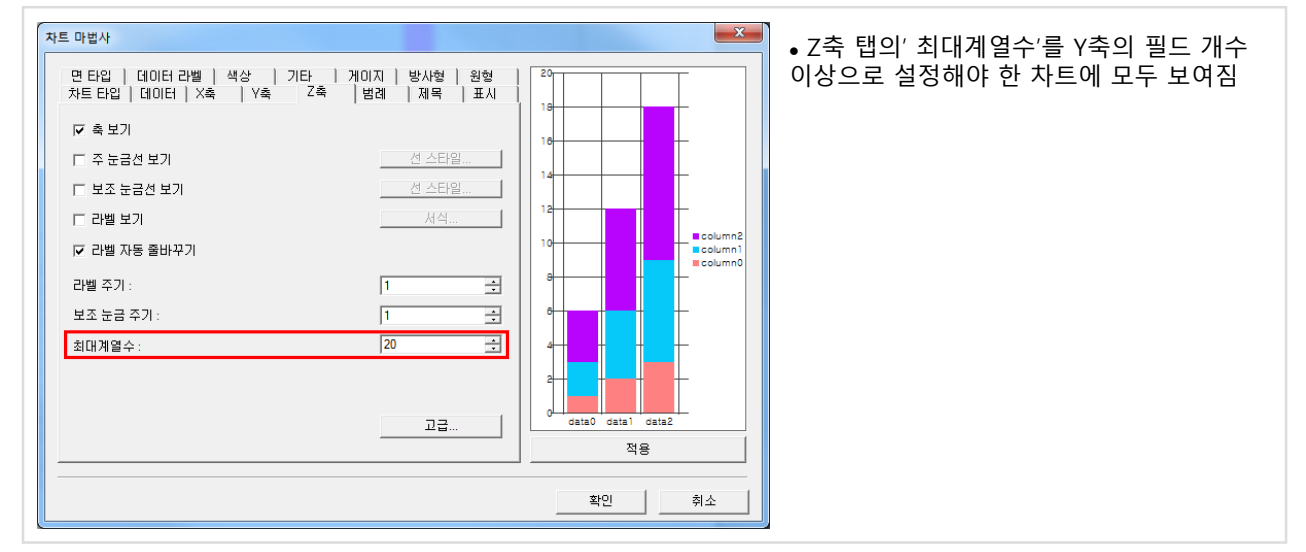

### (4) 범례 설정

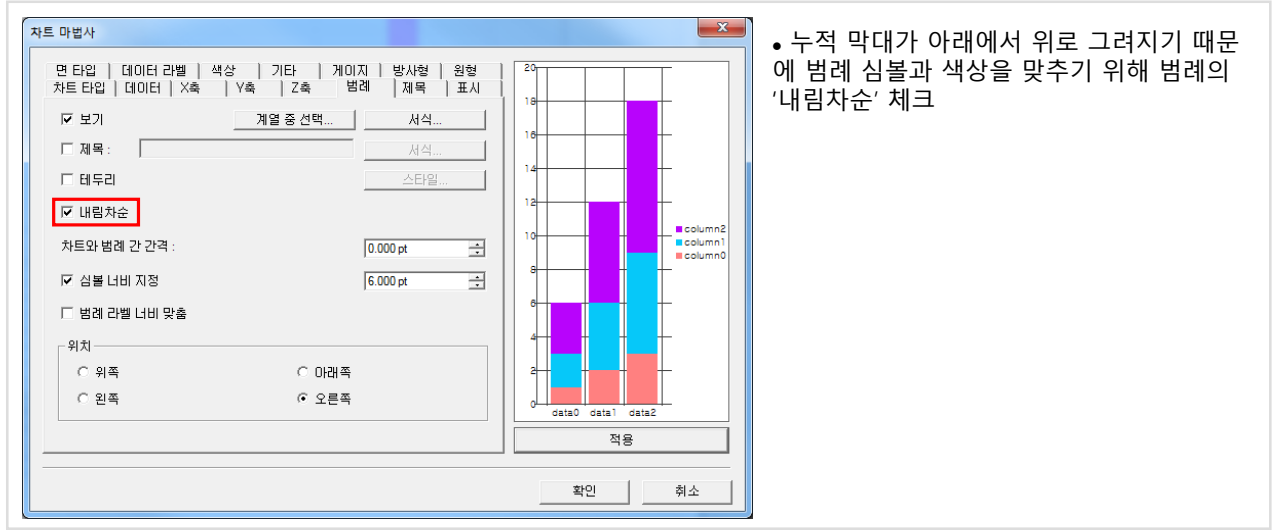

### (5) 제목 설정

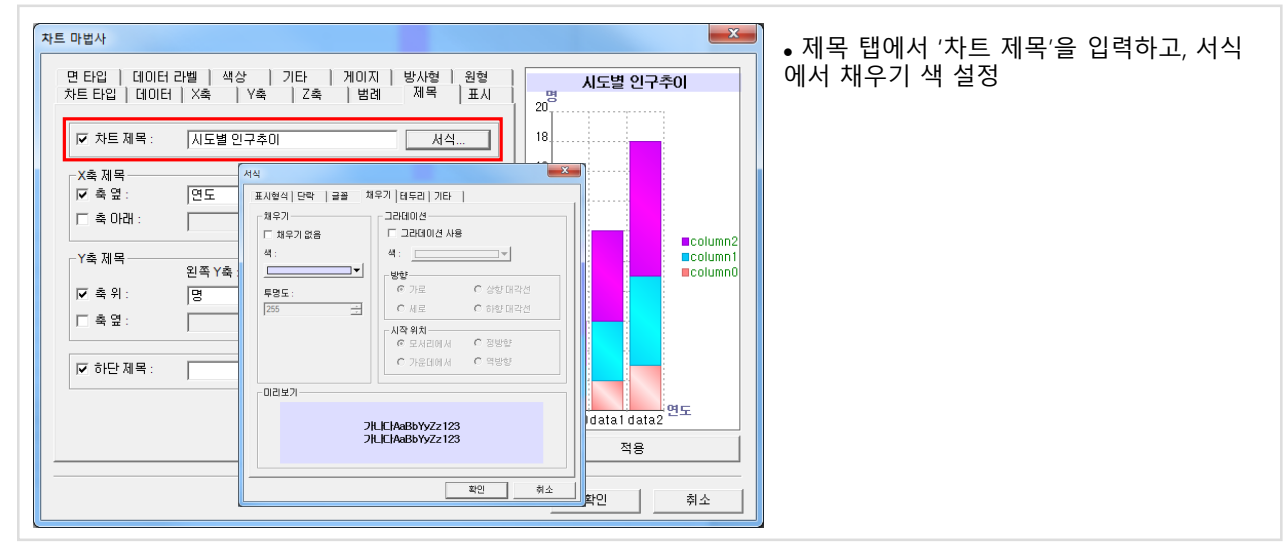

#### 가. 목표 보고서 : 제품 분류 별 주문 현황, 제품 주문 상세 정보

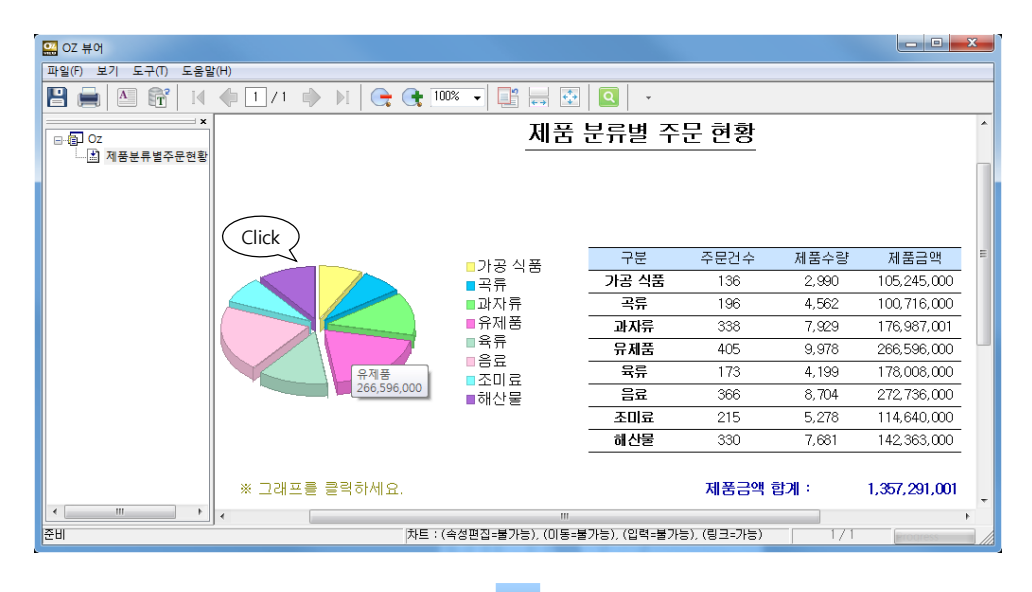

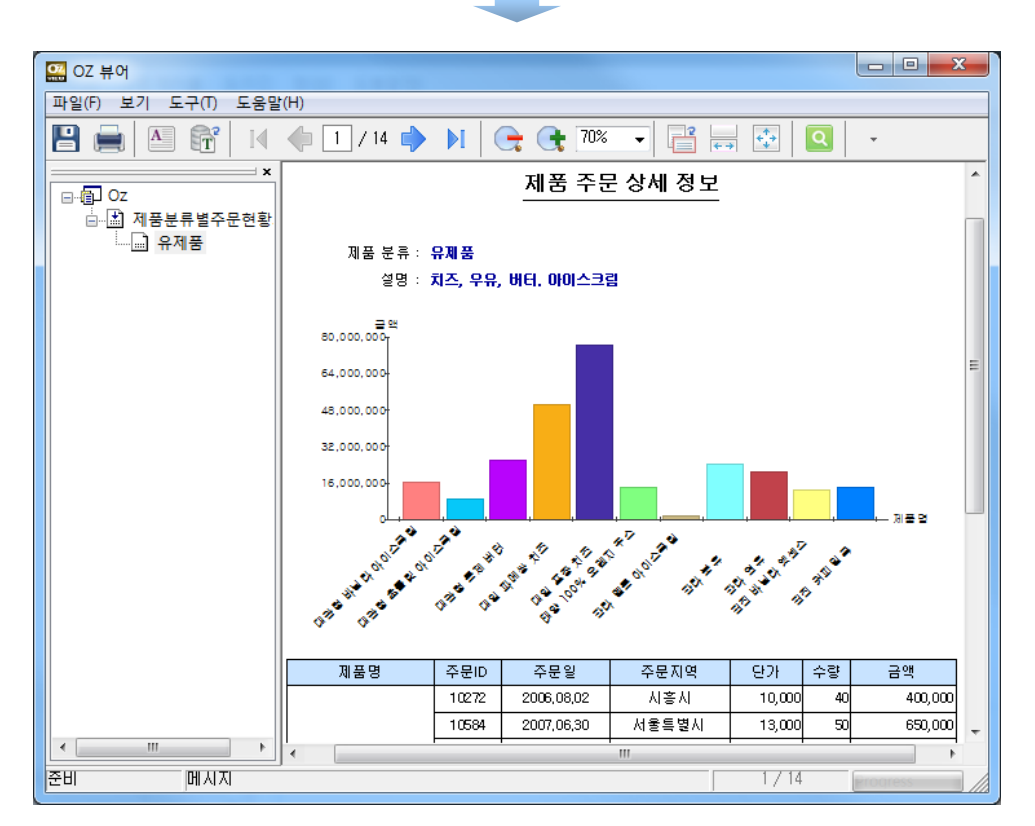

#### 나. 과제

① 제품 분류 별 주문 현황 보고서 구현

- ② 특정 제품 분류에 대한 상세 주문 정보를 보여주는 보고서 구현
- ③ '제품 분류 별 주문 현황' 보고서의 그래프를 클릭했을 때 '제품 주문 상세 정보' 보고서 표시
- ④ 클릭된 제품 분류 이름을 패러미터로 넘겨 관련 제품 분류에 대해서 상세 정보 표시

### 10. 드릴다운 보고서 10.1 목표 보고서 정의

### 다. '제품 분류 별 주문 현황' 보고서 관련 정보

#### ■ 쿼리문

SELECT C.CategoryID, C.CategoryName, C.Description, COUNT(OD.OrderID) AS OrderCount, SUM(OD.Quantity) AS Quantity, SUM(OD.UnitPrice\*OD.Quantity) AS Amount FROM Orders O, Categories C, Products P, [Order Details] OD, Customers Cust WHERE C.CategoryID = P.CategoryID AND O.OrderID = OD.OrderID AND Cust.CustomerID = O.CustomerID AND P.ProductID = OD.ProductID GROUP BY C.CategoryID, C.CategoryName, C.Description ORDER BY C.CategoryName ASC

#### ■ 데이터

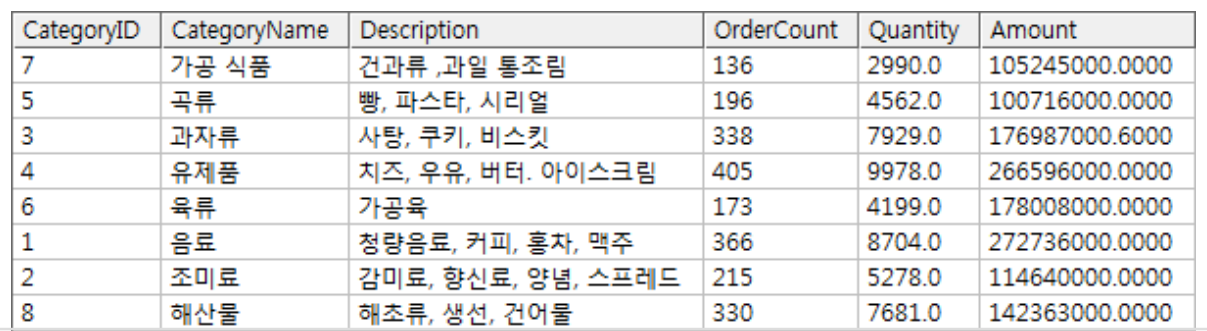

#### ■ 보고서 파일 경로

• 내 문서\OZRepository\OZwork\exercise\ex10\제품분류별주문현황.odi, 제품분류별주문현황.ozr

### 라. '제품 주문 상세 정보' 보고서 관련 정보

#### ■ 쿼리문

SELECT C.CategoryName, C.Description, P.ProductName, Cust.City, O.OrderDate, OD.OrderID, OD.UnitPrice, OD.Quantity, (OD.UnitPrice \* OD.Quantity) AS Amount FROM [Order Details] OD, Orders O, Customers Cust, Products P, Categories C WHERE C.CategoryID = P.CategoryID AND P.ProductID = OD.ProductID AND OD.OrderID = O.OrderID AND O.CustomerID = Cust.CustomerID AND C.CategoryName = '#OZParam.CategoryName#' ORDER BY P.ProductName ASC

#### ■ 데이터

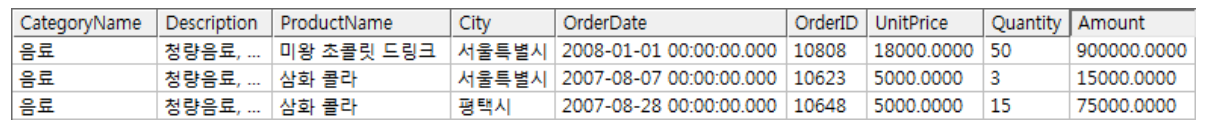

#### ■ 보고서 파일 경로

• 내 문서\OZRepository\OZwork\exercise\ex10\제품주문상세정보.odi, 제품주문상세정보.ozr

### (1) '제품 분류 별 주문 현황' 디자인 화면

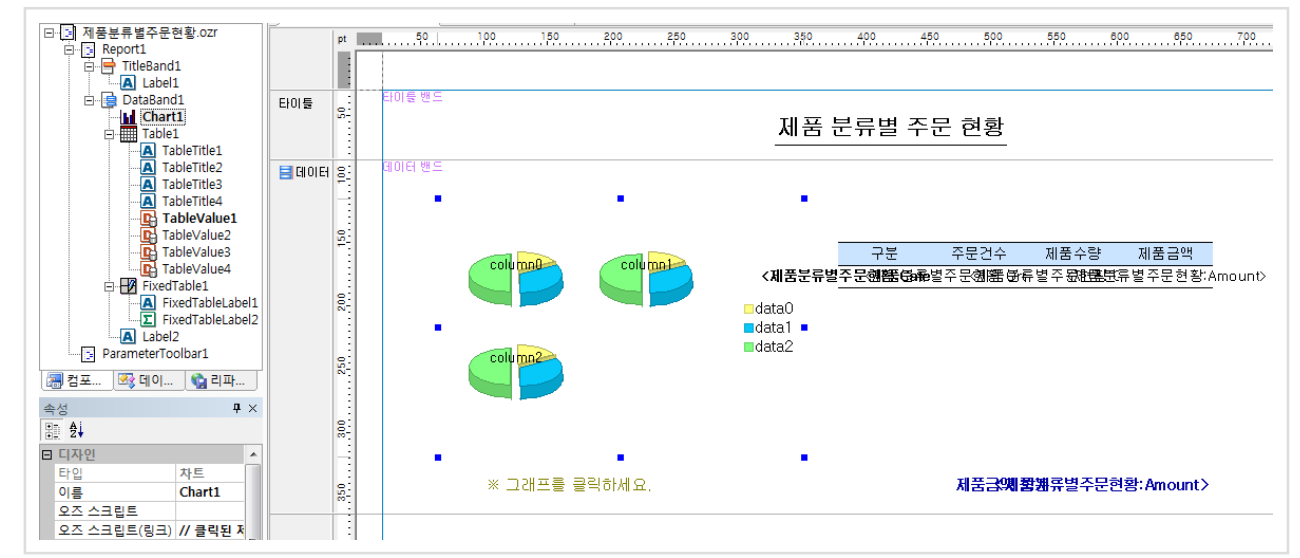

### (2) '제품 주문 상세 정보' 디자인 화면

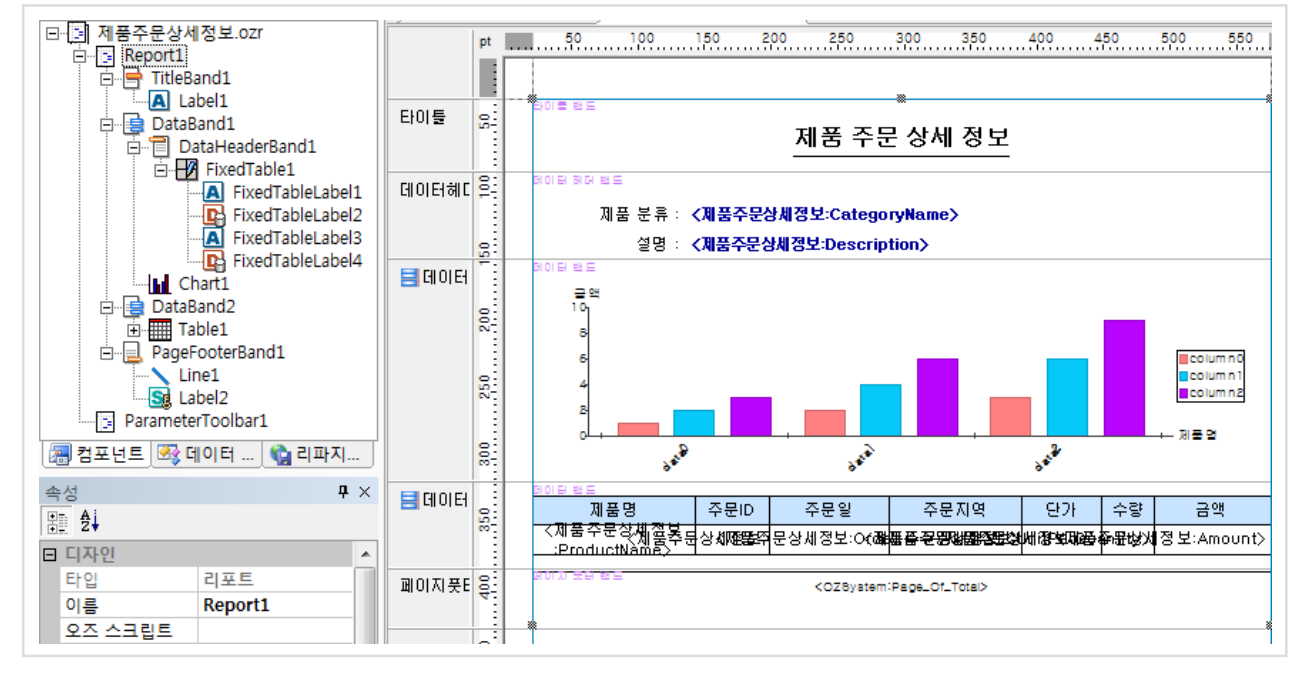

#### (3) 차트 링크 스크립트

- '제품 분류 별 주문 현황' 보고서에서 차트의 '오즈 스크립트(링크)' 속성 선택
- '오즈 스크립트 편집' 창의 팝업 메뉴에서 '링크 마법사'의 '보고서 링크' 이용하여 아래 스크립트 작성

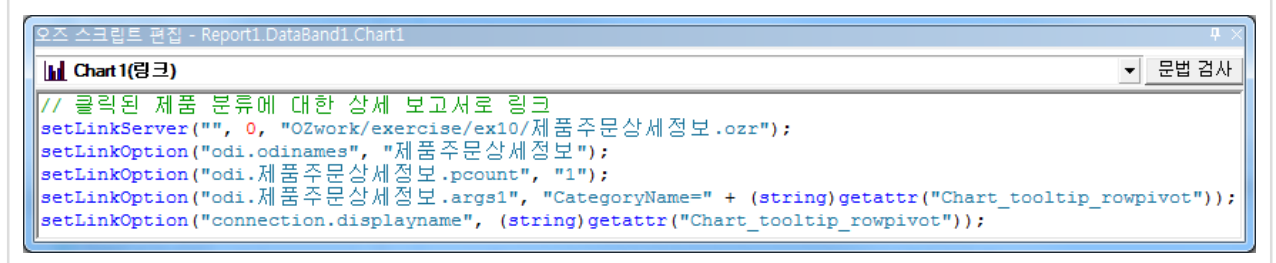

#### 가. 목표 보고서 : 제품 주문 정보

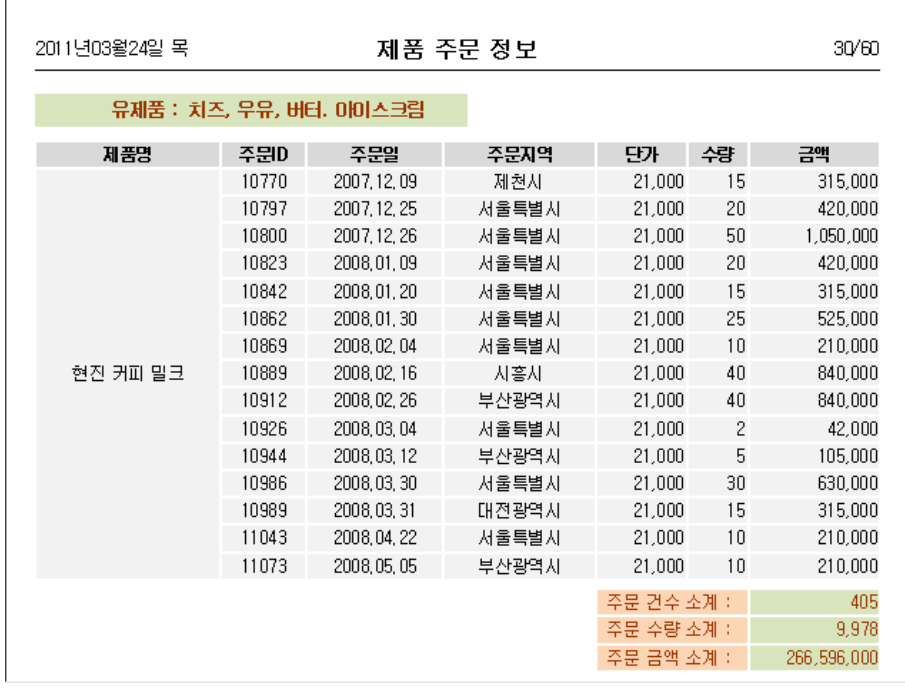

#### 나. 과제

- ① 제품 분류(CategoryName) 별로 주문 목록 표시 (그룹 헤더 밴드 이용)
- ② 제품 분류 별로 하단에 소계 표시 (그룹 풋터 밴드, 요약 라벨 이용)
- ③ 매 페이지 마다 제품 분류 상단에 표시 (데이터 밴드의 '상위 그룹 헤더 고정' 속성 이용)
- ④ 제품 분류 별로 페이지 분리하기 (그룹 풋터 밴드의 '페이지 넘기기' 속성 이용)

### 다. 관련 정보

#### ■ 쿼리문

SELECT C.CategoryName, C.Description, P.ProductName, OD.OrderID, O.OrderDate, Cust.City, OD.UnitPrice, OD.Quantity, (OD.UnitPrice\*OD.Quantity) AS Amount FROM Orders O, Categories C, Products P, [Order Details] OD, Customers Cust WHERE C.CategoryID = P.CategoryID AND O.OrderID = OD.OrderID AND Cust.CustomerID = O.CustomerID AND P.ProductID = OD.ProductID ORDER BY P.ProductName ASC, O.OrderDate ASC

#### ■ 데이터

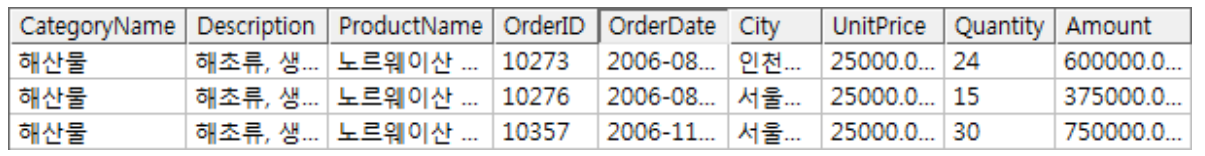

#### ■ 보고서 파일 경로

• 내 문서\OZRepository\OZwork\exercise\ex11\제품주문정보.odi, 제품주문정보.ozr

## 11. 그룹 보고서 11.2 보고서 작성 가이드

#### (1) 기준 필드로 그룹 설정

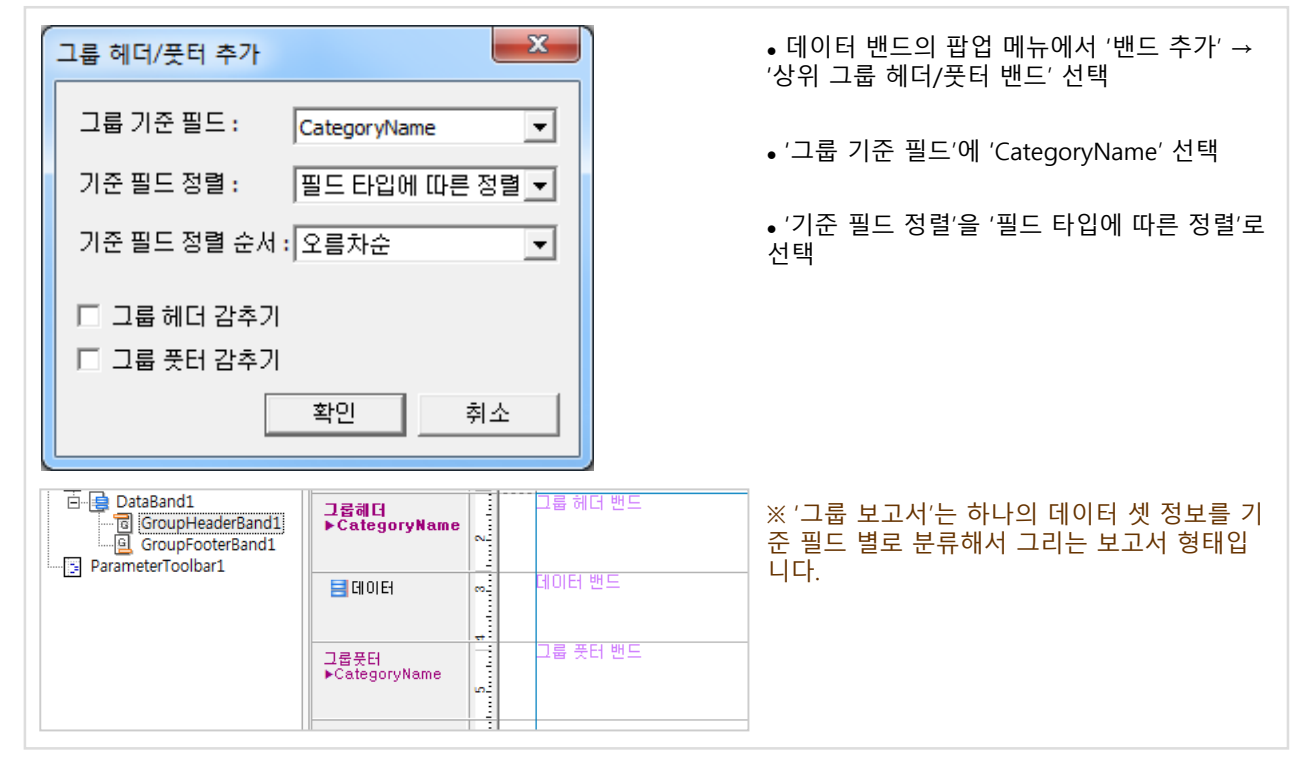

#### (2) 소계 설정

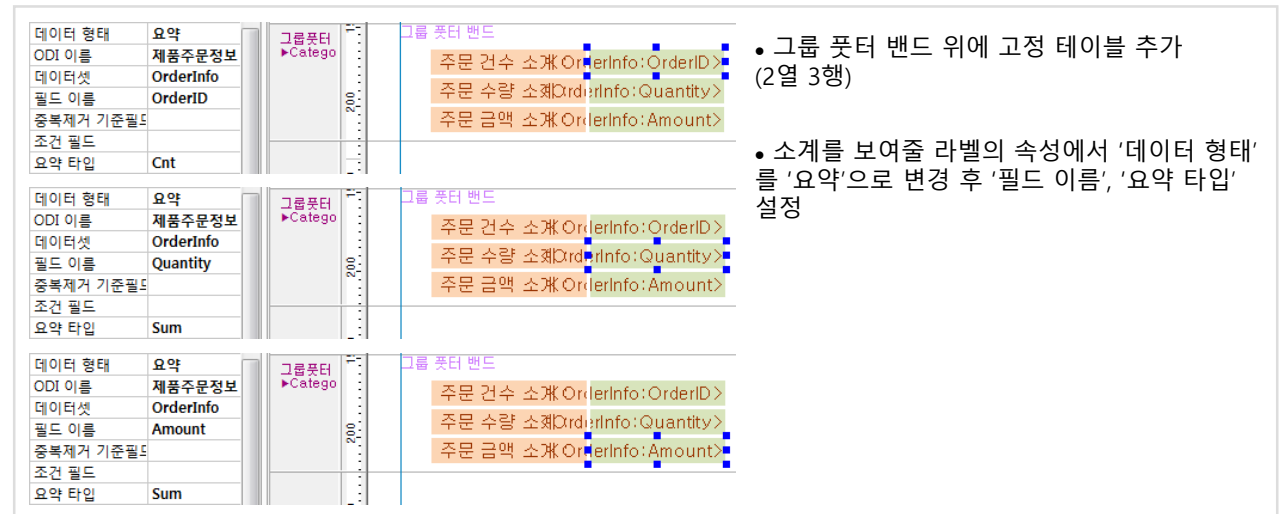

### (3) 디자인 화면

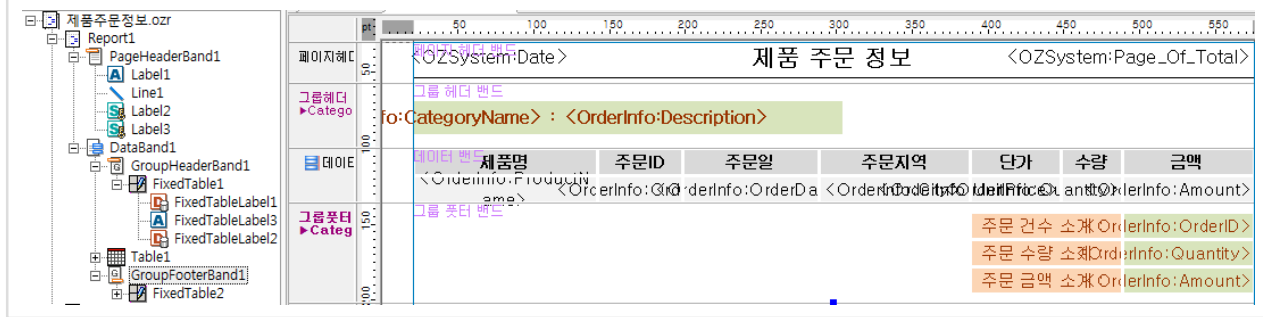

#### 가. 목표 보고서 : 제품 분류 별 주문 정보

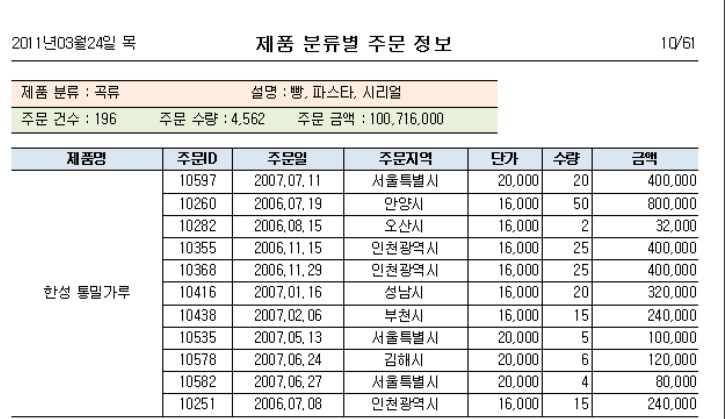

#### 나. 과제

- ① 제품 분류(CategoryName) 별로 주문 목록 표시 ('마스터 밴드 설정' 이용)
- ② 매 페이지 마다 제품 분류 정보 상단에 표시 (디테일 밴드의 '마스터 고정' 속성 이용)
- ③ 제품 분류 별로 페이지 분리하기 (디테일 밴드의 '페이지 넘기기' 속성 이용)

#### 다. 관련 정보

#### ■ 'SalesByCategory' 데이터 셋의 쿼리문과 데이터

SELECT C.CategoryID, C.CategoryName, C.Description, COUNT(OD.OrderID) AS OrderCount, SUM(OD.Quantity) AS Quantity, SUM(OD.UnitPrice\*OD.Quantity) AS Amount FROM Orders O, Categories C, Products P, [Order Details] OD, Customers Cust WHERE C.CategoryID = P.CategoryID AND O.OrderID = OD.OrderID AND Cust.CustomerID = O.CustomerID AND P.ProductID = OD.ProductID GROUP BY C.CategoryID, C.CategoryName, C.Description ORDER BY C.CategoryName ASC

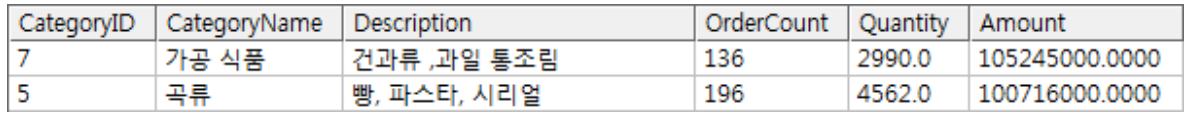

#### ■ 'SalesDetail' 데이터 셋의 쿼리문과 데이터

SELECT C.CategoryName, P.ProductName, OD.OrderID, O.OrderDate, Cust.City, OD.UnitPrice, OD.Quantity, (OD.UnitPrice \* OD.Quantity) AS Amount FROM Categories C, Products P, [Order Details] OD, Orders O, Customers Cust WHERE C.CategoryID = P.CategoryID AND P.ProductID = OD.ProductID AND OD.OrderID = O.OrderID AND O.CustomerID = Cust.CustomerID ORDER BY C.CategoryName ASC, P.ProductName ASC

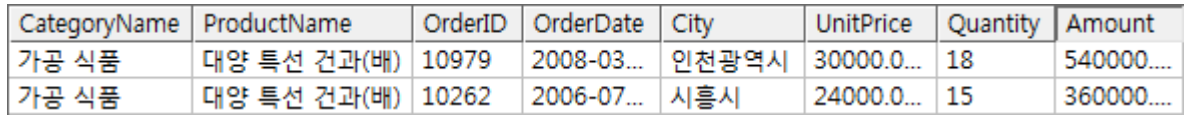

#### ■ 보고서 파일 경로

• 내 문서\OZRepository\OZwork\exercise\ex12\제품분류별주문정보.odi, 제품분류별주문정보.ozr

### (1) 제품 분류 필드로 마스터 밴드 설정

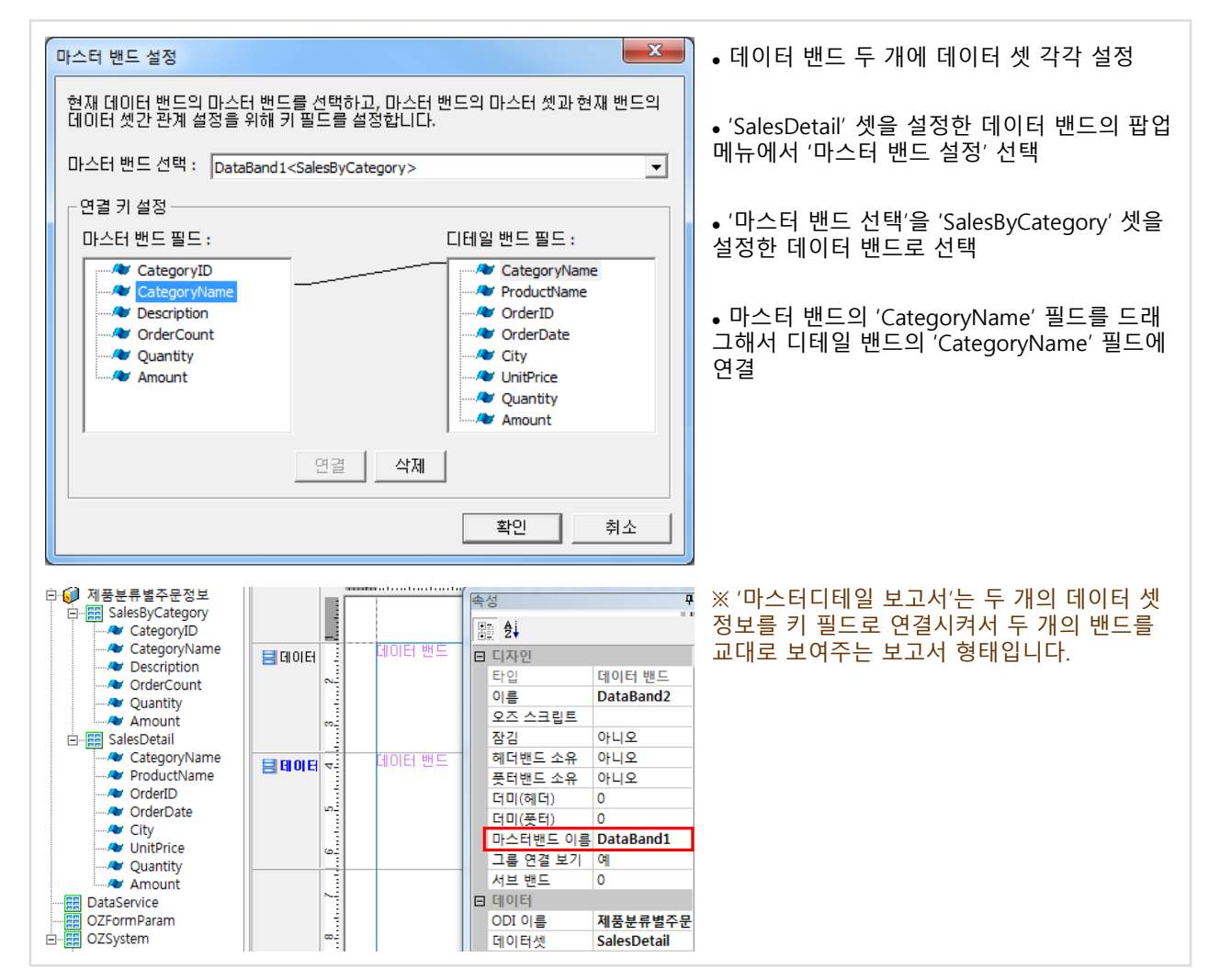

### (2) 디자인 화면

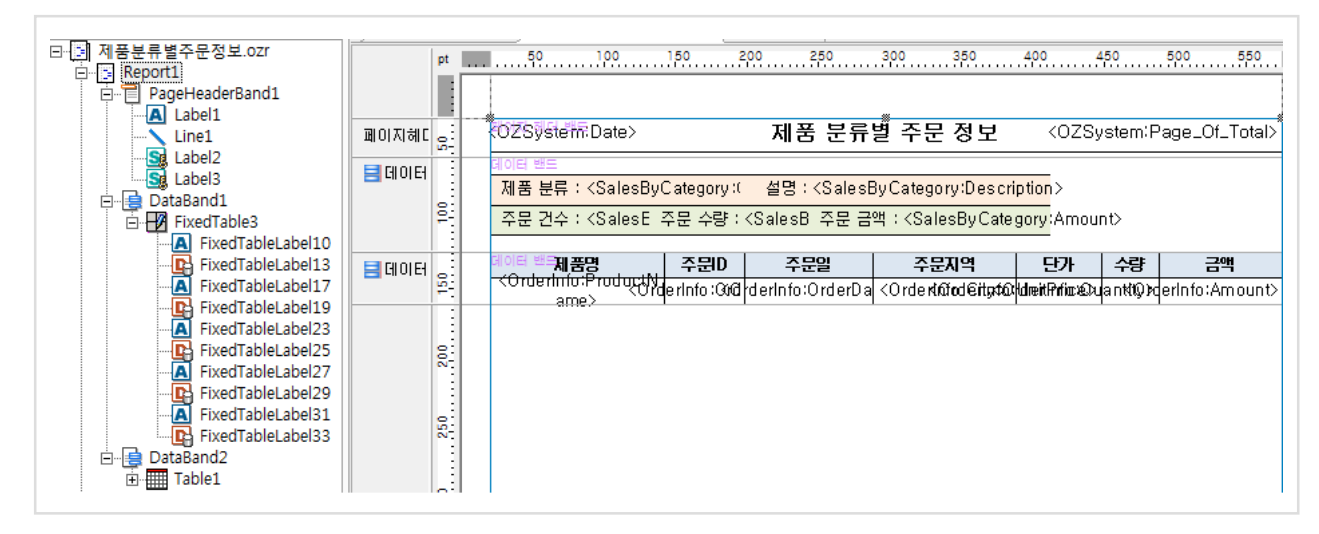
# Chapter6. 보고서 배포 및 운영

- 1. 보고서 업로드
- 2. DB 커넥션 풀 생성
- 3. 보고서 출력

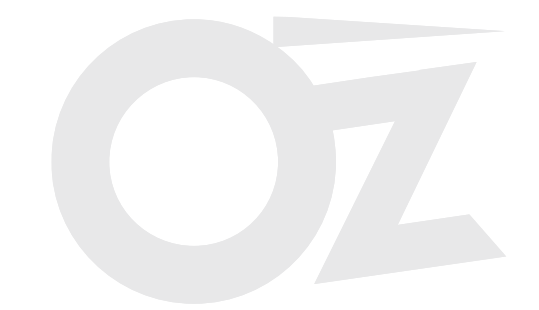

## 1. 보고서 업로드 TH 1.1 리파지토리 서버 접속

### 가. 리파지토리 정의

'리파지토리'는 보고서와 관련된 파일들(ozr, odi, 이미지 등)을 보관해 둔 저장소입니다. 리파지토리 내의 폴더는 '카테고리', 파일은 '아이템'이라 명명합니다.

• 오즈 서버 리파지토리 기본 경로 : %OZ\_HOME%/repository\_files/

### 나. 리파지토리 기능

쿼리 디자이너(odi 파일만 보임), 리포트 디자이너(ozr, odi 파일만 보임), 리파지토리 매니저(모든 파일 보임) 툴을 이용하여 리파지토리를 관리합니다.

리파지토리는 'None', 'RDB', 'BuiltIn' 세 가지 유형이 있습니다. 유형별로 지원되는 기능에 차이가 있습니다.

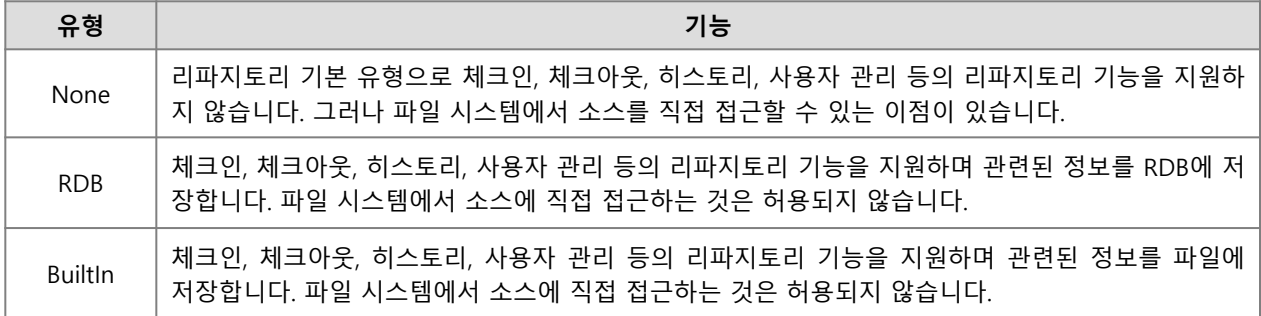

• 오즈 서버 리파지토리 유형 설정 파일 : %OZ\_HOME%/conf/repository.properties

### 다. 리파지토리 서버 연결

오즈 서버는 사용하는 엔진에 따라 Java와 .Net 서버로 분류되며, 각각 연결 방식에 따라 HTTP와 TCP 로 분류됩 니다. HTTP 연결 방식인 경우 오즈 서버의 URL 정보가 필요하며 TCP 연결 방식인 경우 서버의 IP, 포트 정보가 필요합니다.

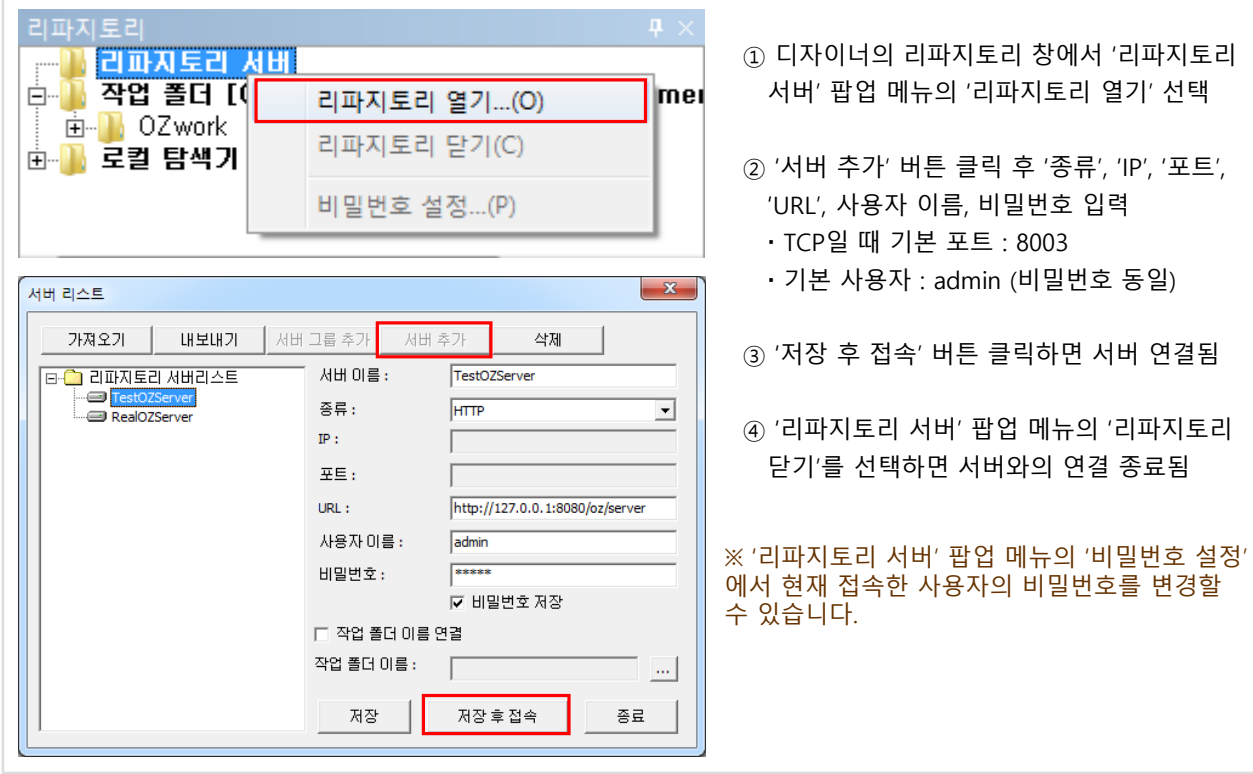

# 1. 보고서 업로드 THO NO H 1.2 보고서 업로드·다운로드

### 가. 보고서 파일 업로드

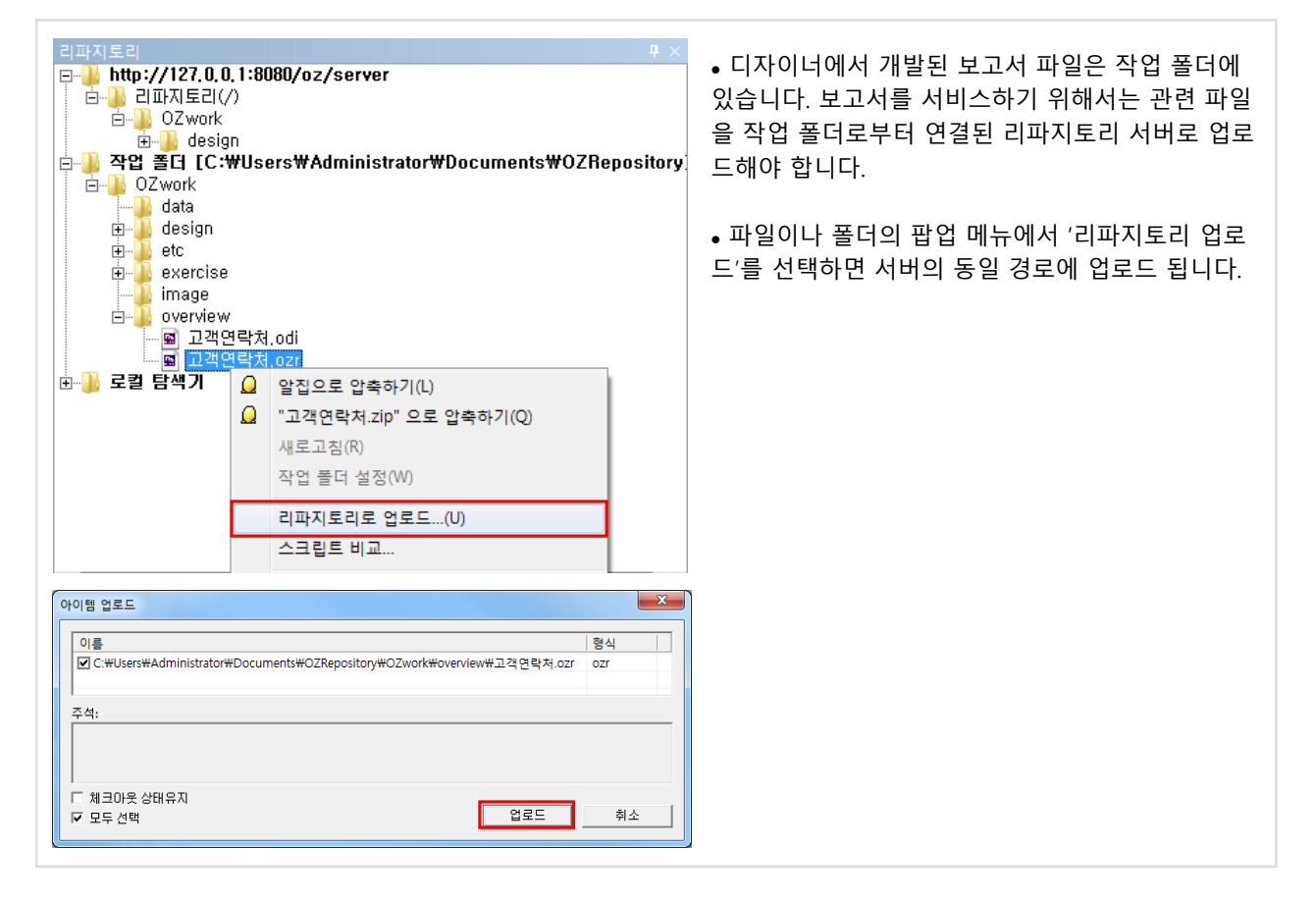

### 나. 보고서 파일 다운로드

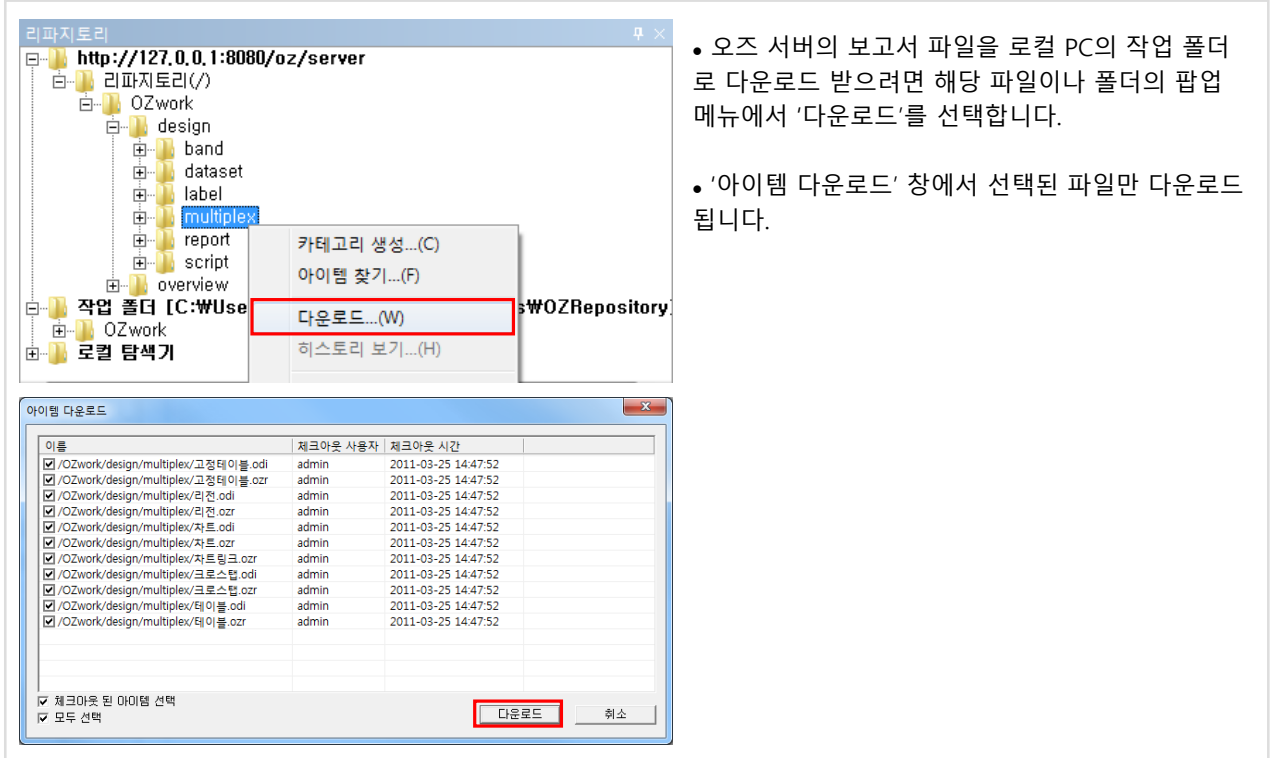

## 1. 보고서 업로드 TH 1.3 보고서 체크인·체크아웃

리파지토리 유형이 'RDB' 또는 'BuiltIn'인 경우 체크인, 체크아웃 기능을 이용하여 동일한 보고서 파일을 개발자들이 중복 수정하는 것을 방지할 수 있습니다.

### 가. 보고서 파일 체크아웃 (편집 권한 취득 및 파일 다운로드)

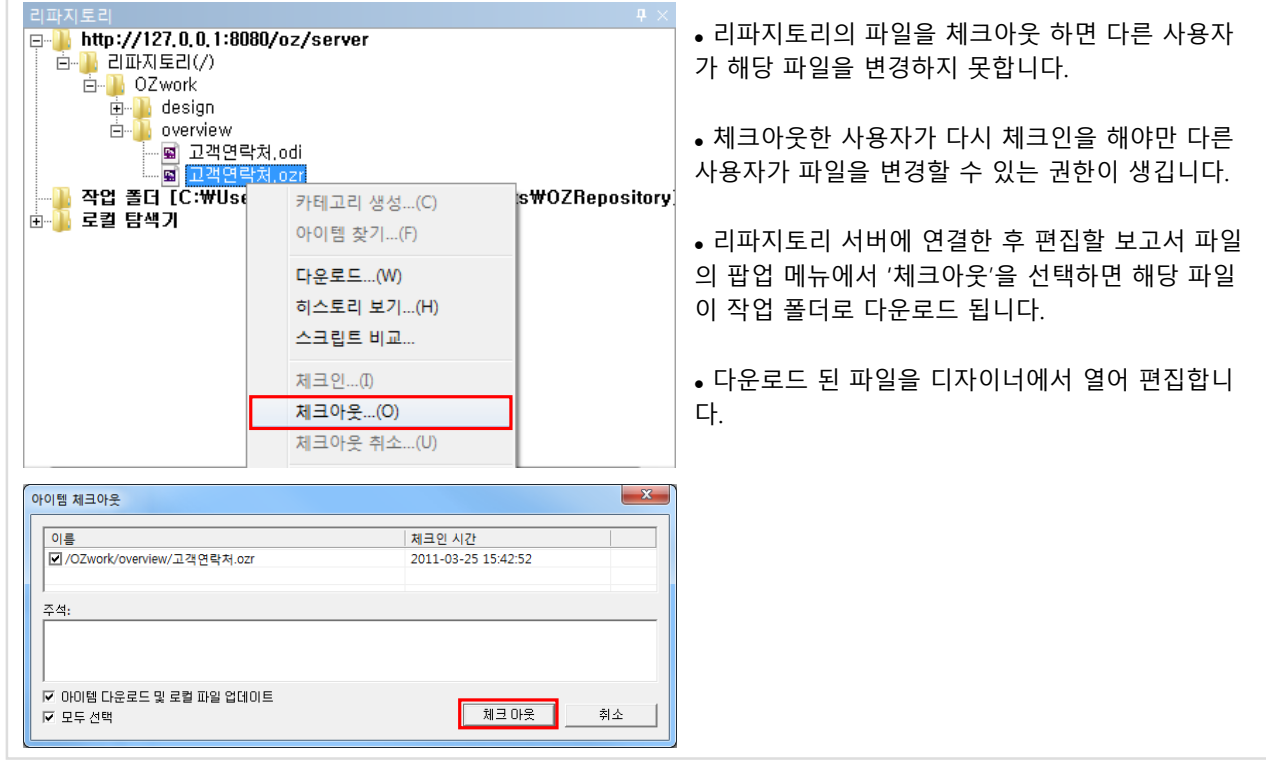

### 나. 보고서 파일 체크인 (파일 업로드 및 편집 권한 반환)

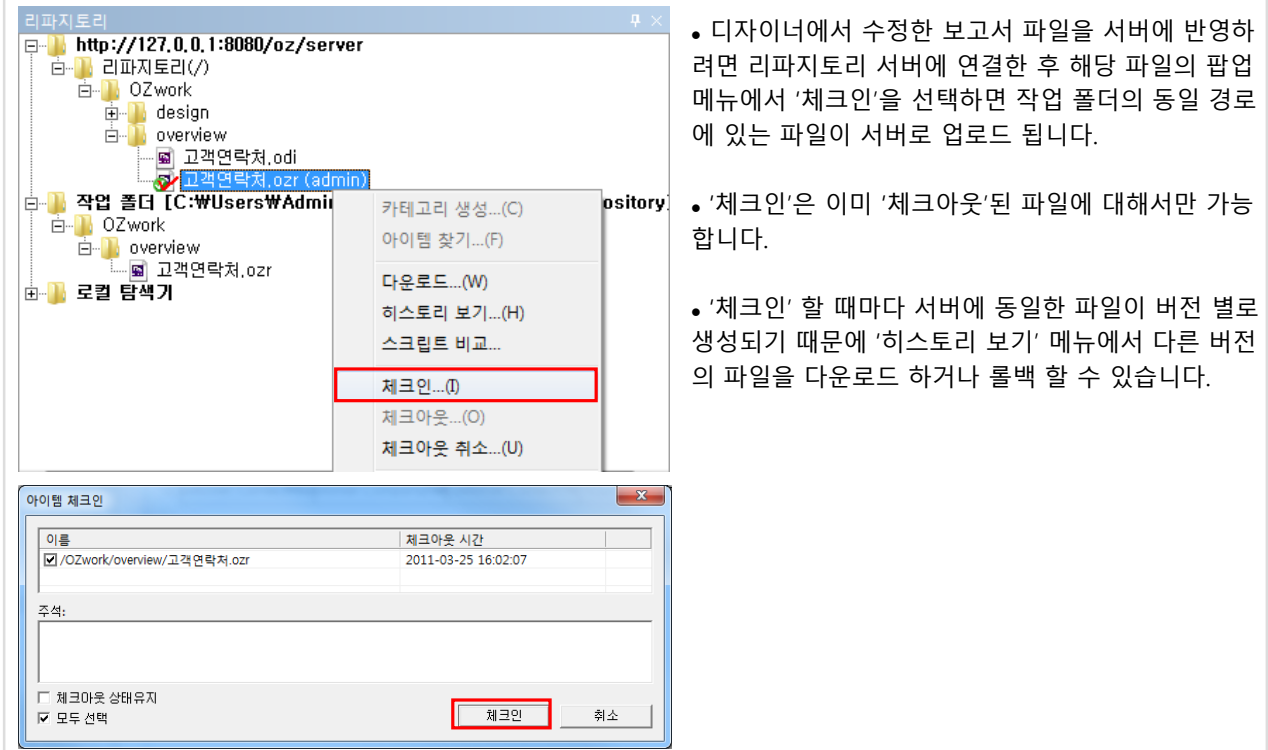

2. DB 커넥션 풀 생성 | 2.1 오즈 서버의 DB 연결 정보 설정

보고서에서 데이터베이스 연결로 데이터를 조회하려면 오즈 서버에 사용할 DB 연결 정보를 설정해야 합니다. 연결 정보 설정은 엔터프라이즈 매니저를 이용할 수 있습니다.

오즈 엔터프라이즈 매니저는 오즈 서버, 오즈 스케줄러, 오즈 푸시 서버를 관리하는 클라이언트 툴입니다. 오즈 서버의 메모리 상태 체크, 리파지토리 설정, 캐시 설정, 커넥션 풀 설정, 로그 설정 및 모니터링 등을 할 수 있습니다.

DB 커넥션 풀 설정 예

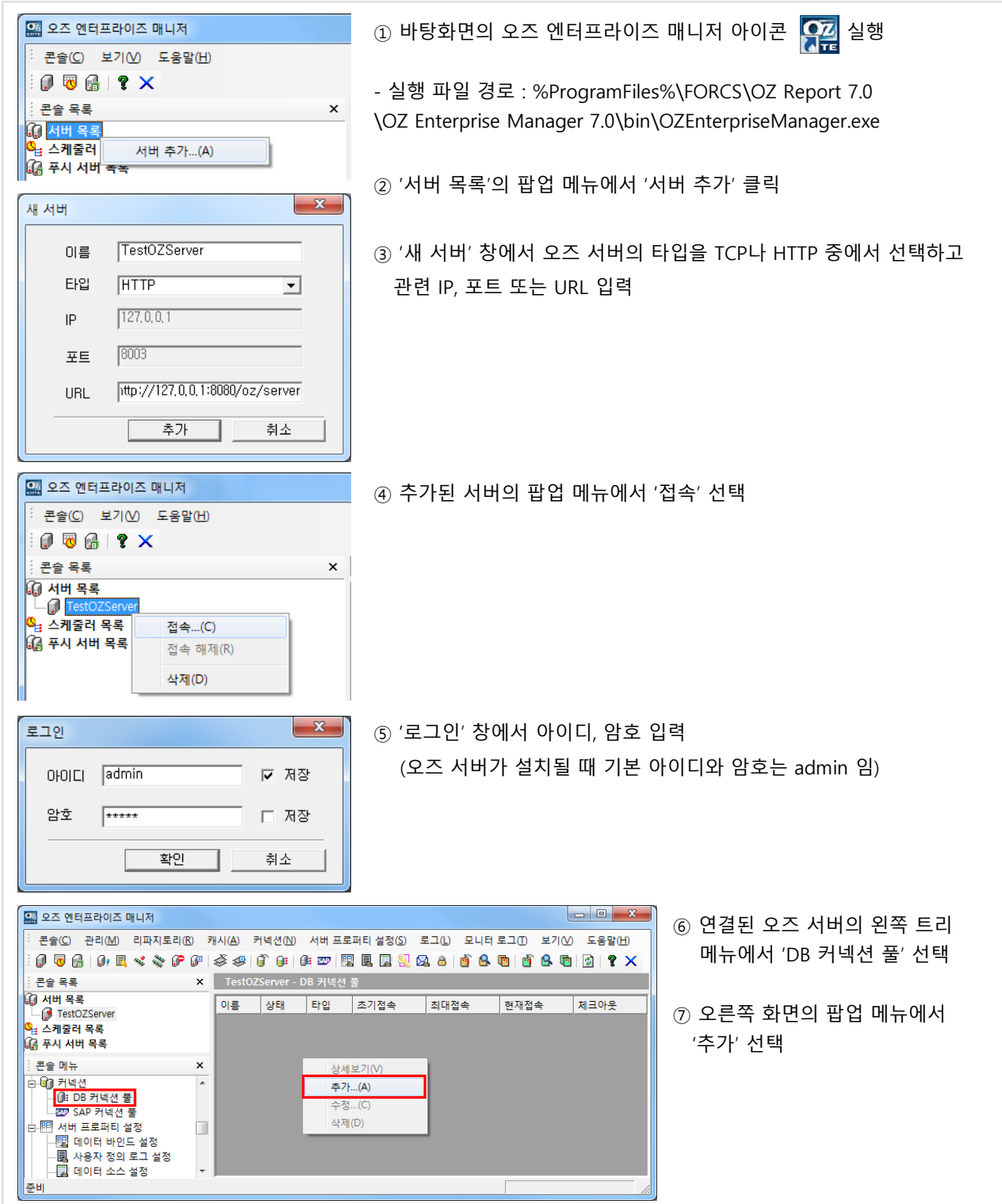

# 2. DB 커넥션 풀 생성 2.1 오즈 서버의 DB 연결 정보 설정

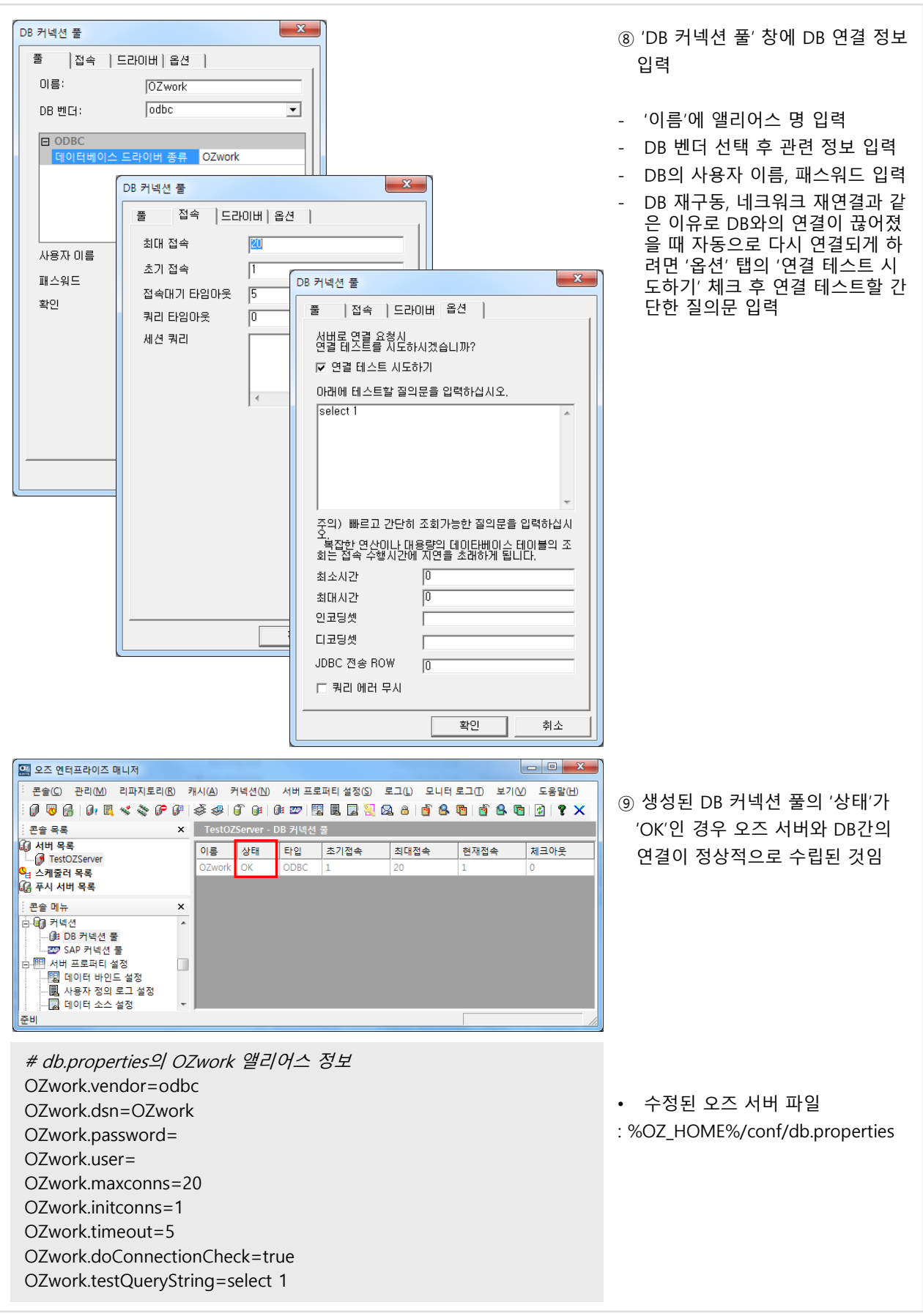

## 3. 보고서 출력 3.1 배포 마법사

배포 마법사는 오즈 보고서를 웹 브라우저로 보여주기 위해 필요한 웹 페이지(HTML, JSP, ASP) 를 자동으로 생성해 줍니다.

### 가. 배포 마법사 실행

- 리포트 디자이너에서 배포할 보고서를 저장합니다.
- 디자이너 화면 좌측 상단의 OZ 버튼을 클릭한 후 '배포 마법사' 메뉴를 클릭합니다.

### 나. 배포 마법사 설정

- ① 배포할 ozr File : 작성 중인 보고서 파일 전체 경로가 표시됩니다.
- ② 오즈 서버 설정 : 오즈 서버 형태를 HTTP, TCP 중에서 선택한 후 관련 정보를 설정합니다.
- ③ 패러미터 설정 : 패러미터 암호화, 폼 패러미터, ODI 패러미터, 뷰어 패러미터를 설정합니다.
	- 일반 : 패러미터 암호화 옵션을 선택할 수 있으며 암호화된 값은 오즈 뷰어와 서버가 복호화하여 자 동으로 인식됩니다.
	- 폼 패러미터 : 보고서에 추가되어 있는 폼 패러미터 값을 설정합니다.
	- ODI 패러미터 : 보고서에 추가된 ODI의 사용자 지정 패러미터 값을 설정합니다.
	- 뷰어 패러미터 : 각종 뷰어 패러미터 값을 설정합니다.

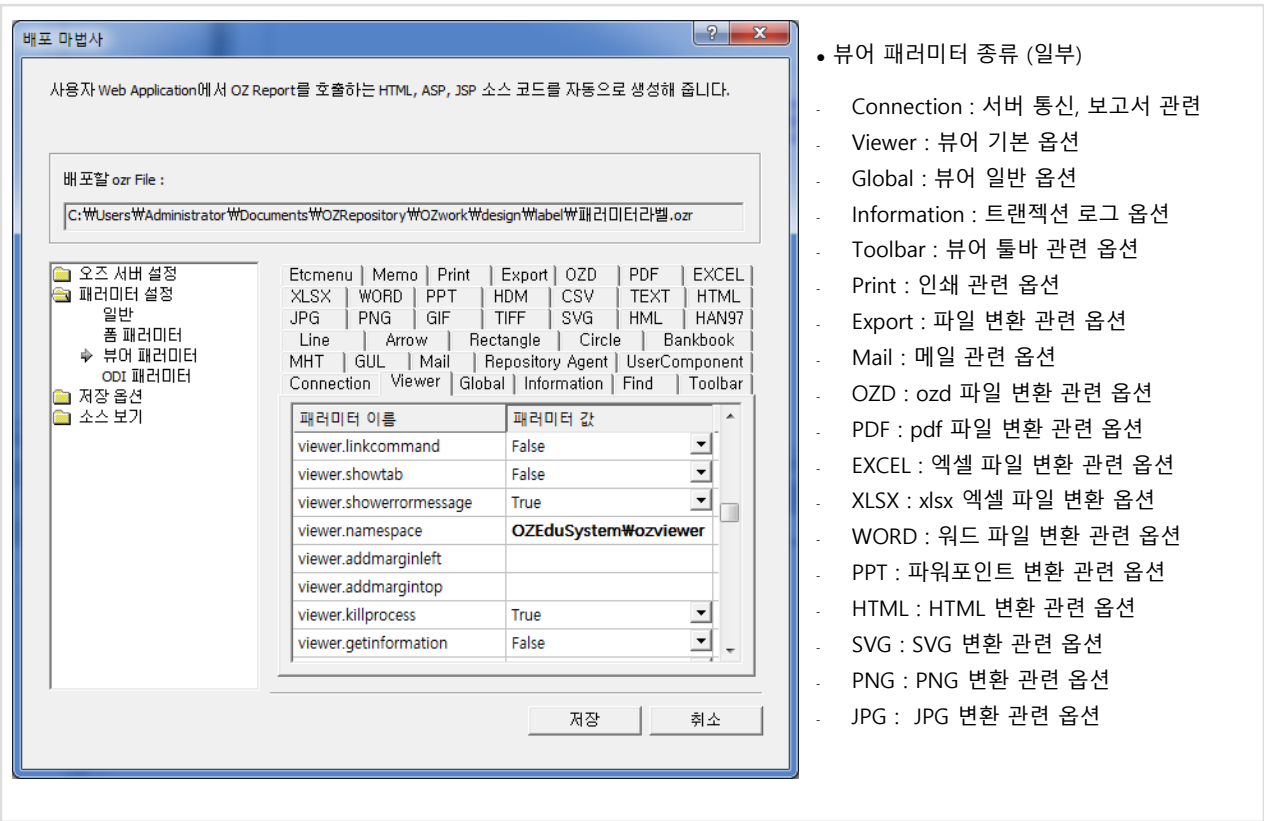

④ 저장 옵션 : 저장 형식('ASP', 'HTML', 'JSP')과 브라우저 종류, 뷰어 다운로드 위치를 설정합니다.

⑤ 소스 보기 : 작성된 웹 페이지 소스를 미리보기 합니다.

3. 보고서 출력 3.2 뷰어 기능

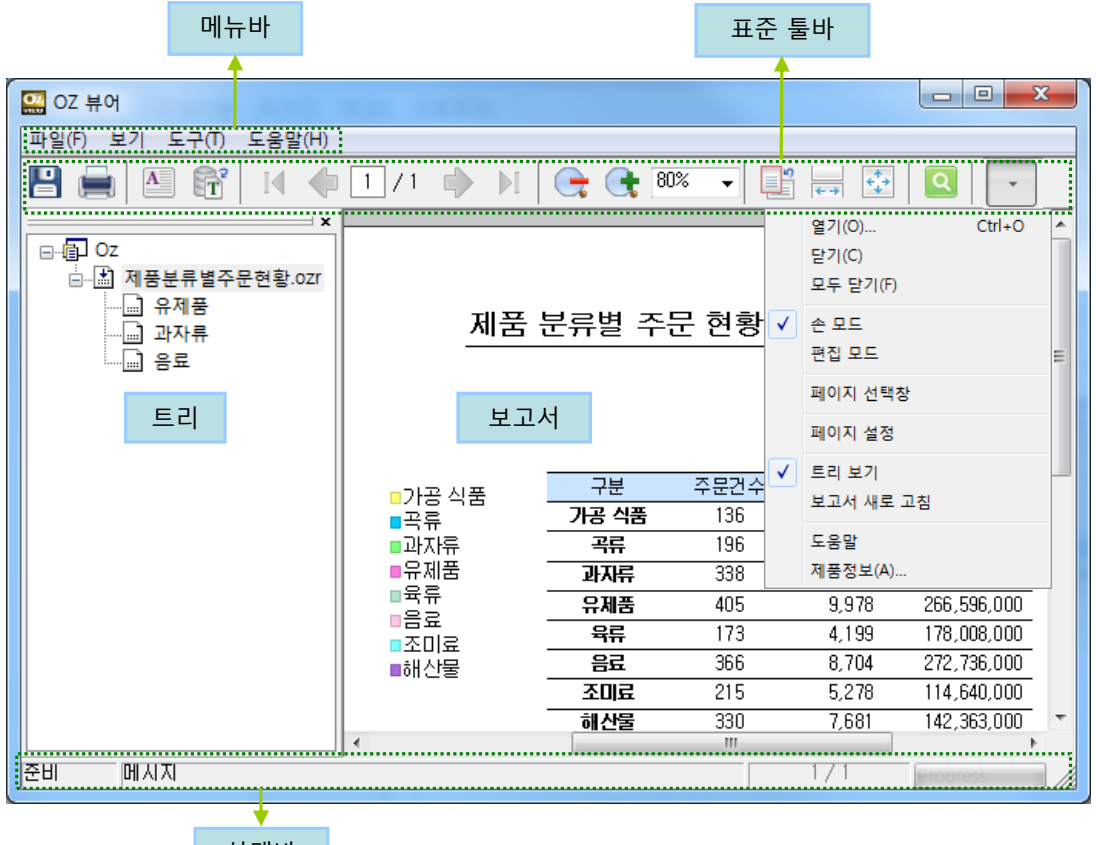

상태바

[오즈 리포트 뷰어 화면]

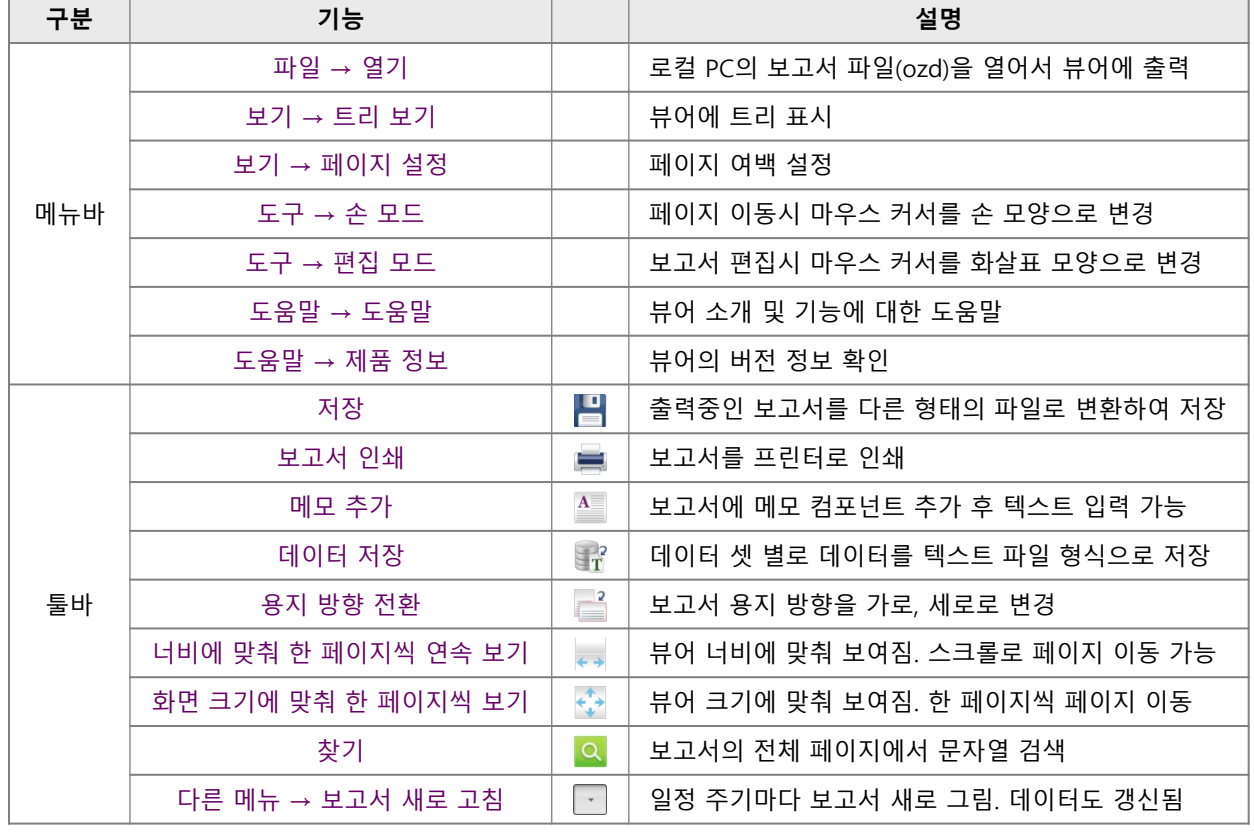

# 3. 보고서 출력

# 3.3 뷰어 기본 옵션

### 가. ActiveX 뷰어 설치 태그

뷰어 설치에 필요한 <object> 태그입니다. 오즈 뷰어는 Ztransfer Control에 의해 자동 설치 및 업데이트 됩니다.

<object id="ZTransferX" width="0" height="0" CLASSID="CLSID:C7C7225A-9476-47AC-B0B0-FF3B79D55E67" codebase="http://127.0.0.1:8080/oz/OZViewerActiveX/ZTransferX.cab#version=2,2,5,1"> <param name="download.Server" value="http://127.0.0.1/oz/OZViewerActiveX"> <param name="download.Port" value="8080"> <param name="download.Instruction" value="ozrviewer.idf"> <param name="install.Base" value="<PROGRAMS>/Forcs"> <param name="install.NameSpace" value="OZEduSystem"> </object>

### 패러미터 설명

- object 태그의 codebase 속성에는 Ztransfer의 URL과 버전이 명시됩니다.
- download.Server, download.Port, download.Instruction의 value를 합치면 오즈 버전 정보 파일의 URL이 됩니다. 이 URL이 인식되어야 뷰어 설치가 가능합니다.

예) http://127.0.0.1:8080/oz/OZViewerActiveX/ozrviewer.idf

. 뷰어 설치 경로는 *[install.Base]*/OZ Family/*[install.Namespace]*/ozviewer 입니다.

```
 뷰어 설치 순서
```
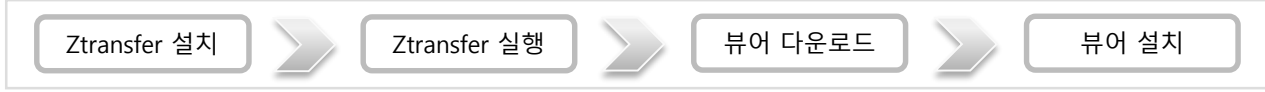

뷰어 파일

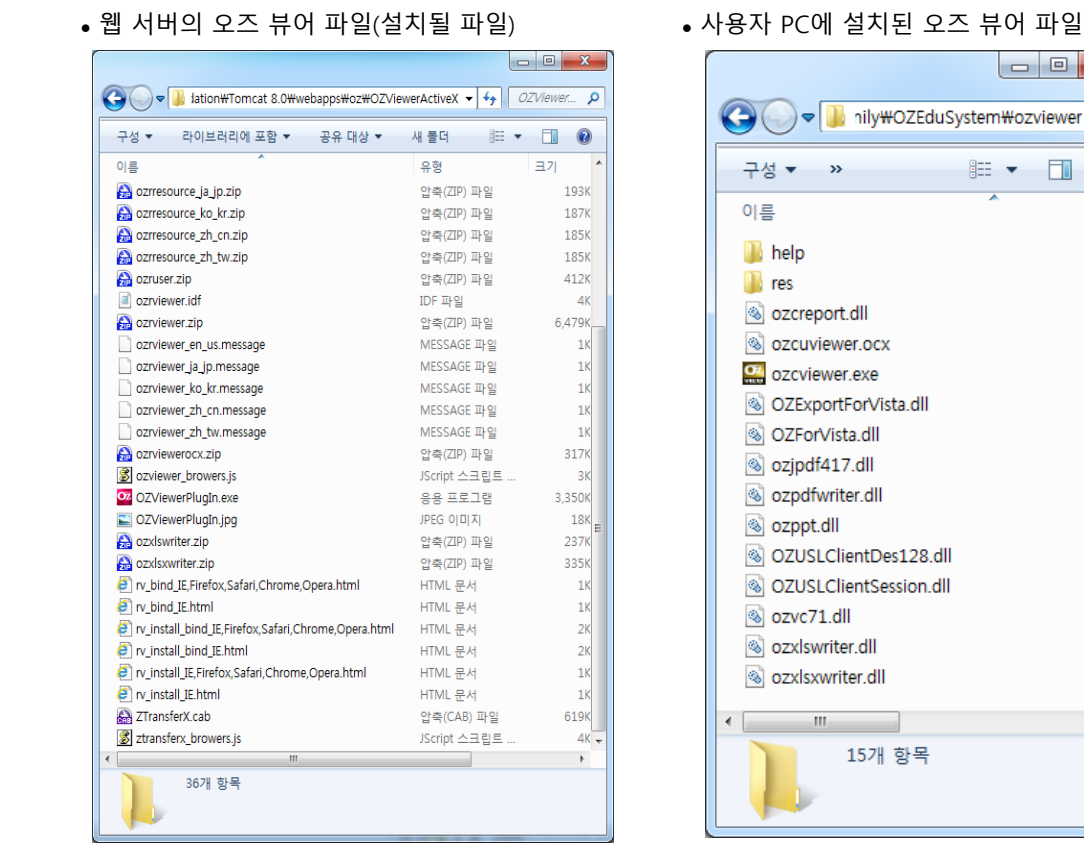

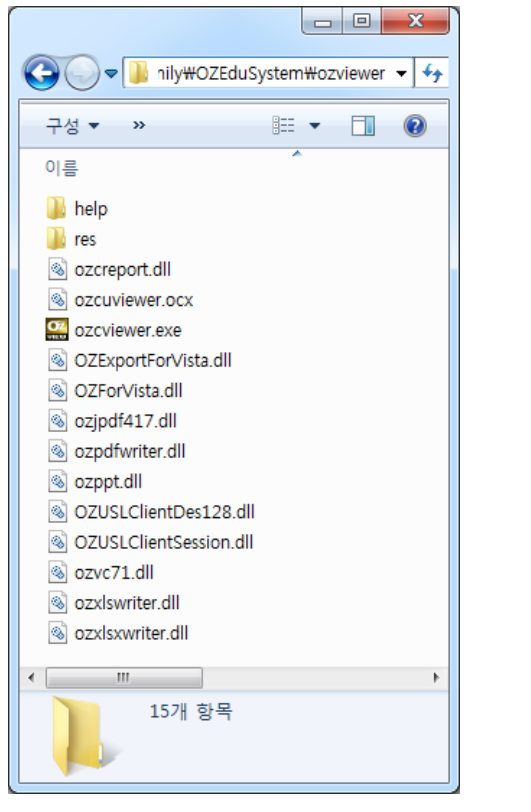

### 나. ActiveX 뷰어 실행 태그

```
<object id="ozviewer" width="800" height="600" CLASSID="CLSID:0DEF32F8-170F-46f8-B1FF-4BF7443F5F25">
  <param name="connection.servlet" value="http://127.0.0.1:8080/oz/server">
  <param name="connection.reportname" value="/OZwork/design/label/패러미터라벨.ozr">
  <param name="viewer.configmode" value="html">
  <param name="viewer.namespace" value="OZEduSystem\ozviewer">
  <param name="viewer.isframe" value="false">
  <param name="viewer.mode" value="preview">
  <param name="information.debug" value="true">
  <param name="connection.pcount" value="2">
  <param name="connection.args1" value="username=사용자1">
  <param name="connection.args2" value="imgurl=http://oztn.net/kb/img/common/main/bottomLogo_n.gif">
  <param name="odi.odinames" value="패러미터라벨"> 
  <param name="odi.패러미터라벨.pcount" value="2">
  <param name="odi.패러미터라벨.args1" value="FromDate=2010-02-01">
  <param name="odi.패러미터라벨.args2" value="ToDate=2010-05-31">
  <param name="odi.패러미터라벨.clientdmtype" value="Memory">
  <param name="odi.패러미터라벨.serverdmtype" value="Memory">
  <param name="odi.패러미터라벨.fetchtype" value="Concurrent">
</object>
```
### 패러미터 설명

- object 태그의 뷰어 id는 스크립트에서 뷰어를 참조할 경우 사용

- object 태그의 width, height는 뷰어가 웹 페이지에 embed되는 경우의 뷰어 너비와 높이

- connection.servlet : 오즈 서버의 URL (오즈 서버가 TCP 타입인 경우 connection.server, connection.port 사용)

- connection.reportname : 뷰어에 출력할 리포트 파일 경로

- viewer.namespace : 로컬에 설치된 뷰어 중에서 실행할 뷰어 이름 (설치한 뷰어 이름 지정)

- viewer.isframe : 뷰어를 브라우저에 분리해서 실행할지 여부 설정

'true' : 뷰어를 별도 창으로 표시. 브라우저와 별개의 프로세스로 실행됨 (기본값)

'false' : 뷰어를 브라우저에 임베디드된 형태로 표시. 브라우저와 동일한 프로세스로 실행됨

```
 'inprocess' : 뷰어를 브라우저와 별도 창으로 표시하지만 브라우저와 동일한 프로세스로 실행됨
```
- viewer.mode : 뷰어 실행 모드
	- 'preview' : 뷰어에 보고서 미리보기 됨 (기본값)
	- 'print' : 보고서 미리보기 없이 바로 프린터로 인쇄
	- 'export' : 보고서 미리보기 없이 다른 형태의 파일로 저장

- information.debug : 뷰어 콘솔 로그를 남기는 수준 설정 ('Ctrl+Z' 단축키로 뷰어 콘솔 창 띄운 후 로그 확인)

- connection.pcount : 폼 패러미터 개수
- connection.args# : 폼 패러미터 이름과 값을 '=' 로 구분해서 입력하고 '#'은 1부터 순차적으로 증가
- odi.odinames : 리포트에 추가되어 있는 odi 이름 (여러 개일 경우 ',' 로 구분)
- odi.odi명.pcount : 'odi명'에 설정한 odi의 사용자 지정 패러미터 개수

- odi.odi명.args# : 사용자 지정 패러미터의 이름과 값을 '=' 로 구분해서 입력하고 '#'은 1부터 순차적으로 증가 - odi.odi명.fetchtype : 서버에서 실시간으로 데이터를 전송 받으려면 'Concurrent'로 설정 (첫 페이지 먼저 출력)

뷰어 실행 순서

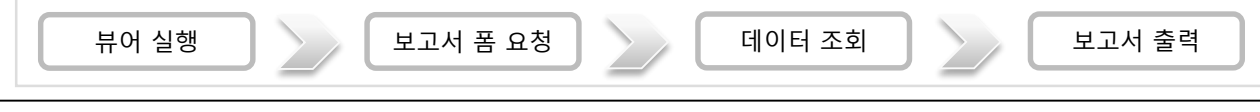

# 3. 보고서 출력 TELL ASS AND 기본 옵션

### 다. Flash 뷰어 다운로드 및 실행

Flash 뷰어는 사용자 PC에 설치된 Adobe Flash Player로 실행됩니다. Player가 없으면 설치 안내 메시지가 나옵니다.

```
<script src="http://127.0.0.1:8080/ozrviewer/AC_OETags.js" language="javascript"></script>
<script src="http://127.0.0.1:8080/ozrviewer/ozutil.js" language="javascript"></script>
<script src="http://127.0.0.1:8080/ozrviewer/ozjscript.js" language="javascript"></script>
<script language="JavaScript" type="text/javascript">
var requiredMajorVersion = 10; var requiredMinorVersion = 0; var requiredRevision = 0;
var hasProductInstall = DetectFlashVer(6, 0, 65);
var hasRequestedVersion = DetectFlashVer(requiredMajorVersion, requiredMinorVersion, requiredRevision);
if(hasProductInstall && !hasRequestedVersion) {
  var MMPlayerType = (isIE == true) ? "ActiveX" : "PlugIn";
 var MMredirectURL = window.location;
  document.title = document.title.slice(0, 47) + " - Flash Player Installation";
  var MMdoctitle = document.title;
  AC_FL_RunContent("src", "http://127.0.0.1:8080/ozrviewer/playerProductInstall", …(생략) );
} else if(hasRequestedVersion) {
  function SetOZParamters_OZViewer() {
    var oz;
    if(navigator.appName.indexOf("Microsoft") != -1) { oz = window["OZViewer"];
    } else { oz = document["OZViewer"]; }
    oz.sendToActionScript("connection.servlet", "http://127.0.0.1:8080/oz/server");
    oz.sendToActionScript("connection.reportname", "category_path/sample.ozr");
    return true;
  }
  AC_FL_RunContent(
    "src", "http://127.0.0.1:8080/ozrviewer/OZViewer10",
    "width", "100%",
    "height", "100%",
    "align", "middle",
    "id", "OZViewer",
    "quality", "high",
    "bgcolor", "#ffffff",
    "name", "OZViewer",
    "allowScriptAccess", "sameDomain",
    "type", "application/x-shockwave-flash",
    "pluginspage", "http://www.adobe.com/go/getflashplayer",
    "flashVars", "flash.objectid=OZViewer"
  );
} else { ... <a href=http://www.adobe.com/go/getflash/>Get Flash</a> ... (생략) }
</script>
```
### 호출 소스 설명

- 오즈 뷰어의 AC\_OETags.js, ozutil.js, ozjscript.js 파일 경로를 설정합니다.
- AC\_FL\_RunContent 함수를 이용하여 오즈 뷰어 swf 파일의 경로, 뷰어 크기, 뷰어 ID 등을 지정하고 실행합니다.
- SetOZParamters\_뷰어ID 함수를 이용하여 오즈 서버 경로, 보고서 경로와 같은 뷰어 패러미터를 설정합니다.

※ 전체 스크립트는 OZ Flash 뷰어 폴더의 sample.html 샘플 파일 참조

# 3. 보고서 출력 3.3 뷰어 기본 옵션

### 라. HTML5 뷰어 다운로드 및 실행

HTML5를 지원하는 웹 브라우저에서 실행됩니다.

```
<!DOCTYPE html>
<html style="height:100%">
<head>
<meta http-equiv="X-UA-Compatible" content="IE=edge"/>
<script src="http://code.jquery.com/jquery-1.8.3.min.js"></script> 
<link rel="stylesheet" href="http://code.jquery.com/ui/1.9.2/themes/base/jquery-ui.css" type="text/css"/>
<script src="http://code.jquery.com/ui/1.9.2/jquery-ui.min.js"></script>
<link rel="stylesheet" href="http://127.0.0.1:8080/ozrviewer/ui.dynatree.css" type="text/css"/>
<script type="text/javascript" src="http://127.0.0.1:8080/ozrviewer/jquery.dynatree.js" charset="utf-
8"></script>
<script type="text/javascript" src="http://127.0.0.1:8080/ozrviewer/OZJSViewer.js" charset="utf-8"></script>
</head>
<body style="width:98%;height:98%">
<div id="OZViewer" style="width:98%;height:98%"></div>
<script type="text/javascript" >
 function SetOZParamters_OZViewer(){
    var oz;
    oz = document.getElementById("OZViewer");
    oz.sendToActionScript("connection.servlet","http://127.0.0.1:8080/oz/server");
    oz.sendToActionScript("connection.reportname","category_path/sample.ozr");
    return true;
 }
  start_ozjs("OZViewer","http://127.0.0.1:8080/ozrviewer/");
</script>
</body>
</html>
```
### 호출 소스 설명

- <!DOCTYPE html> : HTML5 문서라는 표시

- html, body, div의 width, height 설정 : 오즈 뷰어 div의 크기가 %인 경우 body, html 크기가 지정되어야 함
- meta 태그 : 렌더링하는 IE 버전 지정. Edge면 현재 설치된 ie로 표시할 수 있는 최신 버전으로 렌더링
- 뷰어가 참조하는 jquery와 뷰어 모듈 js, css 지정
- div id="OZViewer", getElementById : 뷰어 아이디
- SetOZParamters\_뷰어ID 함수 : 오즈 서버 경로, 보고서 경로 등 뷰어 패러미터 설정
- start\_ozjs 함수 : 뷰어 실행

### **■ HTML5 뷰어 환경**

- HTML5는 IE, Firefox, Chrome, Safari, Opera에서 지원되며 IE는 9이상 지원됩니다.
- HTML5/Flash 기술은 크로스 도메인 환경 영향을 받습니다.
- 클라이언트 환경의 폰트 영향을 최소화 하려면 viewer.fontdpi=auto로 하면 됩니다.

### 가. 미리보기 없이 보고서 인쇄

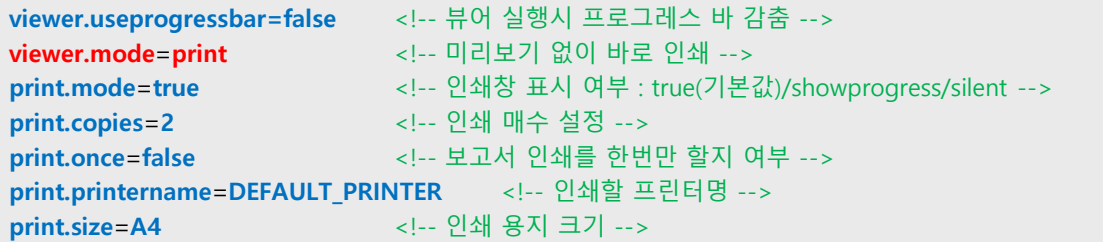

### 나. 미리보기 없이 보고서를 다른 형태의 파일로 저장

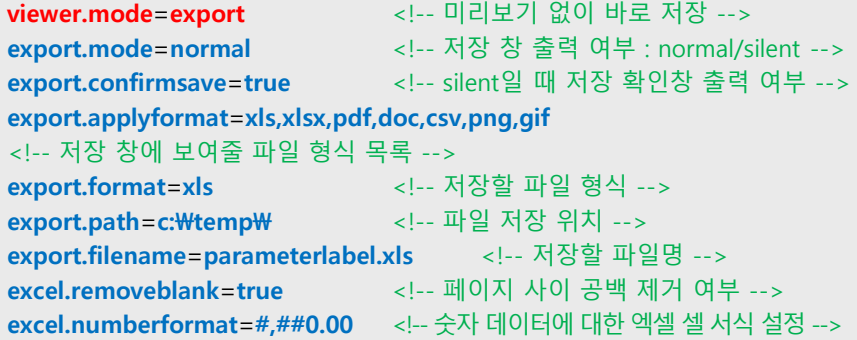

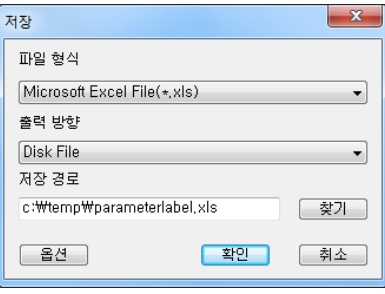

### 다. 동시에 보고서 인쇄, 저장, 미리보기

보고서를 미리보기 하면서 동시에 인쇄를 하거나 다른 파일로 저장하려면 'viewer.mode' 패러미터에 'preview', 'export', 'print'를 ',' 나 '/'로 구분하여 여러 개를 설정해야 합니다. 'print' → 'export' → 'preview' 순서로 실행됩니다.

viewer.mode=print,export,preview

### TIP

보고서 미리보기 없이 인쇄, 저장의 동작은 ActiveX, Applet, WPF 뷰어에서 가능합니다.

### 라. 콜아웃

보고서를 미리보기 한 후 선, 화살표, 사각형, 원을 추가하여 글 상자를 추가할 수 있습니다.

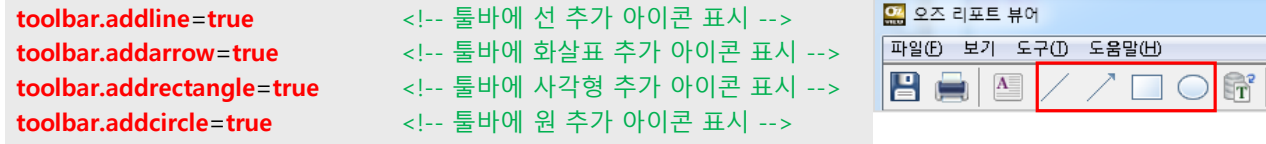

### 마. 텍스트 선택 모드

'텍스트 선택 모드'를 선택하고 뷰어에 표시된 텍스트를 복사하면 클립보드에 내용이 복사됩니다. '텍스트 선택 모드'는 뷰어의 도구 메뉴, 팝업 메뉴, 다른 메뉴, 툴바에 활성화시켜 사용할 수 있습니다.

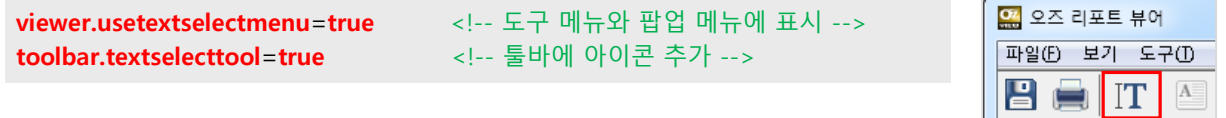

# 3. 보고서 출력 3.4 뷰어 고급 옵션

### 바. 페이지 축소판 보기

'페이지 축소판 보기' 를 선택하면 왼쪽 트리 창에 썸네일이 표시됩니다. 뷰어의 보기 메뉴, 다른 메뉴, 툴바에서 선택이 가능합니다.

viewer.showtree=true <!-- 보고서 바인딩 후 트리 창 바로 표시 --> viewer.showthumbnail=true <!--보고서 바인딩 후 트리 창에 썸네일 표시--> toolbar.showthumbnail=true <!-- 툴바에 페이지 축소판 보기 아이콘 표시 -->

### 사. 멀티 보고서

여러 보고서를 한 뷰어에 보여주는 것을 멀티 보고서라고 합니다.

viewer.childcount=2 <!-- 메인 보고서 외의 보고서 개수 --> viewer.ismultidocassub=true <!-- 차일드가 메인 보고서에 종속 여부 --> viewer.focus\_doc\_index=0 <!-- 맨 위에 표시할 보고서번호(0:메인,-1:마지막)--> viewer.showtree=true <!-- 트리 보기 --> global.concatpage=true <!-- 한 보고서처럼 페이지 번호가 연결됨 --> connection.displayname=메인보고서 <!-- 트리에 보여질 보고서 이름 --> connection.servlet=http://127.0.0.1:8080/oz/server connection.reportname=/OZwork/design/band/밴드개요.ozr child1.connection.displayname=서브보고서1 child1.connection.servlet=http://127.0.0.1:8080/oz/server child1.connection.reportname=/OZwork/design/band/더미밴드.ozr child2.connection.displayname=서브보고서2 child2.connection.servlet=http://127.0.0.1:8080/oz/server child2.connection.reportname=/OZwork/design/band/사이드밴드.ozr

# 파일(E) 보기 도구(D) 도움말( 日目  $A^{\equiv}$  $\mathbb{R}^2$  $\mathbf{1}$

요 오즈 리포트 뷰어

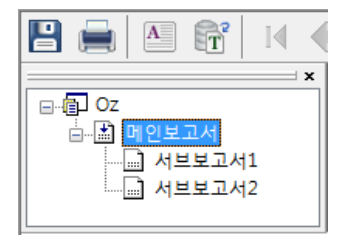

### 아. 뷰어 이벤트

오즈 뷰어에서 발생하는 이벤트를 외부 프로그램에서 함수로 받아 처리할 수 있습니다.

```
<!-- 프린트 이후 호출되는 이벤트 -->
<script language="JavaScript" for="ozviewer" event="OZPrintCommand(msg, code, reportname, printername,
printcopy, printpages, printrange, username)">
       if (code == "0") { // "1" : 출력실패, "0" : 출력성공
          alert("<OZPrintCommand> "+reportname+" 보고서를 " + printcopy + "매 인쇄하였습니다.");
       } 
</script>
<object id="ozviewer" width="100%" height="100%" CLASSID="CLSID:0DEF32F8-170F-46f8-B1FF-
4BF7443F5F25">
        <param name="connection.servlet" value="http://127.0.0.1:8080/oz/server">
        <param name="connection.reportname" value="/OZwork/exercise/ex5/지역별자동차판매현황.ozr">
        <param name="viewer.namespace" value="OZEduSystem\ozviewer">
        <param name="viewer.isframe" value="false">
        <param name="viewer.printcommand" value="true"> <!-- 뷰어 인쇄 이벤트 사용 -->
        <param name="print.lockopt" value="true"> <!-- 인쇄 속성 사용자 변경 못하게 함 -->
        <param name="print.once" value="true"> <!-- 한번만 인쇄 가능 -->
</object>
```
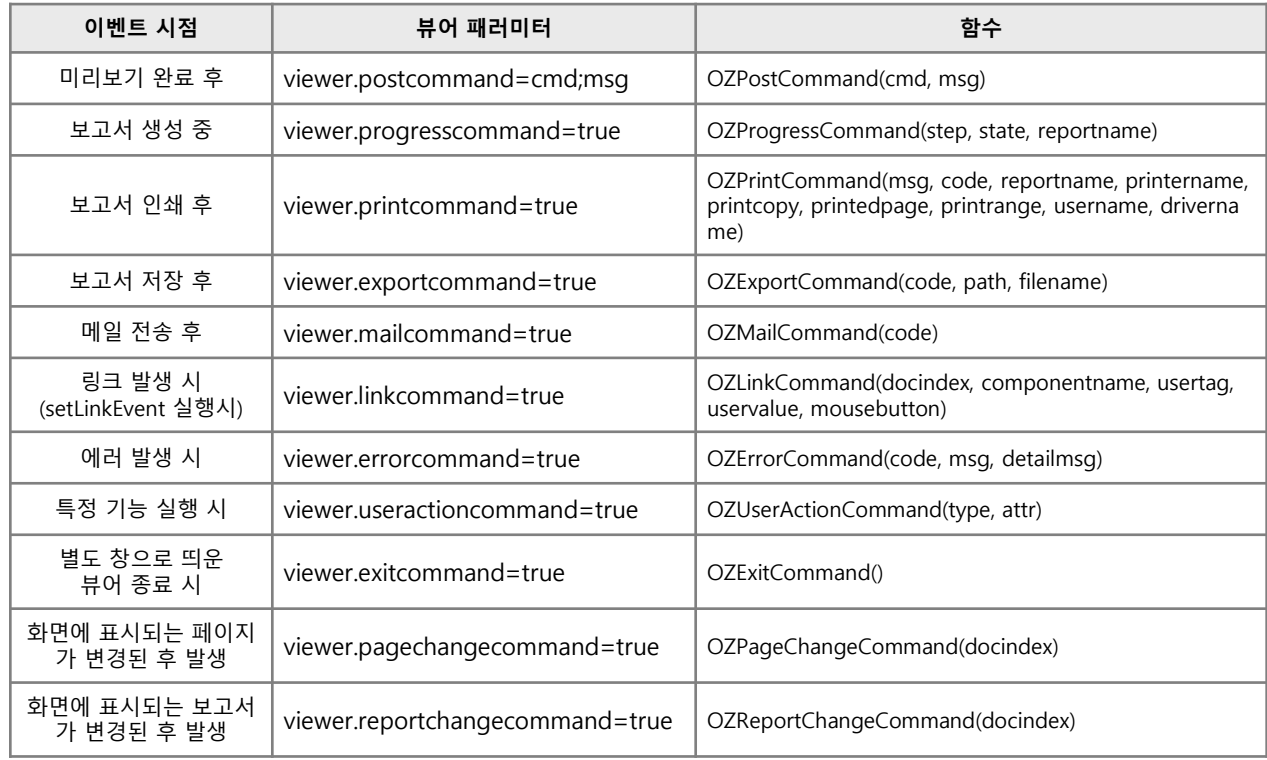

## 자. 외부 프로그램에서 뷰어 기능 제어하기

오즈 뷰어의 메뉴나 툴바의 기능을 외부 프로그램에서 제어할 수 있습니다.

```
<input type="button" value="보고서 저장" onclick="document.ozviewer.Script('save')"> 
<input type="button" value="보고서 인쇄"
 onclick="document.ozviewer.ScriptEx('print','print.mode=false;print.copies=2',';')"> <!-- 2매 바로 인쇄 -->
<input type="button" value="원형차트로 변경" onclick="document.ozviewer.Document.SetChartStyle('Pie')">
<input type="button" value="전체페이지 확인" 
 onclick="alert(document.ozviewer.GetInformation('TOTAL_PAGE') + ' 페이지')"> 
<input type="button" value="오즈 서버 상태 확인"
 onclick="if(document.ozviewer.Document.PingOZServer('http://127.0.0.1:8080/oz/server')) {alert('정상') }
         else { alert('비정상') }"> 
<input type="button" value="다른 보고서 출력" 
onclick="document.ozviewer.CreateReportEx('connection.servlet=http://127.0.0.1:8080/oz/server\nconnection.reportnam
e=/OZwork/overview/고객연락처.ozr\nviewer.namespace=OZEduSystem\\ozviewer', '\n')"> <!-- 설정한 뷰어 패러미터로
뷰어에서 보고서 다시 바인딩 -->
<object id="ozviewer" width="100%" height="100%" … <!-- 보고서 호출 -->
<param name="connection.servlet" value="http://127.0.0.1:8080/oz/server">
<param name="connection.reportname" value="/OZwork/exercise/ex7/지역별판매금액.ozr">
<param name="viewer.usemenubar" value="false"> <!-- 뷰어 메뉴바 숨기기 -->
<param name="viewer.usetoolbar" value="false"> <!-- 뷰어 툴바 숨기기 -->
  보고서 저장 | 보고서 인쇄 | 원형차트로 변경 |
                                               전체페이지 확인
   오즈 서버 상태 확인
                    ПF
                         다른 보고서 출력
                                                                        ∎
                             지역별 판매금액
            금액(만원)
```
# 3. 보고서 출력 THT 3.5 UI 연동

VB, 델파이, 닷넷, 마이플랫폼, 트러스트폼, 파워빌더와 같은 UI 툴에서 오즈 리포트 뷰어 ActiveX 컨트롤을 추가하거나 오즈 리포트 뷰어 프로세스를 실행하여 오즈 보고서를 출력할 수 있습니다.

### ActiveX 컨트롤로 뷰어 추가 후 보고서 출력

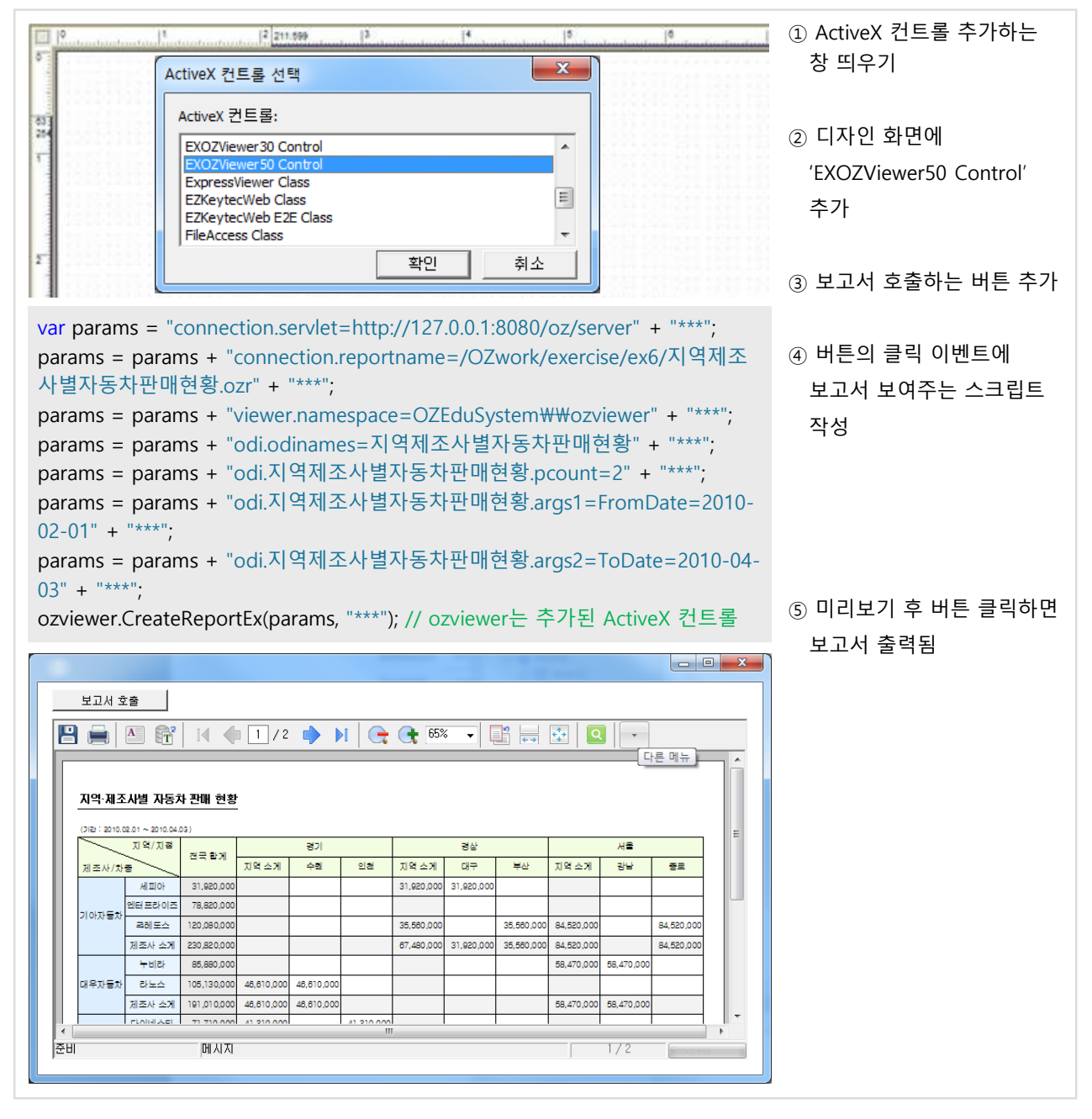

### 프로세스 형태로 뷰어 실행

// 프로세스 실행하는 함수와 문법은 UI제품마다 다릅니다. var params = "connection.servlet=http://127.0.0.1:8080/oz/server" + "\n"; params = params + "connection.reportname=/OZwork/보고서명.ozr" + "\n"; RunProcess("C:\\Program Files\\TextFORCS\\OZ Family\\OZEduSystem\\ozviewer\\ozcviewer.exe", "/string " + params)

① 보고서 호출하는 이벤트에 프로세스 실행하는 스크립 트 작성

# Chapter7. 기타 데이터 처리

- 1. 서버 바인딩 데이터
- 2. 뷰어 바인딩 데이터

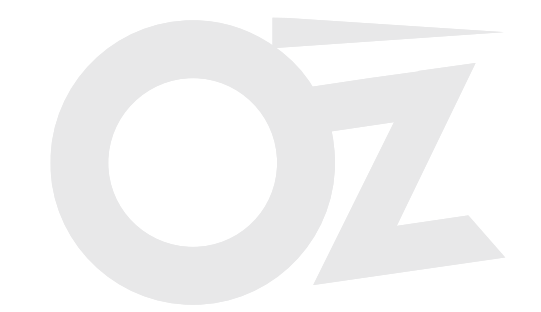

URL로 접근 가능한 XML이나 CSV 형식의 데이터를 보고서에 출력하고자 할 때 HTTP 스토어를 이용합니다.

- XML 데이터 : 지정된 형태의 XML 파일만 인식
- CSV 데이터 : 구분자로 분리된 텍스트 데이터

### 가. HTTP 스토어 - XML 데이터 셋

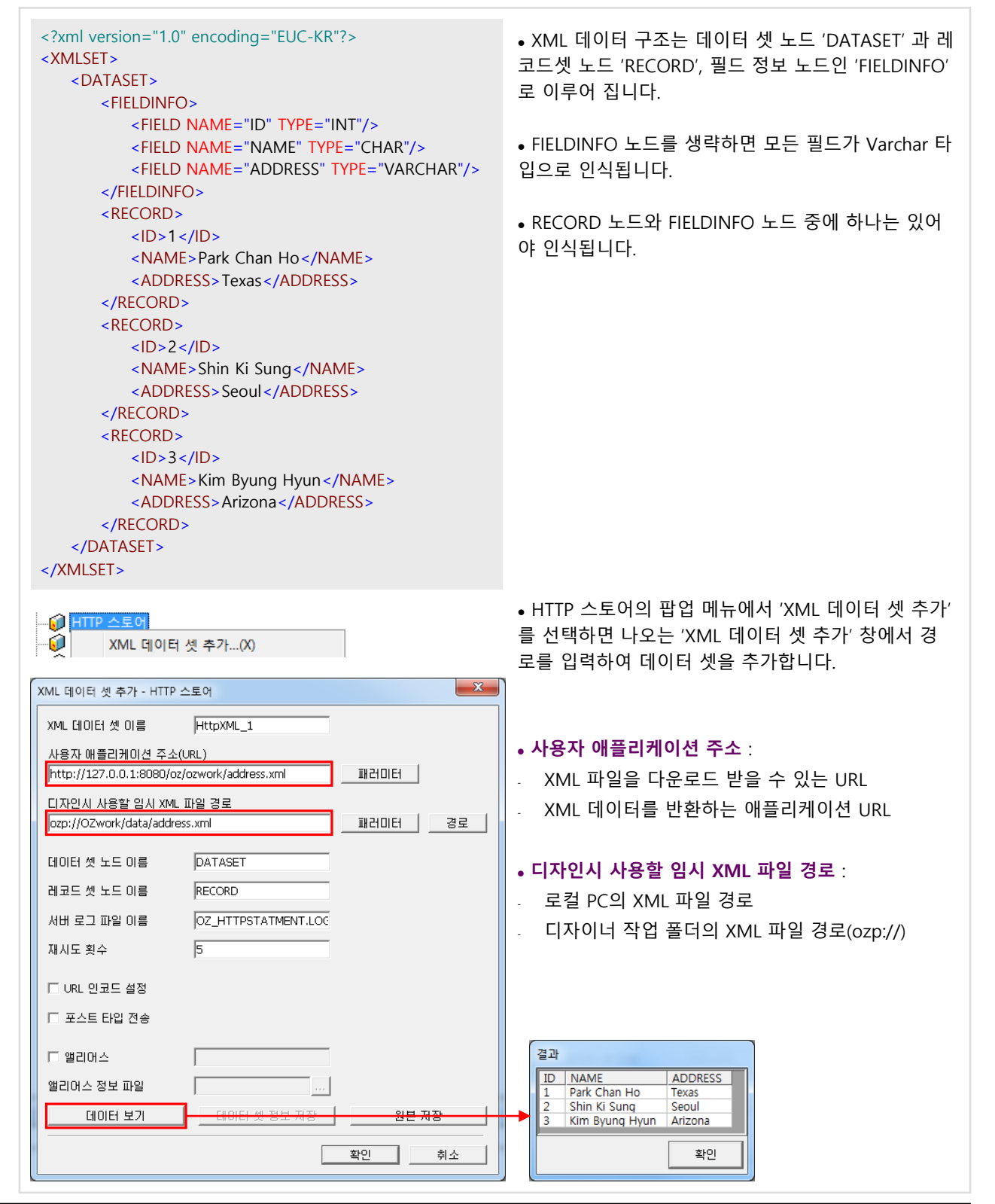

1.1 HTTP 스토어

### 나. HTTP 스토어 - CSV 데이터 셋

no,jumin\_id,name,address INT,VARCHAR,VARCHAR,VARCHAR 1,7411231932347,kim,seoul 2,6305212983717,lee,pusan 3,7006031837261,park,daegu 4,7271722848281,song,daejeon <u>. 이</u> HTTP 스토어 XML 데이터 셋 추가...(X) CSV 데이터 셋 추가...(C)  $-x$ CSV 데이터 셋 추가 - HTTP 스토어 CSV 데이터 셋 이름 HttpCSV\_1 사용자 애플리케이션 주소(URL) http://127.0.0.1:8080/oz/ozwork/person.jsp 패러미터 디자인시 사용할 임시 CSV 파일 경로 ozp://OZwork/data/person.csv 패러미터 경로 필드 구분자 **COMMA** 패러미터 ⊋ □ 팔도 타입 정보 포함 라인 구분자 LINEFEED 패러미터  $\vert \cdot \vert$ 널 마크 NULL 문자 센 에러 표시 코드 □ 쌍따옴표 감싸짐 서버 로그 파일 이름 OZ\_HTTPSTATMENT.LOC 재사도 횟수 5 □ URL 인코드 설정 □ 포스트 EI입 전송 □ 앨리어스 앨리어스 정보 파일 데이터 보기 데이터 셋 정보 저장 원본 저장 화인 취소 결과 iumin id imame address<br>
1911/1231932347 kim seoul<br>
1920/12983717 lee pusan no jumin id 7006031837261 park<br>7271722848281 song .<br>daegu daejec 화인  $< \frac{9}{6}$ out.println("no,jumin\_id,name,address"); out.println("INT,VARCHAR,VARCHAR,VARCHAR"); out.println("1,7411231932347,kim,seoul"); out.println("2,6305212983717,lee,pusan"); out.println("3,7006031837261,park,daegu"); out.println("4,7271722848281,song,daejeon");  $%$  $\left|\leftarrow\right|$  http://127.0.0.1:8080/az/azwork/person.jsp  $\left|\mathcal{P}\right| \rightarrow \times$  27.0.0.1 **x** 6 ☆ ◎ jumin\_id,name,address INT,VARCHAR,VARCHAR,VARCHAR 1,7411231932347,kim,seoul  $\frac{1}{\sqrt{2}}$ 2,6305212983717, lee, pusan 3,7006031837261, park, daegu 4,7271722848281, song, daejeon

 CSV 데이터 구조는 첫번째 줄에는 필드 이름, 두번 째 줄에는 필드 타입, 이후로는 레코드 데이터로 구성 됩니다. 필드 타입을 생략하면 모든 필드가 Varchar 타 입으로 인식됩니다.

• HTTP 스토어의 팝업 메뉴에서 'CSV 데이터 셋 추가' 를 선택하면 나오는 'CSV 데이터 셋 추가' 창에서 경로 를 입력하여 데이터 셋을 추가합니다.

### 사용자 애플리케이션 주소 :

운영시 사용되는 URL 경로를 입력합니다. 경로를 패러 미터로 처리하여 동적으로 변경할 수 있습니다.

- CSV 파일을 다운로드 받을 수 있는 URL
- CSV 데이터를 반환하는 애플리케이션 URL

### 디자인시 사용할 임시 CSV 파일 경로 :

쿼리 디자이너와 리포트 디자이너에서만 사용하는 임 시 경로입니다.

- 로컬 PC의 CSV 파일 경로
- 디자이너 작업 폴더의 CSV 파일 경로(ozp://)

### 필드 구분자 :

탭, 공백, ';', ':', ',' 중에서 선택하거나 직접 입력해서 변 경 가능합니다.

 CSV 데이터를 반환하는 애플리케이션을 웹 브라우 저에서 실행한 후 소스 보기한 결과가 위의 CSV 데이 터 구조와 같아야 인식됩니다.

# 1. 서버 바인딩 데이터

```
1.2 XML 스토어
```
오즈 서버에 로컬 파일로 존재하거나 URL로 접근 가능한 XML 데이터를 보고서에 출력하고자 할 때 XML 스토어를 이용합니다. 파일 스토어나 HTTP 스토어와는 달리 XML 구조가 고정되어 있지 않고, 하나의 XML로부터 여러 데이터 셋을 만들 수 있습니다. XML의 구조를 정의한 DTD 또는 XML Schema(XSD) 파일이 디자인 시에 있어야 합니다.

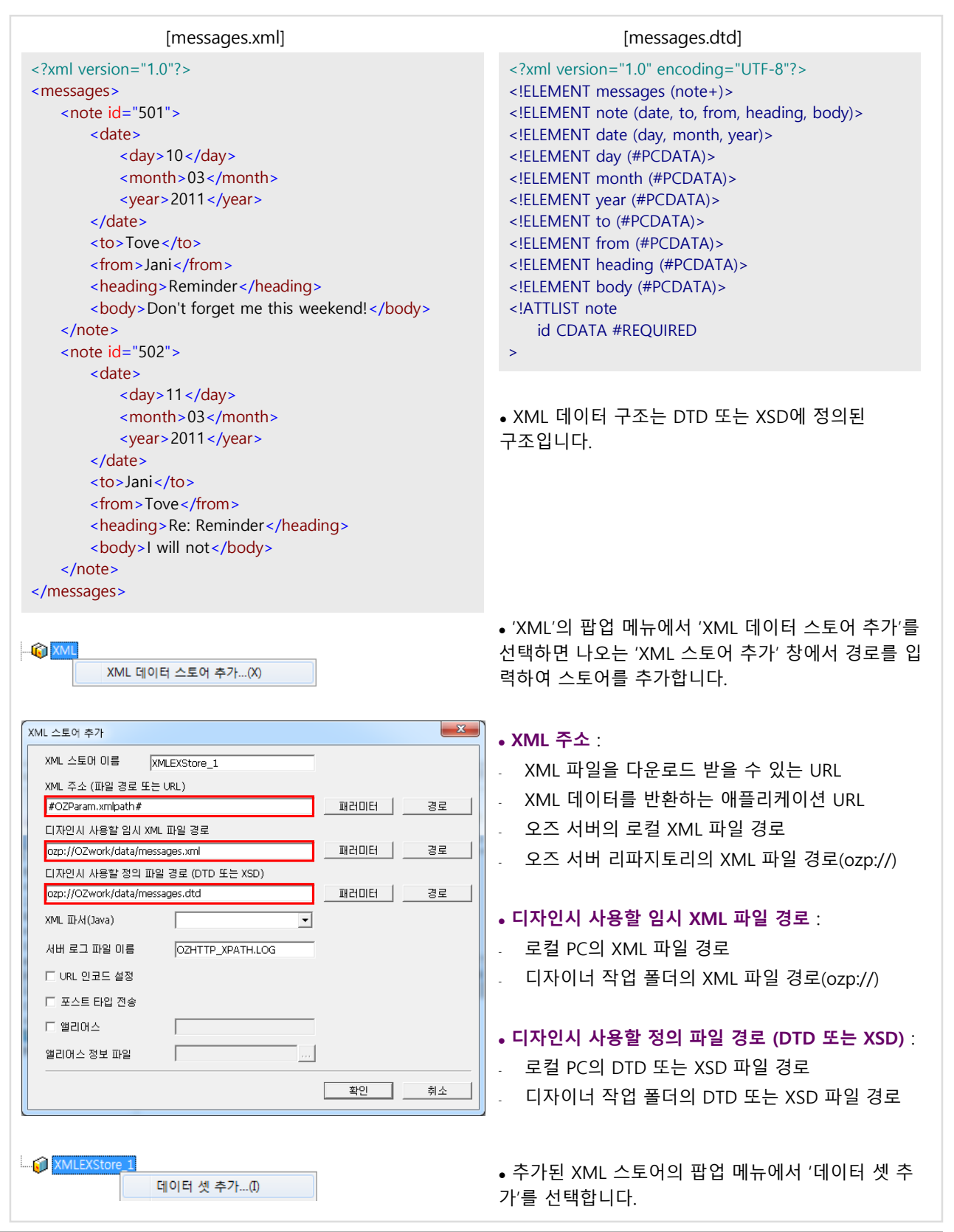

# 1. 서버 바인딩 데이터

## 1.2 XML 스토어

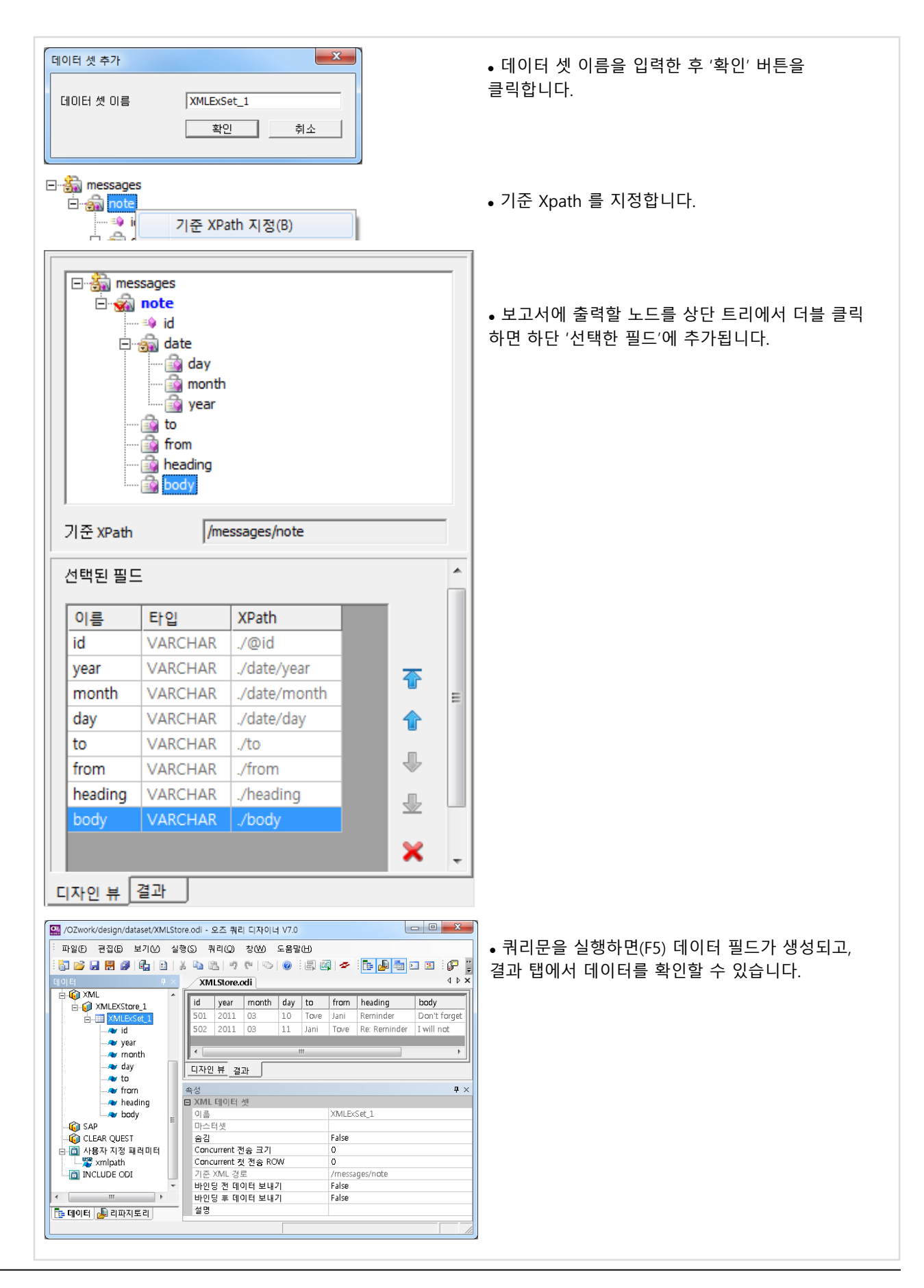

## 1.3 사용자 데이터 스토어

사용자 데이터 스토어(UDS)는 오즈에서 제공하는 Java 또는 .Net API를 이용하여 외부 데이터 소스로 부터 데이터 셋을 생성하는 스토어 입니다.

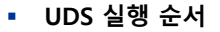

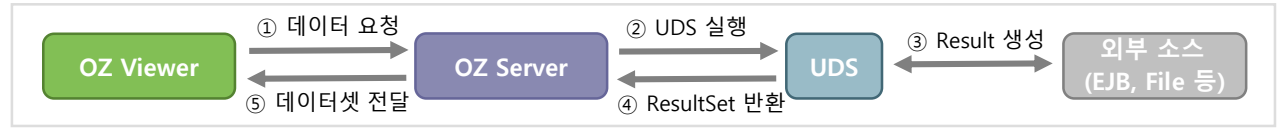

### UDS 클래스가 구현해야 하는 Interface

package oz.uds; import java.sql.\*; public interface OZUserDataStore { public void *init*() throws OZUserDataStoreException; // init resource public ResultSet getResultSet(String argument) throws OZUserDataStoreException; // return ResultSet public void freeResultSet(ResultSet rst); // release resource for specific ResultSet public void close(); // release all resource }

### UDS 클래스 구현 예

```
package ozworkuds;
import oz.uds.*;
import oz.uds.rs.*;
import java.sql.*;
public class ArrayUDS implements OZUserDataStore {
   public void init() throws OZUserDataStoreException { }
   public ResultSet getResultSet(String argument) throws OZUserDataStoreException {
      try {
         String[] fieldName = {"FIELD1","FILED2"};
         String[] fieldType = {"VARCHAR", "INTEGER"};
         String[][] data = { {"data11", "12"}, {"data21", "22"}, {"data31", "32"} };
         data[2][0] = data[2][0] + ", 실행문=" + argument;
         return new oz.uds.rs.ArrResultSet(fieldName, fieldType, data); // ResultSet 반환
      } catch(Exception ex){
         ex.printStackTrace();
         throw new OZUserDataStoreException(ex.getMessage());
      }
   }
   public void freeResultSet(ResultSet rst) { }
   public void close() { }
}
getResultSet 함수에서 반환하는 ResultSet 객체는 java.sql.ResultSet 인터페이스를 구현한 객체여야 합니다.
```
오즈 서버 모듈(ozsfw70.jar)의 oz.uds.rs 패키지에 있는 다양한 형태의 ResultSet을 이용할 수 있습니다.

1.3 사용자 데이터 스토어

UDS 설정

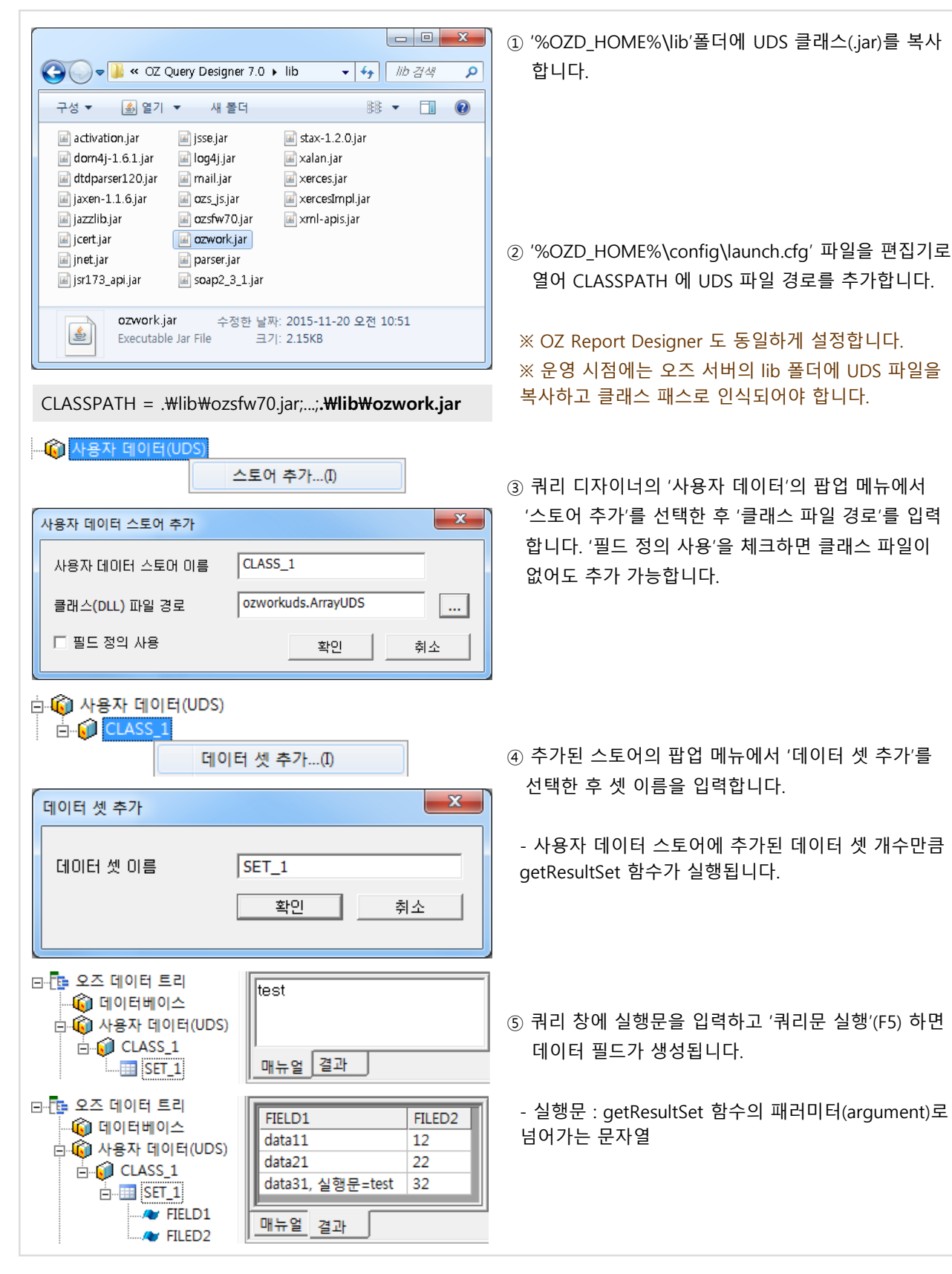

※ UDS에 대한 자세한 사항은 'oztn.net' → '자료실' → 'OZ 매뉴얼'의 'OZ UserDataStore Manual.pdf' 참조

# 2. 뷰어 바인딩 데이터

## 2.1 데이터 서비스

앞에서 설명한 쿼리 디자이너에서 추가한 데이터 셋은 오즈 서버가 데이터를 조회하는 반면, 리포트 디자이너에서 추가한 데이터 셋은 오즈 리포트 뷰어가 직접 데이터를 조회합니다. 뷰어가 직접 데이터를 조회하는 방식에는 '데이터 서비스'와 'FX 데이터' 방식이 있습니다. '데이터 서비스'는 CSV와 JSON 데이터를 사용할 수 있습니다.

지원되는 경로는 다음과 같습니다.

- a. 뷰어에서 폼 패러미터로 넘긴 데이터
- b. 로컬 파일 경로(뷰어가 실행된 PC) : 예) file://C:/temp/testdata.txt, C:/temp/testdata.csv, C:/temp/testdata.json
- c. 오즈 서버 리파지토리 경로 : 예) ozp://OZwork/data/products.txt, ozp://OZwork/data/products.json
- d. URL : 예) http://127.0.0.1/testdata.txt, http://127.0.0.1/getdata.jsp?id=123(csv, json 데이터를 반환하는 프로그램)

### 가. CSV 데이터

### 패러미터로 데이터를 넘기는 예

웹 페이지에서 뷰어를 실행할 때 아래와 같이 csvdata란 폼 패러미터로 데이터를 넘기는 방법입니다.

<param name="connection.servlet" value="http://127.0.0.1:8080/oz/server">

<param name="connection.reportname" value="/OZwork/design/dataset/DataService.ozr">

<param name="connection.pcount" value="3">

<param name="connection.args1" value="csvdata=ID^NAME^ADDRESS///INTEGER^VARCHAR^VARCHAR///1^Park Chan Ho^Texas///2^Shin Ki Sung^Seoul///3^Kim Byung Hyun^Arizona">

<param name="connection.args2" value="coldiv=^">

<param name="connection.args3" value="rowdiv=///">

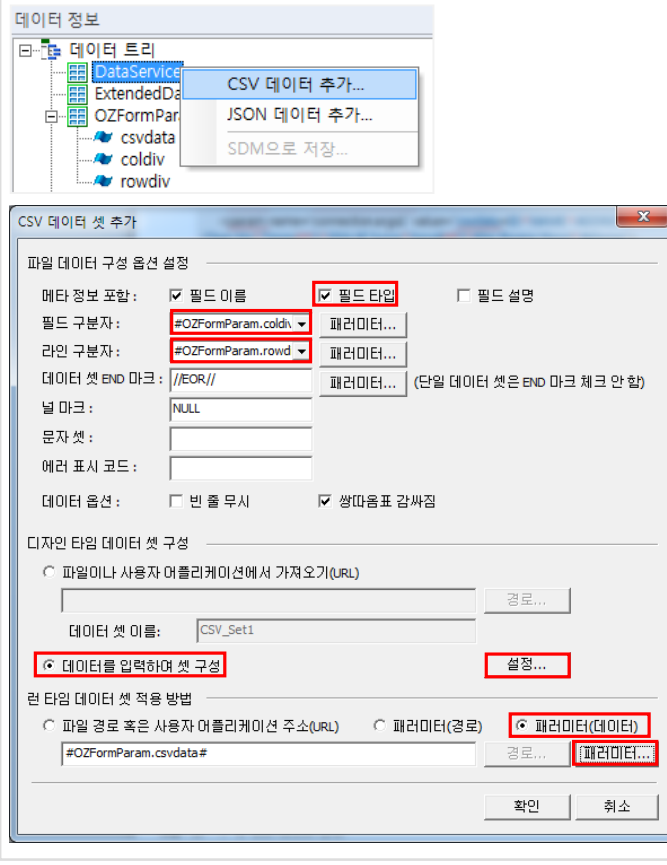

- ① 리포트 디자이너의 '데이터 정보' 창에서 폼 패러미터 'csvdata', 'coldiv', 'rowdiv' 추가
- ② 'DataService' 팝업 메뉴의 'CSV 데이터 추가' 선택
- ③ 데이터에 '필드 이름'과 '필드 타입'이 있으면 메타 정보 포함 항목에서 체크
- ④ 필드 구분자, 라인 구분자에 'coldiv', 'rowdiv' 패러미터 설정
- ⑤ '런 타임 데이터 셋 적용 방법'의 '패러미터 (데이터)' 체크하고 경로 옆의 '패러미터' 버튼 클릭 후 '#OZFormParam.csvdata#' 설정
- ⑥ '디자인 타임 데이터 셋 구성'의 '데이터를 입력하여 셋 구성'을 체크하고 옆의 '설정' 버튼 클릭

널마크:

문자셋:

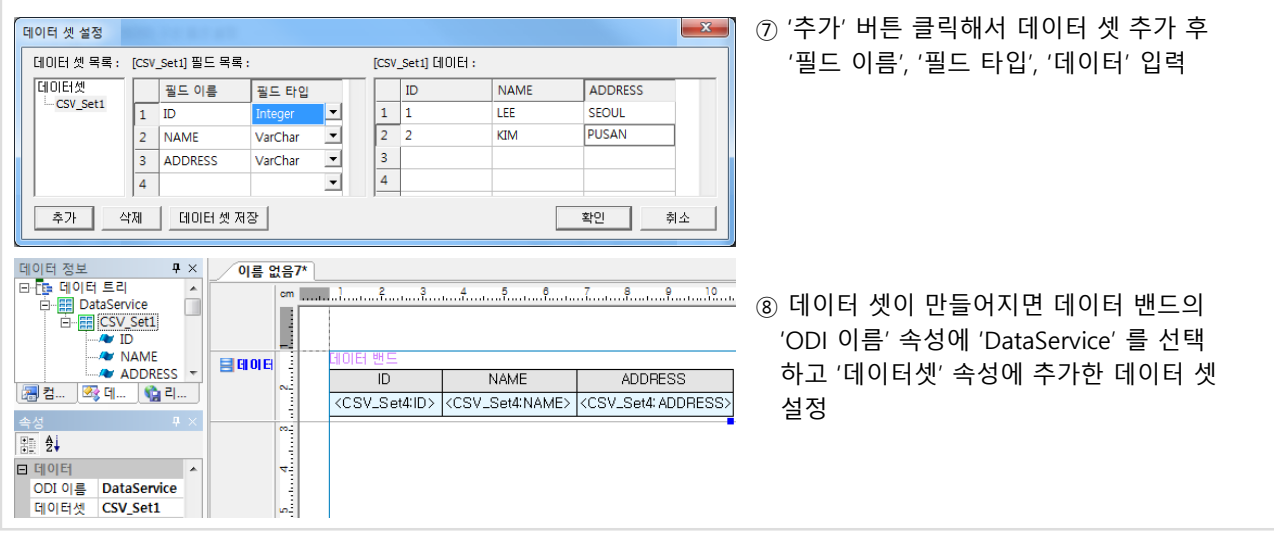

### 하나의 텍스트 데이터 파일로 두 개의 데이터 셋을 생성하는 예

아래와 같이 두 개의 데이터 셋 정보를 가진 데이터 파일(products.txt)로 데이터 셋을 추가하는 방법입니다.

CategoryID^CategoryName^Description INTEGER^VARCHAR^VARCHAR 1^음료^청량음료, 커피, 홍차, 맥주 2^조미료^감미료, 향신료, 양념, 스프레드 //EOR// ProductID^ProductName^CategoryID^QuantityPerUnit^UnitPrice^UnitsInStock INTEGER^VARCHAR^INTEGER^VARCHAR^NUMERIC^SMALLINT 75^알파인 맥주^1^24 - 0.5 l bottles^24000.0000^125 39^OK 바닐라 셰이크^1^750 cc per bottle^28000.0000^69 65^루이지애나 특산 후추^2^32 - 8 oz bottles^21000.0000^76 61^사계절 핫 소스^2^24 - 500 ml bottles^28000.0000^NULL (빈 줄) CSV 데이터 셋 추가 ① 데이터에 '필드 이름'과 '필드 타입'이 있으면 메타 정보 포함 항목에서 체크 파일 데이터 구성 옵션 설정 메타 정보 포함 : ☑ 필드 이름  $\triangledown$  필드 타입 ② '필드 구분자', '라인 구분자', '데이터 셋 필드 구분자: 패러미터.. 라인 구분자:

END 마크'가 실제 데이터 파일의 구분자와 같아야 하며 선택 목록에 없는 경우 직접 입력

데이터 셋은 하나의 파일 경로에 하나의 데이터 셋만 생성할 수 있으나 데이터 서비 스에서는 하나의 경로로 여러 데이터 셋을 생성할 수 있기 때문에 '데이터 셋 END 마크' 구분자가 필요합니다.

③ 널 데이터로 인식할 문자를 '널 마크'에 입력

인식하지 않으려면 '빈 줄 무시' 체크

⑤ '경로' 버튼 클릭 후 데이터 파일 지정

### II INFEEED 패러미터... 데이터 셋 END 마크 : 7/EOR// 패러미터... │(단일 데이터 셋은 END 마크 체크 안 함) **NULL** ※ 파일 스토어나 HTTP 스토어의 CSV 에러 표시 코드: 데이터 옵션: ■ 민줄무사 ☑ 쌍따옴표 감싸짐 디자인 타임 데이터 셋 구성 ⊙ 파일이나 사용자 어플리케이션에서 가져오기(URL) 경로... ozp://OZwork/data/products.txt 설정. ○ 데이터를 입력하며 셋 구성 런 타임 데이터 셋 적용 방법 ④ 데이터 파일에 있는 빈 줄을 데이터로 ○ 패러미터(경로) ○ 패러미터(데이터) ⊙ 파일 경로 혹은 사용자 어플리케이션 주소(URL) ozp://OZwork/data/products.txt 경로.. THE HOLE L 화인 취소

### 나. JSON 형식

### 패러미터로 데이터를 넘기는 예

웹 페이지에서 뷰어를 실행할 때 아래와 같이 jsondata란 폼 패러미터로 데이터를 넘기는 방법입니다.

<param name="connection.servlet" value="http://127.0.0.1:8080/oz/server">

<param name="connection.reportname" value="/OZwork/design/dataset/DataServiceJSON.ozr">

<param name="connection.pcount" value="1">

<param name="connection.args1" value ="jsondata={'Person': [{'ID': 1, 'NAME': 'Park Chan Ho', 'ADDRESS': 'Texas'}, {'ID': 2, 'NAME': 'Shin Ki Sung', 'ADDRESS': 'Seoul'}, {'ID': 3, 'NAME': 'Kim Byung Hyun', 'ADDRESS': 'Arizona'}]}">

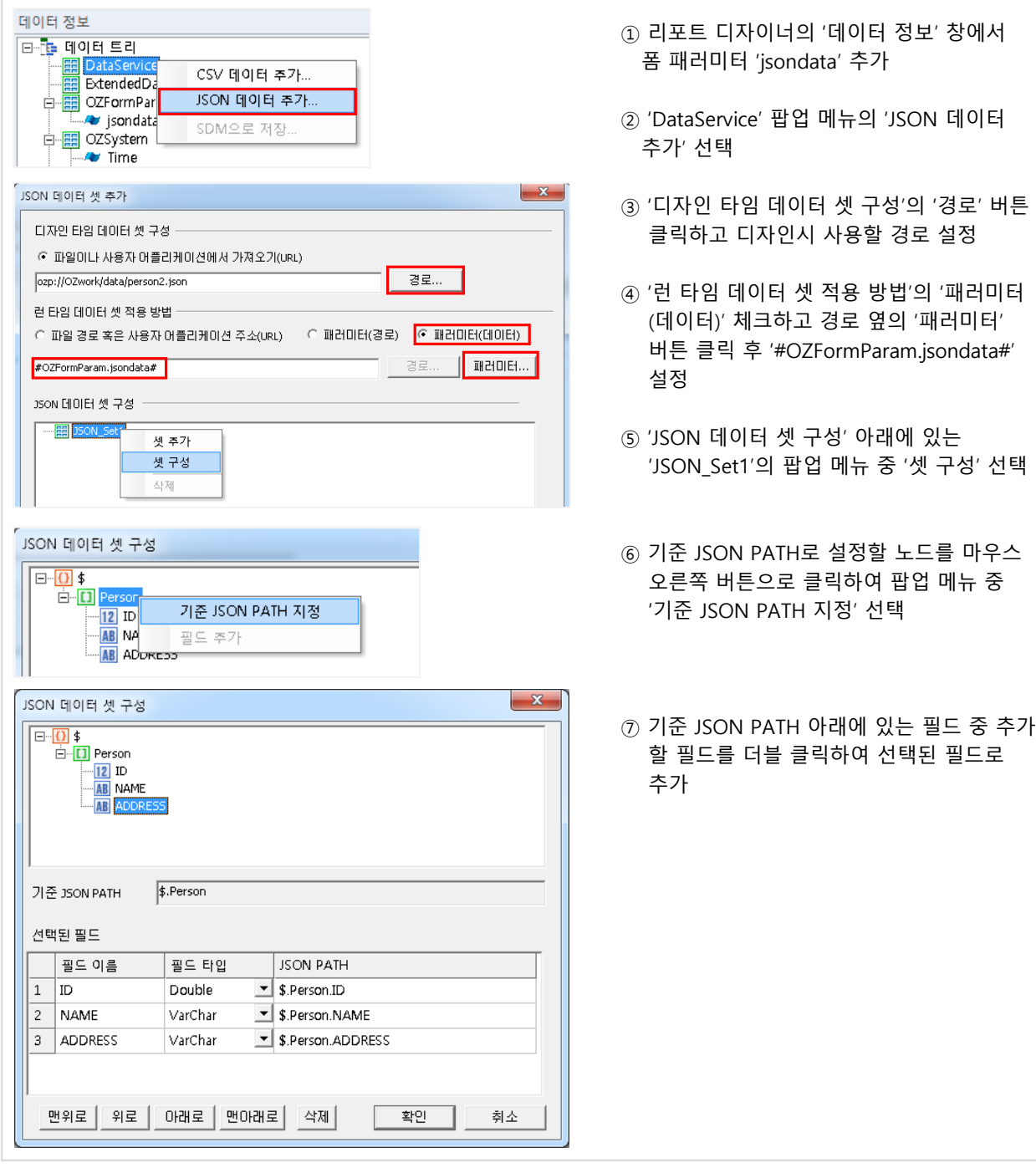

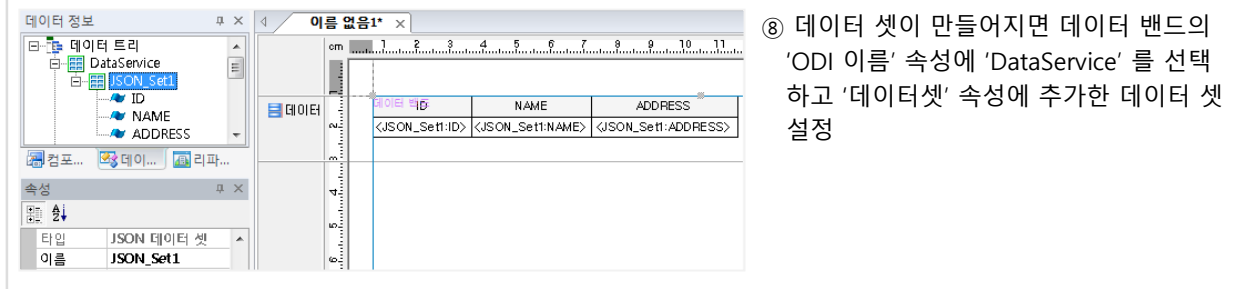

### 하나의 데이터 파일로 두 개의 데이터 셋을 생성하는 예

아래와 같이 두 개의 데이터 셋 정보를 가진 데이터 파일(products.json)로 데이터 셋을 추가하는 방법입니다.

### { "Category": [

{"CategoryID": 1, "CategoryName": "음료", "Description": "청량음료, 커피, 홍차, 맥주"},

{"CategoryID": 2, "CategoryName": "조미료", "Description": "감미료, 향신료, 양념, 스프레드"},

```
],
```
### "Product": [

{"ProductID": 75, "ProductName": "알파인 맥주", "CategoryID": 1, "QuantityPerUnit": "24 - 0.5 l bottles", "UnitPrice": 24000.0000, "UnitsInStock":125},

{"ProductID": 39, "ProductName": "OK 바닐라 셰이크", "CategoryID": 1, "QuantityPerUnit": "750 cc per bottle", "UnitPrice": 28000.0000, "UnitsInStock":69},

…(생략)

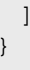

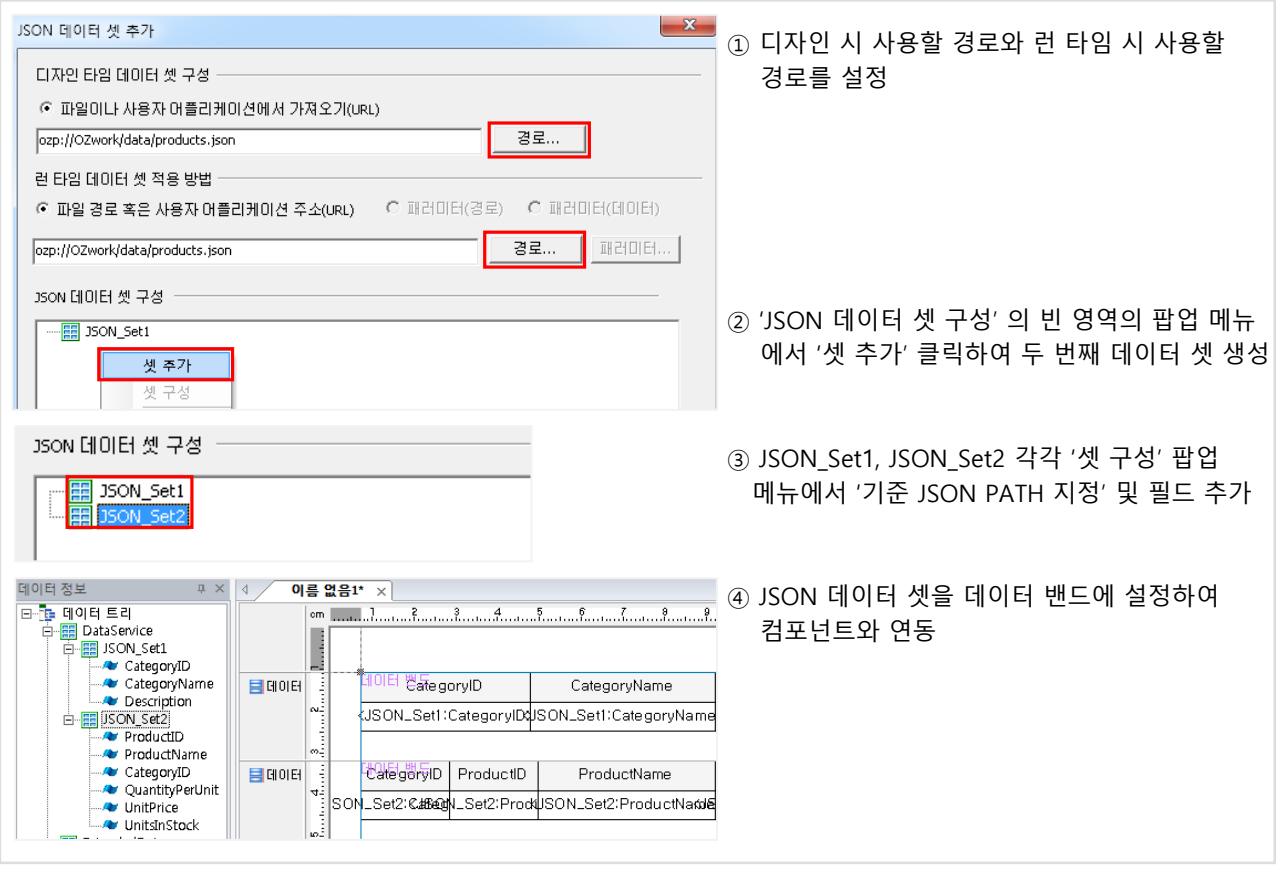

### 2.2 FX 데이터

'데이터 서비스'와 같이 'FX 데이터'도 오즈 뷰어가 직접 데이터를 조회하는 방식입니다. 오즈 서버는 odi, ozr 등의 폼 파일을 서비스하고, 데이터는 오즈 뷰어의 요청으로 일반적인 웹 애플리케이션 프로그램에서 가져옵니다. 이 때, 웹 애플리케이션은 Java/.NET 으로 제공되는 FX API로 생성한 데이터 모듈을 뷰어에 전달해야 합니다.

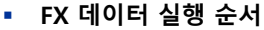

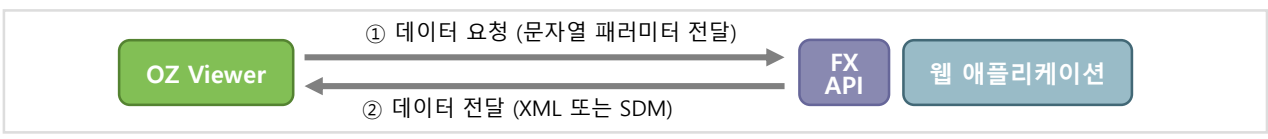

오즈 뷰어가 FX API를 구현한 웹 애플리케이션 URL을 호출합니다. 이 때 데이터 조회에 필요한 조건 문자열을 POST 방식으로 전달합니다. 웹 애플리케이션은 데이터를 조회한 후에 FX API를 이용하여 데이터 모듈을 생성합니다. 데이터 모듈은 XML이나 SDM(오즈 뷰어가 인식하는 바이너리 데이터) 형태로 뷰어에 전달됩니다.

### 예약된 패러미터

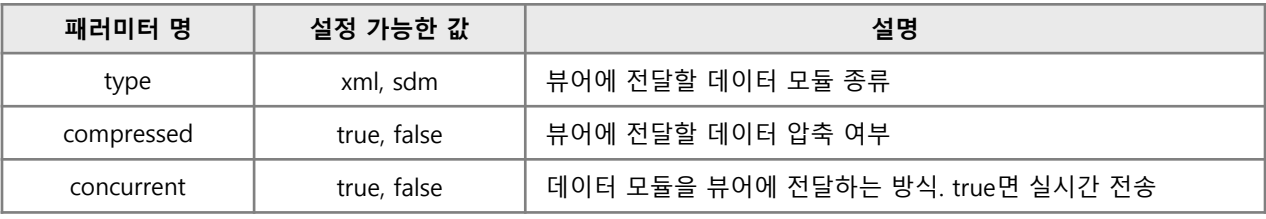

### FX API 구현 예 (FXDataModuleServlet.java)

```
final String isSDM = "sdm".equalsIgnoreCase(request.getParameter("type"));
final boolean isCompressed = "true".equalsIgnoreCase(request.getParameter("compressed"));
final boolean concurrent = "true".equalsIgnoreCase(httpRequest.getParameter("concurrent"));
if (isSDM) {
  if (concurrent) {
     // 데이터 모듈 생성 작업과 전송 작업을 동시에 수행하는 형태의 SDM 데이터 모듈 생성
     dataModule = FXDataModuleFactory.createConcurrentDataModule();
  } else {
     // 전체 데이터에 대한 데이터 모듈 생성 작업을 완료한 후 전송되는 SDM데이터 모듈 생성
     dataModule = FXDataModuleFactory.createBatchDataModule();
  }
} else {
  // 전체 데이터에 대한 데이터 모듈 생성 작업을 완료한 후 전송되는 형태의 XML 데이터 모듈 생성
  dataModule = FXDataModuleFactory.createBatchXmlDataModule();
}
// 데이터 모듈을 기록할 정보를 초기화하며 데이터 압축 여부와 버퍼 크기를 설정할 수 있습니다.
dataModule.initialize(isCompressed, httpResponse.getOutputStream());
dataModule.addParameter("param1", Types.VARCHAR, httpRequest.getParameter("param1")); // 패러미터 추가
dataModule.addDataSet("SET_Maker"); // 'SET_Maker' 데이터 셋 추가
dataModule.addField("SET_Maker", "Maker", Types.VARCHAR); // 데이터 셋의 필드 추가
dataModule.startBinding(); // 메타 정보가 모두 등록되었을 때 데이터 모듈 바인딩을 시작하며 메타 정보의 무결성을 검증합니다.
dataModule.startSet("SET_Maker"); // 데이터 셋 바인딩을 시작합니다.
dataModule.setValue(1, "기아자동차"); // 현재 바인딩 중인 데이터 셋에 값을 설정합니다.
dataModule.completeRow(); // 하나의 Row에 대한 데이터 값 설정을 완료합니다.
dataModule.endSet("SET_Maker"); // 데이터 셋 바인딩을 종료합니다.
dataModule.endBinding(); // 데이터 모듈 바인딩을 종료합니다.
dataModule.finish(); // 모든 작업을 종료하며, 데이터 전송 타입이 batch 타입일 경우 데이터 전송 작업이 시작됩니다.
```
## 2.2 FX 데이터

### 웹 애플리케이션 서버에서 FX 라이브러리 설정

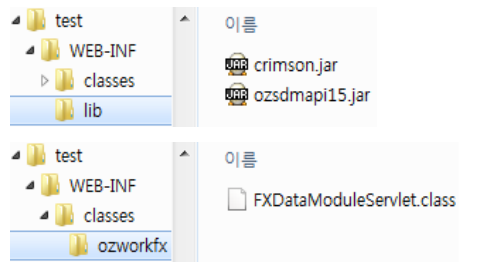

<?xml version="1.0" encoding="ISO-8859-1"?> <web-app xmlns="http://java.sun.com/xml/ns/javaee"...> <servlet> <servlet-name>ozworkfx.FXDataModuleServlet</servlet-name> <servlet-class>ozworkfx.FXDataModuleServlet</servlet-class>

</servlet> <servlet-mapping> <servlet-name>ozworkfx.FXDataModuleServlet</servlet-name> <url-pattern>/OZworkFXServlet</url-pattern> </servlet-mapping>

</web-app>

<?xml version="1.0" encoding="UTF-8"?> <OZDATA> <VER>2</VER> <OZPARAMS> <PARAM NAME="param1" TYPE="VARCHAR">1</PARAM> … </OZPARAMS> <OZDATASETINFOS> <DATASETINFO NAME="SET\_Maker" MASTERSET=""> <FIELDINFO> <FIELD NAME="Maker" TYPE="VARCHAR"/> </FIELDINFO> </DATASETINFO> <DATASETINFO NAME="SET\_Car" MASTERSET=""> <FIELDINFO> <FIELD NAME="Maker" TYPE="VARCHAR"/> <FIELD NAME="CarID" TYPE="VARCHAR"/> <FIELD NAME="CarName" TYPE="VARCHAR"/> </FIELDINFO> </DATASETINFO> </OZDATASETINFOS> <OZDATARESULT> <OZDATASET NAME="SET\_Maker"> <RECORD> <COL>기아자동차</COL> </RECORD> </OZDATASET> <OZDATASET NAME="SET\_Car"> <RECORD> <COL>기아자동차</COL> <COL>K01</COL> <COL>세피아</COL> </RECORD> </OZDATASET> </OZDATARESULT> </OZDATA>

- ① 웹 애플리케이션에서 FX API를 사용하기 위해서는 웹 애플리케이션 서버의 클래스 패스에 ozsdmapi.jar, crimson.jar 파일을 등록해야 합니다.
	- [웹 모듈]\WEB-INF\lib\에 jar 복사

② 웹 애플리케이션이 서블릿인 경우 WEB-INF\web.xml 파일에 서블릿을 등록합니다.

- ③ 서블릿 URL을 웹 브라우저에서 확인하면 생성된 데이터를 확인할 수 있습니다. 예)http://127.0.0.1:8080/test/OZworkFXServl et?type=xml
- ④ 웹 페이지에서 소스보기한 xml 데이터를 저장(car.xml)하여 디자인할 때 사용합니다.

2.2 FX 데이터

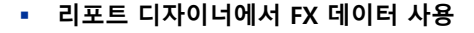

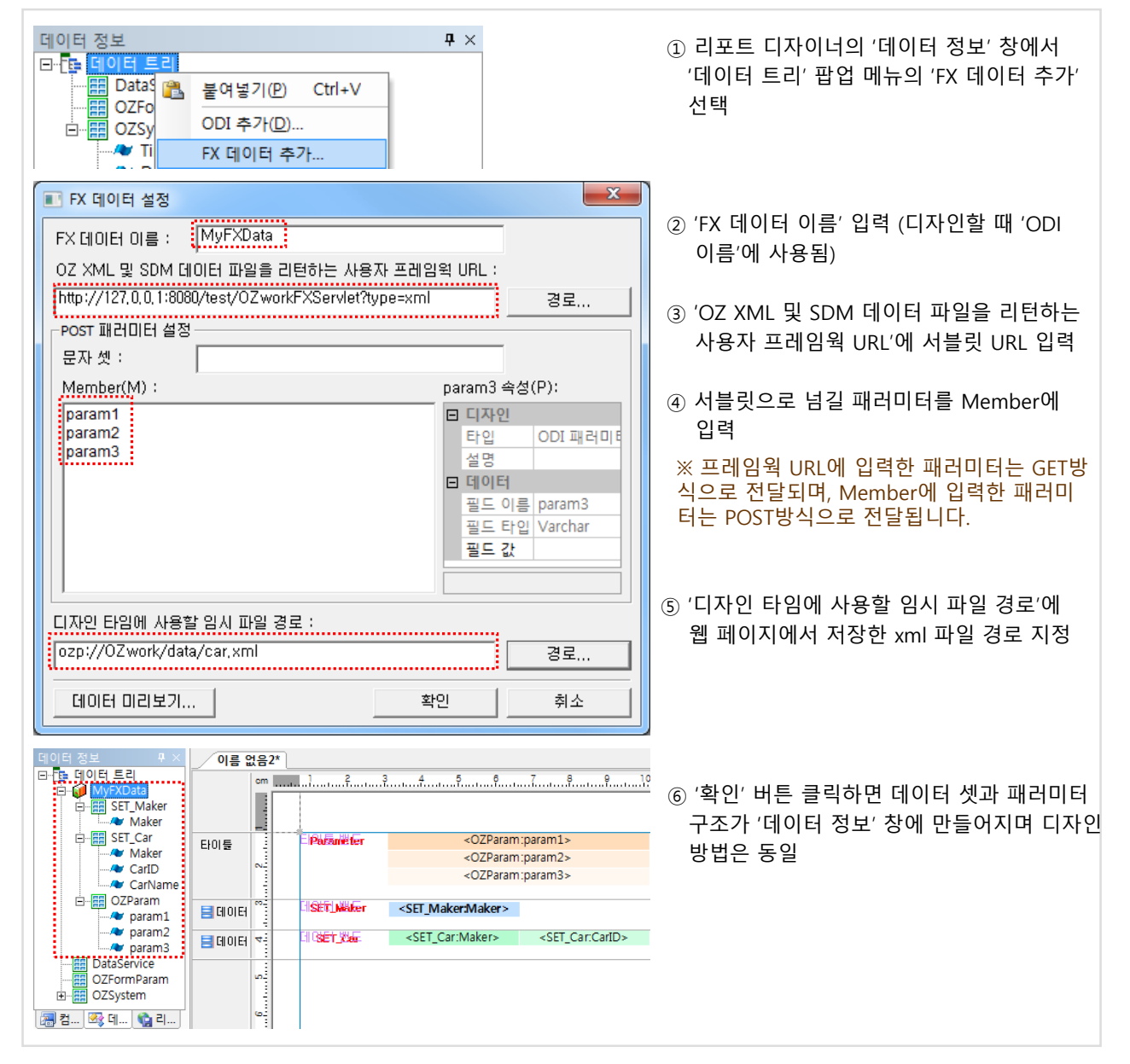

### 뷰어 실행 HTML 태그

<object id="ozviewer" width="100%" height="100%" CLASSID="CLSID:0DEF32F8-170F-46f8-B1FF-4BF7443F5F25"> <param name="viewer.namespace" value="OZEduSystem\ozviewer"> <param name="viewer.isframe" value="false"> <param name="connection.servlet" value="http://127.0.0.1:8080/oz/server"> <param name="connection.reportname" value="/OZwork/design/dataset/FXData.ozr"> <param name="odi.odinames" value="MyFXData"> <param name="odi.MyFXData.pcount" value="3"> <param name="odi.MyFXData.args1" value="param1=100"> <param name="odi.MyFXData.args2" value="param2=200"> <param name="odi.MyFXData.args3" value="param3=300"> <param name="odi.MyFXData.frameworkurl" value="http://127.0.0.1:8080/test/OZworkFXServlet?type=xml"> </object>

※ FX 데이터에 대한 자세한 사항은 'oztn.net' → '자료실' → 'OZ 매뉴얼'의 'OZ Framework Manual.pdf' 참조

# Chapter8. 오즈 e-Form

- 1. OZ e-Form 소개
- 2. OZ e-Form 기능
- 3. OZ e-Form Exercise

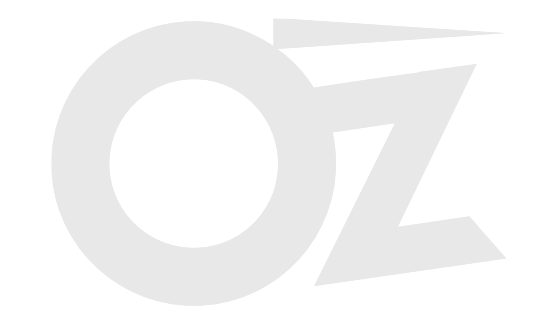

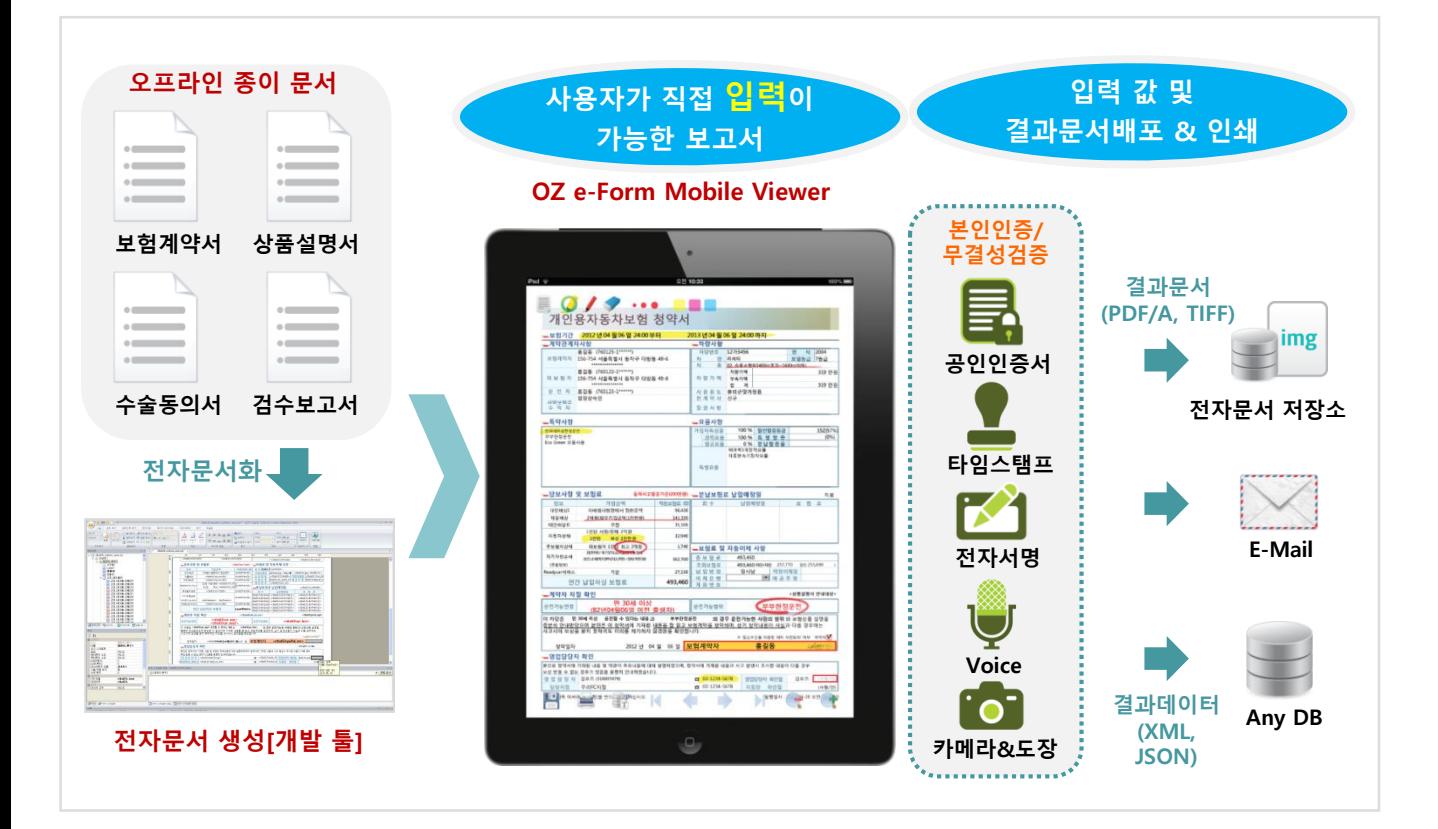

### ■ OZ e-Form 데모 (※ *LTE 사용*)

- OZ Mobile 앱 설치 (핸드폰 > 애플 앱스토어 / 구글 스토어 > 'oz mobile' 검색)

- OZ Mobile 앱 실행 (OZ 체험하기 > '계좌개설신청서' 클릭)

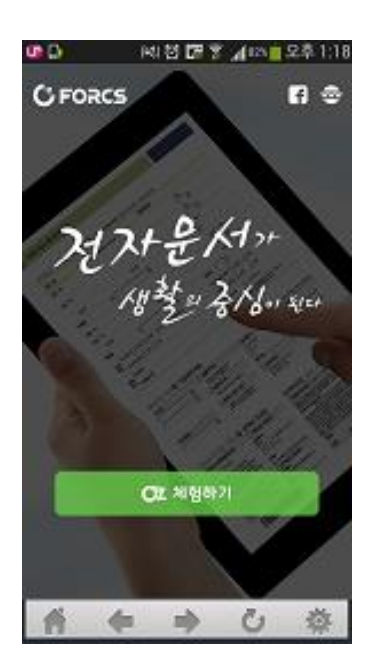

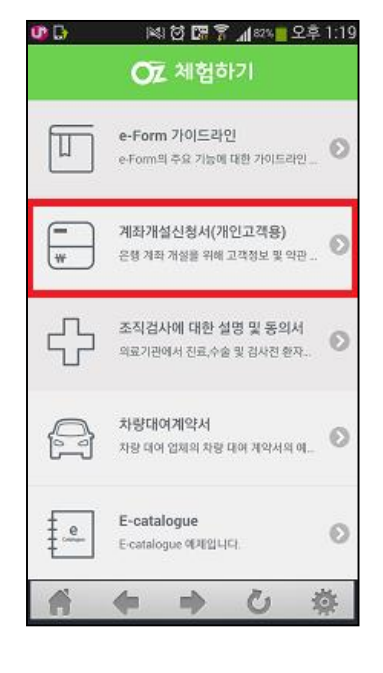

OZ Mobile

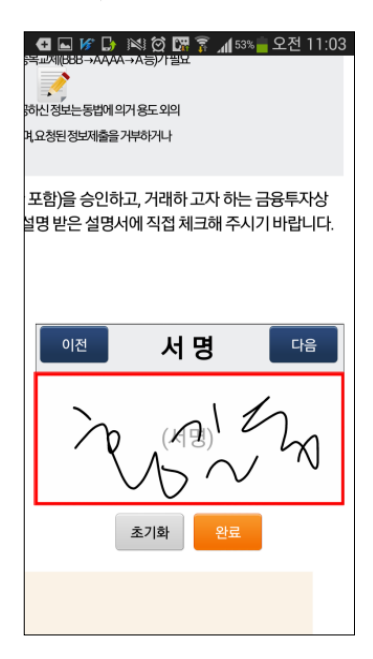

※ 언어 설정 방법 : 환경설정 > Current language : 한국어

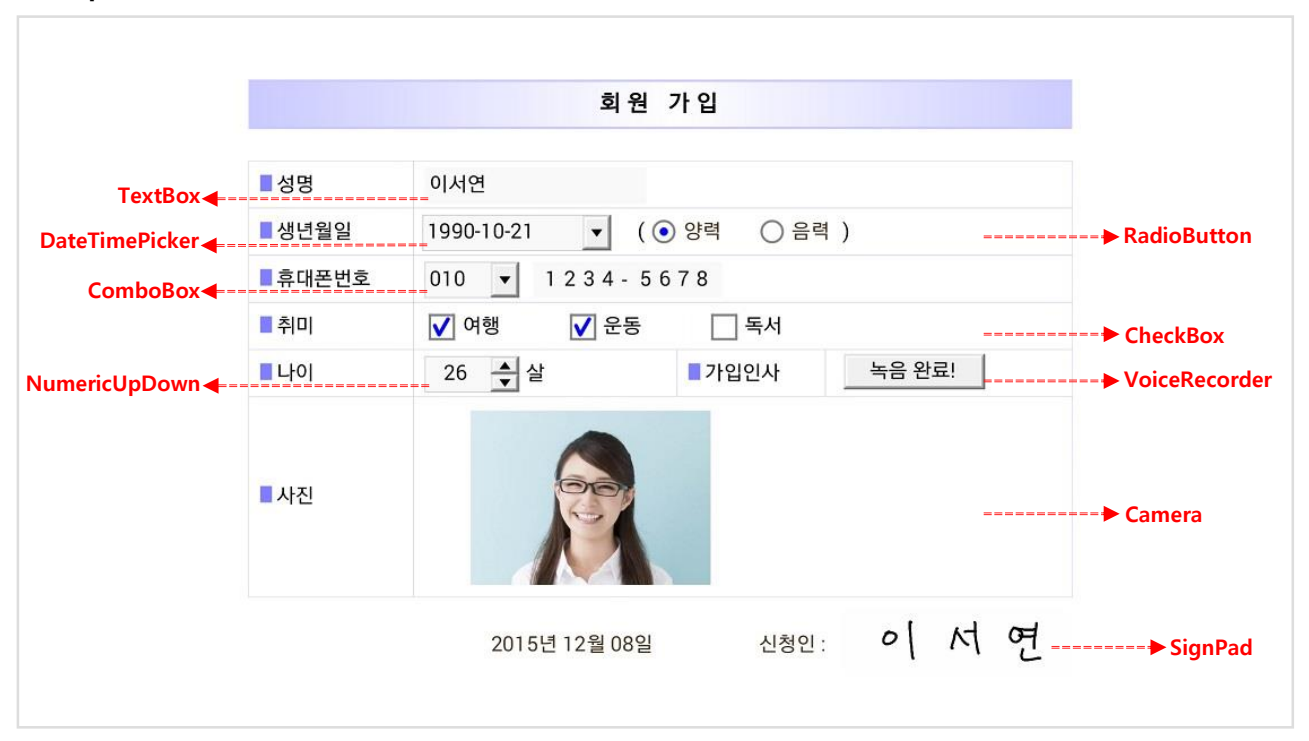

■ http://192.168.\*\*\*.\*\*\* > '이폼 기능' 메뉴 클릭 (*※ 교육장 내부 무선 네트워크 사용*)

- 1) CheckBox : 여러 항목 중 하나 이상 선택할 수 있는 컴포넌트입니다.
- 2) RadioButton : 여러 항목 중 하나만 선택할 수 있으며 항목별로 그룹핑하여 사용할 수 있습니다.
- 3) TextBox : 숫자나 문자열을 입력할 때 사용하는 컴포넌트입니다.
- 4) SignPad : 문구 따라 쓰기, 서명을 입력할 수 있는 컴포넌트입니다.
- 5) Camera : 사진 촬영, 도장 촬영, 신분증 촬영을 제공하는 컴포넌트입니다.
- 6) ComboBox : 다수의 아이템을 리스트 형태로 보여주는 컴포넌트입니다.
- 7) NumericUpDown : 숫자 값을 직접 입력하거나 위/아래 버튼을 클릭하여 숫자 값을 증감시키고자 할 때 사용하는 컴포넌트입니다.
- 8) DateTimePicker : 날짜 또는 시간을 입력하거나 달력을 이용하여 날짜를 입력하는 컴포넌트입니다.
- 9) VoiceRecorder : 음성을 녹음하는 컴포넌트입니다.

### 가. 엑셀파일 다운로드 (※ 교육장 내부 무선 네트워크 사용)

http://192.168.\*\*\*.\*\*\* > '이폼 실습' > '전산시스템개발의뢰서신규추가' 엑셀 다운로드

### 나. 실습 서식

바탕화면 > OZ e-Form 폴더 > 'OZ Report Designer 7.0' 실행

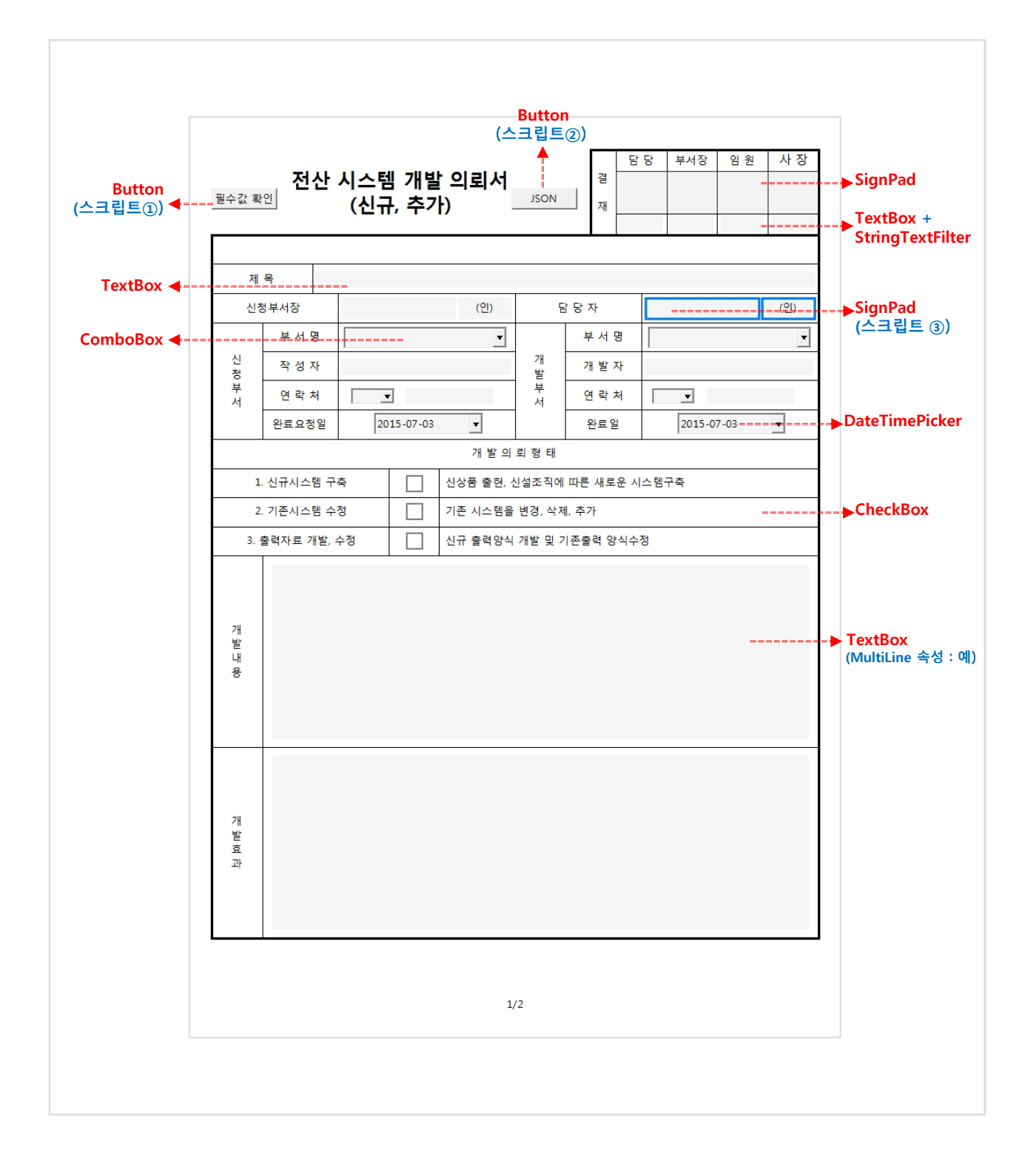

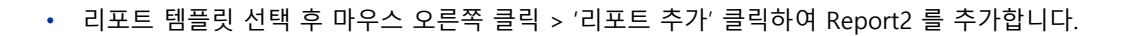

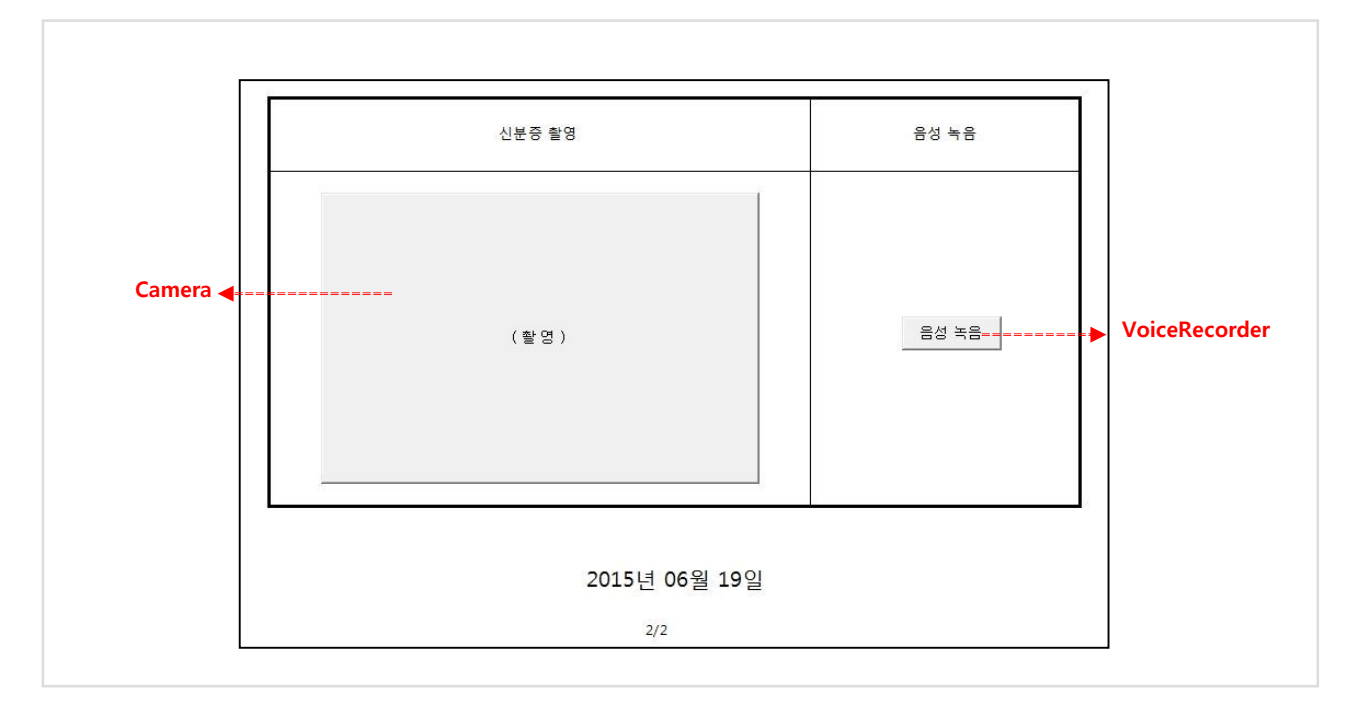

• '내 문서\OZRepository\{오늘날짜(예. 20150707)}\(교육생이름}.ozr' 로 완성한 서식을 저장합니다.

### 다. 구현 방법

### ■ 엑셀 복사

엑셀 시트에서 전자 서식 영역을 복사한 후 이폼 디자이너의 더미밴드에 붙여넣기를 합니다.

시간은 30초 내외가 소요되며 엑셀 프로그램은 '편집모드'로 실행하셔야 합니다.

결재란 날짜(MM/dd) 설정

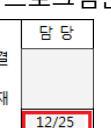

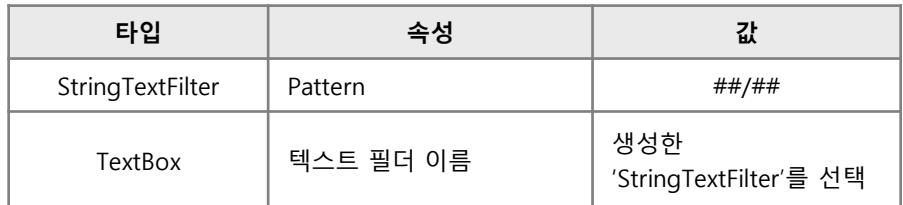

### FormID 속성값 변경 (필수값 확인 시 필요)

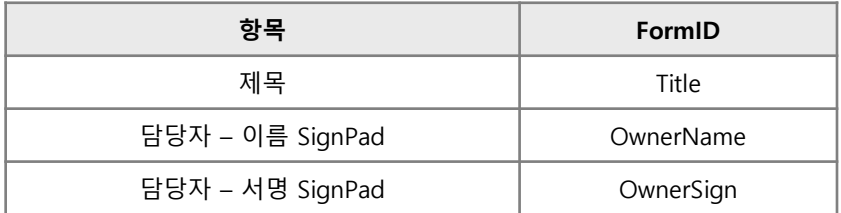

### 스크립트

### (SCRIPT BEGIN, SCRIPT END 라인은 자바 스크립트 편집 창에 작성하지 마세요.)

필수값 확인 ① 필수값 확인

```
SCRIPT_BEGIN .Report1.Button1.OnCheckValidity
if(GetInputValue("Title") == ""){
       _MessageBox("제목을 입력하세요.", "OZ Report", function() { 
              GetInputComponent("Title").EnsureVisible(true); 
              GetInputComponent("Title").SetFocus(true);
       }); 
       return false; 
}
if(GetInputValue("OwnerName") == "" || GetInputValue("OwnerSign") == ""){
       _MessageBox("담당자 이름/서명을 입력하세요.", "OZ Report", function() { 
              GetInputComponent("OwnerName").EnsureVisible(true); 
       }); 
       return false;
```
### } SCRIPT\_END

### [참고]

- EnsureVisible : 컴포넌트가 화면에 보이도록 보고서를 스크롤 함

- SetFocus : 컴포넌트에 포커스를 설정함
- ② JSON 데이터 추출

```
JSON
```
SCRIPT\_BEGIN .Report1.Button2.OnClick \_MessageBox(GetInputJSON(false)); SCRIPT\_END

```
③ 담당자 이름/서명란
                      담 당 자
                                            (인)
```
(담당자 이름/서명란에 아래 스크립트를 동일하게 작성해주세요.)

- 그룹서명

SCRIPT\_BEGIN .Report1.SignPad7.OnBind This.SetGroupName("SignGroup2"); SCRIPT\_END

- 서명 작성 시 서명 테두리 삭제

```
SCRIPT_BEGIN .Report1.SignPad7.OnValueChanged
var id = This.GetFormID();
var value = This.GetInputValue(id);
if(value != ""){
       This.SetShowBorder(false);
}else{
       This.SetShowBorder(true);
}
SCRIPT_END
```
### 라. 리파지토리 업로드

작성한 보고서를 오즈 이폼 서버의 리파지토리에 업로드 합니다.

• http://192.168.\*\*\*.\*\*\* > '이폼 실습' > 'OZ Repository 업로드 방법'

#### 마. 실행

#### OZ Mobile 앱을 통해 작성한 보고서를 실행합니다.

- OZ Mobile 앱은 LTE로 실행하신 후 아래 설정은 교육장 내부 무선 네트워크에서 진행
- http://192.168.\*\*\*.\*\*\* > 'OZ Mobile 연결 방법'
- 'OZ Mobile' 앱 실행 > '이폼 실습' > '오즈 서버 리파지토리 연결' 화면에서 '확인' 클릭 > 오늘 날짜 (yyyyMMdd) 클릭 > '내이름.ozr' 보고서 클릭 > 'OK' > 보고서 실행됨

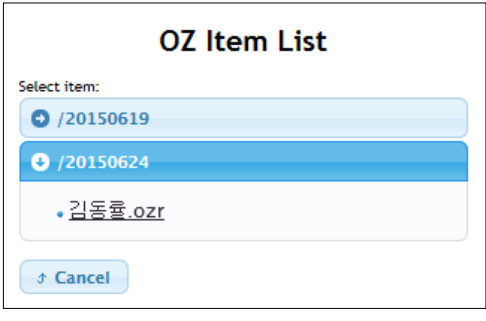

- 뷰어 기능
	- 1) 주석 (뷰어 왼쪽 상단의 주석 아이콘 , '클릭) 2) 뷰어 툴바 (뷰어 하단 클릭)

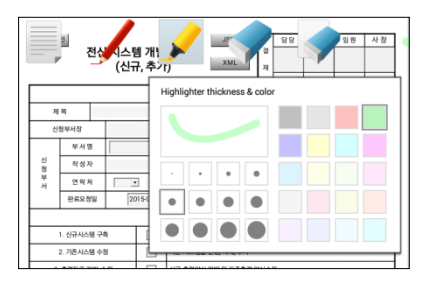

3) 사인패드 그룹핑 (담당자 항목 클릭)

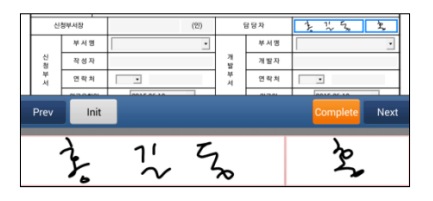

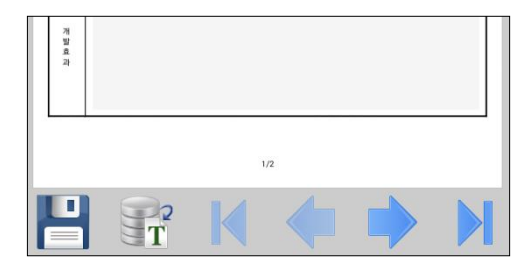

# (1) 교재 샘플 폴더 구성

'OZwork' 폴더는 '내 문서\OZRepository\OZwork'에 복사되어야 합니다.

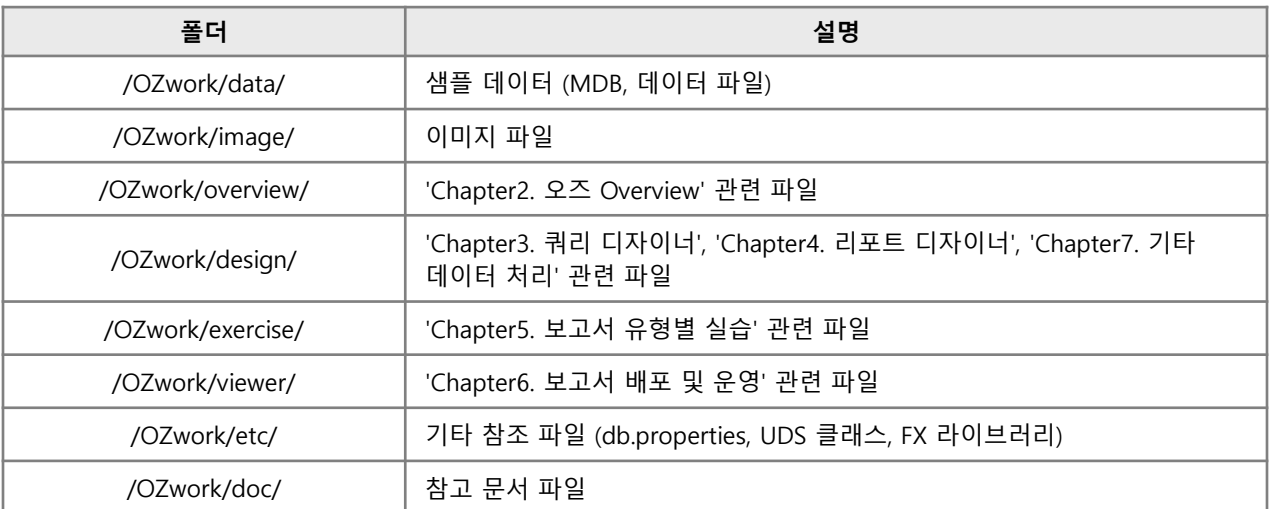

※ 샘플 파일은 <http://www.oztn.net/OZEdu/OZReportCourse> 에서 다운로드 받을 수 있습니다. 주제 별 관련 파일명은 '/OZwork/doc/교재 샘플 파일 설명.txt'에서 확인할 수 있습니다.

## (2) 교재 샘플 DB 설명

- 샘플 DB 위치 : 내 문서\OZRepository\OZwork\data\OZwork.mdb

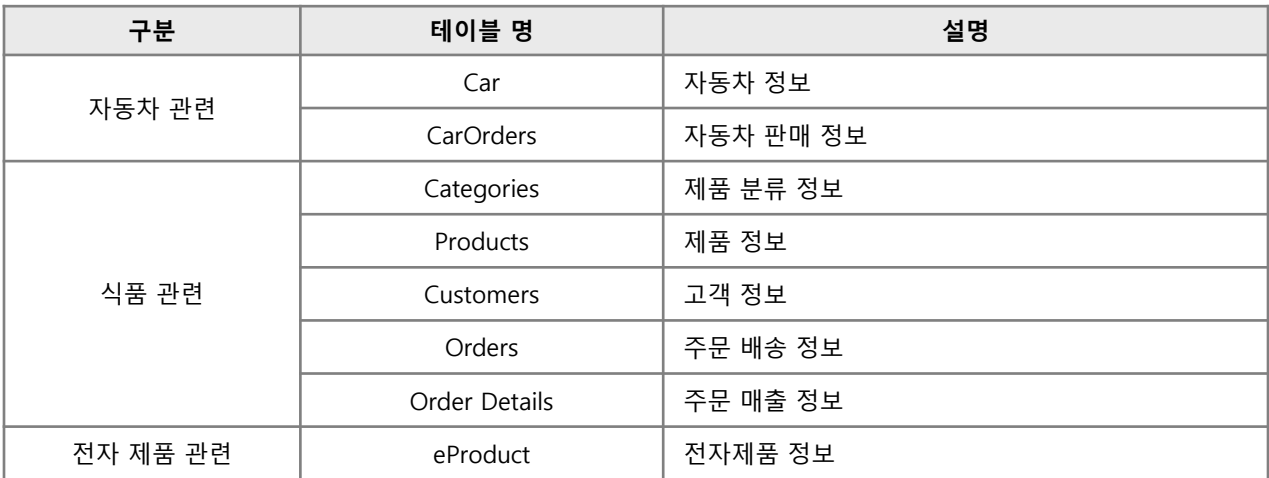